# Messaging System User Guide **Oracle Banking Treasury Management**

Release 14.4.0.0.0

**Part No. F29596-01**

April 2020

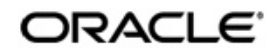

Messaging System User Guide Oracle Financial Services Software Limited Oracle Park

Off Western Express Highway Goregaon (East Mumbai, Maharashtra 400 063 India Worldwide Inquiries: Phone: +91 22 6718 3000 Fax: +91 22 6718 3001 https://www.oracle.com/industries/financial-services/index.html

Copyright © 2020, Oracle and/or its affiliates. All rights reserved.

Oracle and Java are registered trademarks of Oracle and/or its affiliates. Other names may be trademarks of their respective owners.

U.S. GOVERNMENT END USERS: Oracle programs, including any operating system, integrated software, any programs installed on the hardware, and/or documentation, delivered to U.S. Government end users are "commercial computer software" pursuant to the applicable Federal Acquisition Regulation and agency-specific supplemental regulations. As such, use, duplication, disclosure, modification, and adaptation of the programs, including any operating system, integrated software, any programs installed on the hardware, and/or documentation, shall be subject to license terms and license restrictions applicable to the programs. No other rights are granted to the U.S. Government.

This software or hardware is developed for general use in a variety of information management applications. It is not developed or intended for use in any inherently dangerous applications, including applications that may create a risk of personal injury. If you use this software or hardware in dangerous applications, then you shall be responsible to take all appropriate failsafe, backup, redundancy, and other measures to ensure its safe use. Oracle Corporation and its affiliates disclaim any liability for any damages caused by use of this software or hardware in dangerous applications.

This software and related documentation are provided under a license agreement containing restrictions on use and disclosure and are protected by intellectual property laws. Except as expressly permitted in your license agreement or allowed by law, you may not use, copy, reproduce, translate, broadcast, modify, license, transmit, distribute, exhibit, perform, publish or display any part, in any form, or by any means. Reverse engineering, disassembly, or decompilation of this software, unless required by law for interoperability, is prohibited.

The information contained herein is subject to change without notice and is not warranted to be error-free. If you find any errors, please report them to us in writing.

This software or hardware and documentation may provide access to or information on content, products and services from third parties. Oracle Corporation and its affiliates are not responsible for and expressly disclaim all warranties of any kind with respect to third-party content, products, and services. Oracle Corporation and its affiliates will not be responsible for any loss, costs, or damages incurred due to your access to or use of third-party content, products, or services.

# **Contents**

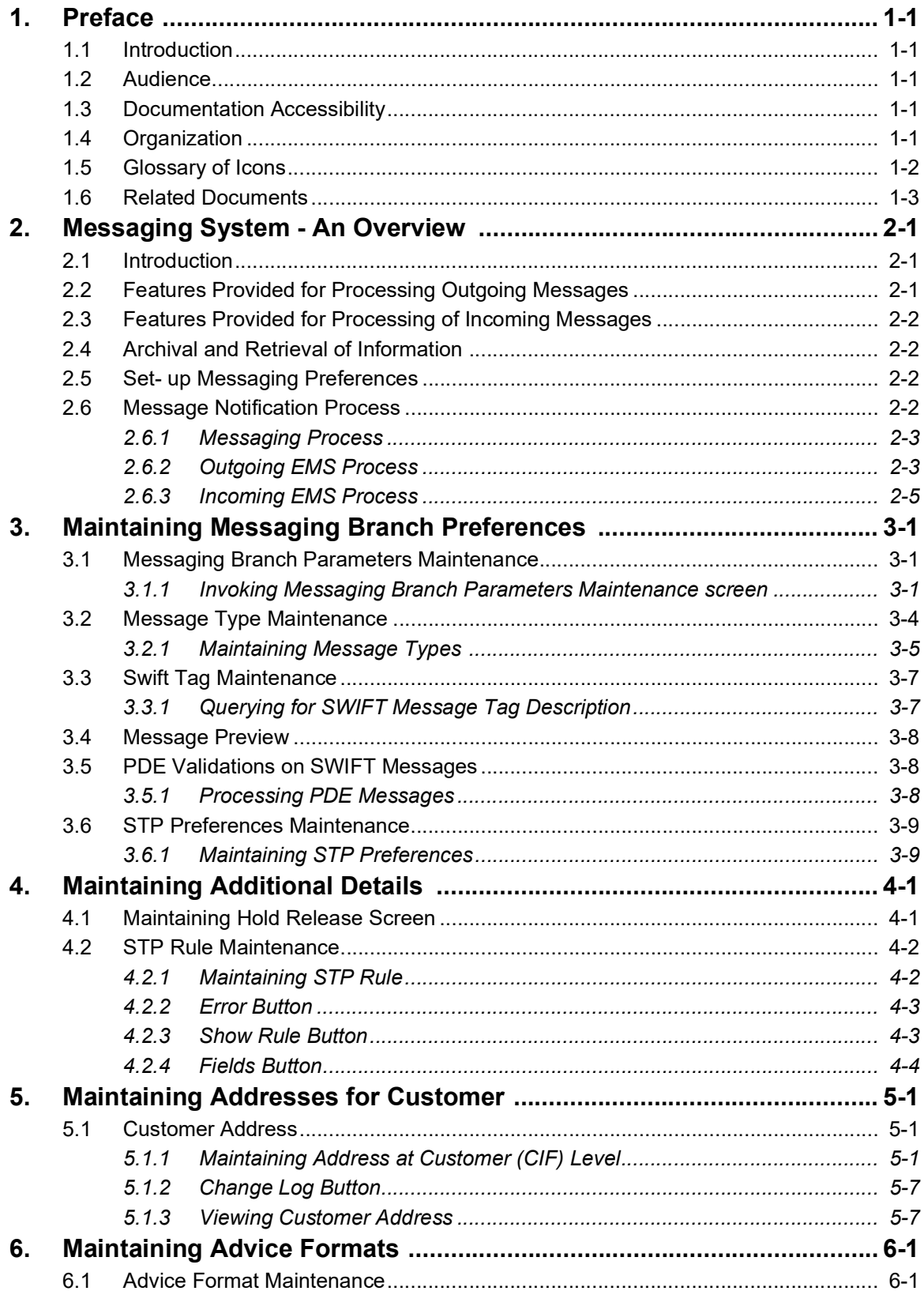

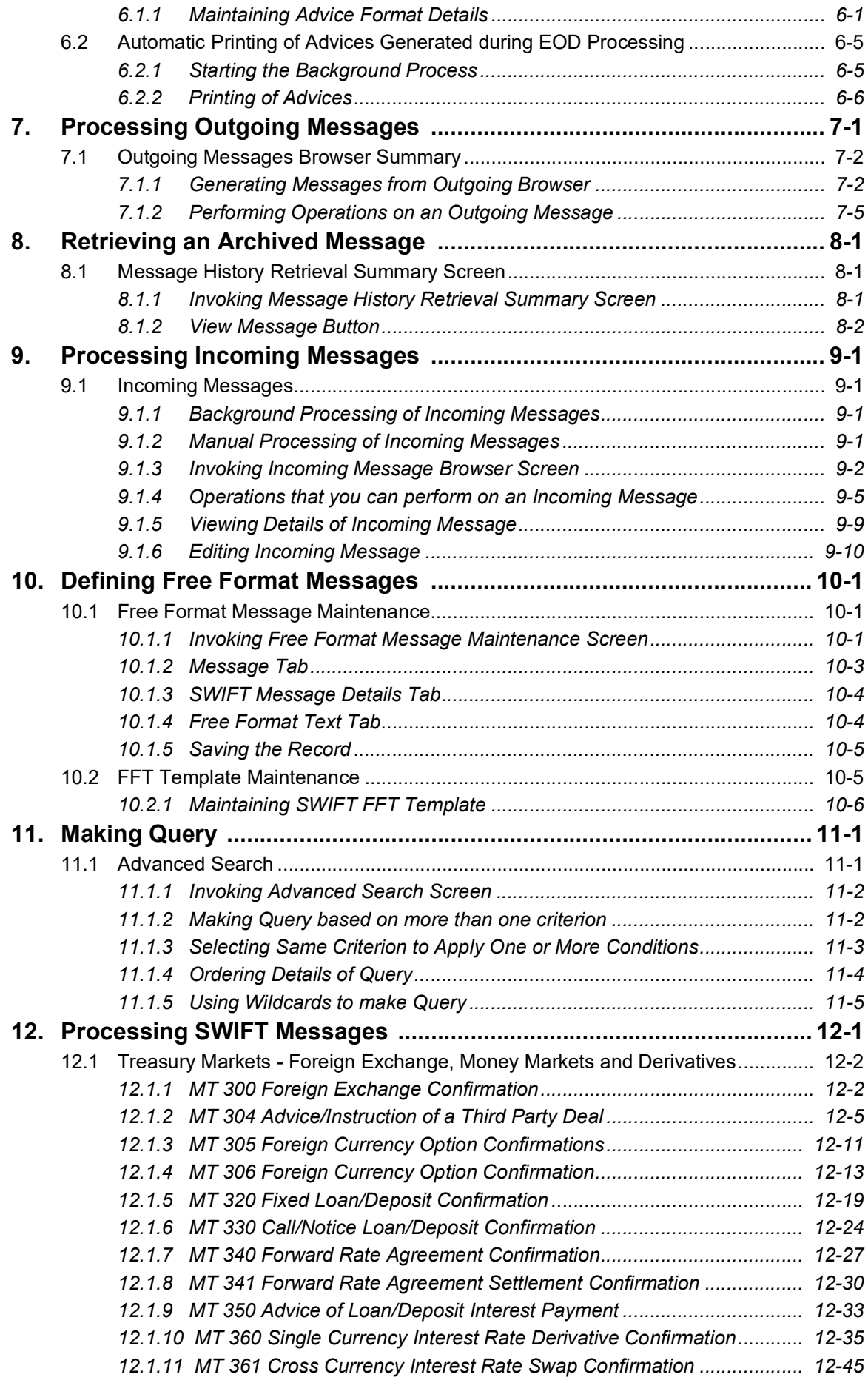

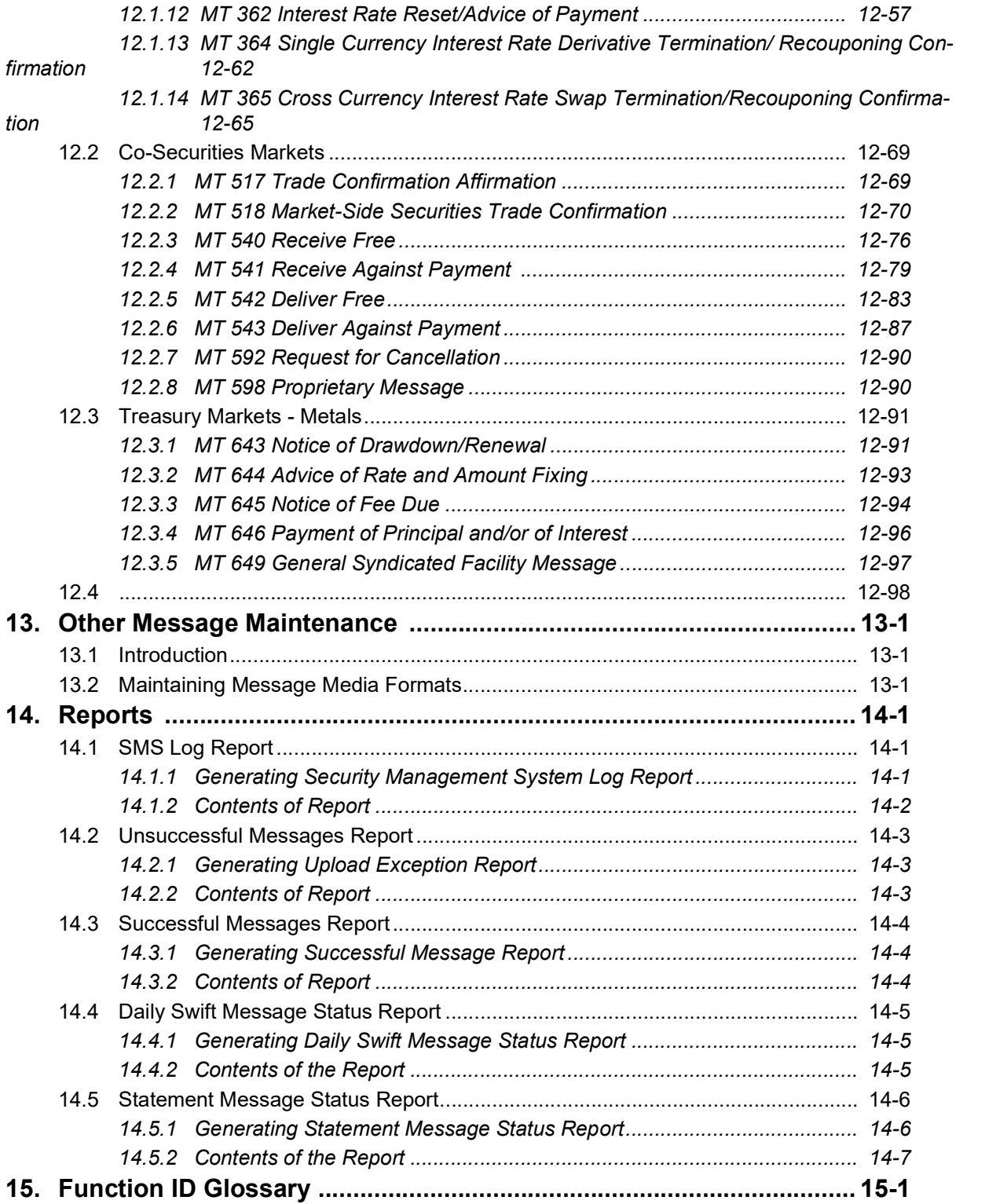

# **1. Preface**

# <span id="page-5-1"></span><span id="page-5-0"></span>**1.1 Introduction**

This manual is designed to help acquaint you with the Common Core - Electronic Messaging Service module of Oracle Banking Treasury Management.

The module supports various types of media. Besides standard media modes like Mail, Telex and SWIFT you can also use other media types supported by the Media Control System (MCS) installed at the node at which the database of your branch is installed. Oracle Banking Treasury Management gives native support for media like Mail, Telex, and SWIFT using EMS as the MCS.

This user manual is a supplement to the Common Core - Electronic Messaging Service user manual and contains only specific functionalities and information related to Oracle FCUBS Messaging. Hence, this document should be read in conjunction with the Common Core - Electronic Messaging Service User Manual from the perspective of completeness in flow and understanding.

In addition to this User Manual, you can find answers to specific features and procedures, in the Online Help. It can be invoked by choosing Help Contents from the Help Menu of the software. You can further obtain information about to a particular field by placing the cursor on the relevant field and striking the <F1> key on the keyboard.

# <span id="page-5-2"></span>**1.2 Audience**

This manual is intended for the following User/User Roles:

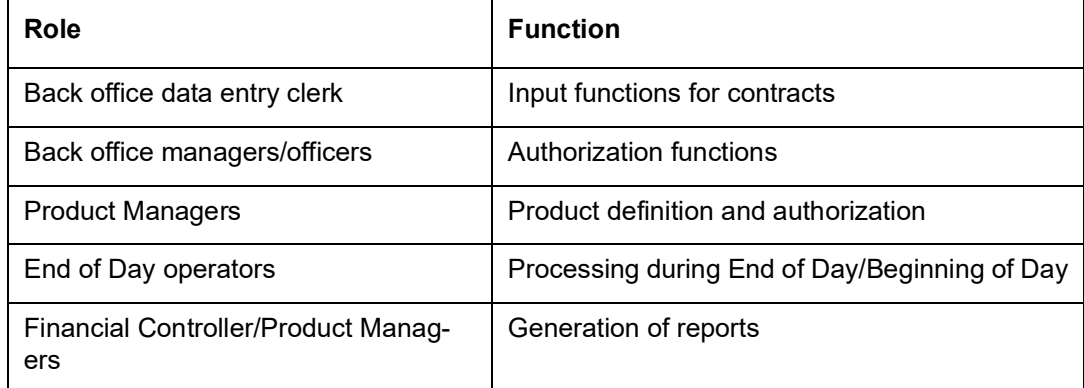

# <span id="page-5-3"></span>**1.3 Documentation Accessibility**

For information about Oracle's commitment to accessibility, visit the Oracle Accessibility Program website at <http://www.oracle.com/pls/topic/lookup?ctx=acc&id=docacc>.

# <span id="page-5-4"></span>**1.4 Organization**

This manual is organized into the following chapters:

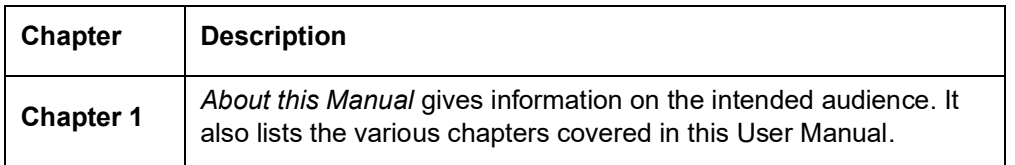

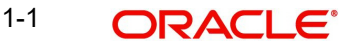

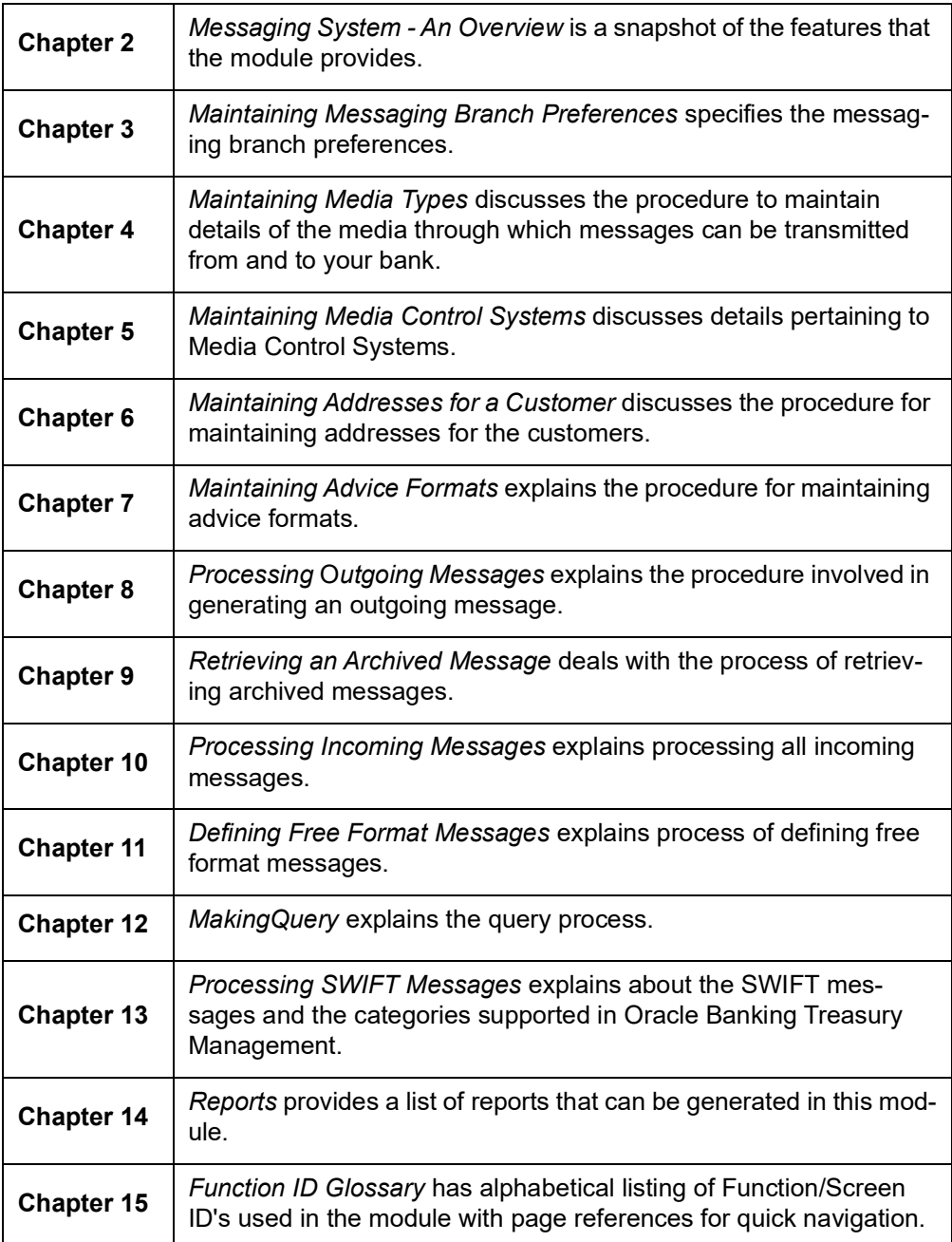

# <span id="page-6-0"></span>**1.5 Glossary of Icons**

This User Manual may refer to all or some of the following icons:

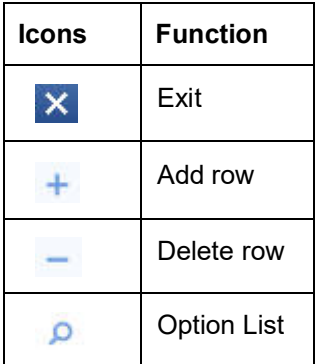

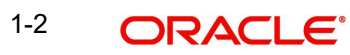

# <span id="page-7-0"></span>**1.6 Related Documents**

You may need to refer to any or all of the User Manuals while working on the Messaging module:

- Core Services
- Core Entities
- Procedures
- Settlements
- Interest
- Common Core Messaging

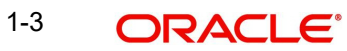

# **2. Messaging System - An Overview**

# <span id="page-8-1"></span><span id="page-8-0"></span>**2.1 Introduction**

The Messaging module of Oracle Banking Treasury Management is designed to handle your outgoing and incoming messages. The module supports various types of media. Besides standard media modes like Mail, Telex and SWIFT you can also use other media types supported by the Media Control System (MCS) installed at the node at which the database of your branch is installed. Oracle Banking Treasury Management gives native support for media like Mail, Telex, and SWIFT using EMS as the MCS.

While defining a product, you can indicate the messages that should be generated for the events that take place during the lifecycle of contracts involving the product. When the events for which a message should be generated occur, the message will be automatically generated and sent to the concerned party. The message will be transmitted to the customer's address through the media that you have specified, and in the format and language that you maintain for the customer – message combination.

While entering the details of a contract you can choose to generate or suppress the message. You also have the option to prioritize the urgency with which a SWIFT message should be generated.

This chapter contains the following sections:

- [Section 2.2, "Features Provided for Processing Outgoing Messages"](#page-8-2)
- [Section 2.3, "Features Provided for Processing of Incoming Messages"](#page-9-0)
- [Section 2.4, "Archival and Retrieval of Information "](#page-9-1)
- [Section 2.5, "Set- up Messaging Preferences"](#page-9-2)
- [Section 2.6, "Message Notification Process"](#page-9-3)

# <span id="page-8-2"></span>**2.2 Features Provided for Processing Outgoing Messages**

In the case of outgoing messages, the module provides for the generation of messages using formats that you can define. By maintaining message formats you can ensure consistency across the branches of your bank. The module provides a host of features to enter or authorize testwords and to interface with media control systems to actually generate the message.

### **Several customer addresses for a given media**

With Oracle Banking Treasury Management's multi-branch set up, the customers of your bank can operate their accounts from several locations. Based on the convenience of your customers, you can send messages to locations of their choice.

Oracle Banking Treasury Management provides for the setting up of several addresses for a given customer - media combination.

In addition, you can also associate a language with an address. All messages sent to the address will be expressed in the language that you indicate.

### **Free format messages**

In the course of your daily banking operations you may want to generate messages that are not automatically generated by the system or you may have to communicate a message that is very specific to a customer.

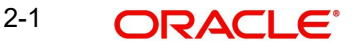

In Oracle Banking Treasury Management, you can personalize a message by defining a free format message and linking it to a customer - address combination. Whenever the message is to be generated it will bear the personalized format that you have defined.

### **MCS maintenance**

The messages that are sent from and delivered to your bank are transmitted and received from sources that are external to Oracle Banking Treasury Management. In Oracle Banking Treasury Management, these external sources are called Media Control Systems (MCS).

In a distributed environment, the database of a branch is located in a node or server. The MCS of the messages are also installed in a node. Thus, while defining an MCS you need to also indicate the node in which it is installed.

# <span id="page-9-0"></span>**2.3 Features Provided for Processing of Incoming Messages**

In case of incoming messages, you can set up of various message queues and direct incoming messages to them. You can further grant selective access to the queues to personnel at your bank who are authorized to handle incoming messages.

# <span id="page-9-1"></span>**2.4 Archival and Retrieval of Information**

Archival is the process of storing old messages for future retrieval. While defining messaging preferences for your branch, you can specify the number of days for which an outgoing message should be kept in the Outgoing Message Browser. Messages will be automatically archived after the number of days specified for your branch.

You can retrieve the messages that have been archived at anytime and process them just as you would any other message.

# <span id="page-9-2"></span>**2.5 Set- up Messaging Preferences**

You can specify messaging preferences that will govern the workflow aspects of the messaging system module at your branch. You can indicate the following preferences:

- The number of days for which outgoing messages should be kept in the Browser for every branch
- Whether a testword is required for Telex messages
- The activities on a message that require authorization
- The PDE (Possible Duplication Emission) Archival period
- The text for duplication check
- The Hold Mail text to be displayed
- The Swift Key arrangement values
- Whether Authorization is required for the actions like Cancel, Hold, Change Node, Test Word. etc. on a Generated Message.

# <span id="page-9-3"></span>**2.6 Message Notification Process**

This chapter contains the following sections:

- [Section 2.6.1, "Messaging Process"](#page-10-0)
- [Section 2.6.2, "Outgoing EMS Process"](#page-10-1)
- [Section 2.6.3, "Incoming EMS Process"](#page-12-0)

## <span id="page-10-0"></span>**2.6.1 Messaging Process**

The Electronic Messaging Process is for both incoming and outgoing messages in Oracle Banking Treasury Management.

In Incoming EMS Process, a job is scheduled to poll the incoming folder on timely basis. Once a message is received in the folder, the job picks the message and sends it to an internal JMS queue. An MDB listening on the queue reads the message and identifies the media and processes the message.

In Outgoing EMS Process a job is scheduled to poll the outgoing messages that are generated but not handed off. Each messages polled is sent to an internal JMS queue. An MDB, acting upon the internal JMS queue picks the message from queue and sends the message to appropriate destination (Folder, or e-mail, or JMS queue).

## <span id="page-10-1"></span>**2.6.2 Outgoing EMS Process**

The Outgoing EMS Process is in two layers. The EMS process as part of jobs in FCJ scheduler, polls the outgoing message table of Banking Treasury Management for generated and un-send messages. The job then sends minimal data about the message to be handed off, to an internal JMS queue. The EMS process as part of an MDB that listens on internal JMS queue builds final message and sends to their intended destinations.

The 'EMS out' job is available as factory shipped.

The Outgoing EMS Process as part of jobs scheduler is as follows:

- Once the job is triggered, it polls outgoing messages table for generated and unsent messages.
- Each message is then sent to an internal JMS queue.
- The job is then rescheduled to fire next time.

The Outgoing EMS Process in MDB is as follows:

- An MDB listens on the internal EMS outgoing queue and it builds the final message sent to intended destinations.
- In case of any exception while processing, message is sent to a deferred queue.

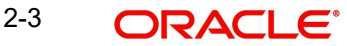

The following diagram illustrates outgoing EMS process in scheduler.

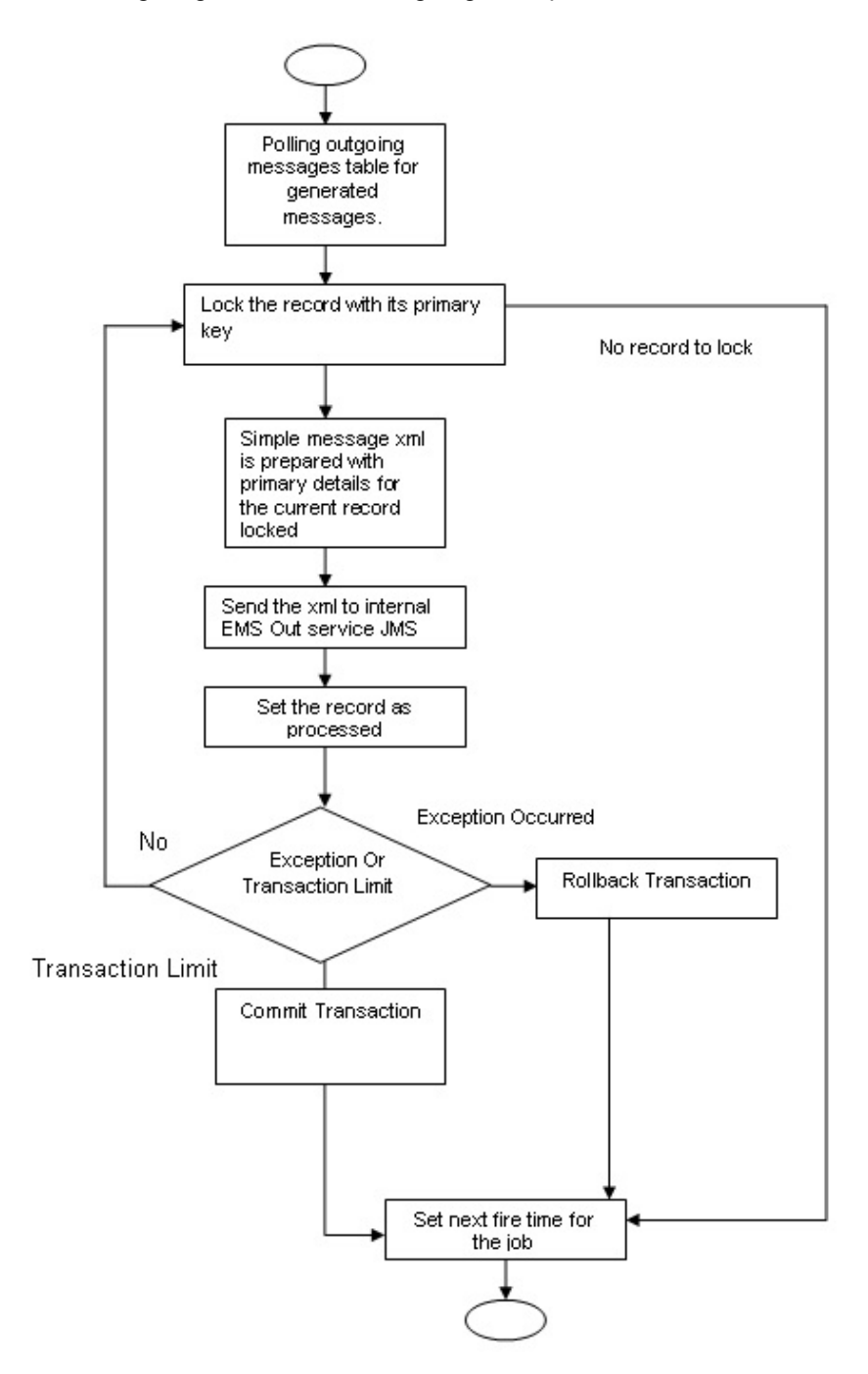

The following diagram illustrates outgoing EMS process in MDB.

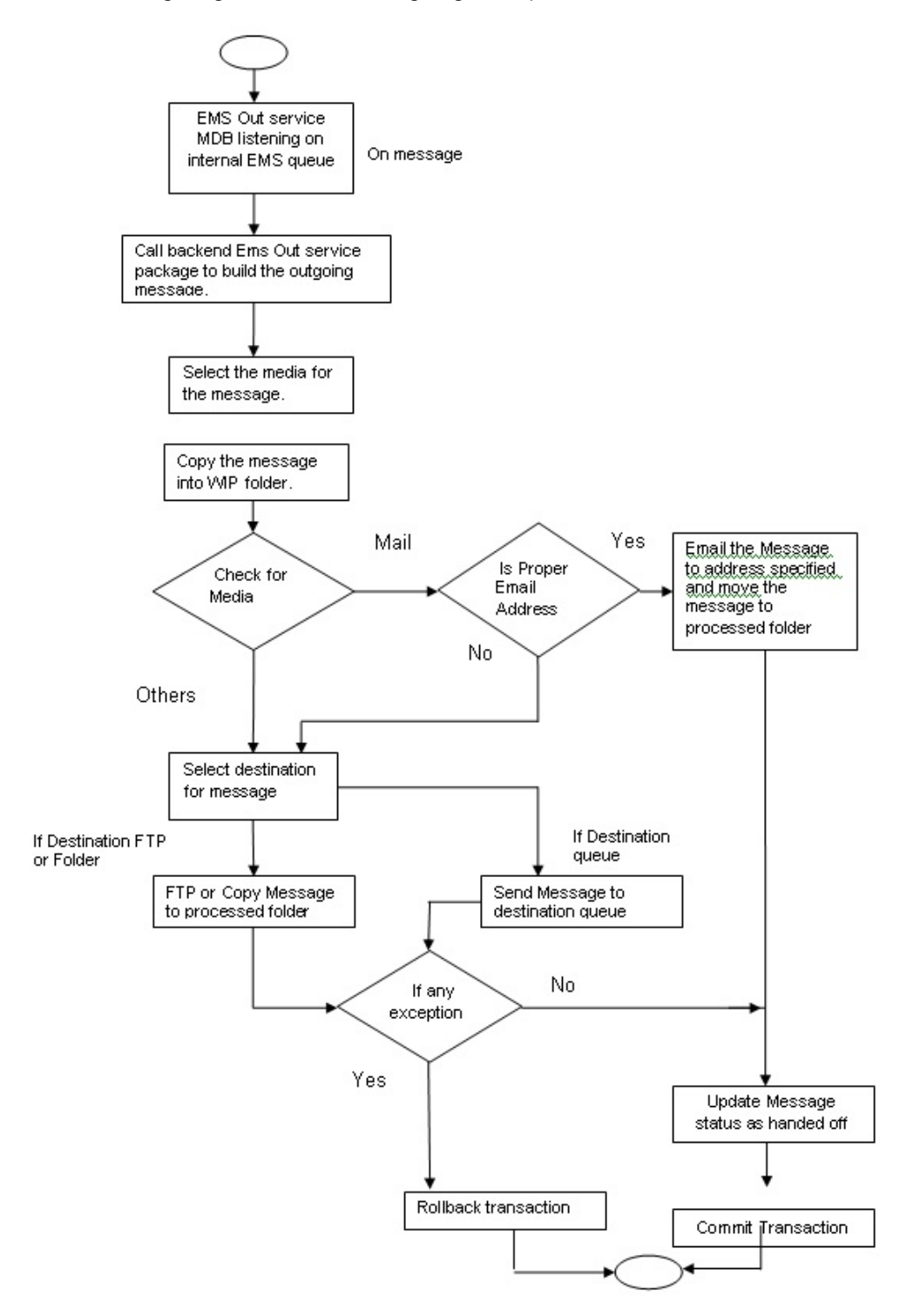

## <span id="page-12-0"></span>**2.6.3 Incoming EMS Process**

The Incoming EMS Process is in two layers. The EMS process as part of jobs in FCJ scheduler, polls the pre configured folder for messages and sends the messages read, to EMS internal queue. The EMS process as part of an MDB listening on internal JMS queue, identifies the message from queue and calls the incoming messages service package to process the message.

The 'EMS in' job is available as factory shipped.

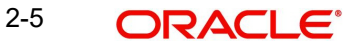

The Incoming EMS Process as part of jobs scheduler is as follows:

- Once the job is triggered, it polls for messages in a folder (Configured for incoming messages).
- Each message is then sent to an internal JMS queue.
- The job is then rescheduled to fire next time.

The Incoming EMS Process in MDB is as follows:

- An MDB that listens on the internal EMS incoming queue receives the message.
- The media details are identified and incoming message processing package is called to process the message.
- In case of any exception while processing, message is sent to a deferred queue.
- In case of messages directly arriving to JMS queue instead of a folder; the same MDB is configured to listen on specific queue.

The following diagram illustrates incoming EMS process in Job Scheduler..

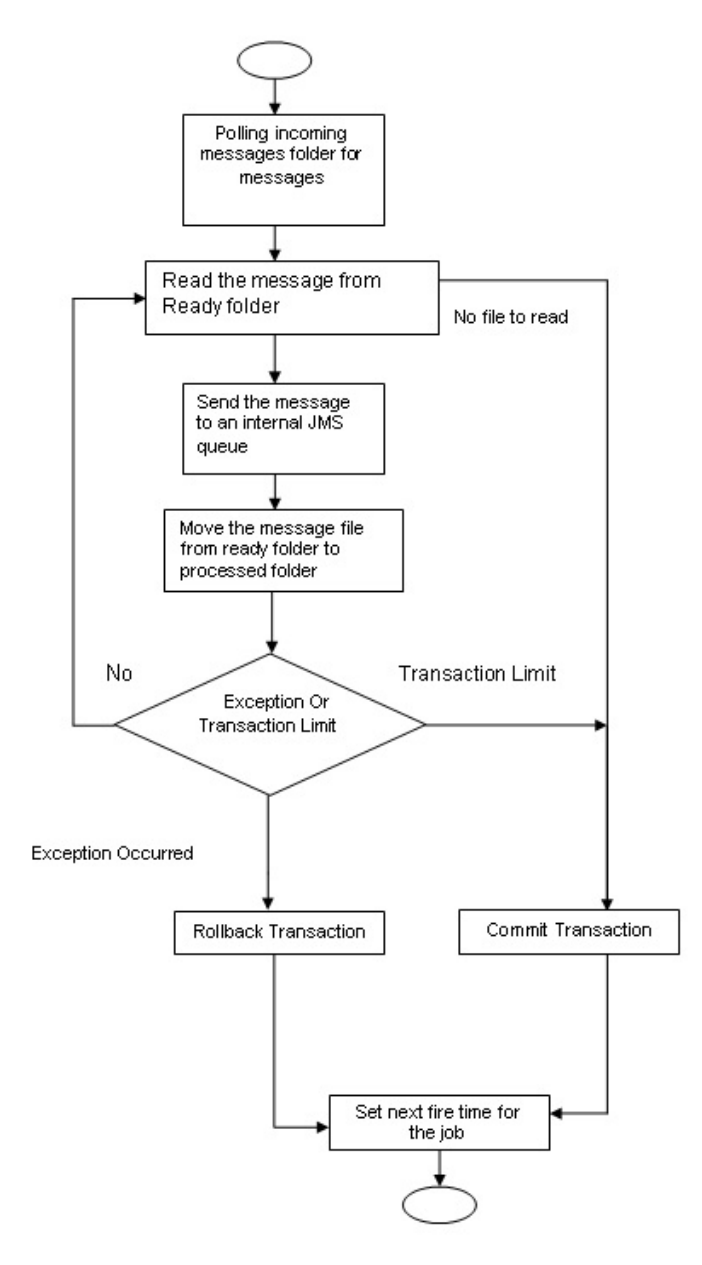

The following diagram illustrates incoming EMS process in MDB.

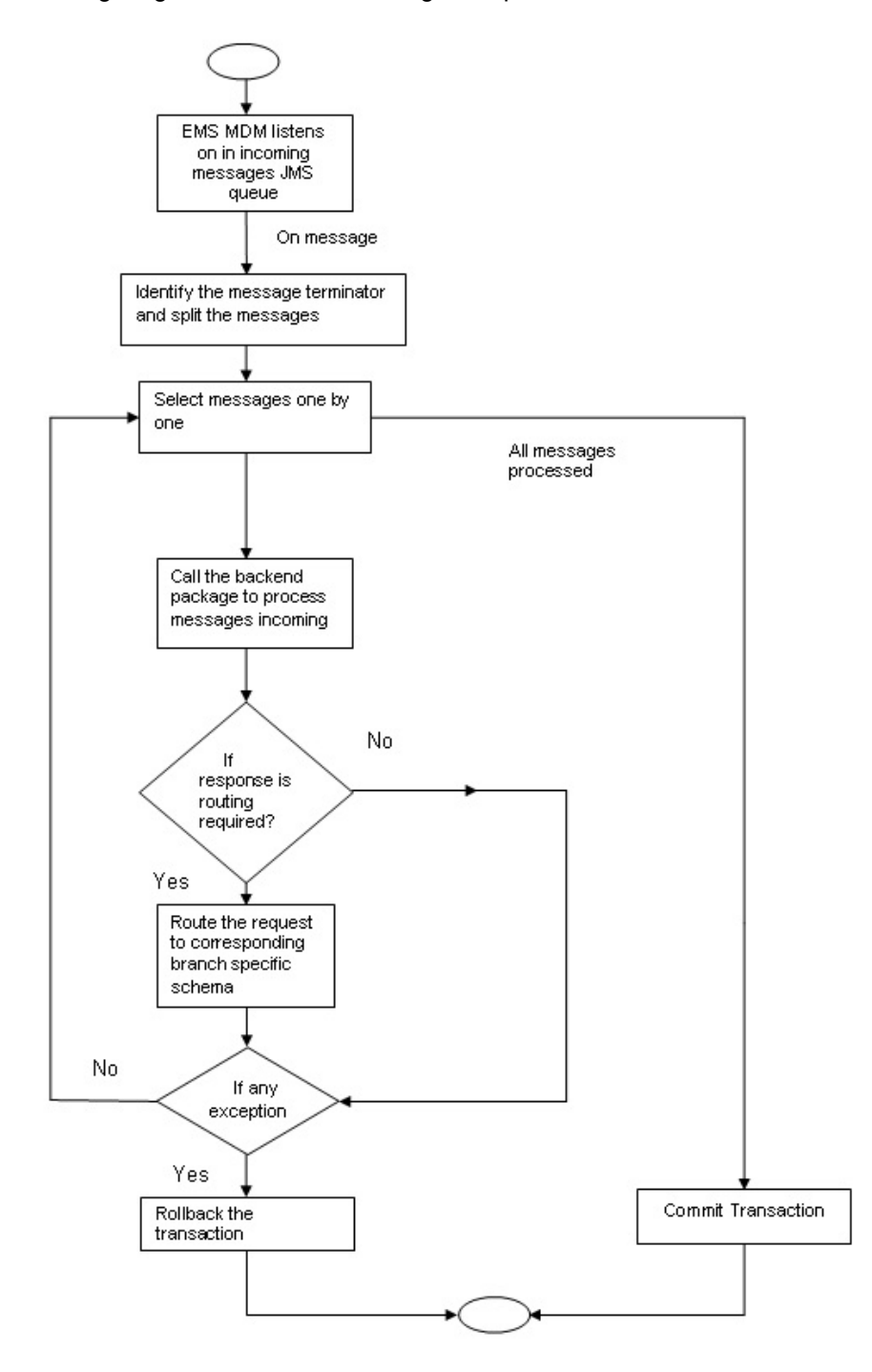

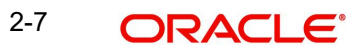

# **3. Maintaining Messaging Branch Preferences**

<span id="page-15-0"></span>The messaging preferences that you indicate for your branch will govern the workflow aspects of the messaging system module. You can specify messaging preferences for your branch in the 'Messaging Branch Preferences' screen. In this screen you can indicate:

- The number of days for which outgoing messages should be kept in the browser
- Whether a test word is required for telex messages
- The activities on a message that require authorization
- The PDE Functional Validation / archive period
- The Text for hold mail and duplicate check

### **Note**

You can specify preferences only for the branch from which you logged onto Oracle FL-EXCUBE.

This chapter contains the following sections:

- [Section 3.1, "Messaging Branch Parameters Maintenance"](#page-15-1)
- [Section 3.2, "Message Type Maintenance"](#page-18-0)
- **[Section 3.3, "Swift Tag Maintenance"](#page-21-0)**
- [Section 3.4, "Message Preview"](#page-22-0)
- [Section 3.5, "PDE Validations on SWIFT Messages"](#page-22-1)
- [Section 3.6, "STP Preferences Maintenance"](#page-23-0)

# <span id="page-15-1"></span>**3.1 Messaging Branch Parameters Maintenance**

This section contains the following topic:

[Section 3.1.1, "Invoking Messaging Branch Parameters Maintenance screen"](#page-15-2)

### <span id="page-15-2"></span>**3.1.1 Invoking Messaging Branch Parameters Maintenance screen**

To invoke the 'Treasury Messaging Branch Parameters Maintenance' screen, type 'MSDTRPRF' in the field at the top right corner of the Application tool bar and click the adioining arrow button.

If you are maintaining preferences for a new branch of your bank, click the 'New' button on the Application toolbar. The 'Messaging Branch Parameters Maintenance' screen is displayed without any details.

If you are calling a branch preference record that has already been defined, double-click a record of your choice from the summary screen. In the 'Summary' screen, all the branch preference records that you have entered will be displayed in a tabular form.

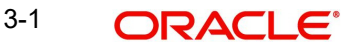

### The screen is shown below:

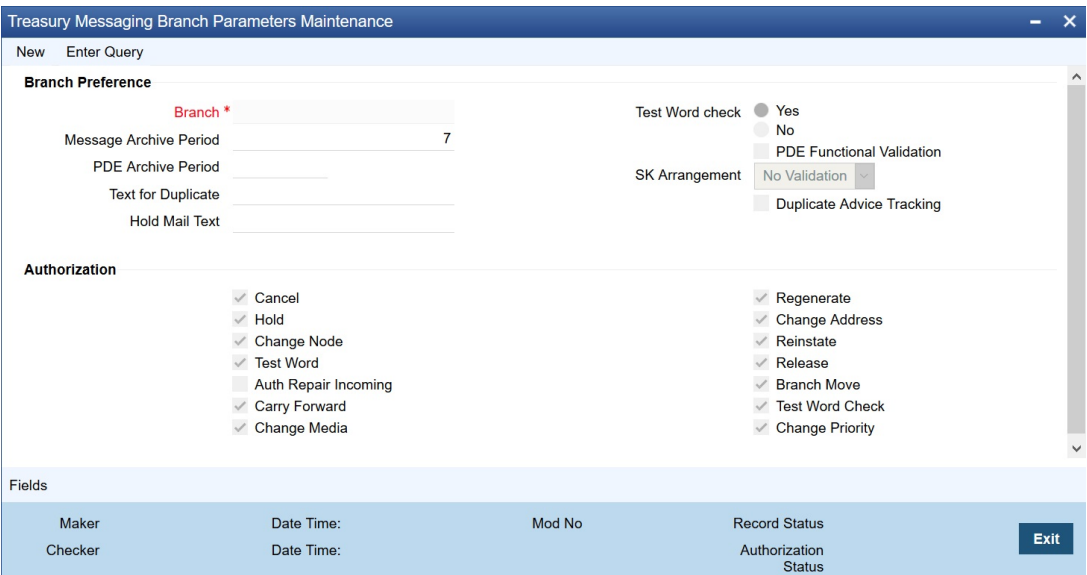

### **Branch Preference**

In the 'Treasury Messaging Branch Parameters Maintenance' screen you can only maintain (create or modify) the preferences for the current logged in branch. However, you can view the preferences maintained for other branches.

Following are the details captured here:

### **Branch**

Specify the branch for which you are maintaining the preferences.

#### **Message Archive Period**

Archival is the process of storing old messages for future retrieval. You can specify the number of days for which an outgoing message should be kept in the Outgoing Message Browser.

A message will be automatically archived after the number of days that you specify. You can un-archive the details of outgoing message that has been archived by invoking the 'Message History Retrieval' screen. After you un-archive an outgoing message you can process it just as you would any other outgoing message.

### **Note**

It is recommended that you indicate a value of 'one' in this field. In this case, only those messages that have been triggered for generation today will be displayed in the Outgoing Message Browser.

### **PDE Archive Period**

Specify the number of days for which messages should be kept in the queue for PDE Possible Duplicate Emission) identification. System does not consider messages for PDE identification post the PDE archive period maintained here.

#### **Note**

The PDE archive period should be less than or equal to message archival days.

### **Text for Duplicate**

Every message is maintained in the Outgoing Browser, as an un-generated copy of the original. When the copy is generated, it will contain, along with the contents of the original message, any additional text that you have maintained in the Text for Duplicate field.

### **Hold Mail Text**

All the mail advices generated for a customer for whom 'Add Hold Mail Text' is checked at the Customer Address Maintenance would have the hold mail text maintained in this field. This text will be displayed on top of the message.

### **Test Word Check**

You can indicate whether a testword needs to be entered before a telex message is generated from and received at your branch. You can state your preference from the Yes/No option that is available.

### **PDE Functional Validation**

Check this box to indicate that system should identify an outgoing message as PDE (Possible Duplicate Emission) using functional key or not.

The PDE validation is done either using the hash value of the SWIFT message or using the tag/field value of the message. If this option is checked, Oracle FLEXCUBE identifies duplicate messages by performing PDE functional validations also. Hash value based validation shall be done irrespective of this option being checked.

### **Indicating the activities that require authorization**

You can perform several activities on a message that is to be generated from your branch and on those that have come in for your branch. For example, from the outgoing or incoming browser, you can change the address to which a message should be sent.

In the branch preferences screen, you can indicate the activities which when performed on an incoming or outgoing message, would require subsequent manual authorization for the message. Several activities have been listed in this screen. A message, on which an activity which has been selected in this screen is performed, would require subsequent manual authorization for the activity to take effect. A message, on which an activity not selected in this screen is performed, would be automatically authorized with the activity taking effect.

The activities that you can choose from are:

- Cancel
- Hold
- Change Node
- **•** Testword
- Auth Repair Incoming
- Carry Forward
- Change Media
- Regenerate
- Change Address
- Reinstate
- Release
- Carry Forward
- Branch Move
- Change Media
- Change Priority
- **Check**<br> **Testword Check**
- Auth Repair Incoming

A message on which you perform an activity that requires authorization will be available for further processing only after it is authorized.

### **SK Arrangement**

You can choose the action to be performed on the message based on the Swift Key arrangement with the receiver. The options available for choosing are:

- Validate If you choose this option, the system validates if a SK arrangement exists between your bank and the receiver. If Yes, then the original SWIFT message is generated otherwise, the message will go to repair.
- Generate FFT- If you choose this option, the system validates if a SK arrangement exists between your bank and the receiver. If Yes, then the original SWIFT message is generated otherwise, MT 999 (Free Format Messages) will be generated instead of the SWIFT message.
- No Validation- If you choose this option, you are instructing the system not to Validate but send the original SWIFT message always.

Processing SWIFT Messages if SK arrangement is 'Validate' in the static messaging table:

- Oracle FLEXCUBE checks for the value in the branch's SK arrangement Field
- If the field value is 'No validate', Oracle FLEXCUBE will generate messages the normal way.
- If the SWIFT keys have been exchanged then the swift message will be generated
- If SWIFT keys have not been exchanged with the receiver and the value of SK arrangement for the branch is 'Generate FFT' then the message MT999 would be generated instead of original SWIFT message.

### **Duplicate Advice Tracker**

Check this box to track the duplicate advices. When an advice is duplicated or regenerated, the word 'Reprint' appears over the advice.Generation of MT999.

- Message header is changed from the original header to MT999
- That portion of the message after tag 21 will be prefixed with tag 79 followed by the original SWIFT message
- The message will be populated with the same contents as the original SWIFT message with the respective SWIFT tags
	- The system will generate MT999 even if the SWIFT Key Arrangement does not exist with the receiver.

### **Saving the record**

After you have made the mandatory entries, save the record. This record should be authorized before the End of Day process (EOD) is run.

Click 'Exit' or 'Cancel' button to return to the Application Browser.

# <span id="page-18-0"></span>**3.2 Message Type Maintenance**

This section contains the following topic:

[Section 3.2.1, "Maintaining Message Types "](#page-19-0)

## <span id="page-19-0"></span>**3.2.1 Maintaining Message Types**

You can maintain message types in Oracle FLEXCUBE through the 'Treasury Message Type Maintenance' screen. To invoke 'Message Type Maintenance' screen, type 'MSDTRMTM' in the field at the top right corner of the Application tool bar and click the adjoining arrow button.

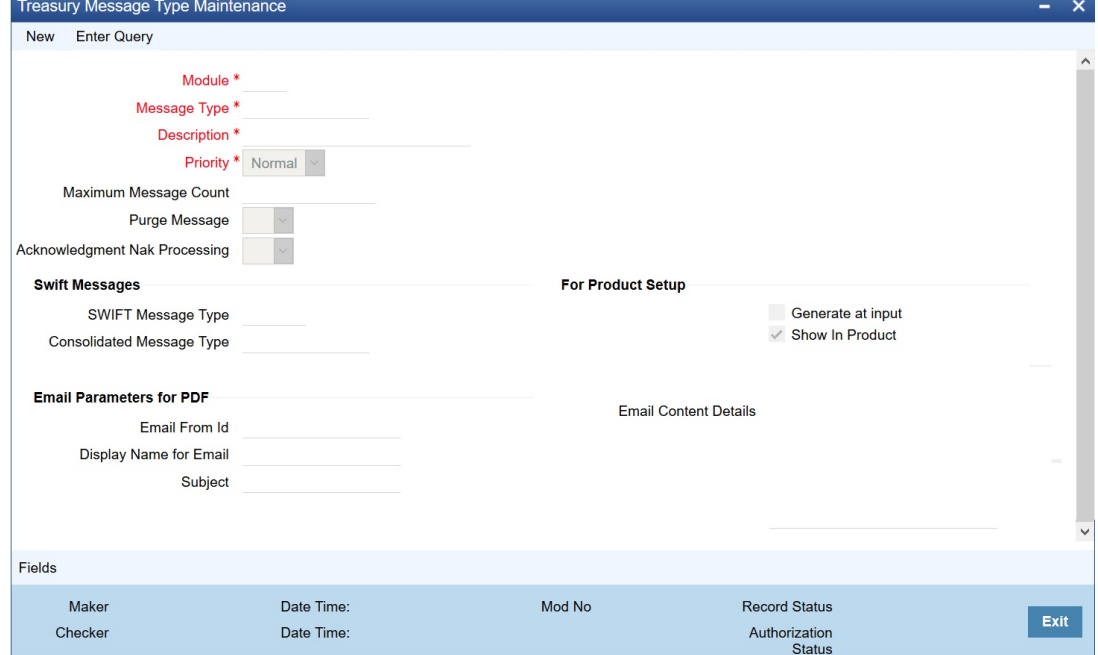

You will need to capture the following information in this screen:

### **Module**

Specify the module for which you are maintaining message types. The adjoining option list displays all module codes available in Oracle FLEXCUBE. You can select the appropriate one.

### **Message Type**

Specify the message type for which SWIFT codes can be maintained.

### **Description**

Enter a brief description of the message type.

### **Priority**

Specify the priority in which a message is to be sent is displayed. You have the option to change the priority. To change the priority specified for a message, click the button marked 'Change Priority'. Thereafter, select an option from the option-list that is available for this field.

### **SWIFT Message Type**

Indicate the SWIFT message type in which the free format message should expressed. For the following message types in BC module, you need to indicate the SWIFT message type as MT999:

- DISCREPANCY\_REQ
- ACCEPT\_REFUSAL
- DISCREPANCY AUT

### **Maximum Message count**

Maximum number of message send to the message types.

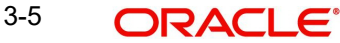

### **Purge Message**

Purging of message allowed based on the selection.

### **Acknowledgement Nak Processing**

Acknowledgement Nak processing allowed based on the selection.

### **E- Mail from Id**

Provide the Email id details from which the PDF attachment has to be sent.

### **Display Name for Email**

Provide the display name of the email from which the PDF attachment to be sent.

### **Subject**

Provide the subject to the email which contains the PDF as attachment.

### **Email Content details**

Specify the email contents which contains the PDF as attachment.

### **Generate at input**

Check this box to indicate that this message is to be generated at the time of input of the contract, and not after authorization.

### **Show in product**

Check this box to indicate that this message will be available in the product to be maintained against a particular event.

### **3.2.1.1 Viewing Message/Advice**

Select a message/ advice and click 'View' button to view the complete message/advice. The system will display the following details in a new window..

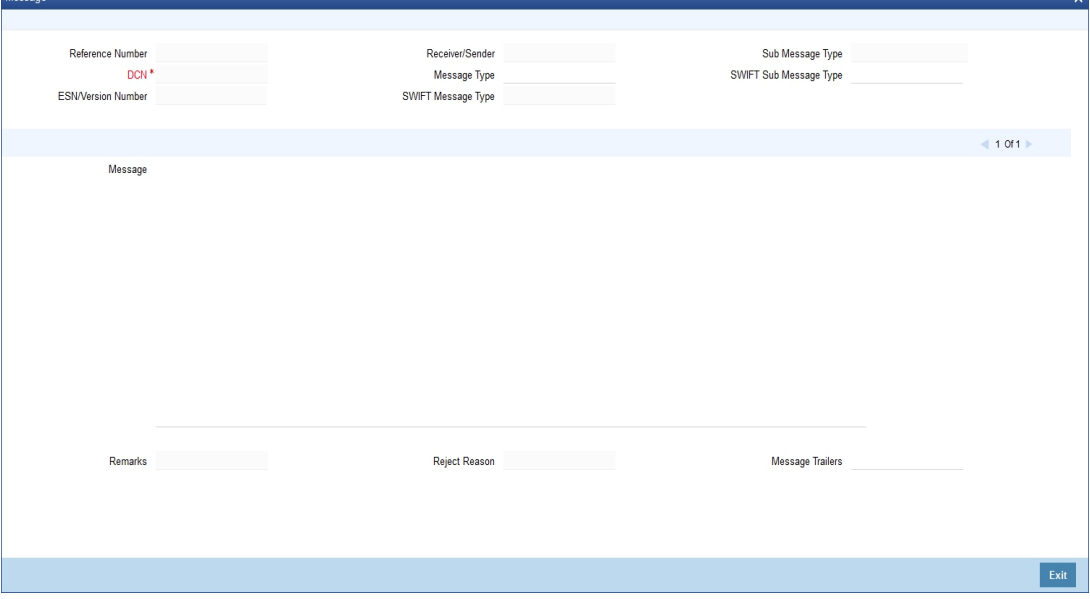

You can view the following details:

- Reference number of the message/advice
- Document number generated for the message/advice
- **•** Version number of the message/advice
- Receiver/sender of the message
- Type of the message

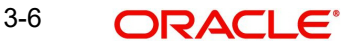

- Type of the SWIFT message
- Complete text of the message/advice
- Remarks, if any
- Reject reason, if any
- **Message trailer**

# <span id="page-21-0"></span>**3.3 Swift Tag Maintenance**

This section contains the following topic:

[Section 3.3.1, "Querying for SWIFT Message Tag Description"](#page-21-1)

## <span id="page-21-1"></span>**3.3.1 Querying for SWIFT Message Tag Description**

You can query for tag descriptions for SWIFT messages using the screen 'Treasury Swift Tag Maintenance' screen. You can invoke the screen by typing 'MSDTRSWT' in the field at the top right corner of the Application tool bar and click the adjoining arrow button.

#### The screen is as shown below:

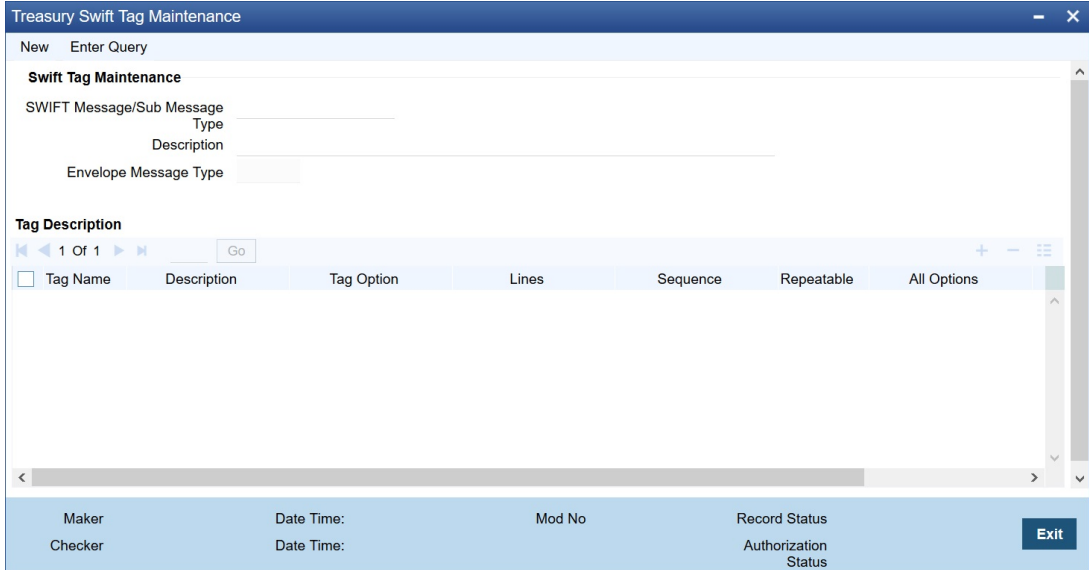

Specify the following fields:

### **Swift Tag Maintenance**

### **Swift Message/Sub Message Type**

Specify the swift message/sub message type. The adjoining list displays a list of message types maintained in the system. Choose the appropriate one.

### **Description**

The system displays the message description.

### **Envelope Message Type**

The system displays envelope message type based on the message/sub-message type selected.

## **Tag Description**

### **Tag Name**

The system displays the tag name.

### **Description**

The system displays the description.

### **Tag Option**

Displays whether the tag is optional (O) or mandatory (M).

### **Lines**

The system displays the number of lines required for the tag.

### **Sequence**

The system displays the tag sequence number.

### **Repeatable**

Indicates whether the tag is repeatable or not.

### **All Options**

Indicates all options.

### **Sequence Name**

Specify the sequence number.

### **Note**

Swift message tag descriptions are factory shipped. However, it can also be maintained using this screen.

# <span id="page-22-0"></span>**3.4 Message Preview**

This section contains the following topics:

- Section 3.4.1, "Viewing SWIFT Message Tags"
- Section 3.4.2, "Print Button"
- Section 3.4.3, "Maintaining Message Type for Account Opening"

# <span id="page-22-1"></span>**3.5 PDE Validations on SWIFT Messages**

This section contains the following topics:

[Section 3.5.1, "Processing PDE Messages"](#page-22-2)

### <span id="page-22-2"></span>**3.5.1 Processing PDE Messages**

The system detects the messages (Incoming/Outgoing) as PDE messages by performing the validations discussed in the above section. The Incoming and Outgoing PDE messages are processed by the system in the following manner:

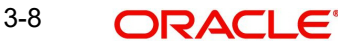

## **3.5.1.1 Incoming PDE Messages**

In the case of incoming messages, EMS picks up the incoming messages and inserts it into a data store. If the incoming message has a PDE trailer (message contains the text *'PDE:'}*  then the system will mark the process status as 'Stopped due to PDE'. After due validations, you can release the message from the incoming PDE message queue. Once these messages are accepted it will continue to get uploaded as a normal message. If the PDE trailer is NOT present in the incoming message, then the message upload will continue as normal.

In the case of incoming messages with a PDE trailer, the 'PDE Flag' check box in the 'Incoming Message Browser' screen will be checked.

*For more details on the PDE indication of an incoming message in the Incoming Message Browser, refer section 'Viewing the details of an Incoming Message' in 'Processing Incoming Messages' chapter of this User Manual.*

### **3.5.1.2 Outgoing PDE Messages**

In the case of outgoing messages you can decide to do any of the following if the system detects a message as a duplicate, based on the PDE validations:

- Auto release the message with the PDE trailer
- Release the message without the PDE trailer
- Reject the message

System displays an override when it finds a message to be a duplicate one. In this case the message is parked in the PDE queue and you can either opt to release the message without the PDE trailer or else release it with the PDE trailer. If you opt to release the message with the PDE trailer then the message is appended with PDE, else the message is released without PDE. You can also choose to reject the message. In this case the message status will be changed to 'E' (Exception) and this will not be picked up by EMS (Electronic Messaging System).

Due to message size restrictions in Oracle FLEXCUBE, sometimes a single message is physically split into multiple parts and each one is stored in a distinct record in the outgoing message data store. A message is marked as 'PDE' if ALL the split messages are found to be duplicates.

### **Note**

All the messages in the PDE queue (Incoming and Outgoing) are completely processed by EMS prior to initiating EOD operations.

*For more details on outgoing messages in PDE queue refer section 'Processing Outgoing Messages with PDE Trailer' in 'Processing Outgoing Messages' chapter of this User Manual.*

## <span id="page-23-0"></span>**3.6 STP Preferences Maintenance**

This section contains the following topics:

[Section 3.6.1, "Maintaining STP Preferences"](#page-23-1)

### <span id="page-23-1"></span>**3.6.1 Maintaining STP Preferences**

STP Preferences maintenance screen is required to set the STP preferences while processing in OBTF. You can invoke 'Treasury STP Preferences Maintenance' screen by

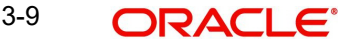

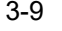

typing 'MSDTRSPF' in the field at the top right corner of the application tool bar and clicking on the adjoining arrow button.

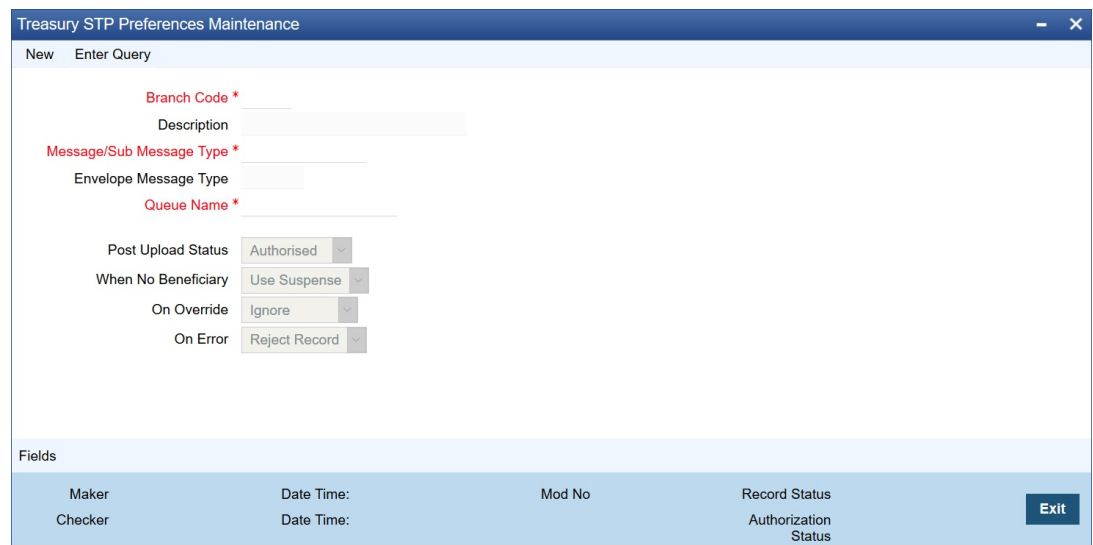

Specify the following details in the screen:

### **Branch Code**

Specify the branch code to set the STP preference. Alternatively, you can select from the list.

### **Description**

The system defaults the branch description based on the branch code selected.

#### **Message/Sub Message Type**

Specify the message type which is classified based on message types and swift MT 798. Alternatively, you can select from the list.

### **Envelope Message Type**

The system defaults the Envelope Message Type. This is classified based on MT798.

#### **Queue Name**

Specify the queue name where the STP preference belongs to. Alternatively, you can select from the list.

### **Post Upload Status**

After uploading the message has the provision to take it up till the folllowing options:

- Authorised
- Unauthorised
- On Hold

#### **When No Beneficiary**

When beneficiary details are not provided in message, message shall be either 'Suspended' or 'Mark as Repair'.

### **On Override**

If any override during processing the message can be 'Ignored/Processed/Rejected'.

#### **On Error**

Select this option if any error during processing 'Reject/Hold' the message.

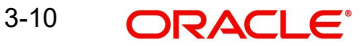

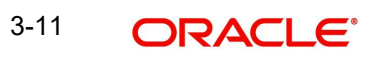

# **4. Maintaining Additional Details**

<span id="page-26-0"></span>This section contains the following topic:

- [Section 4.1, "Maintaining Hold Release Screen"](#page-26-1)
- [Section 4.2, "STP Rule Maintenance"](#page-27-0)

# <span id="page-26-1"></span>**4.1 Maintaining Hold Release Screen**

You can hold/release the messages for the provided Media, Message type, Currency, Product code, Branch, Module Id and Receiver combination in the 'Treasury Hold Release Maintenance' screen. You can invoke this screen by typing 'MSDTRHDR' in the field at the top right corner of the Application tool bar and clicking on the adjoining arrow button.

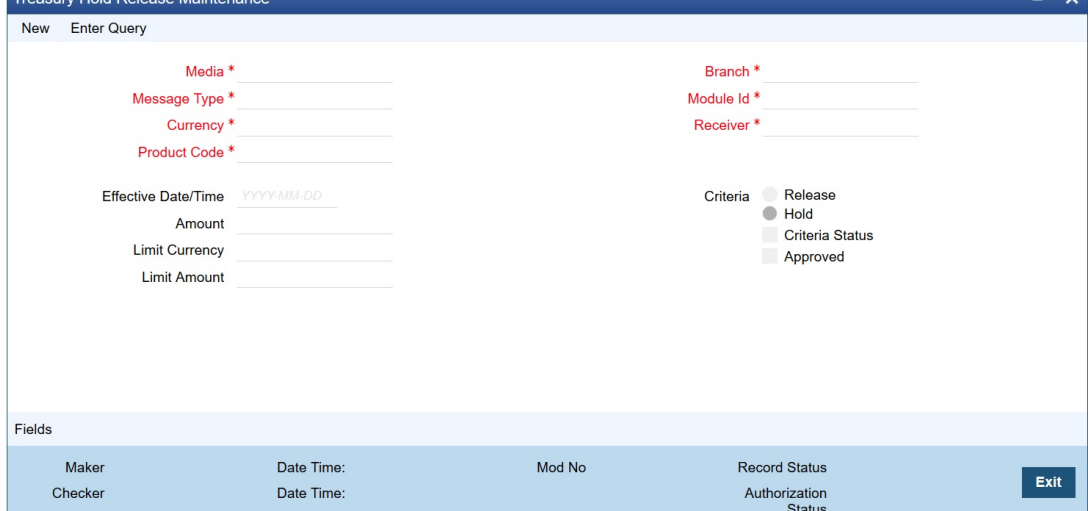

You can specify the following here:

### **Media**

The media through which messages to a customer should be transmitted.

### **Message Type**

Specify the type of the message to be sent to the customer.

### **Currency**

Specify the currency or \*.\* for all currencies.

### **Product Code**

Specify the product code to be applied for hold/release.

### **Branch**

Specify the branch for which you are maintaining the preferences.

### **Module**

Specify the module for which you are maintaining message types.

### **Receiver**

Specify the Receiver of the message.

### **Effective Date/Time**

Specify the date from which Hold/Release is applicable from.

### **Criteria**

Select the criteria. The following options are available:

- Hold To hold the message
- Release To release the message if generated.

# <span id="page-27-0"></span>**4.2 STP Rule Maintenance**

This section contains the following topics:

- [Section 4.2.1, "Maintaining STP Rule"](#page-27-1)
- [Section 4.2.2, "Error Button"](#page-28-0)
- [Section 4.2.3, "Show Rule Button"](#page-28-1)
- [Section 4.2.4, "Fields Button"](#page-29-0)

## <span id="page-27-1"></span>**4.2.1 Maintaining STP Rule**

STP Rule maintenance screen is required to set the STP rule maintenance references while processing in OBTR. You can invoke the 'Treasury STP Rule Maintenance' screen by typing 'MSDTRSRL' in the field at the top right corner of the Application tool bar and clicking on the adjoining arrow button.

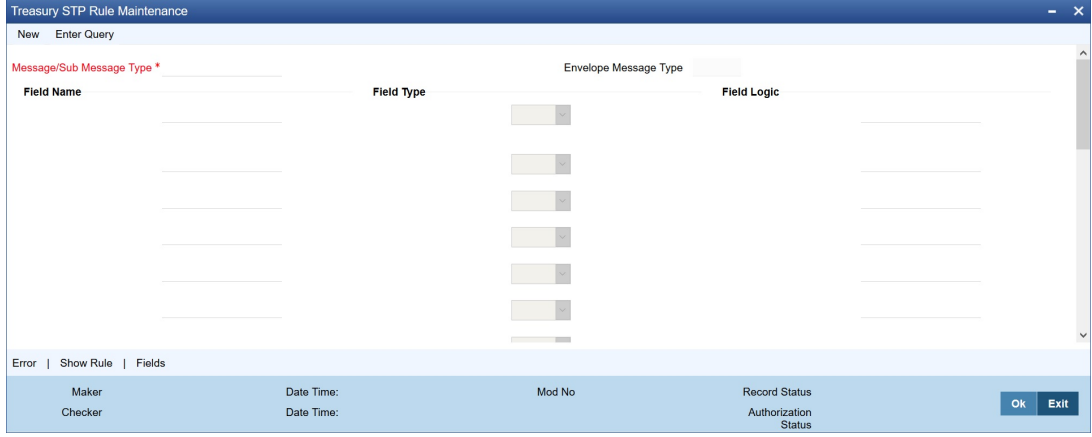

Specify the below details:

### **Message Type/Sub Message Type**

Select the message type/sub message type to generate the rule. The adjoining list displays a list of message types maintained in the system. Select the appropriate one.

### **Envelope Message Type**

This field displays the index messages MT798. The index messages values are available in list.

### **Field Name**

Provide the field name.

### **Field Type**

Select the field type. The options are as follows:

- Text
- Number
- Date

4-2 ORACLE<sup>®</sup>

### **Field Logic**

Provide the field logic expression.

## <span id="page-28-0"></span>**4.2.2 Error Button**

Click 'Error' tab to open the 'Errors' screen.

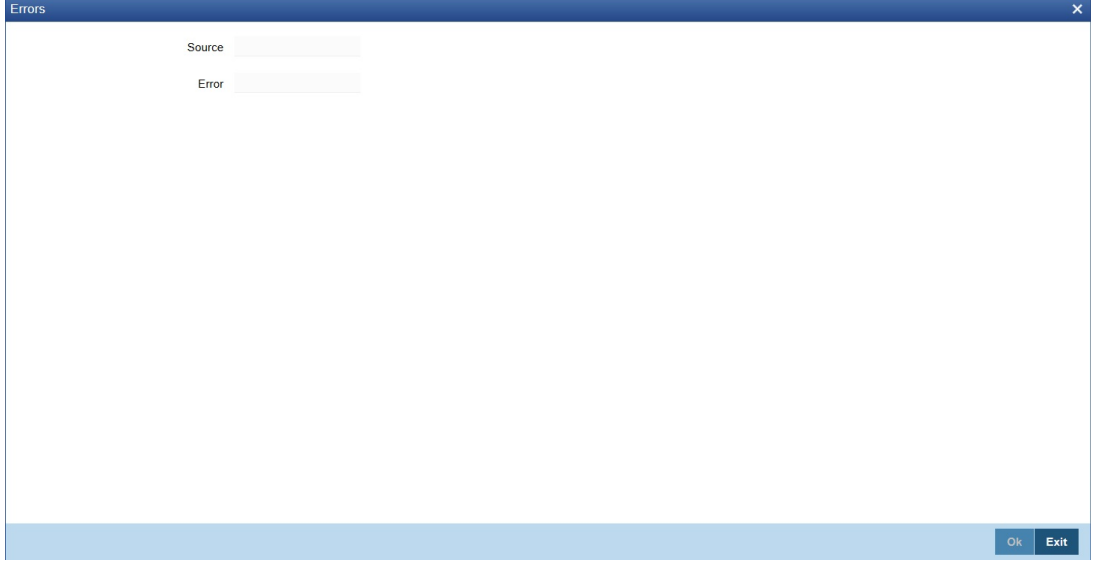

Specify the below details:

### **Source**

Specify the source of error.

### **Error**

Specify the the actual error content.

## <span id="page-28-1"></span>**4.2.3 Show Rule Button**

Click 'Show Rule' tab to open the 'Rule Maintenance' screen. Based on below maintenances dynamic package will be created. Multiple rules shall be provided and maintained. in this screen..

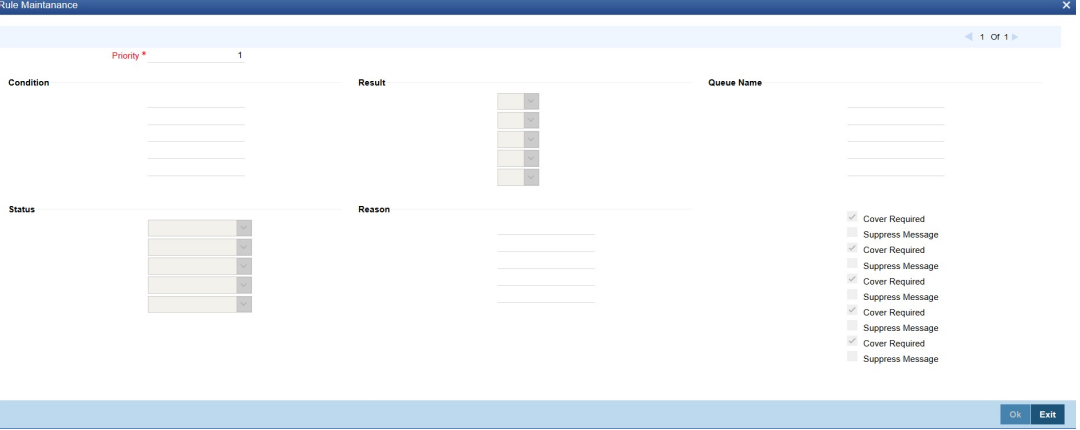

### **Priority**

Specify the priority level.

Specify the below fields:

- Condition
- Result
- Queue Name
- Status
- Reason
- Cover Required
- **Suppress Message**

## <span id="page-29-0"></span>**4.2.4 Fields Button**

You can specify values for user defined fields in the 'User Defined Fields' screen. To invoke this screen, click 'Fields' button...

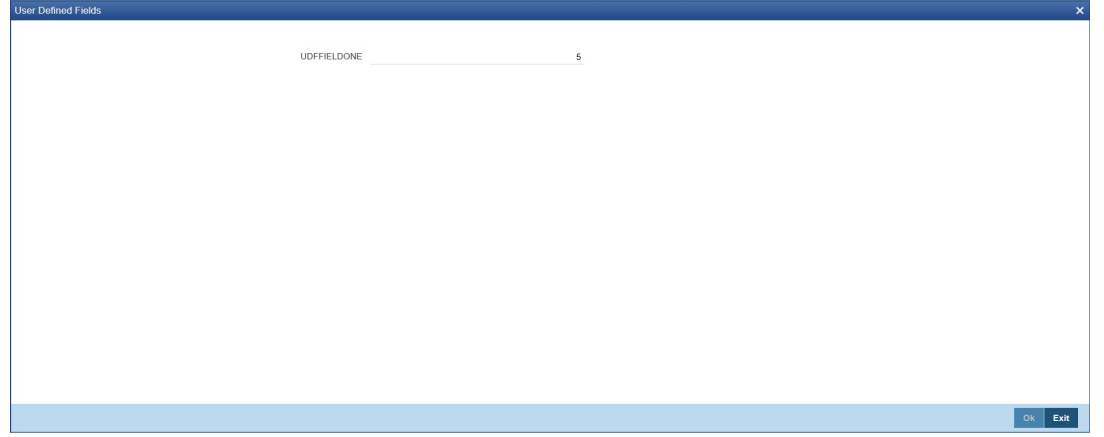

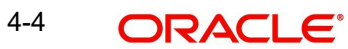

# **5. Maintaining Addresses for Customer**

<span id="page-30-0"></span>The messages and advices that are sent to the customers of your bank can be transmitted to various addresses through the media types that you maintain in the 'Media Maintenance' screen. In this 'Address Maintenance' screen, some of the details that can be maintained are:

- the media through which messages to a customer should be transmitted
- $\bullet$  the address(es) of a customer for each media type
- the answer-back code for a telex advice
- a 'Test Word' for the customer
- the messages that should be sent to an address
- the language in which messages should be sent to a customer address

A customer of your bank can have several addresses for a given media. To distinguish between one address and another for the same media, you can capture an address for every 'Location'.

### **Note**

The addresses that you maintain for a customer in this screen are in addition to the ones maintained in the Customer Information File (CIF) of the Core module.

This chapter contains the following sections:

[Section 5.1, "Customer Address"](#page-30-1)

# <span id="page-30-1"></span>**5.1 Customer Address**

This section contains the following topics:

- [Section 5.1.1, "Maintaining Address at Customer \(CIF\) Level"](#page-30-2)
- [Section 5.1.2, "Change Log Button"](#page-36-0)
- [Section 5.1.3, "Viewing Customer Address"](#page-36-1)

### <span id="page-30-2"></span>**5.1.1 Maintaining Address at Customer (CIF) Level**

You also have the provision to maintain customer addresses at the customer (CIF) level. You can invoke the 'Treasury Customer Address Maintenance' screen by typing 'MSDTRCAD' in the field at the top right corner of the Application tool bar and clicking on the adjoining arrow button.

5-1 ORACLE®

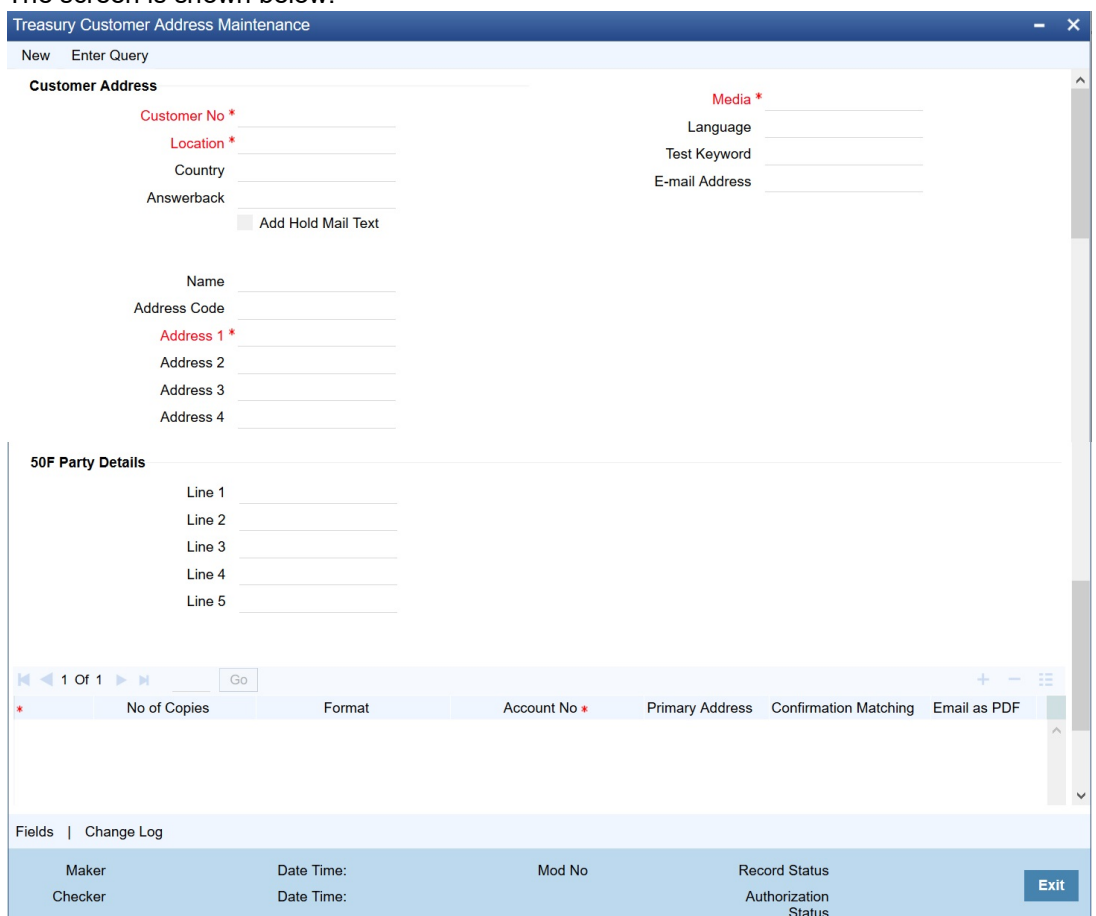

### The screen is shown below:

If you are maintaining a new address for a customer select 'New' from the Actions Menu, or click new icon on the toolbar. The screen is displayed without any details.

If you are calling a customer address record that has already been defined, double-click on a record from the summary screen. In the 'Summary' screen, all the customer address records that you have entered are displayed in a tabular form.

### **Customer No**

Specify the customer (CIF) number, assigned to a customer in the 'Customer Information Maintenance' screen, before you capture the different addresses of the customer. The name of the customer whose address you are maintaining is automatically displayed when you indicate the customer's identifier.

#### **Media**

The types of media for which you can capture addresses include Mail, E-Mail, Telex, SWIFT, FAX and FILEACT interface to TIPA network. The Media details maintained in 'Media Maintenance' screen will appear in the list of values.

#### **Location**

As discussed earlier, a customer of your bank can have several addresses for the same media. To differentiate between one address of a customer and another for a given media, it is mandatory for you to specify a unique location for each address. The location that you specify for an address is used as a unique identifier for the customer address.

### **Language**

In this field, you can specify the language in which the messages sent to the address should be expressed. You can choose a language code from the option list available against this field.

The language code that you specify is taken to be the default language in which all messages sent to the address are expressed.

#### **Note**

Remember that to send a message to a customer in a particular language you should have also maintained a message format for the chosen language through the 'Advice Format Maintenance' screen.

### **Country**

Here, you select the relevant country code where your customer resides. All countries maintained through the 'Country Name Maintenance' screen are made available here.

### **Answer back**

Specify the answer back code for the customer. This field is applicable only if a message is transmitted through 'Telex'. It cannot be more than 20 characters in length. It is a free format text.

#### **Test Keyword**

Enter the test word allotted to a customer. This field is applicable only if the message is transmitted through Telex (i.e. media is TELEX).

### **Email Address**

Identifies the Email id where the PDF is to be sent.

### **Name**

Specify the name of the customer here.

#### **Address Code**

Select the address code from the adjoining address code value list.

### **Address**

Enter the detailed address to which messages and advices generated should be sent to, for a particular customer account under the selected media and location combination. The format of the address depends on the media through which the message is transmitted.

If the address is for the media type mail, you can enter the customers address in the four rows under this field. Each line that you enter can contain a maximum of 35 characters.

If the media of transmission is Telex, the address should be expressed numerically.

If you are defining a SWIFT address, the address should be of eight or eleven characters alphanumeric.

### **Note**

The valid address (e-mail or Telex or SWIFT) must be entered in the first line of the Address field only for it to be used.

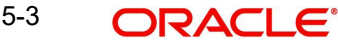

### **Add Hold Mail Text**

If this option is checked, then all the mail advice generated for this customer and location would have the hold mail text displayed on top of the message. As a consequence, these mail advices would not be dispatched to the customer unless required. Check this box to indicate you want the hold mail text to be displayed on top of the message indicating the branch.

### **50F Party Details**

Specify the party details related to the ordering customer as a 5-line input here. Line 1 indicates the party identifier and lines 2 to 5 indicate the name and address details of the party.

You can use either of the following line formats with option F:

- Line 1 (Party Identifier) /34x (Account)
- Lines 2-5 (Name & Address) 1!n/33x (Number) (Details)

Or

- Line 1 (Party Identifier) 4!a/2!a/27x4!a/30x (Code) (Country Code)( Identifier)
- Lines 2-5 (Name & Address) 1!n/33x (Number) (Details)

The details specified here are used for a stricter validation of the details related to the ordering customer. The validations are carried out according to the rules indicated below:

- Validations for line1, party identifier (applicable for the second format listed above):
	- Line 1 has to comply with (Code) (Country Code) (Identifier) format where the country code should be a valid ISO country code
	- The first 4 characters specified should be a valid party identifier code supported by SWIFT
- Validations for lines 2 to 5, name and address details of the party:
	- The first line must start with number 1
	- Line numbers must appear in numerical order
	- Line number 2 cannot be used without line number 3 and vice versa
	- Line number 4 cannot be used without line number 5 and vice versa
	- Line number 4 should have the format YYYYMMDD and this date must not be greater than the date on which the message was sent to SWIFT
	- Line numbers 3, 5, 6 and 7 should be followed by a valid ISO country code
	- Line numbers 3, 4, 5, 6, 7 and 8 should not repeat. Line numbers 1 and 2 can repeat.
	- Line 8 is used as additional information. When the account identifier format is used, then in the case of Line 8 being used, either line 6 or line 7 should be used. When the party code identifier format is used, then Line 8 can be the continuation of line 1, line 6 or line 7. Line 6 or 7 need not be mandatorily be used

During contract input, the ordering customer record is searched in the customer addresses maintained and if found the corresponding 50F details are defaulted to the contract. If not found, the address details default from customer maintenance.

These validations are carried out for the following outgoing message types and appropriate error messages are displayed incase of any mismatches.

- MT101
- MT102
- MT102+
- MT103
- MT103+
- MT210

### **Email as PDF**

Identifies the message type for which PDF message is emailed.

### **5.1.1.1 Send PDF as an Email attachment**

The messaging module supports the message to be sent as a PDF attachment over the email to the receiver. When the message is generated the system checks for the required maintenances, the from and to Email ID, required name, subject of the email, and the contents of the email. Post these check the message is sent as an attachment.

This attachment is password protected and the system sends the password (randomly generated) to the user over the email.

Note:

- There are two emails sent to the user, one contains the password and one has the attachment.
- MAIL\_PDF is the Job Id to be configured for the attachment to be sent.

### **5.1.1.2 Specifying Message Address**

For a customer address - message type combination, you can indicate the branch (es) from which the message can be sent to the address. With Oracle Banking Treasury Management, you can offer your customers the facility to effect a transaction from any of the branches of your bank. Hence, you can indicate the branches from where a message should be generated. You can select a branch code from the option list that is available.

### **Note**

You can use the wildcard 'All' indicating that the message can be sent to the address in the defined format from all the branches of your bank. For example, if you indicate 'All' in the branch field for the message type 'payment message' it would mean that the address is applicable whenever a payment message is generated from any of the branches of your bank.

### **Message Type**

A message type is always associated with a module. You should indicate the messages to be sent to the address you have defined for the customer, by picking up the message types for the respective module.

### **Note**

You can use the wildcard 'All' indicating that all messages for the customer should be sent to the address being defined.

In this screen you should indicate:

- **Module + Message Type** -- Accounting (AC) + Account Statement
- **Branch** -- London
- **Module** -- All
- **Copies** 1

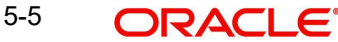

### **Copies**

You can indicate the number of copies of the message that should be sent to this location each time it is generated. The number you specify here, will be the default number of copies of the message that will be generated each time a message is sent to this location through the media you have specified.

If you indicate that more than one copy should be sent to a location, the first message will be the original and the others will be marked as 'copy'.

#### **Note**

For payment messages, Oracle Banking Treasury Management will default 'one' indicating that only one payment message will be generated. You will not have an option to change it.

#### **Format**

You can specify the format in which a message should be sent to a customer's address. The default format for a message type needs to be defined through the 'Advice Format Maintenance' screen.

You can choose to use the default format defined for the message type or you can indicate another format for the message. If you leave this field blank the default format specified for a message type in the Advice Format screen will be used. However, if you want to personalize a message to make it specific to a customer, you can indicate the code of the format that should be used for the advice - customer combination.

For example, you have maintained a standard format for the account statements that are sent from your bank in the Advice Format screen.

However, for Mr. Andrew Scott, a non-resident customer you want to personalize the account statement rather than send him the standard one defined in the Advice Format screen.

To make this possible you can indicate the code of a format that you defined specific to Mr. Scott. Whenever an account statement is sent to Mr. Scott from your bank, it will be in the format that you have defined in this screen.

#### **Note**

The special format should first be defined in the advice format screen before it can be associated with Mr. Scott's address.

### **Primary Address**

When defining addresses for a message type, you have to identify an address as the primary address. This option will be available only if the message type is 'FX\_CONFIRMN'.

If you maintain multiple FX Confirmation Message types for the 'SWIFT' Media for a customer across different locations, the T-Copy will be generated only for the address that is marked as the 'Primary Address' of the counterparty.

### **Confirmation Message**

Check this box to automatically match the MM and FX confirmation messages. The confirmation messages are matched based on the confirmation rule maintained.

Auto matching of confirmation messages is enabled only if the 'Confirmation Message' is checked for the combination of customer, branch, message type, module, location and media.

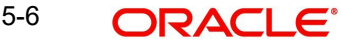
*Refer the 'Continuous Linked Settlements' chapter of the Foreign Exchange User Manual for details on processing CLS deals in Oracle Banking Treasury Management.*

## **5.1.2 Change Log Button**

You can view the customer's previous addresses and changes made to the address using the 'View' screen. You can also determine the number of changes made to the address till date, who made the changes, when was the change made, and whether the change has been authorized or not. To invoke this screen, click 'Change Log' button within the 'Treasury Customer Address Maintenance' screen.

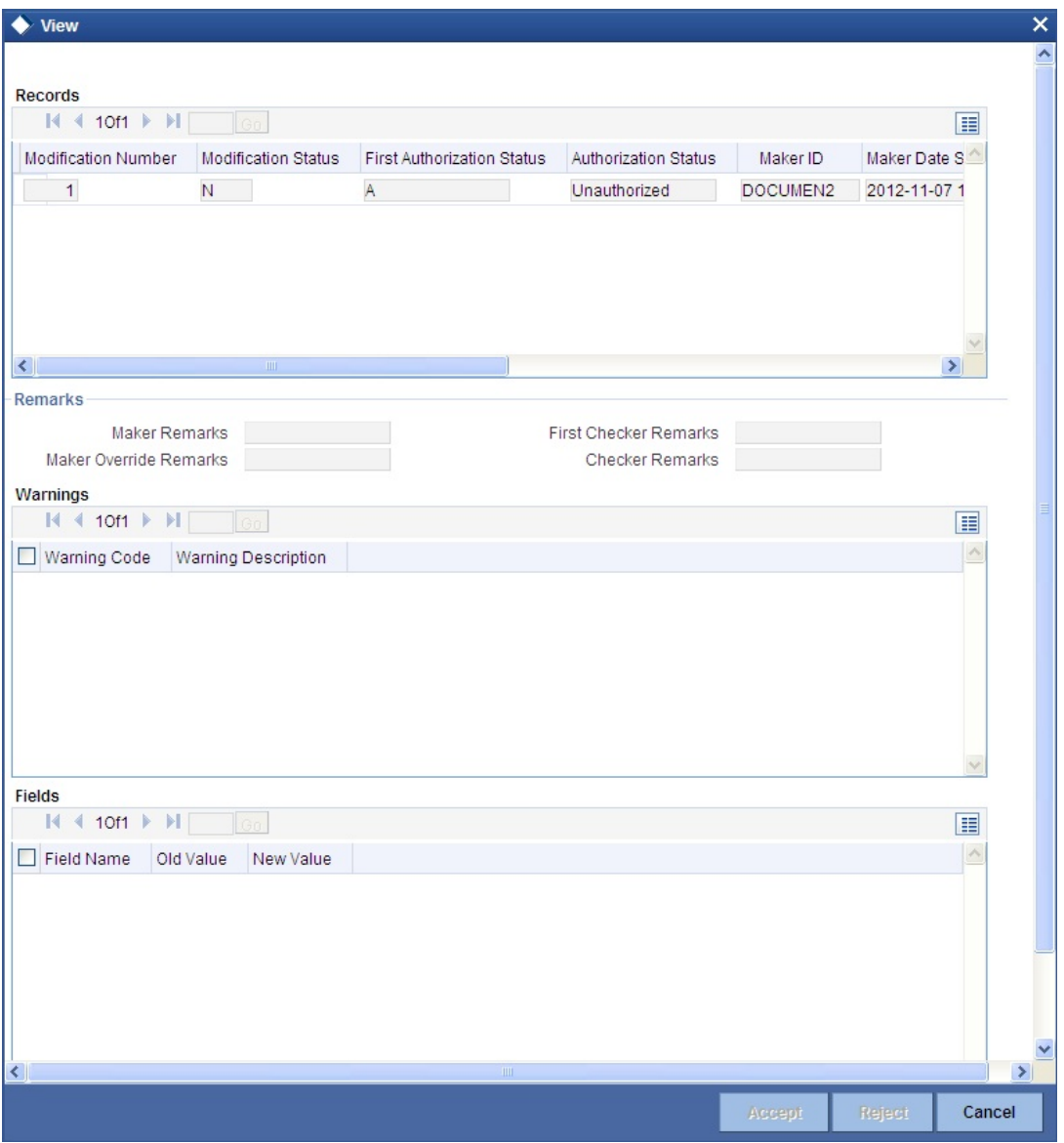

To view the changes made on a particular date, double-click the 'View Changes' button corresponding to the desired date under 'Maker Date Stamp'. A detailed screen appears containing changes made on the given date.

## **5.1.3 Viewing Customer Address**

You can view the address details maintained in the 'Treasury Customer Address Maintenance' screen using the 'Treasury Customer Address Summary' screen. You can invoke this screen by typing 'MSSTRCAD' in the field at the top right corner of the Application tool bar and clicking on the adjoining arrow button.

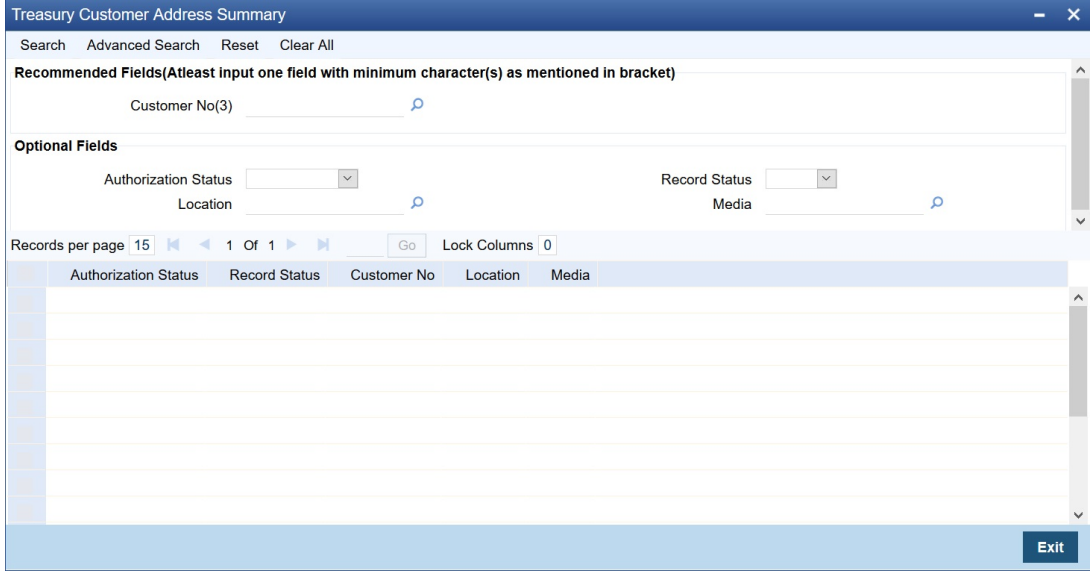

In the above screen, you can base your queries on any or all of the following parameters and fetch records:

- Authorization Status
- Customer Number
- Media
- Record Status
- **•** Location

Select any or all of the above parameters for a query and click 'Search' button. The records meeting the selected criteria are displayed.

If you are allowed to query customer information, system displays the following details pertaining to the fetched records:

- **•** Authorization Status
- Record Status
- Customer Number
- Location
- Media

5-8 ORACLE<sup>®</sup>

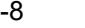

# **6. Maintaining Advice Formats**

The advices that are generated from your bank will have a definite format. In the 'Advice Format Maintenance' screen you can specify formats and indicate the messages and advices that should use the formats you have defined.

By maintaining message formats you can ensure consistency across the branches of your bank. You can maintain advice formats either by:

- Using the format editor on the screen to enter the format, or
- Importing the format from an ASCII file which can be located either on the:
	- **Server**
	- Client

#### **Note**

Message formats are maintained at the bank level and will be applicable to all the branches of your bank.

This chapter contains the following sections:

- [Section 6.1, "Advice Format Maintenance"](#page-38-0)
- [Section 6.2, "Automatic Printing of Advices Generated during EOD Processing"](#page-42-0)

## <span id="page-38-0"></span>**6.1 Advice Format Maintenance**

This section contains the following topic:

[Section 6.1.1, "Maintaining Advice Format Details"](#page-38-1)

## <span id="page-38-1"></span>**6.1.1 Maintaining Advice Format Details**

You can invoke the 'Treasury Advice Format Maintenance' screen by typing 'MSDTRAFM' in the field at the top right corner of the Application tool bar and clicking on the adjoining arrow button.

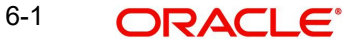

If you are maintaining a new advice format, click the 'New' button on the Application tool bar. The 'Advice Format Maintenance' screen is displayed without any details.

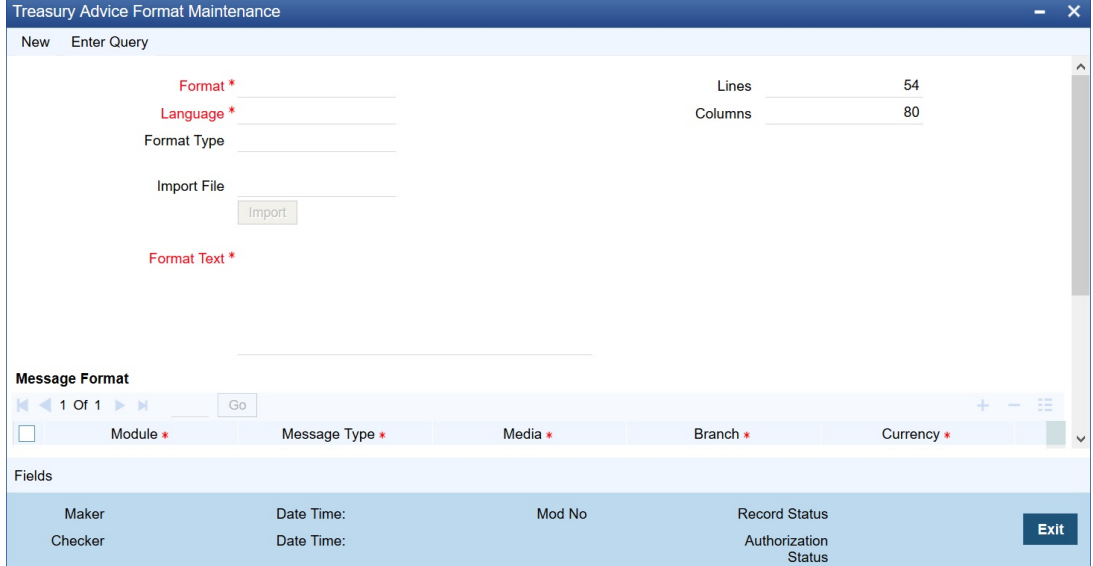

You can specify the following details pertaining to a format.

## **Format**

In Oracle Banking Treasury Management, each format that you define is identified by a fifteen-character code called a Format code. You can follow your own convention for devising this code.

The code that you assign to a format should be unique as it is used to identify the format. You can compare simple conditions while defining message formats. When you need to use a format that you have defined, you need to just specify the code assigned to the format. The details of the format will automatically become applicable to the message. After you assign a code to a format you can indicate:

- The number of lines that should be contained in a page when the advice is printed.
- The number of columns that should be contained in a page when the advice is printed.
- The language of the message.
- The form type attached to the format.

### **Language**

A message can be sent to a customer in different languages. To make this possible, you need to maintain a format in different languages. While maintaining addresses for a customer in the 'Customer Address Maintenance' screen you can indicate the format and language in which a message should be sent.

## **Format Type**

Specify the form type that applies to the message. Select a form type from the adjoining option-list.

### **Entering an advice format using the format editor**

To enter a format using the format editor, click free format text icon positioned next to Format Text. In the note pad that is invoked you can actually tailor an advice to suit your requirements. The format editor has certain keywords which signify different options which you can use to create a format. The following table contains a comprehensive list of the key words that can be used in the format editor.

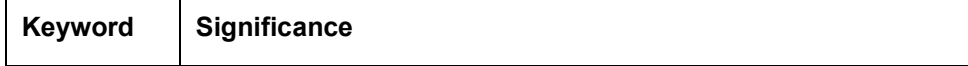

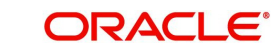

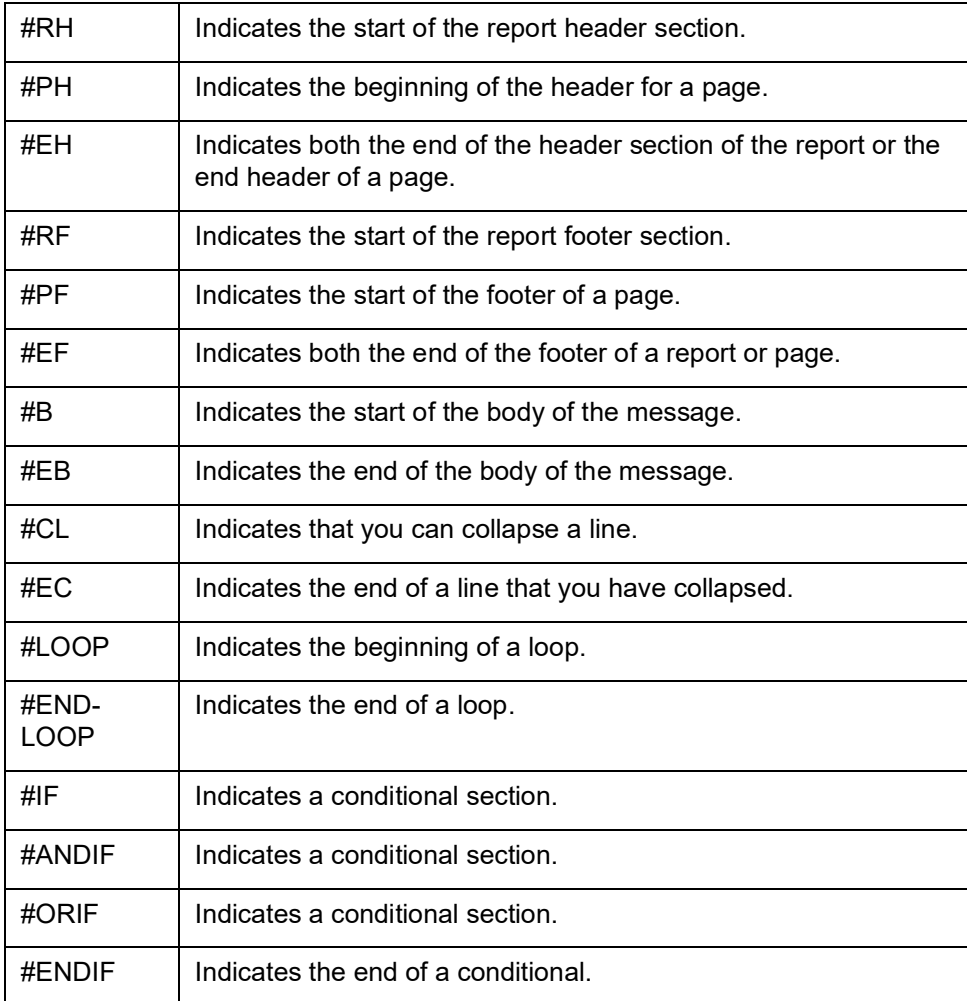

## **Importing an advice format from an ASCII file on the server**

The server indicates the machine on which the database of your bank is installed. To import a format from an ASCII file on the server:

- 1. Click against the field marked Server.
- 2. Specify the full path to the file on the server which contains the format you want to import.
- 3. Thereafter, click 'Import' button.

The file containing the format of the message will be displayed on the screen.

## **Importing an advice format from an ASCII file on the client**

Client refers to your own machine. To import a format from an ASCII file on the client:

- 1. Click against the field marked Client.
- 2. Specify the full path to the file on the client which contains the format you want to import.
- 3. Thereafter, click 'Import' button.

The file containing the format of the message will be displayed on the screen.

## **Message Format**

After you have defined a format and assigned it a code you can indicate the list of messages that should use the format.

The format that you define for a message in this screen is taken to be the default format that will be used whenever the message is generated from your bank.

For each message that you specify, you can also indicate the specific details of the following, for which the format should be used:

- Module
- Message Type
- Branch
- **Currency**
- Product
- Media

Thus, you can specify a different format for the various combinations of the above.

To add a message to the list of messages that can use the format, enter the details of the message and click add icon. To delete a message from the list, select the message and click delete icon.

## **Note**

For all the five combinations you can use the wildcard 'ALL' indicating that the format is applicable for records in that category. For example, if you indicate 'ALL' in the branch field for the message type payment message it would mean that the format is applicable whenever a payment message is generated from any of the branches of your bank.

#### **Saving the record**

After you have made the mandatory entries, save the record. A user, bearing a different Login ID should authorize an advice format maintenance record that you have created, before the End of Day processes (EOD) are begun.

Click 'Exit' or 'Cancel' button to return to the Application Browser.

In the summary screen, all the advice format records that have already been saved, will be displayed in a tabular form; double-click a record of your choice to open it. You can also invoke this screen by typing 'MSSTRAFM' in the field at the top right corner of the Application tool bar and clicking on the adjoining arrow button.

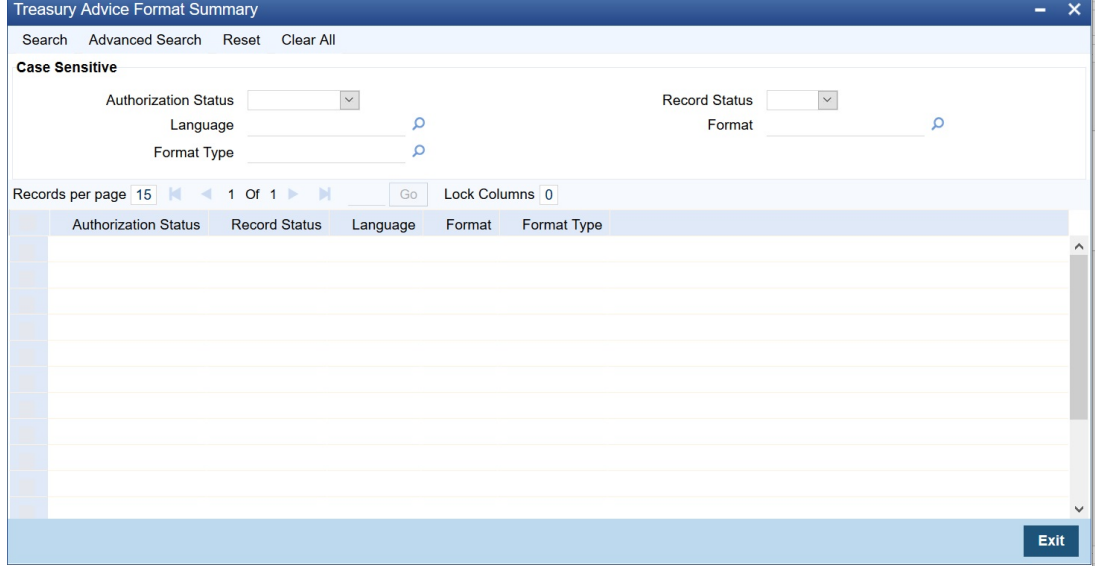

# <span id="page-42-0"></span>**6.2 Automatic Printing of Advices Generated during EOD Processing**

In addition to generation of advices, Oracle Banking Treasury Management automatically prints the advices that are scheduled to be generated during End Of Day (EOD) processing. Account Statements, Loan statements are examples of advices that are scheduled to be generated during EOD processing.

This section contains the following topics:

- [Section 6.2.1, "Starting the Background Process"](#page-42-1)
- [Section 6.2.2, "Printing of Advices"](#page-43-0)

## <span id="page-42-1"></span>**6.2.1 Starting the Background Process**

In Oracle Banking Treasury Management, you need to run the background process to generate and print advices. In addition to the generation of the advices, system will also print the advices that are scheduled to be generated during EOD processing. You can start or stop a process in the 'Jobs Browser' screen. You can invoke the 'Jobs Browser' screen by typing 'CSSJOBBR' in the field at the top right corner of the Application tool bar and click on the adjoining arrow button.

The screen is as shown below:

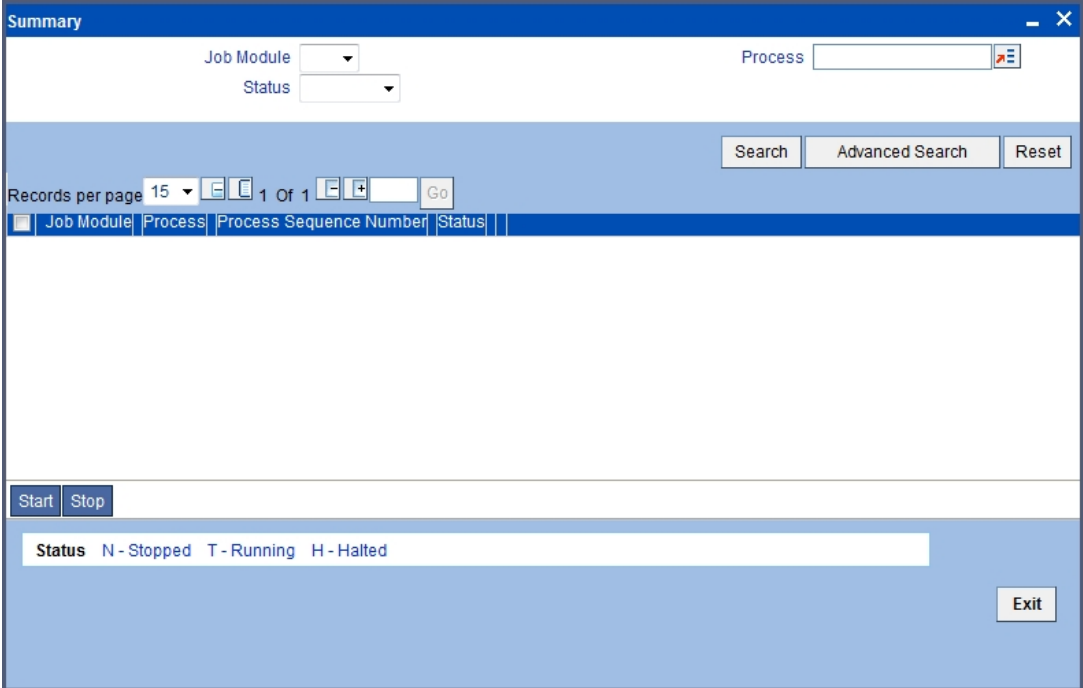

In the above screen, you can base your queries on any or all of the following parameters and fetch records:

- Job Module
- Process
- Status

Select any or all of the above parameters for a query and click 'Search' button. The records meeting the selected criteria are displayed.

System displays the following details pertaining to the fetched records:

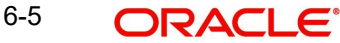

- Job Module
- Process
- Process Sequence Number
- Status

Check the required process in the search results table and click 'Start' button to start the process. Click 'Stop' button to stop the process, at any point.

## <span id="page-43-0"></span>**6.2.2 Printing of Advices**

In Oracle Banking Treasury Management, advices are generated during batch processing. If you have started the background process, system will search for the messages that are not generated. The advices may be of two kinds:

- Advices that are not generated during contract authorization (If you had not opted for message generation at the time of contract authorization)
- Advices that are scheduled to be generated during End of Day operations.
- As soon as the message is generated, system will check whether the advice was scheduled to get generated during EOD. If so, the advice will be sent for spooling and printing.

If the advice is not scheduled to be generated during EOD, system will move on to generate the next advice without printing the advice.

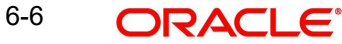

# **7. Processing Outgoing Messages**

Here, the procedure involved in generating an outgoing message is explained. To recall, you have already maintained:

- The type of messages that can be generated at your bank
- Formats for the various messages
- The media through which messages should be transmitted
- A media control system to receive and transmit messages for a given media
- The addresses for a customer for a given media

In each module of Oracle FLEXCUBE, you can define products. While defining products you also indicate the messages that should be associated with an event in the life cycle of a contract involving the product.

A contract goes through several events during it's life-cycle. A message for an event is triggered for generation when the event is authorized.

For example, you have defined a product to cater to short term loans. You have indicated that the following messages should be generated when events take place:

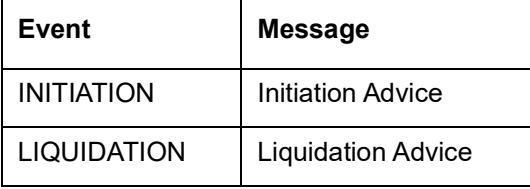

### **Note**

In this context advices and messages are commonly referred to as messages.

Depending on the product - message - customer details that you have set up, Oracle FLEXCUBE determines the address and the media through which the message should be transmitted.

If a message is to be transmitted through mail, it has to be printed. If the message is to be transmitted through Telex, you will have to enter the testword (if it is required for the message). The messages that are to be transmitted through media like Telex and SWIFT will be sent by the Media Control System (MCS) which is connected to the node in which the database of your branch is installed.

A message that is triggered for generation can be sent in the background or can be generated on-line. An outgoing message will be processed based on the preference that you state.

#### **Note**

The messages that are triggered by an automatic event like the generation of a tracer for an LC, billing notice and delinquency notice for a loan, etc., will be put in the Outgoing Browser by the automatic function itself. This is because events triggered by an automatic function do not require authorization.

This chapter contains the following sections:

[Section 7.1, "Outgoing Messages Browser Summary"](#page-45-0)

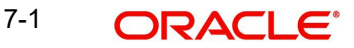

# <span id="page-45-0"></span>**7.1 Outgoing Messages Browser Summary**

This section contains the following topics:

- [Section 7.1.1, "Generating Messages from Outgoing Browser"](#page-45-1)
- [Section 7.1.2, "Performing Operations on an Outgoing Message"](#page-48-0)

## <span id="page-45-1"></span>**7.1.1 Generating Messages from Outgoing Browser**

If the background message process is not running, all the messages that are triggered for generation will be displayed in the Outgoing Message Browser from where you can generate the message.

You can generate messages from the Outgoing Browser at any time in the day. You can invoke the 'Treasury Outgoing Message Browser Summary' screen by typing 'MSSTROBR' in the field at the top right corner of the Application tool bar and clicking on the adjoining arrow button.

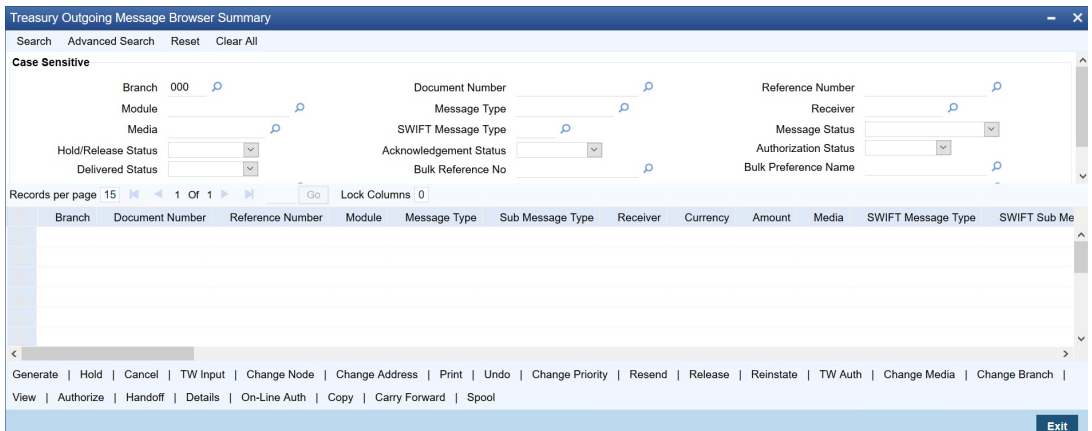

## **Viewing Outgoing Messages**

You can view features of the outgoing messages based on any of the following criteria.

- Branch
- Document Number
- Reference Number
- Module
- Message Type
- Receiver
- Media
- Swift Message Type
- **•** Hold/Release Status
- Acknowledgement Status
- Authorization Status
- **Delivered Status**
- **Bulk Reference Number**
- Bulk Preference Name
- Bulk Status The bulk status can be one of the following:
	- INPROGRESS Indicates that bulking is identified for the DCN
	- BULK SUCC Indicates that the bulking operation is successfully completed

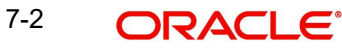

- BULK\_FAIL Indicates that the bulking operation failed
- FILESENT\_SUCC- Indicates that the bulked file is sent to the destination
- FILESENT\_FAIL Indicates that bulked file was not sent as sending failed
- Destination Type
- SWIFT LAU

Click 'Search' button. The system identifies all outgoing messages satisfying the specified criteria and displays the following details for each outgoing message:

- Branch
- Document Number
- Reference Number
- Module
- Message Type
- Sub Message Type
- Receiver
- Currency
- Amount
- Media
- Swift Message Type
- **SWIFT Sub Message Type**
- Node
- Priority
- Customer Name
- Address
- Address2
- Address3
- Address4
- Location
- Message Status
- Testword
- Exception
- Running number
- Hold/Release Status
- Test Amount
- Test date
- Test Currency
- **Test word Narrative**
- Acknowledgement Status
- Hold Mail
- **External Reference**
- Delivery By
- RTGS Network
- Entry By
- Maker Date Stamp

7-3 ORACLE<sup>®</sup>

- Authorized By
- Checker Date Stamp
- **•** Authorization Status
- Once Authorized
- Modification Number
- DCN LIST
- Bulk
- Selected
- **•** Testing Status
- Any or Original
- **•** Original DCN
- Delivered Status
	- RTGS Network will be defaulted for the following message types:

CUST\_TSFR\_RTGS BANK\_TSFR\_RTGS DIRDR\_RTGS

RTGS Message type and its description are shown in the table below:

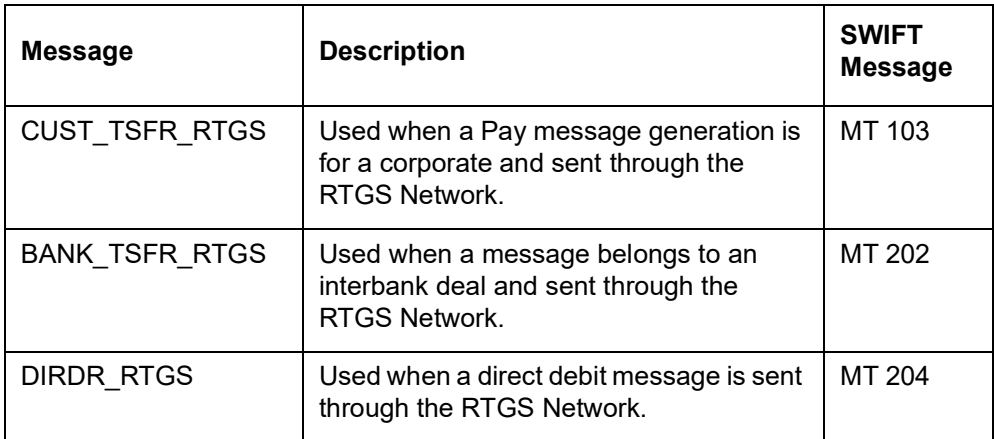

- From Date
- To Date
- Bulk Reference No
- Bulk Reference Name
- **Bulk Status**
- File Type
- **Swift Net Connectivity**
- Folder Name
- Queue Name
- Destination Type
- SWIFT LAU

## **Note**

– If none of the criteria is selected, then the system displays all the messages in the outgoing browser.

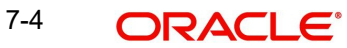

– Funding Status will be updated during the processing of incoming MT102 and MT109.

## <span id="page-48-0"></span>**7.1.2 Performing Operations on an Outgoing Message**

The operations that you can perform on an outgoing message are determined by the rights that you are assigned with, at Security Management System (SMS) level. If a function in the Outgoing Browser is disabled, then the function is not allowed for the record.

Check the box against the message(s) for which you need to perform an operation and then click the corresponding operation. The action performed will require authorization, if maintained at the Messaging Branch Preferences level.

The system allows only 'Print', 'View' and 'Detail' actions for messages generated by External Payment system.

The following operations can be performed on the outgoing messages:

### **Generate**

Click to generate an outgoing message. You can generate un-generated and repaired messages.

When you click 'Generate', the system checks the contract status for which the message is generated and will not generate a message in the following condition:

- If the contract is reversed
- If the message is on hold
- If the message maintenance is not authorized and the message is moved to repair queue

Message marked as generated shall be viewed in 'MSDTRBMT' screen.

#### **Hold**

Click if you need to temporarily stop generating an outgoing message. Authorizing Supervisor can view details and then release the messages or change their status to Carry Forward, which in turn can be released on further authorization.

#### **Note**

Messages with Hold status must either be carried forward or released, before you execute the EOD processes at the branch; else the system displays an error message. However, if the message is cancelled, then the system will not display error message, though the status is 'Hold'.

#### **Cancel**

Click if you need to cancel an outgoing message. You can cancel messages with 'Ungenerated' and 'Hold' status.

### **TW Input**

Click if you need to input testword for Telex messages which were moved to 'Repair' status.

#### **Change Node**

Click if you need to change the node from which an outgoing message is generated.

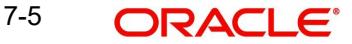

In a distributed environment, the database of one or more branches of your bank will be located at a node or a server. Hence a Media Control System will be installed and defined specifying the node at which it is installed.

When you click 'Node', the system displays the details of the individual message providing an option to change the 'Node'. Select the node you need to change from the adjoining option list.

#### **Note**

MCS status at the node in which the database of your bank is installed should be passive.

## **Change Address**

Click if you need to change the address to which an outgoing message has to be sent. Enter the new address to which the message should be sent and click 'OK' to save.

#### **Note**

Change of address can be done only before a message is generated.

#### **Print/Spool**

Click if you need to print an outgoing message. When you click 'Print', option will be provided to select spool or print on-line.

Messages that are transmitted through mail and those cancelled should be printed. You can also choose to print the details of messages transmitted through other media types.

The system provides an option to spool the advices in PDF format. When you click the 'Print/ Spool' button, you can view the selected advice in PDF file. You can also view the SWIFT tag description.

## **Undo**

Click if you need to reverse the last action you performed on an outgoing message at 'Outgoing Messages Browser' level

#### **Change Priority**

Click if you need to change the priority, for sending a payment message which is yet to be generated.

#### **Note**

In the Background, Oracle FLEXCUBE generates messages on the priority basis.

#### **Resend**

Click if you need to regenerate and resend a message which was generated and sent.

#### **Release**

Click if you need to release a message which is on hold.

#### **Reinstate**

Click if you need to reinstate cancelled outgoing messages.

## **TW Auth**

Click if you are provided rights to authorize testword entered for a Telex message. While authorizing you have to reenter the testword.

## **Change Media**

Click if you need to change the media through which a message is transmitted, before it would be generated. Media of transmission of a message is changed if there is a failure of the medium at the recipient's end.

## **Note**

The selected media through which a message is transmitted should be available to the recipient.

#### **Change Branch**

Click if you need to send an outgoing message from another branch. Select the branch to which the message needs to be moved from the adjoining option list.

You change the branch of a message for the following reasons:

- If there is a failure of a medium at the bank's or the counterparty's end
- If the branch is located closer to the location of the customer's address.

#### **View**

Click if you need to view the contents of a generated outgoing message. Viewing multiple messages is not supported.

#### **Authorize**

Click to authorize, if you are provided authorization rights for an operation at the Messaging Branch Preferences level. Messages should be authorized before sending them.

#### **HandOff**

Click if you need to hand-off a generated message to MCS to save the date in an ASCII format.

## **Details**

Click if you need to view the details of a generated outgoing message. Viewing details of multiple messages is not supported

#### **On-line Auth**

Click to authorize online, if you are provided online authorization rights for an operation at the Messaging Branch Preferences level. Messages should be authorized before sending them.

#### **Copy**

Click if you need to send a copy of an outgoing message to another customer involved in a contract. You will provide the following to options:

- Any–Select to implement the following changes:
	- Select media from an adjoining option list
	- Specify name of the recipient
	- Specify the location of the recipient
	- Specify the address of the recipient
- Original–Select to copy the message in the original form

#### **Carry Forward**

Click if you need to Carry Forward an outgoing message which is on 'Hold' for subsequent days.

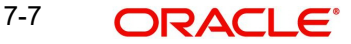

## **Note**

Messages which have been Carried Forward can be put back on Hold.

## **Note**

If an advice is not generated, then the system generates, spools, and moves it to the client work station.

# **8. Retrieving an Archived Message**

Archival is the process of storing old messages for future retrieval. To recall, while defining messaging preferences for your branch you have also specified the number of days for which an outgoing message should be kept in the Outgoing Message Browser.

A message will be automatically archived after the number of days that you specified in the 'Messaging Branch Preferences' screen. You can choose to retrieve the outgoing messages that have been archived by invoking the 'Message History Retrieval Summary' screen.

This chapter contains the following section:

• [Section 8.1, "Message History Retrieval Summary Screen"](#page-52-0)

## <span id="page-52-0"></span>**8.1 Message History Retrieval Summary Screen**

This section contains the following topics:

- [Section 8.1.1, "Invoking Message History Retrieval Summary Screen"](#page-52-1)
- [Section 8.1.2, "View Message Button"](#page-53-0)

## <span id="page-52-1"></span>**8.1.1 Invoking Message History Retrieval Summary Screen**

You can invoke the Treasury Message History Retrieval Summary' screen by typing 'MSSTRUAR' in the field at the top right corner of the Application tool bar and clicking on the adjoining arrow button. The Unarchive Outgoing message screen is displayed.

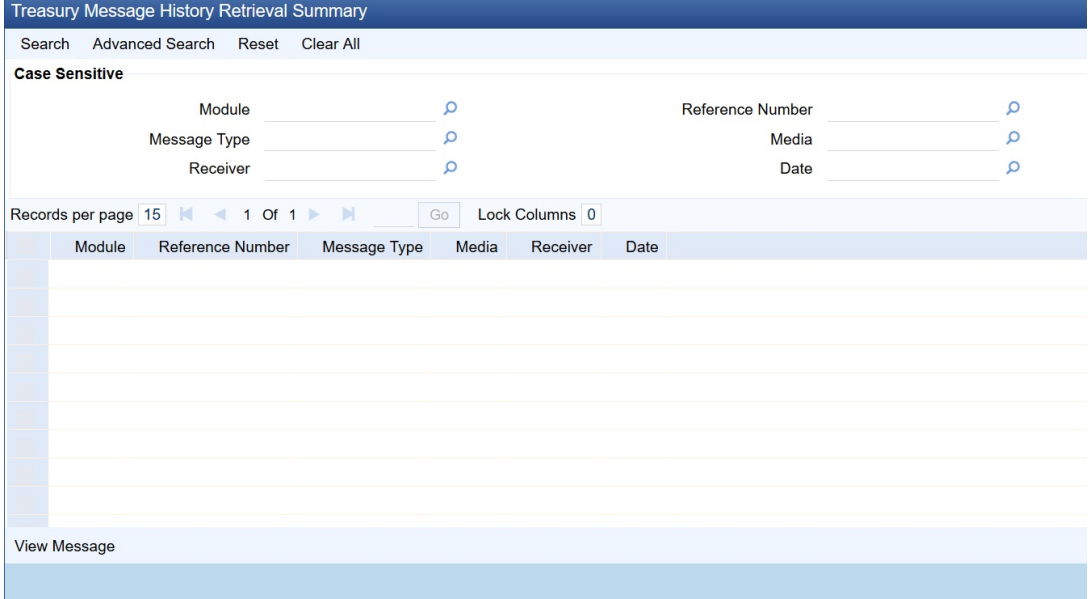

In the above screen, you can base your queries on any or all of the following parameters and fetch records:

- Module
- Reference Number
- Message Type
- Media
- Receiver
- **Date**

8-1 **ORACLE**  Select any or all of the above parameters for a query and click 'Search' button. The records meeting the selected criteria are displayed.

System displays the following details pertaining to the fetched records:

- Module
- Reference Number
- Message Type
- Media
- Receiver
- Date

## <span id="page-53-0"></span>**8.1.2 View Message Button**

You can invoke the 'Treasury Message' screen by typing 'MSDTRVMS' in the field at the top right corner of the Application tool bar and clicking on the adjoining arrow button. .

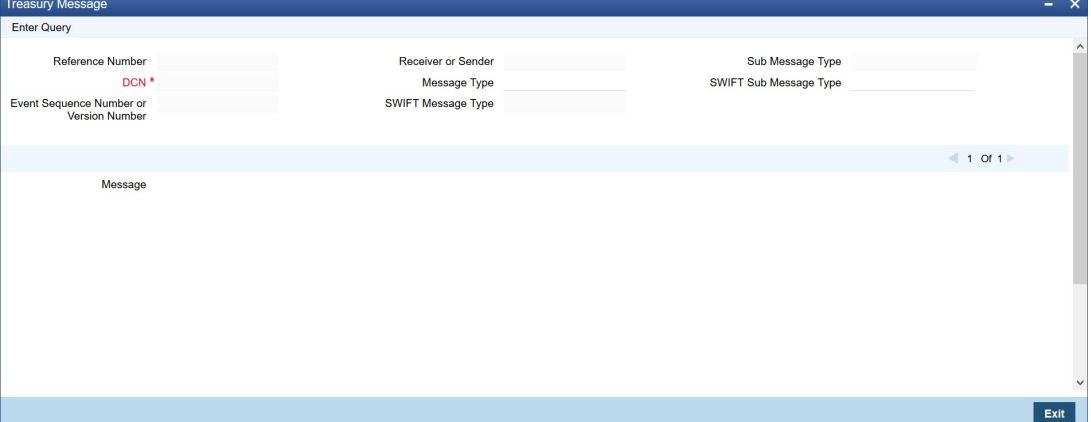

You can view the following details in this screen:

- Reference Number
- $\bullet$  DCN
- **ESN/Version Number**
- Receiver/Sender
- Message Type
- SWIFT Message Type
- Sub Message Type
- **SWIFT Sub Message Type**

Click 'Exit' or 'Cancel' to return to the Application Browser.

# **9. Processing Incoming Messages**

To recall, in the 'MCS Maintenance' screen, you have indicated the Media Control Systems that are connected to the node in which the database of your branch is installed. You have also specified the media that the MCS should handle. Besides, you have specified a hand-off directory into which all incoming messages transmitted through a specific media should be stored.

The final destination of an incoming message is the end user queue. These queues represent departments responsible for acting on the received messages.

This chapter contains the following sections:

[Section 9.1, "Incoming Messages"](#page-54-0)

## <span id="page-54-0"></span>**9.1 Incoming Messages**

This section contains the following topics:

- [Section 9.1.1, "Background Processing of Incoming Messages"](#page-54-1)
- [Section 9.1.2, "Manual Processing of Incoming Messages"](#page-54-2)
- [Section 9.1.3, "Invoking Incoming Message Browser Screen"](#page-55-0)
- [Section 9.1.4, "Operations that you can perform on an Incoming Message"](#page-58-0)
- [Section 9.1.5, "Viewing Details of Incoming Message"](#page-62-0)
- [Section 9.1.6, "Editing Incoming Message"](#page-63-0)

## <span id="page-54-1"></span>**9.1.1 Background Processing of Incoming Messages**

All incoming messages that are intended for your bank will be handled based on the MCS specifications that you have maintained for your branch. You can choose to receive the incoming messages in the ASCII format from an MCS, and manually direct them to the appropriate queues, or indicate that the background process should automatically pickup incoming messages from an MCS and transfer them to the appropriate queues.

If you indicate that incoming messages for your branch should be processed in the background, messages will be routed to the relevant queues as and when they come in without manual intervention.

You can configure the background process to begin when the Beginning of Day process is run or you can invoke it at any time in the day. This screen (TRSJOBBR) can also be used to check whether the background process is running for outgoing and incoming messages.

Messages that are transmitted by mail will have to be handled manually. Messages transmitted through media like Telex and S.W.I.F.T. will be automatically routed to the relevant queues. A unique reference number (DCN) is assigned to each incoming message.

Incoming messages, which have an error, will be moved to the error queue.

## <span id="page-54-2"></span>**9.1.2 Manual Processing of Incoming Messages**

You will have to manually process incoming messages if:

- the background message process is not running
- to route messages that cannot be routed to a user queue automatically

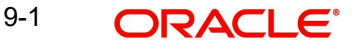

If the background process is not running, the messages that have come in to your bank will be stored in the incoming directory located on the node at which the database of your branch is installed. To recall, you have specified this directory in the 'MCS maintenance' screen. On invoking the Incoming Message Browser, you should upload all the messages from the directory on the node. All the incoming messages will be displayed in the Incoming Browser.

## <span id="page-55-0"></span>**9.1.3 Invoking Incoming Message Browser Screen**

From the 'Treasury Incoming Message Browser Summary' screen, you can receive messages that have come in through the MCS connected to the node in which the database of your branch is installed. You can invoke the 'Treasury Incoming Message Browser Summary' screen by typing 'MSSTRIBR' in the field at the top right corner of the Application tool bar and clicking on the adjoining arrow button.

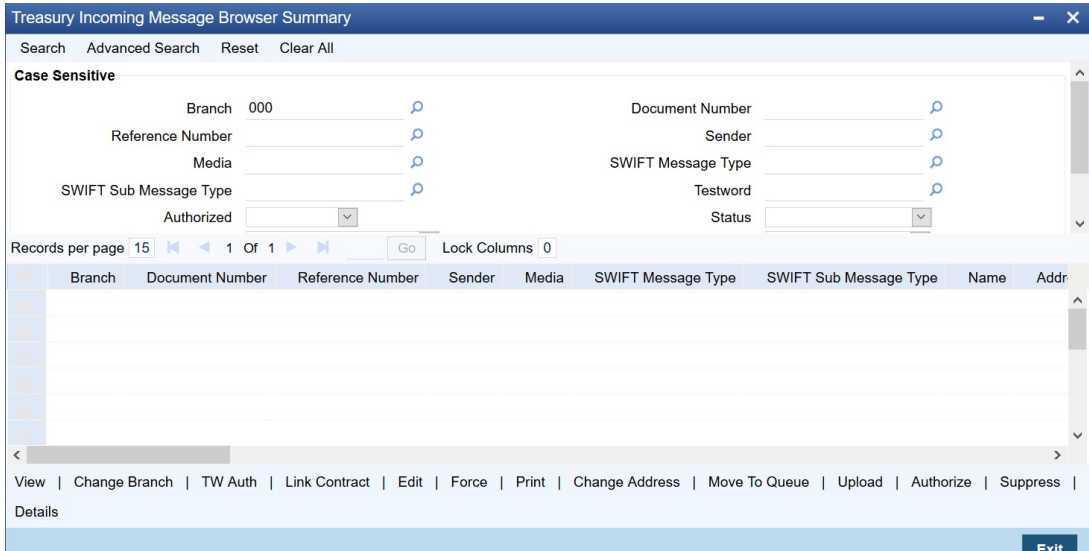

## **9.1.3.1 Features on Incoming Message Browser**

From the Incoming Message Browser you can:

- upload incoming messages from the incoming directory on the node
- check Testwords for Telex messages
- authorize the Testword check for messages
- link an incoming message to a contract
- route the incoming messages to appropriate queues

You can query for the records based on any or all of the following:

- Branch
- Document Number
- Reference No
- Sender
- Media
- Swift Message Type
- SWIFT Sub Message Type
- Testword
- Authorized
- **Status**

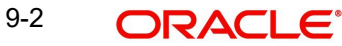

- Suppress Message
- Process Status
- **Queue**

The following details of an incoming message will be displayed:

- Branch
- Document Number (DCN) assigned to the incoming message -- the DCN is the delivery control number used to identify the message.
- Reference No
- Sender- the name address and location of the sender of the message
- Media the media through which the message was transmitted
- SWIFT Message Type of the message
- SWIFT Sub Message Type
- Customer Name the name of the sender of the message
- $\bullet$  Address 1–4 the location of the sender of the message
- **Location** the location of the sender of the message
- Testword (in case of a Telex message)
- Entry By
- Release Time
- Running Number
- Authorized
- Checker Date Stamp
- Checker ID
- **Status**
- Suppress Message
- **External Reference**
- Process Status
- Modification Number
- Media Control System
- Message Status
- Once Auth
- Value Date
- Amount
- PDE Flag
- Queue
- **Message Sequence Number**
- Customer Reference Number
- SWIFT LAU
- LAU Validation
- RTGS Network

You can set some of the above parameters to make a query. Specify the details in the respective fields and click 'Search' button to view the details.

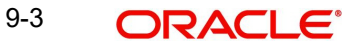

## **Checking the testword for a telex message**

Telex messages that come into your bank need to be checked for validity if you have specified so in the messaging branch preferences screen. This is done by entering a testword. The test word that you enter depends on the testword arrangement with the counterparty, the important aspects of the message like customer, date and currency.

If the testword you enter does not match the telex testword the message is registered as a defective message and put into the repair status.

## **External Reference Number**

This is a unique message identification number that will be used to identify an incoming message coming from an external system. This is defined as the ICN number. On upload of an incoming message into Oracle Banking Treasury Management, this number, given by the external system, will be stored in Oracle Banking Treasury Management and passed on to the contract generated as a result of the incoming message. If the incoming message results in an outgoing message, the ICN number will be linked to the outgoing message also.

This number will help you in creating a relationship between the incoming message, the resultant contract in Oracle Banking Treasury Management, and the outgoing message, if any.

If an Incoming message results in an outgoing contract (outgoing message), Oracle Banking Treasury Management will store the External reference number (ICN Number) at the following levels.

- Incoming Message Level
- Contract Level (Resulted due to the Incoming message)
- Outgoing message (As a result of the above contract)

## **RTGS Network**

The service identifier of the RTGS network will be picked up from field 113 of block 3 header of the incoming message and displayed here.

For TARGET 2 clearing network, the service identifier specified for the network in the 'Clearing Networks' screen will be defaulted and displayed here.

### **Status**

You can filter the records based on the status. The drop-down list displays the following statuses:

- Unprocessed
- Processed
- Repair
- Suppressed
- Funding Exception
- Pending Cover Match
- Failed Verification
- Pending Authorization
- Pending liquidation
- Pending Auth Receipt

9-4 ORACLE®

# <span id="page-58-0"></span>**9.1.4 Operations that you can perform on an Incoming Message**

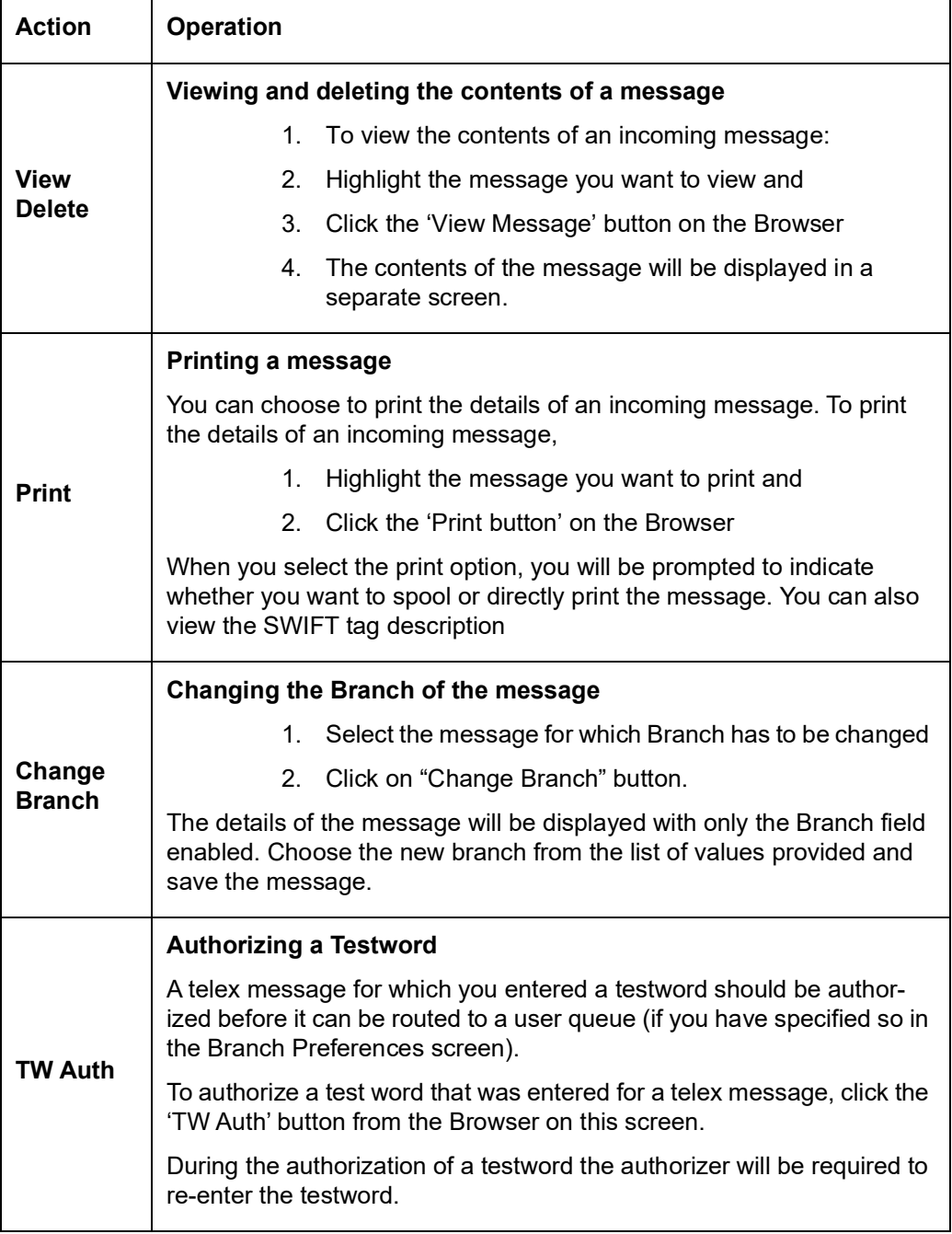

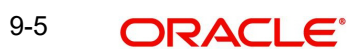

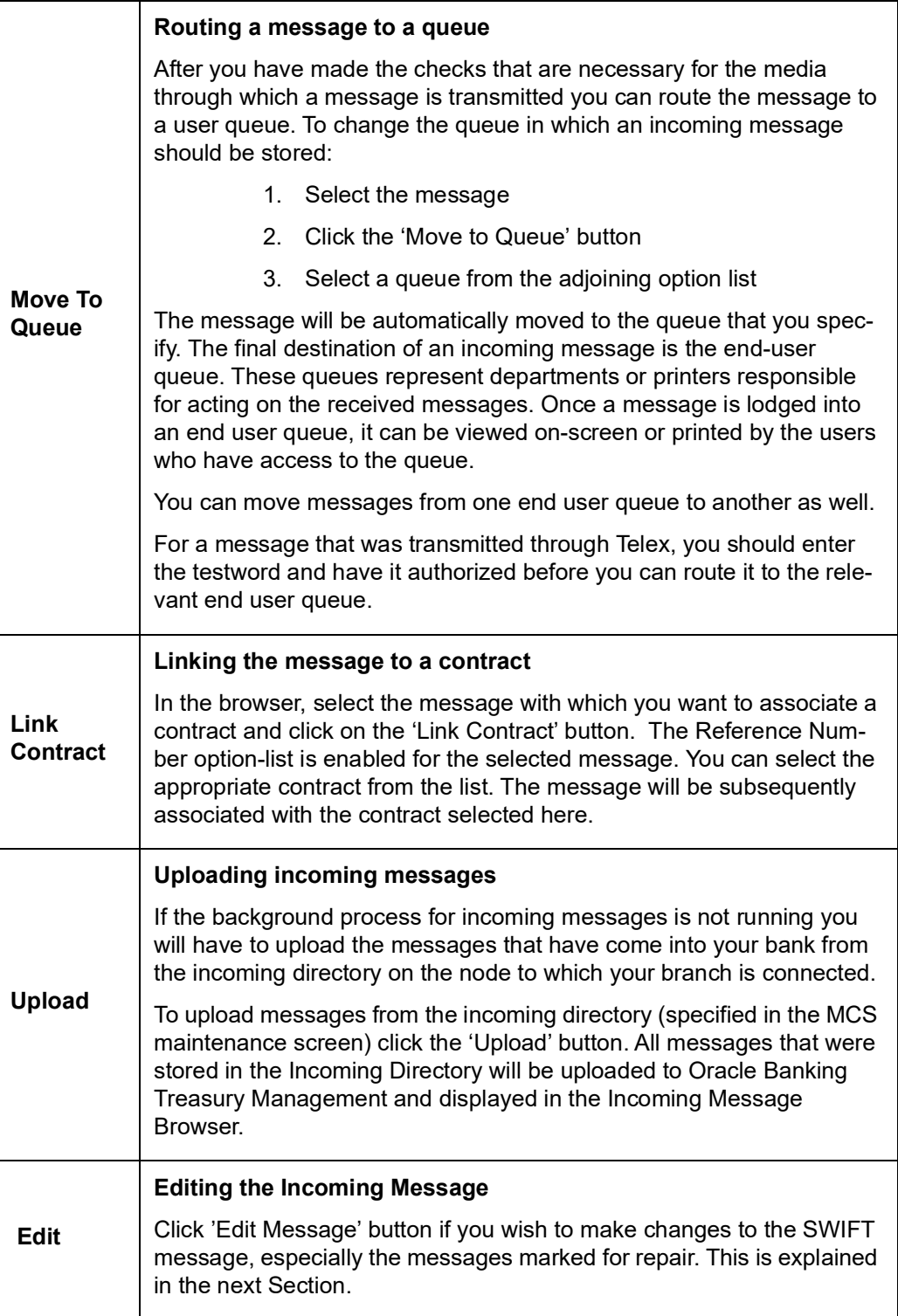

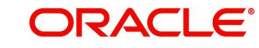

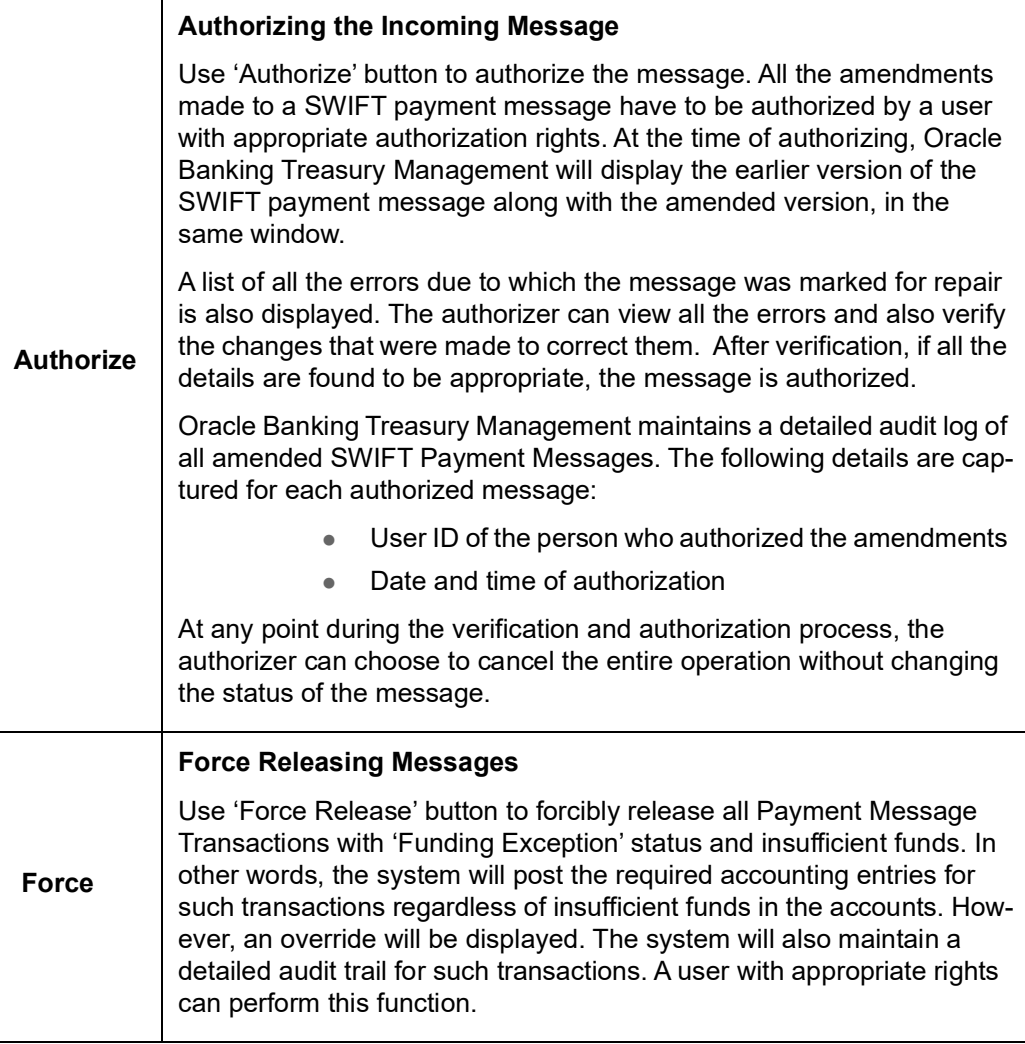

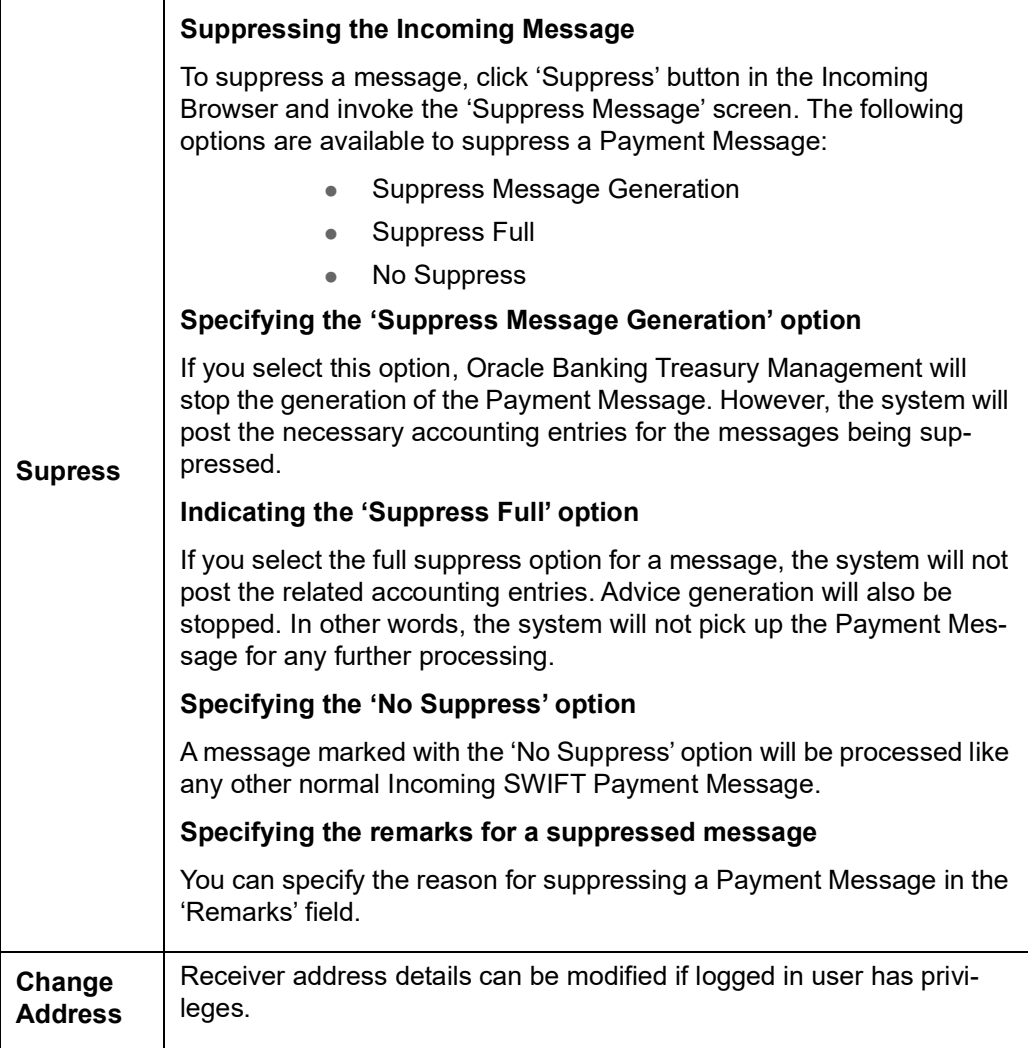

Click 'Exit' or 'Cancel' to return to the Application Browser.

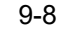

## <span id="page-62-0"></span>**9.1.5 Viewing Details of Incoming Message**

You can view an incoming message in the Incoming Message Summary screen by selecting the message and clicking 'Details' button.

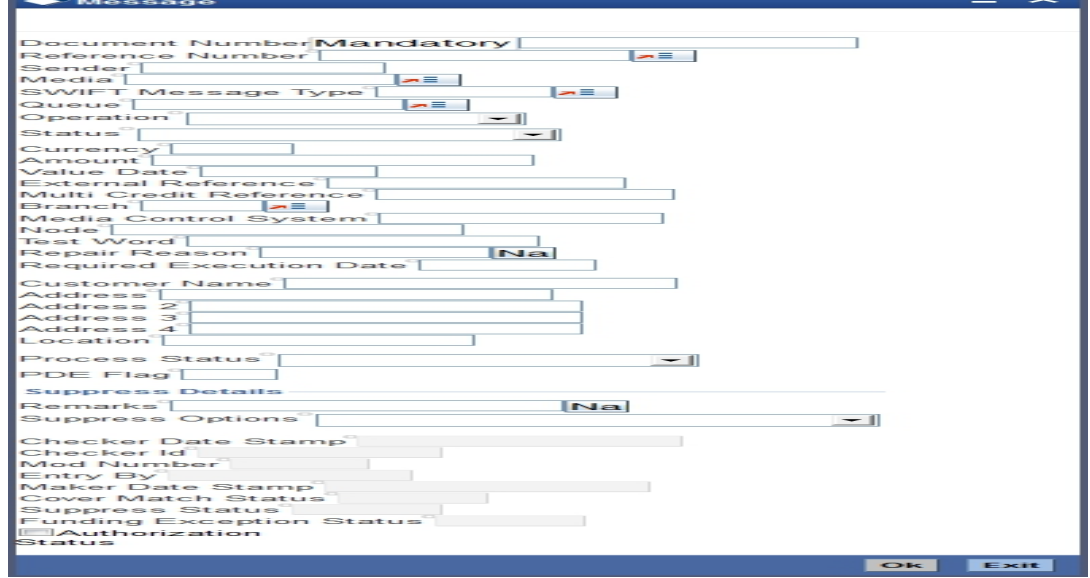

The following details regarding the incoming message are displayed in the above screen:

- $\bullet$  DCN
- Reference Number
- Sender
- Media
- Swift Message Type
- Queue
- Operation
- Status
- Currency
- Amount
- Value Date
- **External Reference Number**
- Multi Credit Reference Number
- Branch
- Media Control System
- Node
- Test Word
- Repair Reason
- Name
- Address
- **•** Location
- Process
- PDE Flag
- Suppress Options
- Remarks

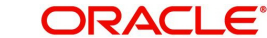

- Auth By
- Entry By
- Mod No
- Checker Date Stamp
- Maker Date Stamp
- Suppress Status
- Funding Exception Status
- Cover Match Status
- Authorization Status

## <span id="page-63-0"></span>**9.1.6 Editing Incoming Message**

An incoming message can be edited by invoking the 'Edit' function in the Incoming Messages Browser. On pressing the 'Edit Message' button, the message is displayed in edit mode. Only a user with requisite rights for editing can edit an incoming message.

#### The screen is as shown below:

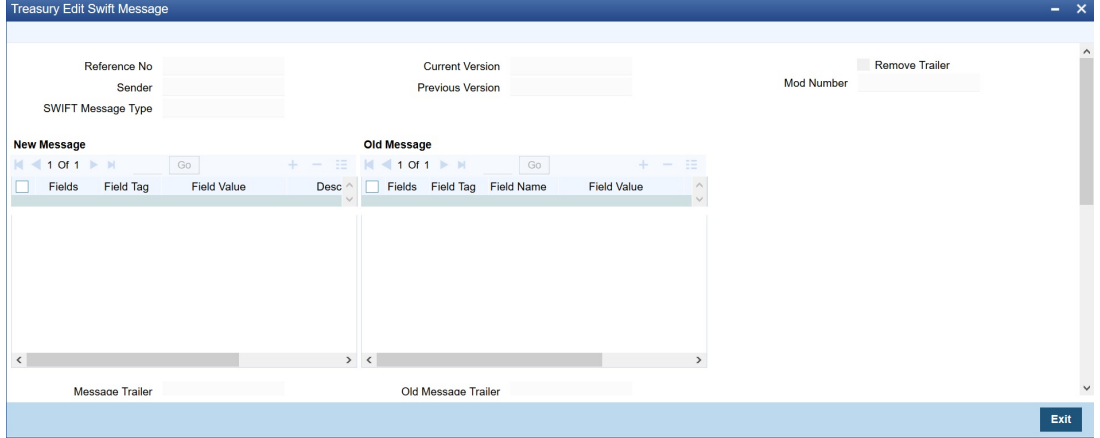

If editing is possible for the user, the message is displayed and is available for amendment. The list of fields, which can be modified are maintained through back-end database tables appropriately during implementation of Oracle Banking Treasury Management. Most typically, fields like amount, currency would be maintained as non-modifiable whereas fields such as value date could be maintained as modifiable. Based on the maintenance in these tables, the appropriate fields are enabled for amendment.

On saving the amendment of the message, a new version is created and must be authorized. The screen shown above displays two versions of an incoming message. If the verifier needs to reject the change for any reason the same can be mentioned in the 'Reject Reason' field.

#### **Note**

In the case of incoming messages with a PDE trailer, the 'PDE Flag' check box in the 'Incoming Message Browser' screen will be checked. In the 'Edit Message' screen, check 'Remove Trailer' option to remove the PDE trailer (message contains the text {*'PDE:'})* and save the message.

# **10. Defining Free Format Messages**

In the course of your daily banking operations you may want to generate messages that are not automatically generated by the system or you may have to communicate a message that is very specific to a customer. You can enter the details of such messages in the form of a free format message.

The details of a Free Format Message can be entered in the Free Format Message Maintenance screen. In this screen some of the details you can indicate are:

- The format of the message
- The recipient of the message
- The media through which the message should be transmitted
- The address and location to which the Free Format Message should be sent

This chapter contains the following sections:

- [Section 10.1, "Free Format Message Maintenance"](#page-64-0)
- [Section 10.2, "FFT Template Maintenance"](#page-68-0)

## <span id="page-64-0"></span>**10.1 Free Format Message Maintenance**

This section contains the following topics:

- [Section 10.1.1, "Invoking Free Format Message Maintenance Screen"](#page-64-1)
- [Section 10.1.2, "Message Tab"](#page-66-0)
- [Section 10.1.3, "SWIFT Message Details Tab"](#page-67-0)
- [Section 10.1.4, "Free Format Text Tab"](#page-67-1)
- [Section 10.1.5, "Saving the Record"](#page-68-1)

## <span id="page-64-1"></span>**10.1.1 Invoking Free Format Message Maintenance Screen**

You can also invoke the 'Treasury Free Format Message Maintenance' screen by typing 'MSDTRFFT' in the field at the top right corner of the Application tool bar and clicking on the adjoining arrow button. The screen is shown below:

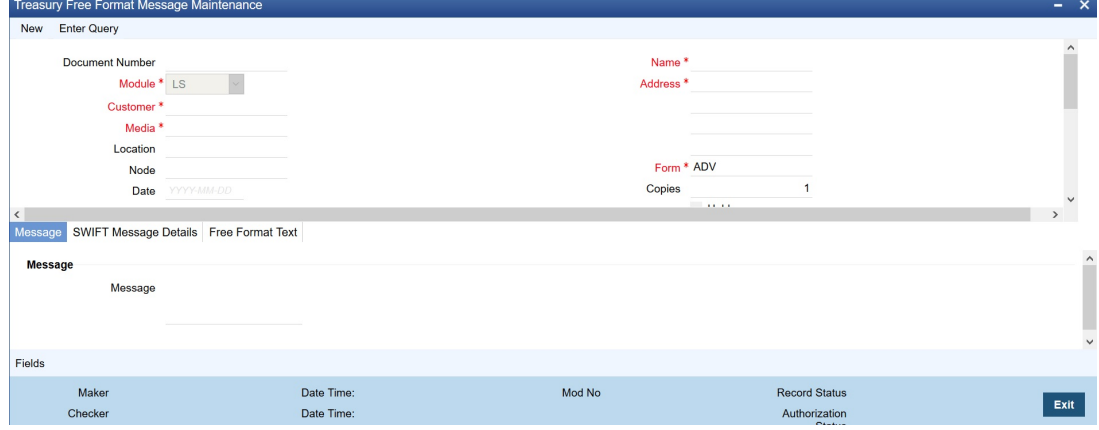

## **10.1.1.1 Features of Free Format Message Screen**

You can specify the following details on this screen.

## **Document Number**

System generates the document number on save.

## **Module**

Select the module from the drop-down menu, for which you are entering the details in this screen.

## **Customer**

Select the code of the customer to whom the message is addressed, from the option list. If the recipient is not a customer of your bank, then specify his/her name in this field.

## **Media**

You can indicate the media through which the Free Format Message should be transmitted. The media through which you can channel a Free Format Message depends on the media types that you have maintained for your branch in the 'Media Maintenance' screen. You can choose a media code from the option list that is available.

### **Location**

You should also specify the location of the address. To recall, the location that you specify for an address is the unique identifier between the other addresses of the customer for a given media.

The address of the customer will be automatically displayed based on the customer-locationmedia combination that you indicate if it has already been maintained in the system.

## **Node**

You can indicate the node from where this Free Format Message has to be generated.

### **Name**

In the case of a walk-in customer, enter the name of the customer to whom the message is to be addressed. If the recipient of the message is a customer of your bank, the customer's name will be automatically displayed when you indicate the customer's CIF number in the "Customer" field.

## **Address**

If the recipient of the message is a customer of your bank, the customer's address will be automatically displayed based on the Customer-Media-Location combination that you have specified.

You will be required to enter the address in the case of a Walk-in customer. The format of the address depends on the media through which the Free Format Message is transmitted.

If the address is for the media type Mail, you can enter the customer s address in the four rows under this field. Each line that you enter can contain a maximum of 35 characters.

If the media of transmission is Telex, the address should be expressed numerically.

If you are defining a SWIFT address, the address should be of eight or eleven alphanumeric characters.

## **Contract Reference**

You can indicate the code assigned to the customer who is the recipient of the message. This is the code that you assigned to the customer in the Customer Information File (CIF). This option list displays all the contract reference number for those branches for which you have access right.

## **External Reference Number**

The system displays external reference number on save.

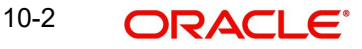

## **Form**

If the message to be sent is in the form of a template, you can choose the template from the option list.

## **Hold**

Messages that are put on hold are temporarily stopped from being generated. If you have indicated that messages should be generated in the background, the Free Format Message that you have defined will be immediately sent when you save the record. If for some reason you do not want to immediately send the message, you can place it on hold. In this case, the message will appear in the Outgoing Message Browser, but will be in the hold status. You will have to release the message before you generate it from the Outgoing Browser.

## **Copies**

Enter the number of copies of the Free Format Message that should be sent to the customer at the time it is generated.

If you indicate that more than one copy should be sent to a location, the first message will be the original and the others will be marked as 'copy'.

## **Testword Required**

Indicate whether a test word needs to be inserted the telex message manually before it is generated from your branch.

The following details are displayed on the screen:

- Reference Number
- Date
- Tags

## **10.1.1.2 Importing Advice Format from an ASCII File on the Server**

The server indicates the machine on which the database of your bank is installed. To import a format from an ASCII file on the server:

- Select the radio button against 'Server'.
- Specify the full path to the file on the server which contains the format you want to import.
- Thereafter, click 'Import' button.

The file containing the format of the message will be displayed on the screen.

## **10.1.1.3 Importing Advice Format from ASCII File on Client**

Client refers to your own machine. To import a format from an ASCII file on the client:

- **Click against the field marked Client,**
- Specify the full path to the file on the client which contains the format you want to import, and
- Thereafter, click 'Import' button.

The file containing the format of the message will be displayed on the screen.

## <span id="page-66-0"></span>**10.1.2 Message Tab**

You can enter the details of a Free Format Message either by:

Using the format editor on the screen, or

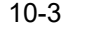

 Importing the format from an ASCII file. This can be located either on the server or the client.

## **Template ID**

Select template id from the option list.

Click 'P' button to populate the template details into field 79 by resolving the substitution variables. You can modify the fields under Tag 79. However, the substitution variables are already resolved and defaulted. While modifying the message, you should specify the values directly and not the substitution variables again. System formats the amount and date based on default format at the application level.

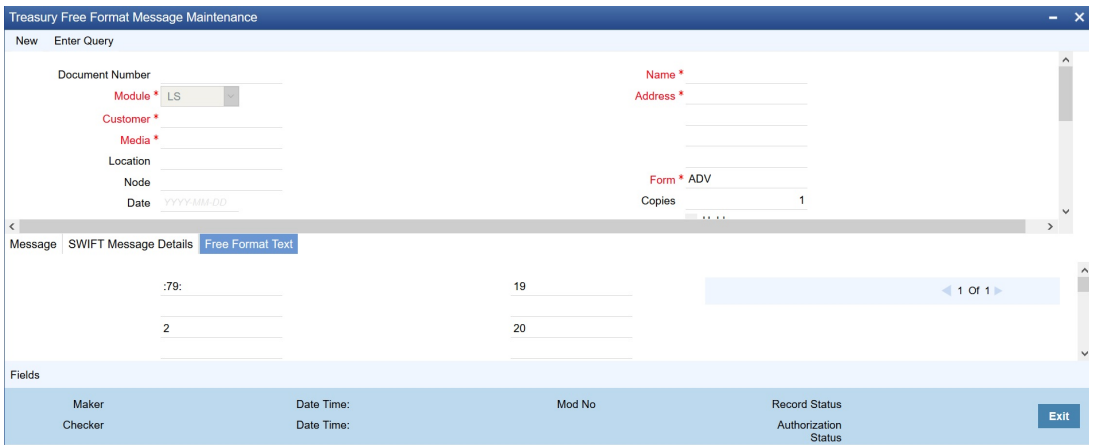

## <span id="page-67-0"></span>**10.1.3 SWIFT Message Details Tab**

You can view the SWIFT messages by clicking the 'SWIFT Messages' tab. The screen will be displayed as follows.

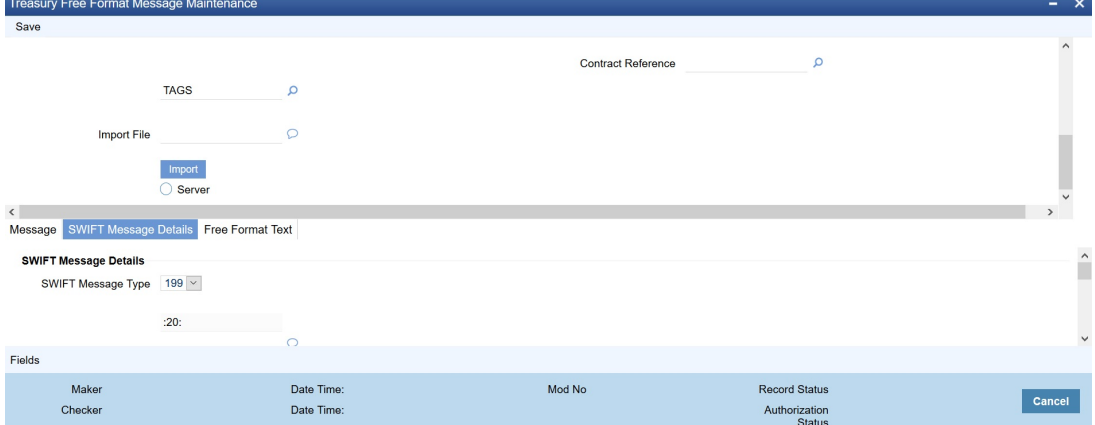

## <span id="page-67-1"></span>**10.1.4 Free Format Text Tab**

To enter a format using the format editor, click free format text icon positioned next to the text of the message. In the note pad that is invoked you can actually tailor an advice to suit your requirements. Keywords to format the advice (similar to what is used in the Advice Format Maintenance) can be used here too in order to get the desired format. The following table contains a comprehensive list of the key words that can be used in the format editor.

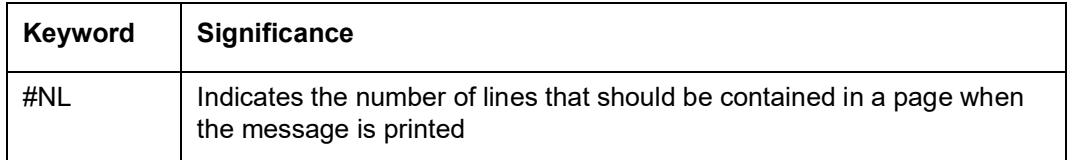

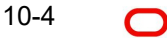

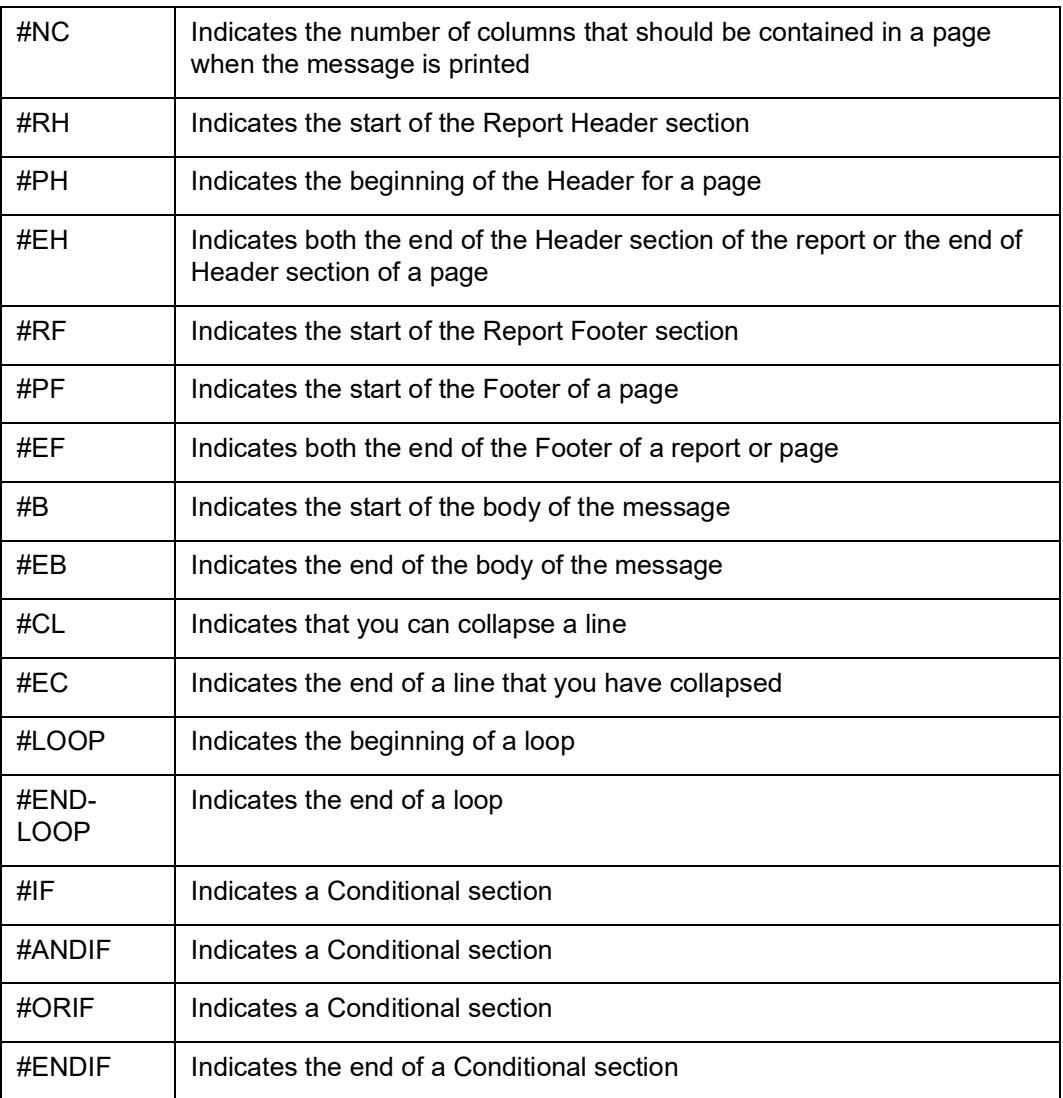

A Free Format Message will be sent depending on your specifications in the 'Background Process' screen.

- If the background process is running, a free format text that you define will be immediately sent at the time you save the record.
- **If the background process is not running, the Free Format Message that you have** defined will be displayed in the Outgoing Message browser from where you can process as you would any other outgoing message.

## <span id="page-68-1"></span>**10.1.5 Saving the Record**

After you have made the mandatory entries, save the record. A free format record that you have defined should be authorized by a user bearing a different login ID, before the End of Day (EOD) process is run. Click 'Exit' or 'Cancel' to return to the Application Browser.

# <span id="page-68-0"></span>**10.2 FFT Template Maintenance**

This section contains the following topics:

[Section 10.2.1, "Maintaining SWIFT FFT Template"](#page-69-0)

## <span id="page-69-0"></span>**10.2.1 Maintaining SWIFT FFT Template**

System has the facility to create SWIFT templates for free format messages with the help of resolver for predefined variable fields (for example; amount, applicant/beneficiary name, tenor, maturity etc.). This helps avoiding predation of message which are repetitive in nature for example bill acceptance message, availment confirmation or payment tracers etc. A dictionary of field resolvers is available in Oracle Banking Treasury Management. You can create template as and when required with the combination of hard coated text and the field resolvers.

You can define templates for Free Format Messages which contains Template id, Language code and Free Format Text (Only for MT499 and MT799) using the 'Swift FFT Template screen Maintenance' screen. You can invoke this screen by typing 'MSDTRFFT' in the field at the top right corner of the Application tool bar and clicking the adjoining arrow button.

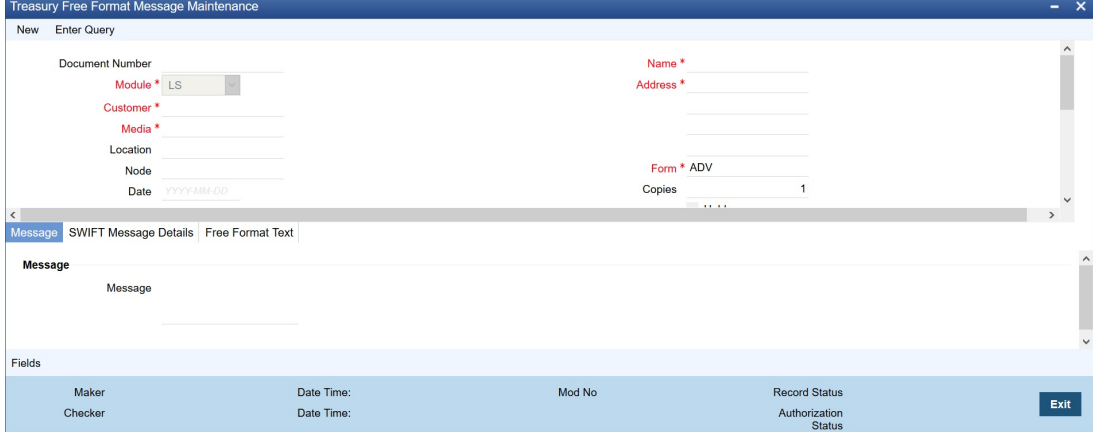

Specify the following details:

## **Template ID**

Specify the template id.

## **Language Code**

Specify a valid language code. The adjoining option list displays all the valid language code maintained in the system. You can choose the appropriate one.

## **Free Format Text**

Specify the Substitution Variables. You can identify these variables by prefixing them with '@' or by some other special character.

## **Swift Message Type**

Select the Swift Message type from the drop-down list. You have the following options:

- MT799
- MT499
- MT999

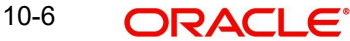

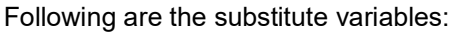

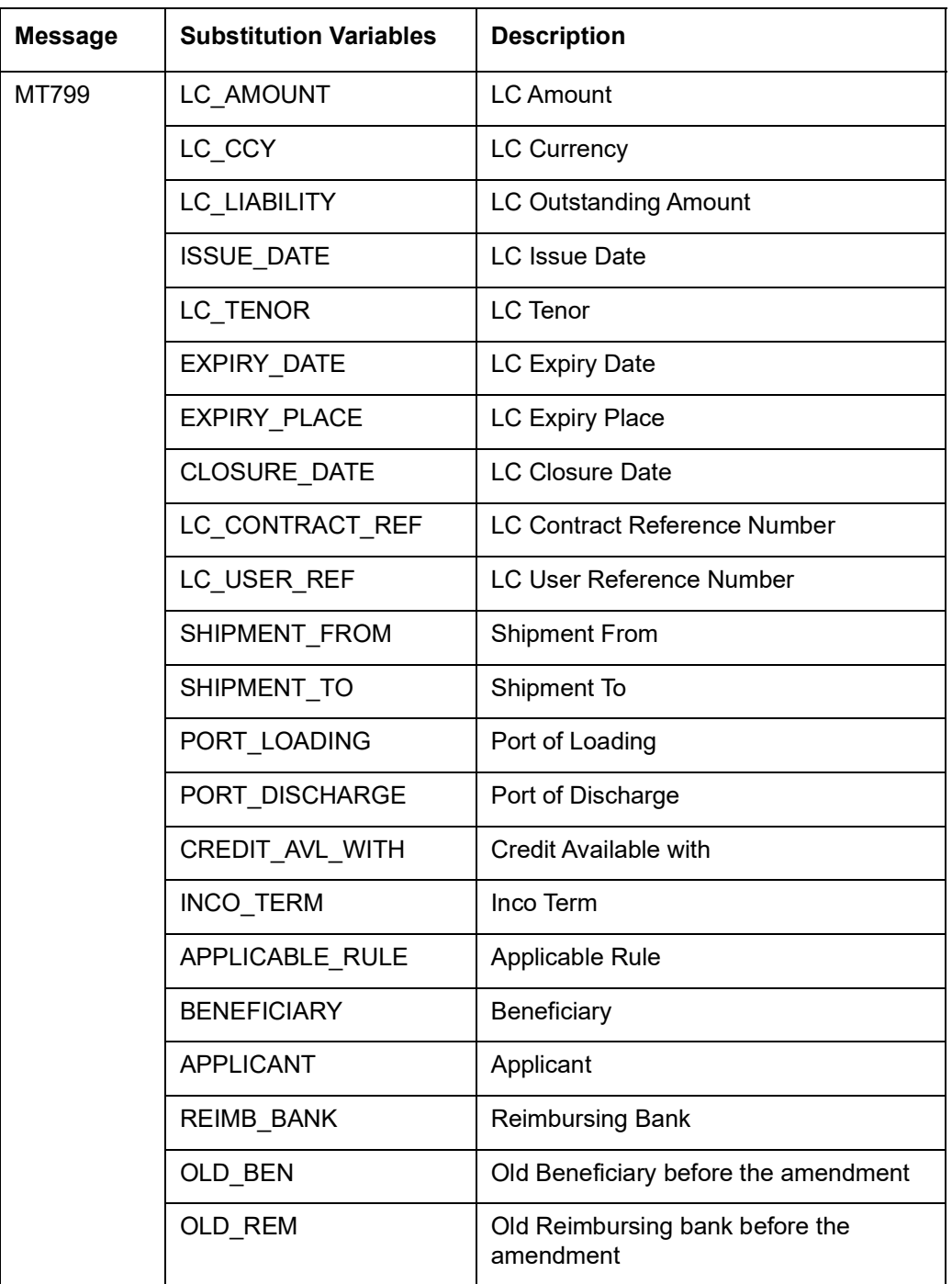

![](_page_70_Picture_2.jpeg)

![](_page_71_Picture_168.jpeg)

![](_page_71_Picture_1.jpeg)
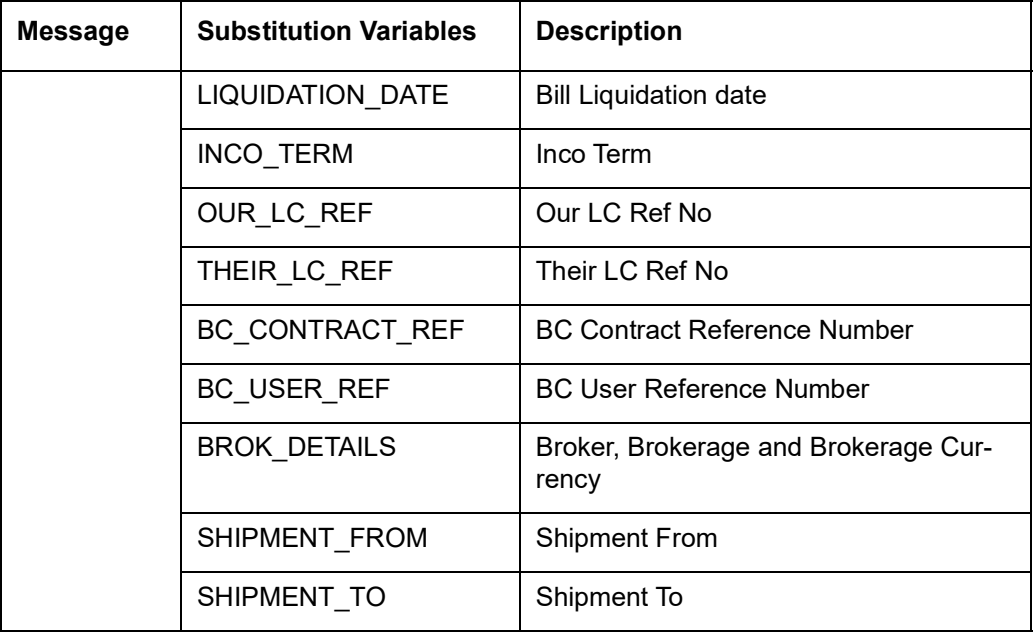

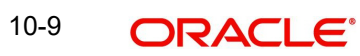

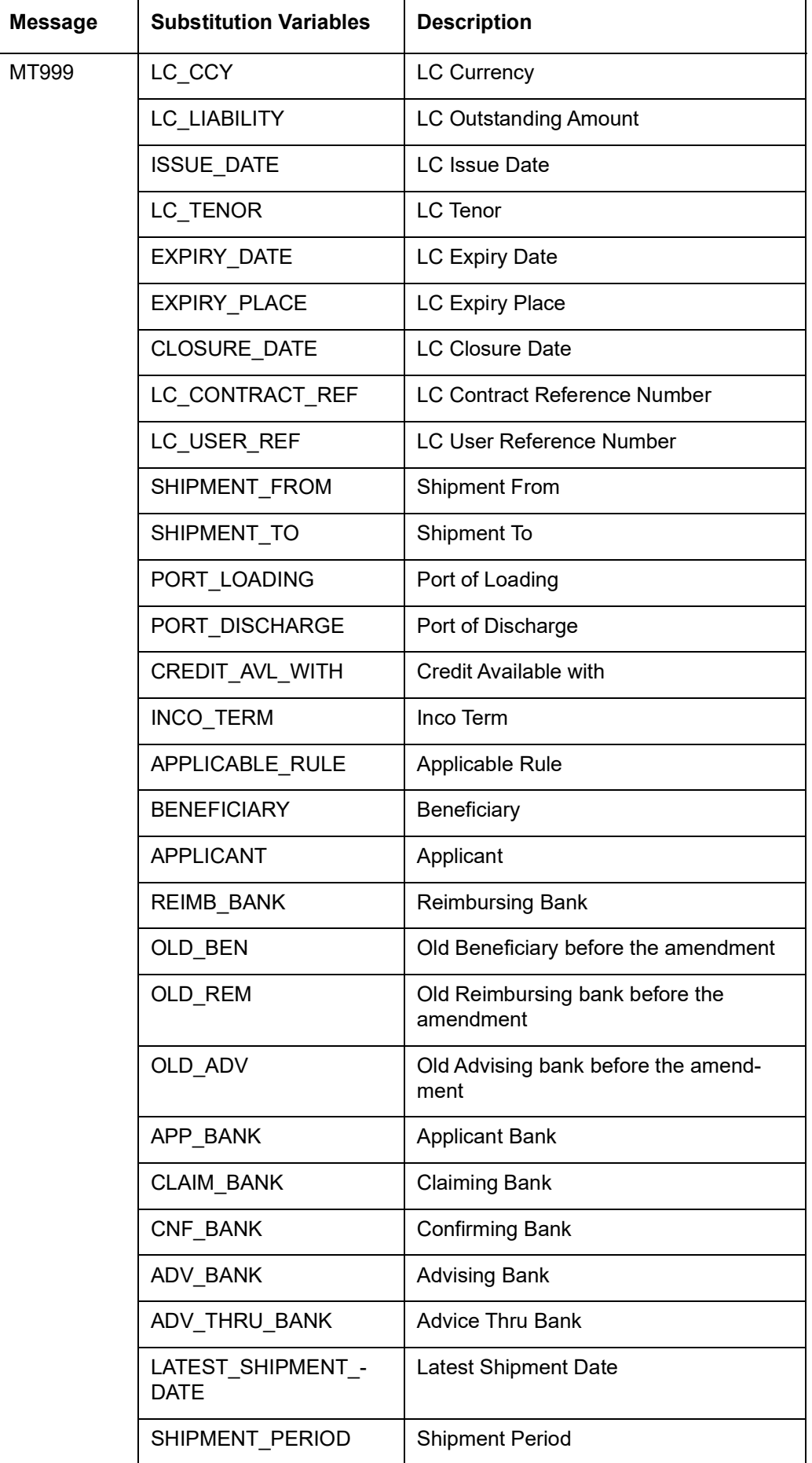

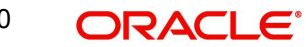

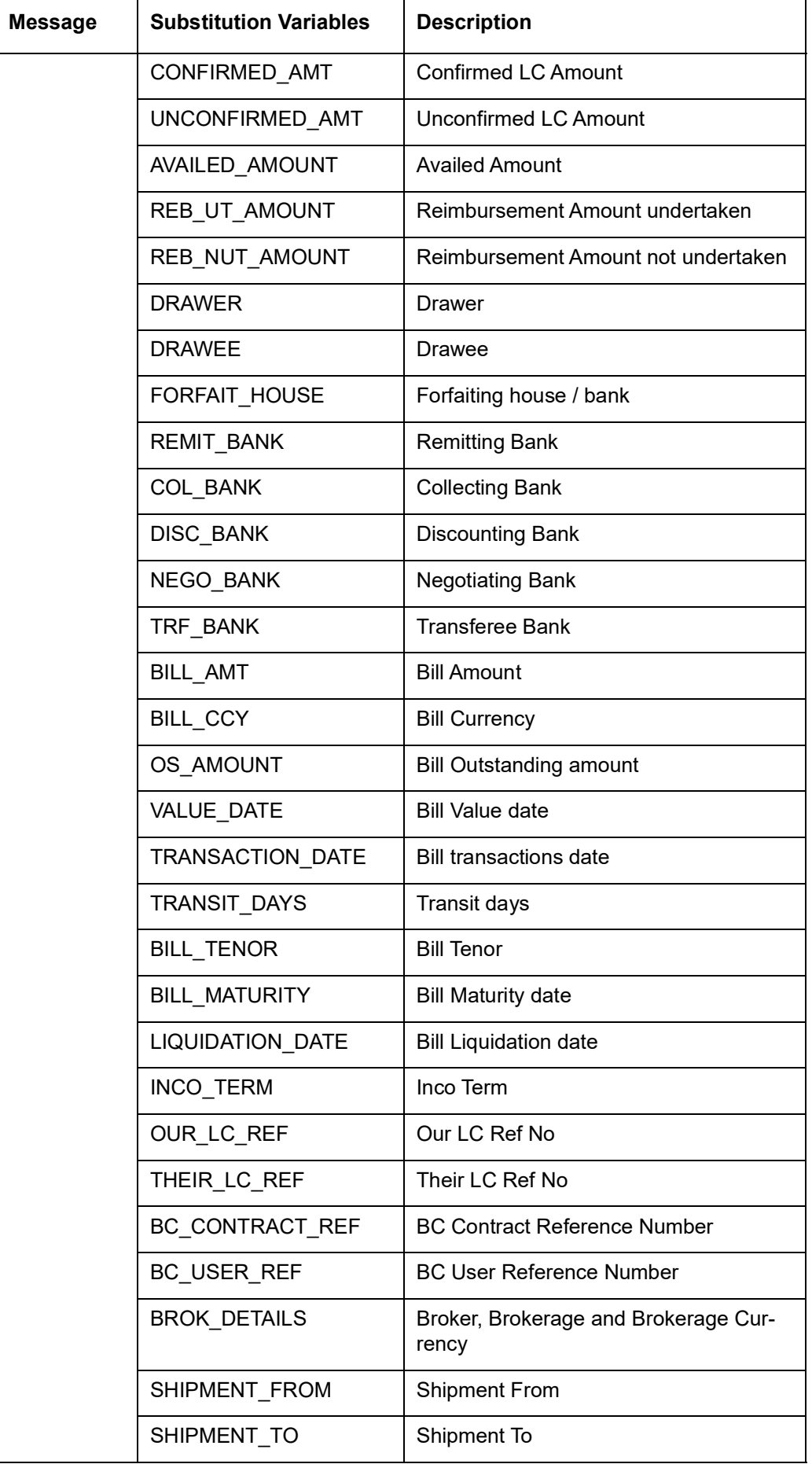

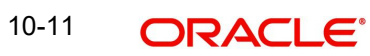

In case of a Bill contract under an LC, the system resolves all tags applicable to MT799 and MT499. In such cases, the tags related to Bills are resolved based on the corresponding Bill contract. Similarly, the tags related to LC are resolved based on the LC contract which is linked to the Bill contract.

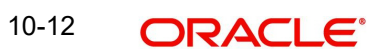

# **11. Making Query**

When you are in the Outgoing or Incoming Message Browser, all the messages that were transmitted from and received at your branch are displayed. This may amount to hundreds of messages. To avoid wading through this mass of data, you can make a query to obtain information that is relevant to you at a particular time.

For example, you may want to obtain information on the messages that were sent to just two customers, on a specific date. Or you may want to see all outgoing messages across modules, sent during a specific period. The Advanced Search function makes this possible for you.

This chapter contains the following section:

[Section 11.1, "Advanced Search"](#page-76-0)

# <span id="page-76-0"></span>**11.1 Advanced Search**

This section contains the following topics:

- [Section 11.1.1, "Invoking Advanced Search Screen"](#page-77-0)
- [Section 11.1.2, "Making Query based on more than one criterion"](#page-77-1)
- [Section 11.1.3, "Selecting Same Criterion to Apply One or More Conditions"](#page-78-0)
- [Section 11.1.4, "Ordering Details of Query"](#page-79-0)
- [Section 11.1.5, "Using Wildcards to make Query"](#page-80-0)

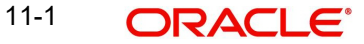

# <span id="page-77-0"></span>**11.1.1 Invoking Advanced Search Screen**

To make an advanced search, click 'Advanced Search' button either from the Outgoing or Incoming Browser as the case may be. The 'Advanced Summary' screen is displayed.

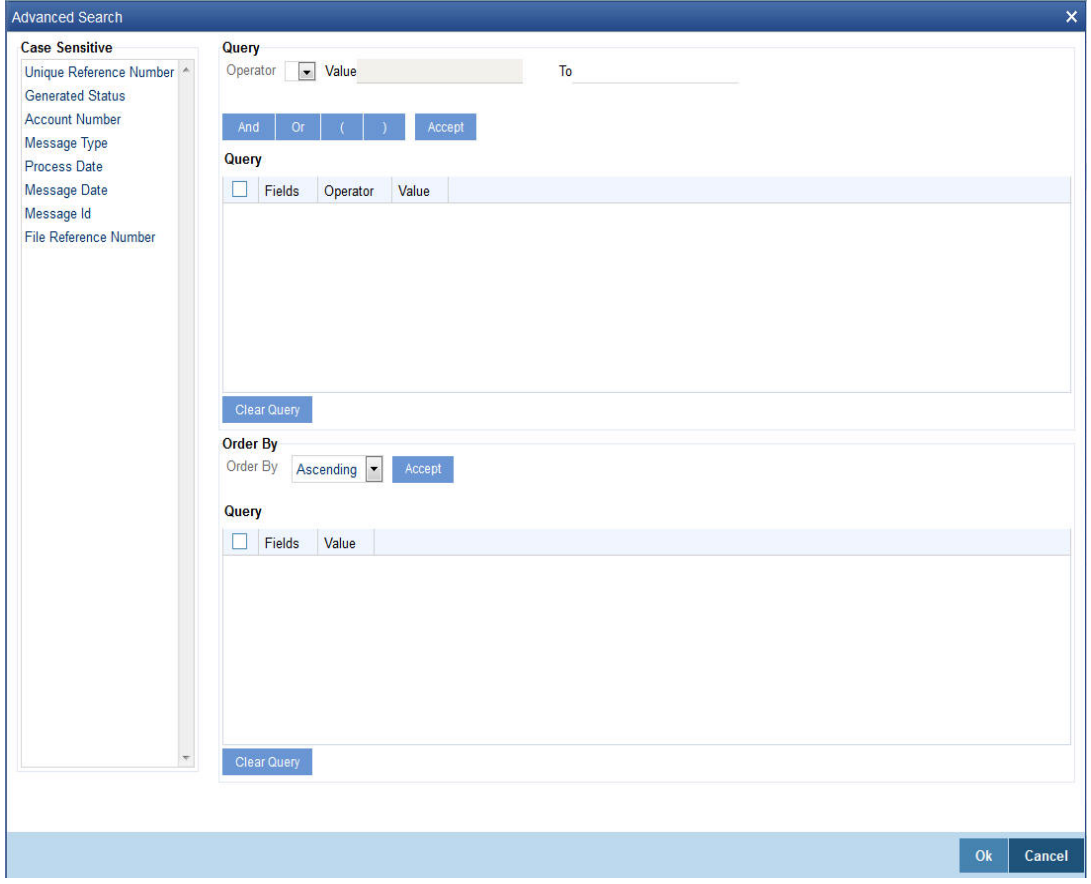

The Query screen, will display all the fields that appear in the messaging module. These fields form the criteria based on which you can make a query.

If you do not wish to carry the query through, click 'Clear Query' button. The query screen is cleared and you can proceed to make a new query.

### <span id="page-77-1"></span>**11.1.2 Making Query based on more than one criterion**

Suppose you want to obtain information based on more than one criterion. For example, you may want to view the details of all the guarantees generated for the Letters of Credit module from your branch located at London.

#### **Procedure**

The procedure to make such a query involves the following steps:

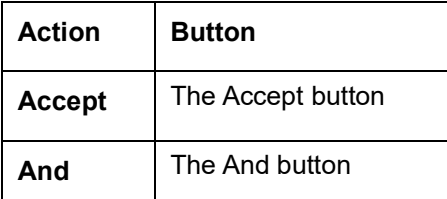

*Step 1* 

11-2 **ORACLE** 

Select 'Module' under 'Fields', and then from the Operator drop-down list choose Equal To and LC under Value. Then click the Accept button.

#### *Step 2*

Click the 'And' button. Repeat step one with the criteria value, as Message type, select Guarantee under value clicking accept and add buttons in the sequence described for the first criterion.

#### *Step 3*

Click the 'And' button. Repeat step one with the criteria value, as Branch select London under Value clicking accept and add buttons in the sequence described for the first criterion.

#### *Step 4*

The query that you have made will be displayed in the Query screen. Check it for correctness and click 'Ok' button.

The Outgoing Message Browser will display details of all the Guarantees generated for the MM module from your branch at London.

### <span id="page-78-0"></span>**11.1.3 Selecting Same Criterion to Apply One or More Conditions**

Now, you may want to make a query to see the debit advices (in the Letters of Credit module) that were generated from the London branch involving three different customers (Wendy Klien, Silas Reed and Keturah Smith).

This involves specifying a customer code one by one all of which come under the same criterion module -- LC (listed out under Fields) and indicating a message type for which you want details. This is where the 'Or' button on the query screen comes into play. You can choose to use the keyboard to key in the query or you can follow the following procedure to make a query.

#### **Procedure**

*Step 1*

Select Module under Fields, and then from the Operator drop-down list choose Equal To and MM under Value. Then click the 'Accept' button.

#### *Step 2*

Click the And button. Repeat step one with criteria Field as "Branch", Operator being "Equal To" and "London" under Value. Click the 'Accept' and 'Add' buttons in the sequence described in Step 1.

#### *Step 3*

Click the And button. Repeat step one for Field with the criteria value, as Message Type. Then select Debit message under Value clicking the 'Accept' and 'Add' buttons in the sequence described for the first criterion.

#### *Step 4*

To cull out details of the debit advices involving these three customers, click the And button. Repeat Step 1 with the 'Field' as 'Name'. Select say Ms. Keturah Smith under Value. Then click the accept button.

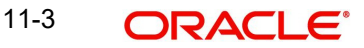

To select another customer, click the Or button and then click Name in the Fields list, specify the Operator as Equal To and pick out the customer name Mr. Silas Reed from the Value option list then click the Accept button.

Repeat the process for the third customer, Ms. Wendy Klien.

*Step 5*

The query that you have made is displayed on the Query screen.

MODULE = MM AND BRANCH = LONDON AND MSG\_TYPE = DR\_ADV AND NAME = SILAS REED OR NAME = KETURAH SMITH OR NAME = WENDY KLIEN

Check it for correctness and click 'Ok' button to see the query through. The Outgoing Message Browser will display details of all the debit advices generated for the MM module from your branch at London to the three customers that you specified.

## <span id="page-79-0"></span>**11.1.4 Ordering Details of Query**

Oracle Banking Treasury Management also provides you the option to order the information that you have made a query on. You can further specify that the ordered information should be arranged in ascending or descending order.

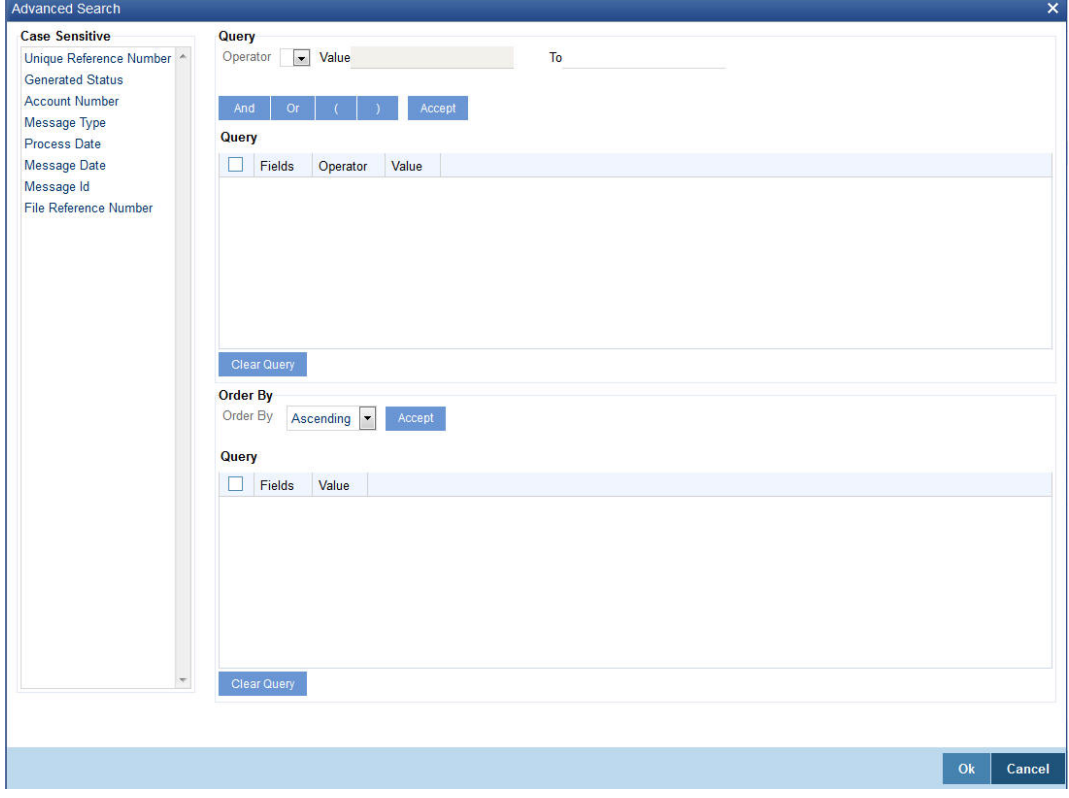

Suppose you have made a query to obtain details of the debit messages that were generated by the Data Entry module of Oracle Banking Treasury Management, and you wish to order the information in the ascending order of the customer to whom the message was sent.

Make the query following the procedure detailed under the head making a Query after you have specified the entire criterion for the query, select the required ordering option from the Order By drop-down list. The list contains the following options:

• Ascending

11-4 ORACLE<sup>®</sup>

• Descending

Click the option of your choice, say, Descending.

Click the 'Accept' button and click 'Ok'. The details of the query that you have made will be displayed on the Outgoing Browser ordered on the basis of the customer to whom the message was sent. The details will further be sorted in the alphabetic order.

If you decide to cancel the ordering you have specified, click 'Clear Query'. The screen clears and you can specify a new order.

# <span id="page-80-0"></span>**11.1.5 Using Wildcards to make Query**

You need not always specify the criteria for a query. You can use wild cards such as:at oa

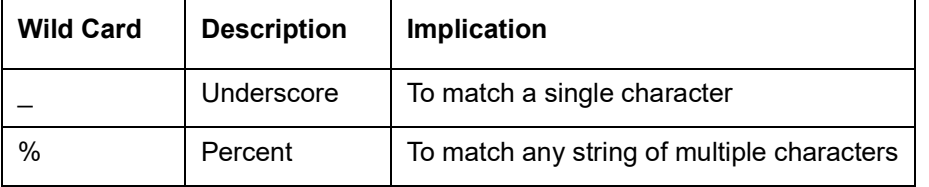

#### **Using %**

For instance, if you have to check the messages relating to one particular MM product LD01, you can query for records with Reference Number like '%LD01%' since all the contract reference numbers with that product will invariably contain that string.

Once you click the Accept button and make a query, the 'Outgoing Message Browser' screen displays all the Free Format Texts.

#### **Using And**

When you are searching for strings of specific length which vary in only one character – for instance, all branches like 001, 002, 003 – can be represented as 00\_. Searching for 00\_ will fetch all the messages for all these three branches.

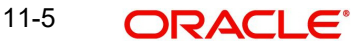

# **12. Processing SWIFT Messages**

SWIFT is the 'Society for Worldwide Interbank Financial Telecommunication', a memberowned cooperative through which the financial world conducts its business operations with speed, certainty and confidence. SWIFT enables customers to automate and standardise financial transactions, thereby lowering costs, reducing operational risk and eliminating inefficiencies from their operations.

SWIFT is solely a carrier of messages. It does not hold funds nor does it manage accounts on behalf of customers, nor does it store financial information on an on-going basis. As a data carrier, SWIFT transports messages between two financial institutions. This activity involves the secure exchange of proprietary data while ensuring its confidentiality and integrity.

There are four key areas that SWIFT services fall under within the financial marketplace. They are Securities, Treasury and Derivatives, Trade Services, and Payments & Cash Management.

SWIFT messages consist of five blocks of data including three headers, message content, and a trailer. They are identified in a consistent manner. They all start with the literal 'MT' which denotes Message Type. This is followed by a 3-digit number that denotes the message type, category, and group. The following are the categories of a message:

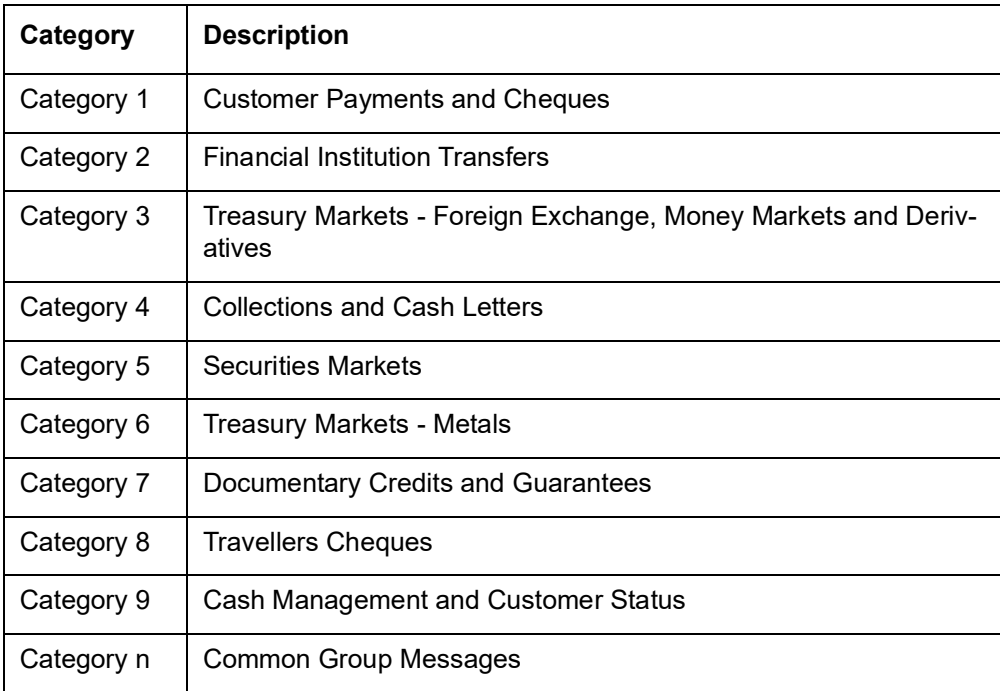

Oracle Banking Treasury Management interfaces with external payment system for generation of Category 1: Customer Payments and Cheques and Category 2: Financial Institution Transfers messages.

The following SWIFT message types are generated for the various transfers that are initiated through Oracle Banking Treasury Management.

This chapter contains the following sections:

- [Section 12.1, "Treasury Markets Foreign Exchange, Money Markets and Derivatives"](#page-82-0)
- [Section 12.2, "Co-Securities Markets"](#page-149-0)
- [Section 12.3, "Treasury Markets Metals"](#page-171-0)

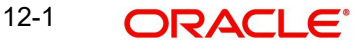

 $\bullet$ 

# <span id="page-82-0"></span>**12.1 Treasury Markets - Foreign Exchange, Money Markets and Derivatives**

This section contains the following topics:

- [Section 12.1.1, "MT 300 Foreign Exchange Confirmation"](#page-82-1)
- [Section 12.1.2, "MT 304 Advice/Instruction of a Third Party Deal"](#page-85-0)
- [Section 12.1.3, "MT 305 Foreign Currency Option Confirmations"](#page-91-0)
- [Section Note, ""](#page-92-0)
- [Section Note, ""](#page-99-0)
- [Section 12.1.6, "MT 330 Call/Notice Loan/Deposit Confirmation"](#page-104-0)
- [Section 12.1.7, "MT 340 Forward Rate Agreement Confirmation"](#page-107-0)
- [Section 12.1.8, "MT 341 Forward Rate Agreement Settlement Confirmation"](#page-110-0)
- [Section 12.1.9, "MT 350 Advice of Loan/Deposit Interest Payment"](#page-113-0)
- [Section 12.1.10, "MT 360 Single Currency Interest Rate Derivative Confirmation"](#page-115-0)
- [Section 12.1.11, "MT 361 Cross Currency Interest Rate Swap Confirmation"](#page-125-0)
- Section 12.1.12, "MT [362 Interest Rate Reset/Advice of Payment"](#page-137-0)
- [Section 12.1.13, "MT 364 Single Currency Interest Rate Derivative Termination/](#page-142-0)  [Recouponing Confirmation"](#page-142-0)
- [Section 12.1.14, "MT 365 Cross Currency Interest Rate Swap Termination/](#page-145-0) [Recouponing Confirmation"](#page-145-0)

# <span id="page-82-1"></span>**12.1.1 MT 300 Foreign Exchange Confirmation**

This message is exchanged by or on behalf of the institutions or corporate, party A and party B, which have agreed to a foreign exchange contract.

This message may also be sent by a money broker to the two parties (party A and party B) for which the broker arranged the deal.

This message is also used when one of the trading parties is a fund manager as the fund manager has to specify the fund for which he is dealing.

The MT 300 is used to:

- confirm the details of a new contract between the parties
- confirm an exercised foreign currency option
- confirm the details of an amendment to a previously sent confirmation
- Cancel a previously sent confirmation.

Maximum Length: 10000

# **12.1.1.1 Format Specifications**

#### **Mandatory Sequence A General Information**

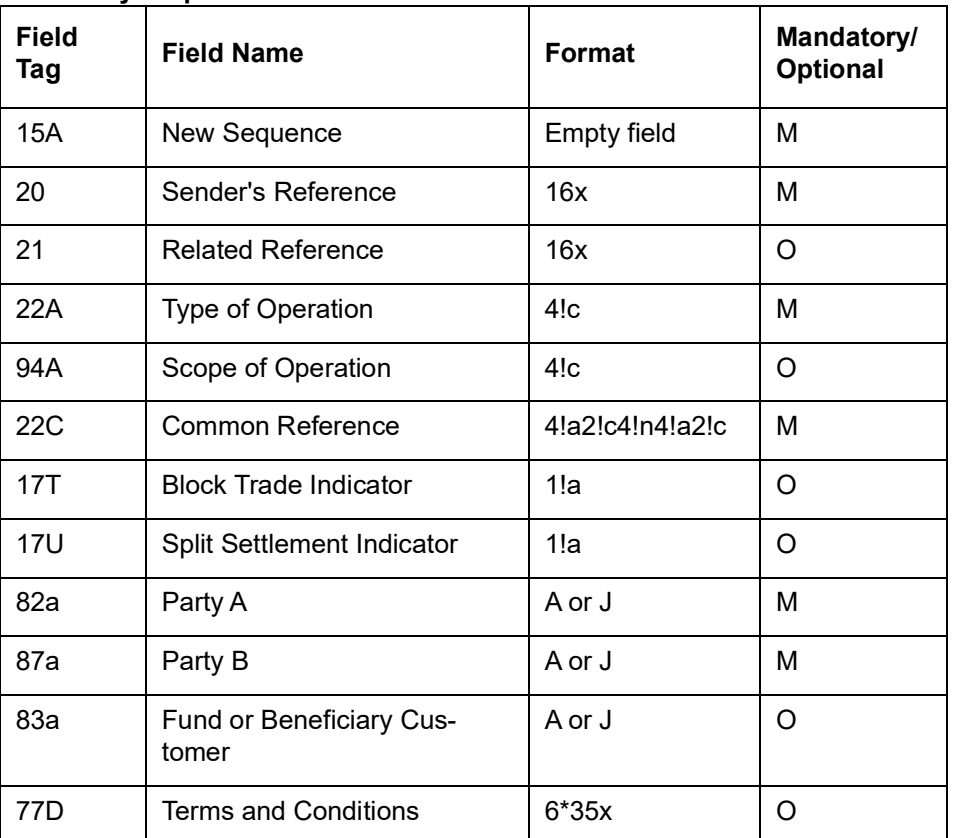

The system does not support the use of NDF codes (/VALD/, /SETC/, /FIX/)in the field 77D of MT 300 in Sequence A.

### **Mandatory Sequence B Transaction Details**

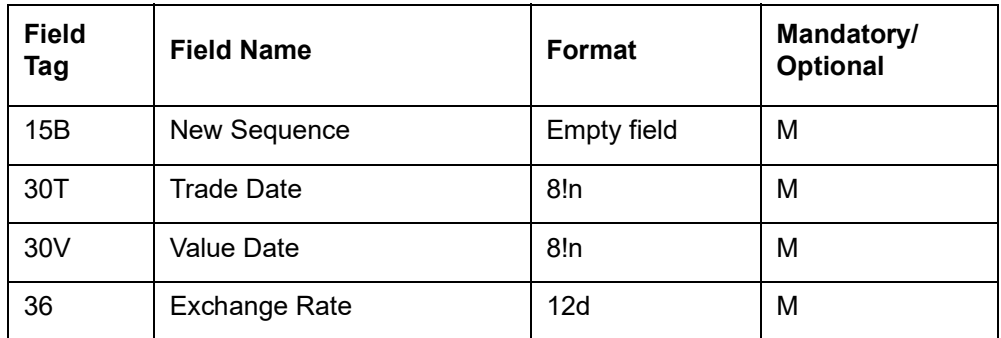

## **Mandatory Subsequence B1 Amount Bought**

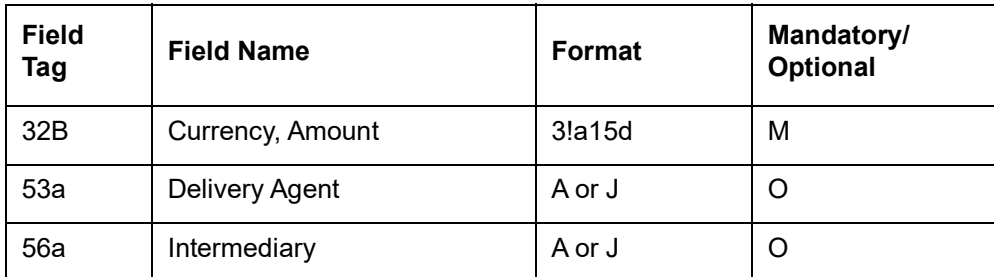

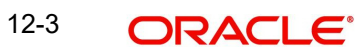

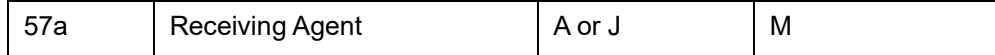

# **Mandatory Subsequence B2 Amount Sold**

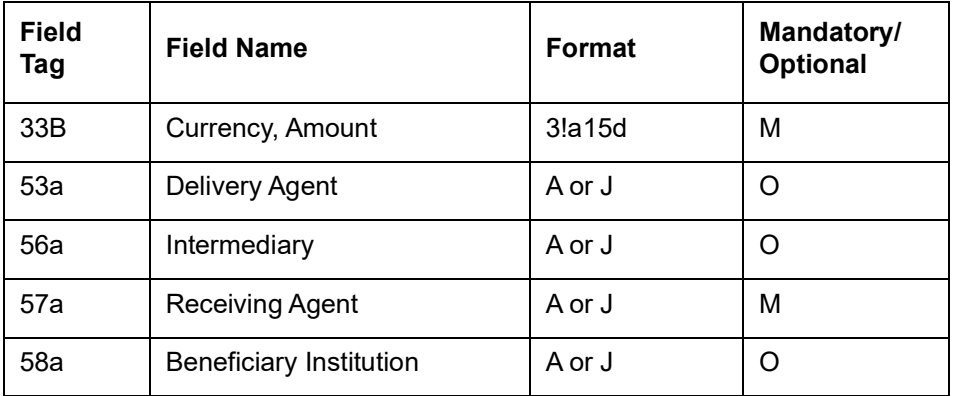

# **Optional Sequence C Optional General Information**

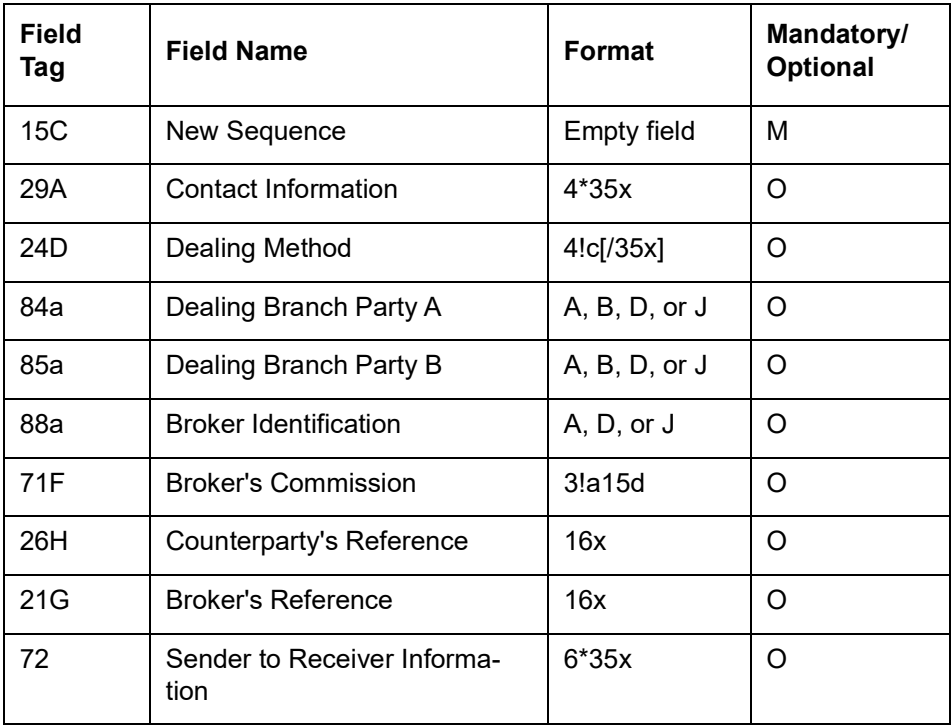

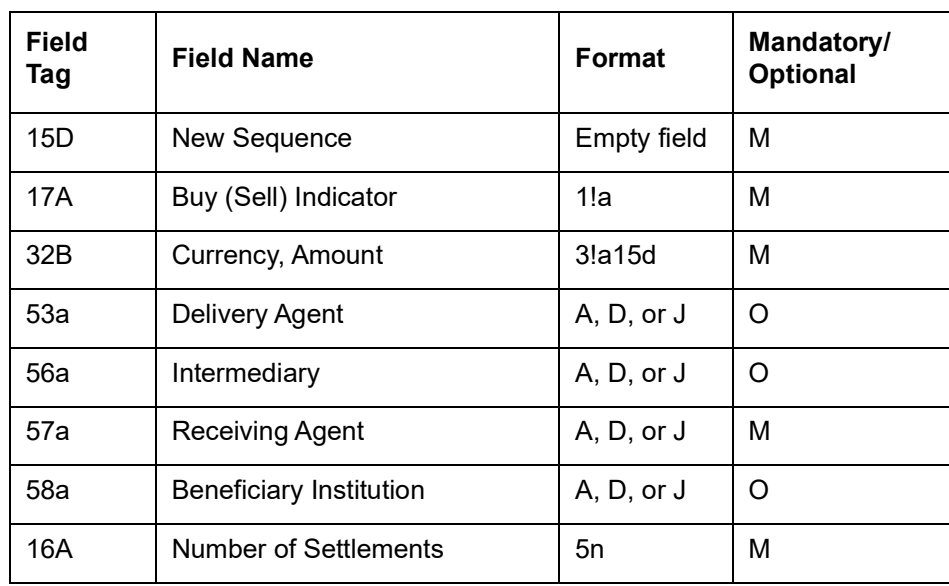

## **12.1.1.2 Optional Sequence D Split Settlement Details**

#### **Note**

In option J, Party Identification must be specified as a list of pairs (Code)(Value). The codes must be placed between slashes ('/')

## <span id="page-85-0"></span>**12.1.2 MT 304 Advice/Instruction of a Third Party Deal**

This message is sent by a fund manager to a custodian bank as an advice of/instruction to settle a third party foreign exchange deal.

The definition of third party must be agreed up front between the fund manager and the custodian relative to deals executed by the custodians' treasury area on behalf of the fund manager.

It is used to:

- provide details about a new deal
- provide a settlement notification
- amend a previously sent message
- **cancel a previously sent message**

This message may also be sent to the member of a centralised settlement system or directly to the centralised settlement system.

# **12.1.2.1 Format Specifications**

# **Mandatory Sequence A General Information**

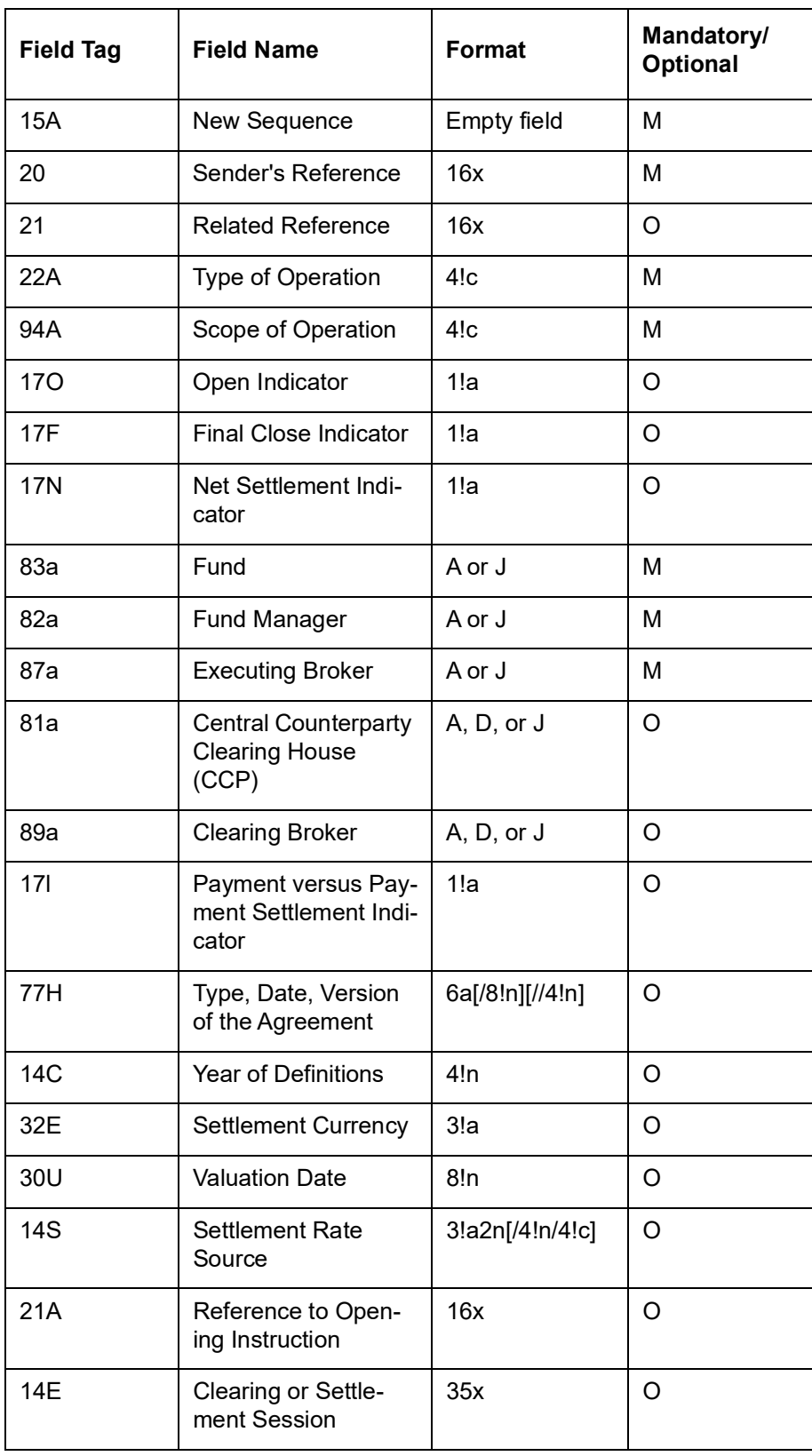

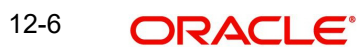

# **Mandatory Sequence B Forex Transaction Details**

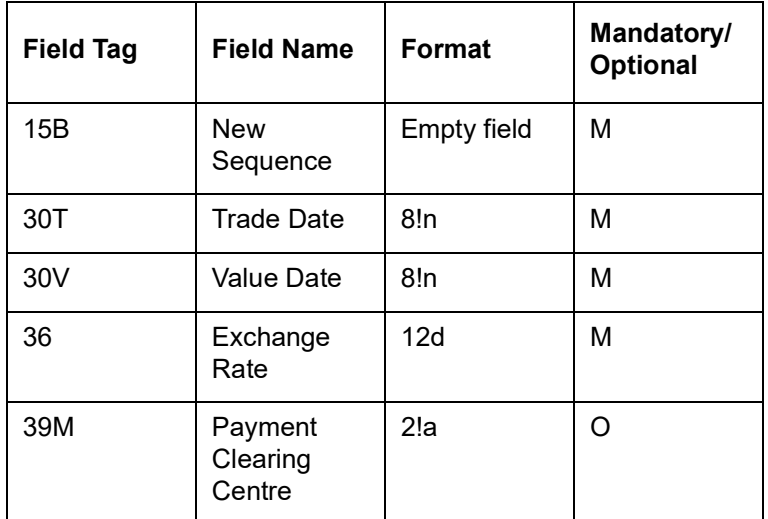

# **Mandatory Subsequence B1 Amount Bought**

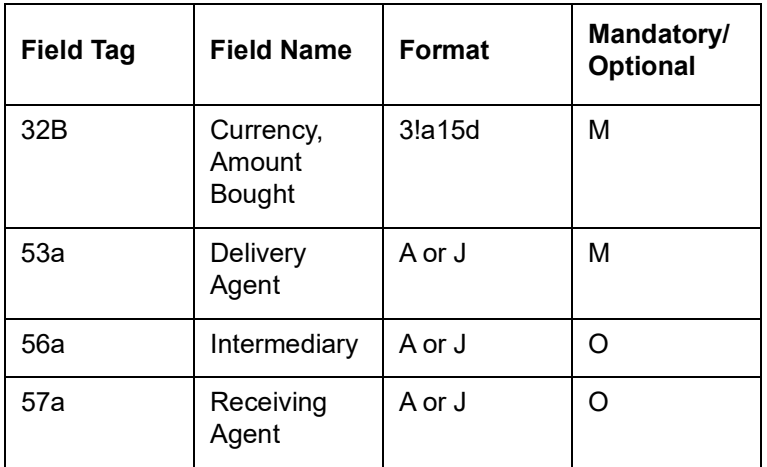

# **Mandatory Subsequence B2 Amount Sold**

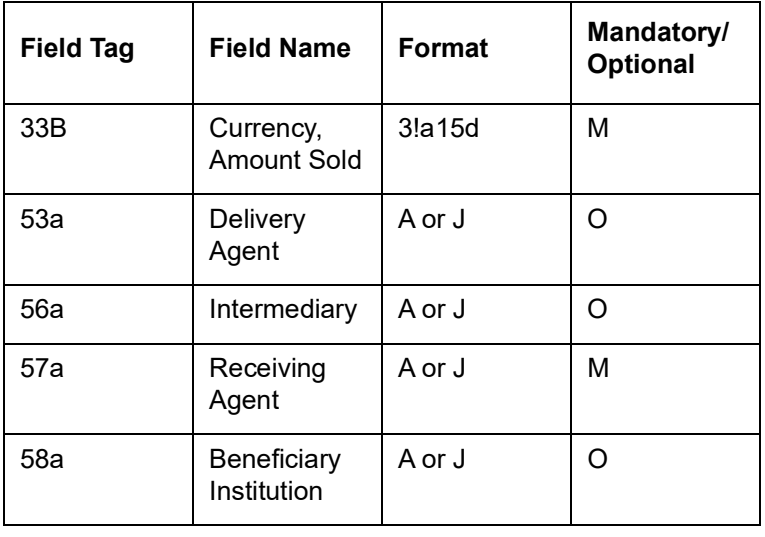

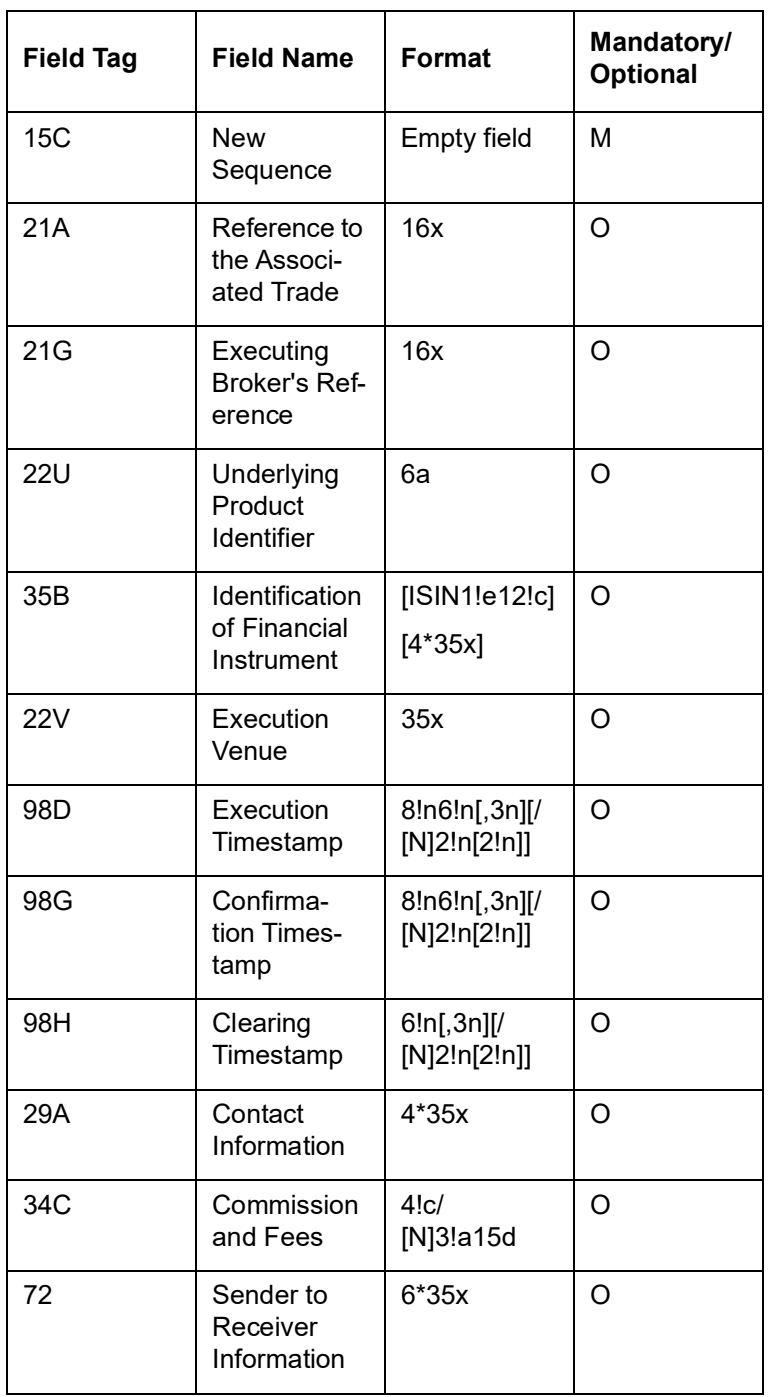

# **Optional Sequence C Optional General Information**

# **Optional Repetitive Subsequence C1 Unique Transaction Identifier**

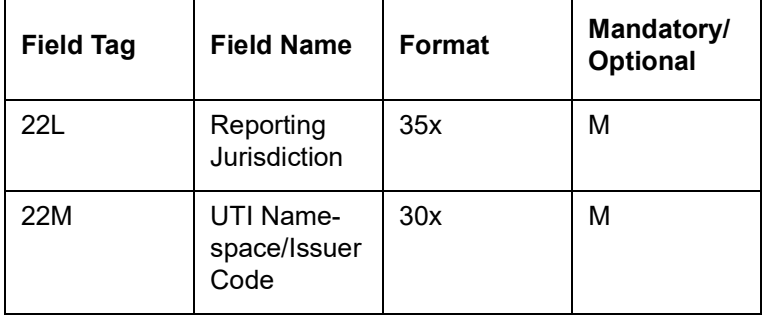

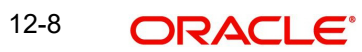

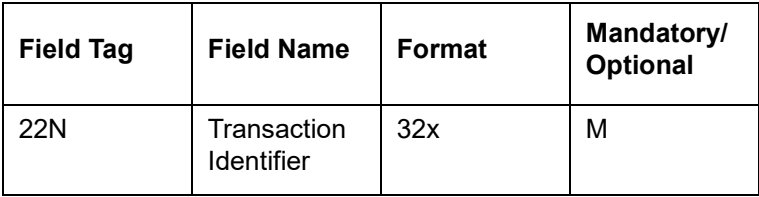

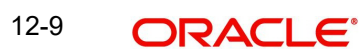

# **Optional Repetitive Subsequence C1a Prior Unique Transaction Identifier**

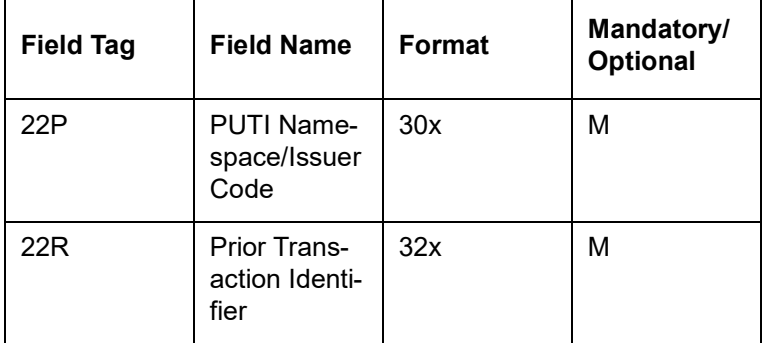

# **Optional Sequence D Accounting Information**

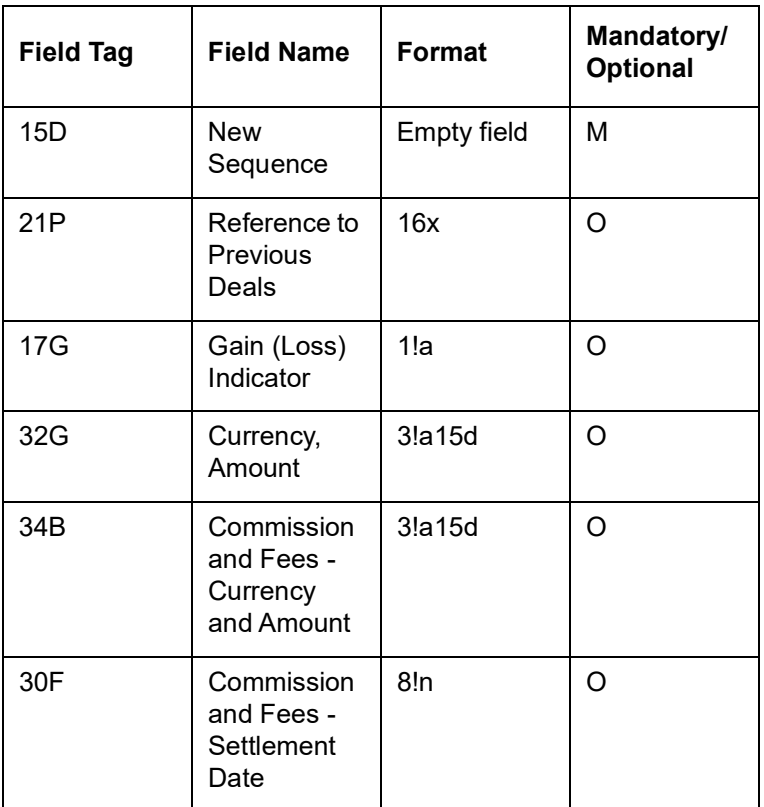

# **Optional Sequence E Net Amount to be Settled**

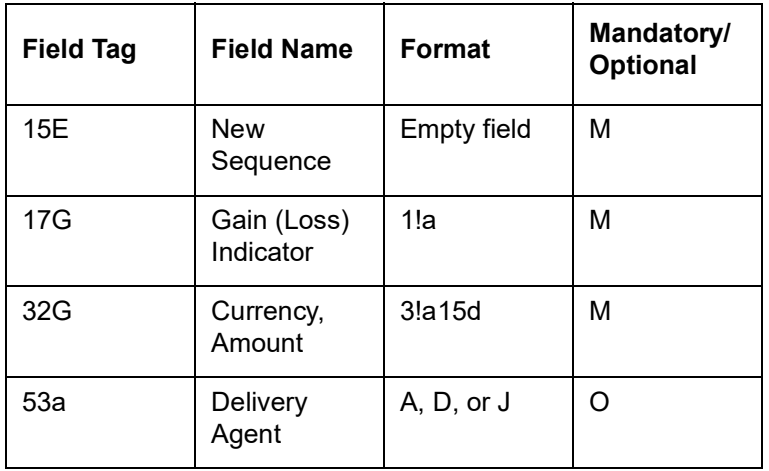

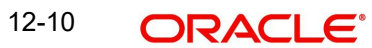

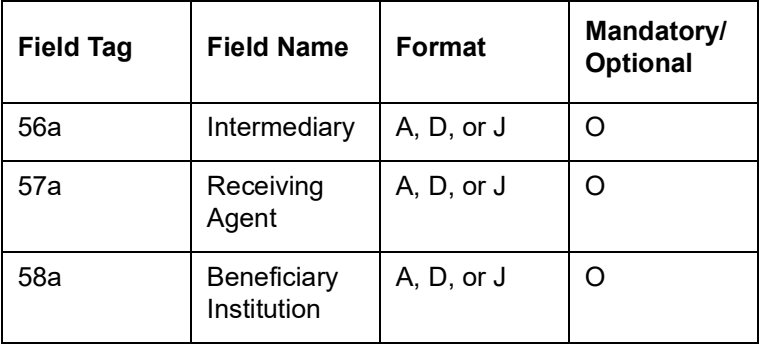

#### **Note**

In option J, Party Identification must be specified as a list of pairs (Code)(Value). The codes must be placed between slashes ('/')

## <span id="page-91-0"></span>**12.1.3 MT 305 Foreign Currency Option Confirmations**

This message type is exchanged between the financial institutions which have agreed to a foreign currency option contract.

It is used to confirm the details of:

- a new contract between the parties
- an amendment to a previously agreed contract
- the cancellation of a confirmation
- the surrender of an option by the buyer (holder) to the seller (grantor) for compensation.

Maximum Length: 2000

# **12.1.3.1 Format Specifications**

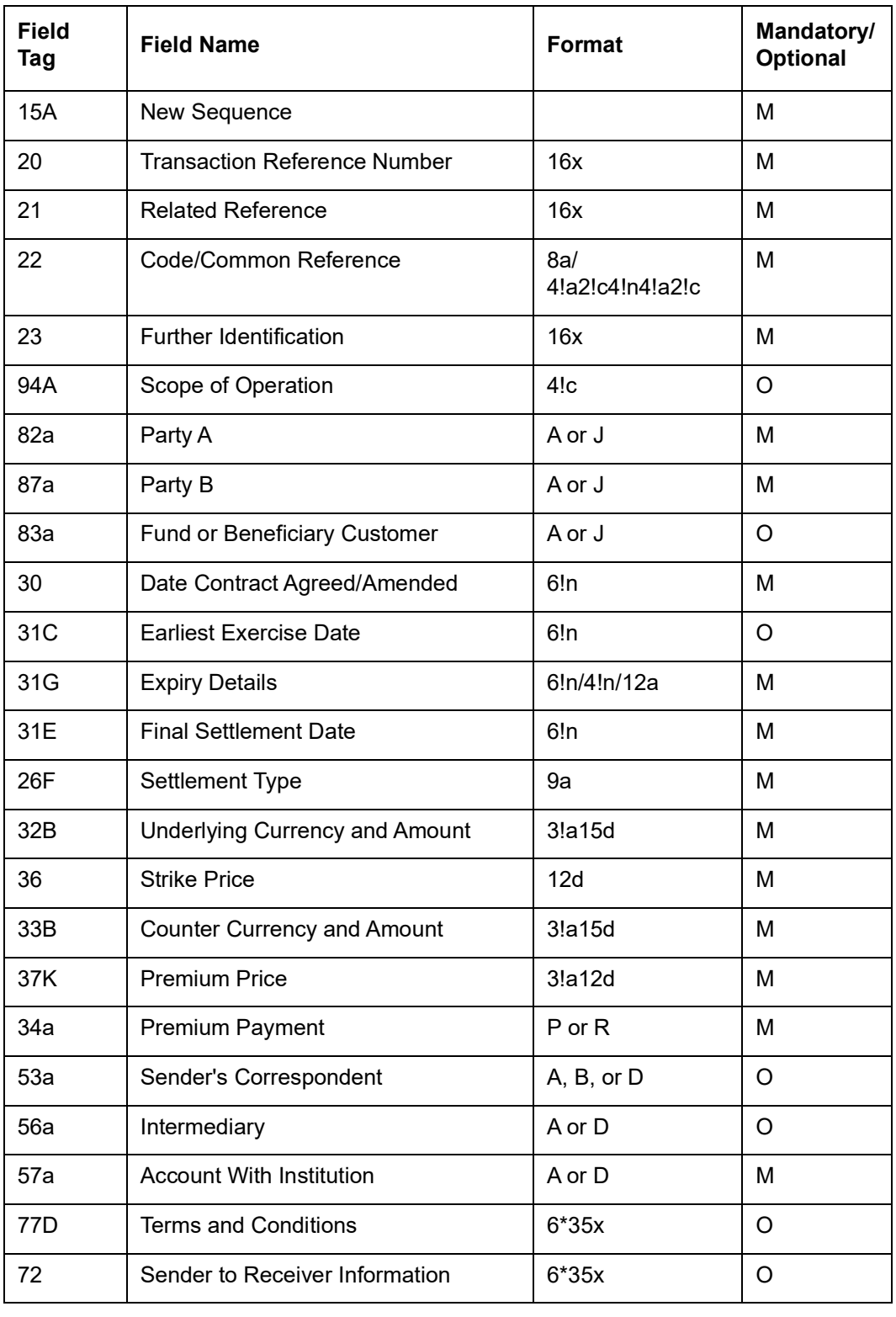

#### <span id="page-92-0"></span>**Note**

In option J, Party Identification must be specified as a list of pairs (Code)(Value). The codes must be placed between slashes ('/')

# **12.1.4 MT 306 Foreign Currency Option Confirmation**

This message is exchanged to confirm a foreign currency option contract, by or on behalf of the institutions or corporate, party A and party B, which have agreed to it.

A money broker may also send this message to the two parties (party A and party B) for which he arranged the deal. If there are two money brokers involved in arranging a deal between party A and party B, this message can also be exchanged between these money brokers.

The message is used to confirm/notify the details of:

- a new contract between the parties
- an amendment to a previously agreed contract
- the cancellation of a confirmation
- a trigger event: knock-in/knock-out of an option, hitting of a trigger level
- the close out of an option

Maximum Length: 10000

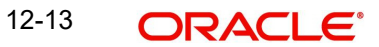

# **12.1.4.1 Format Specifications**

# **Mandatory Sequence A General Information**

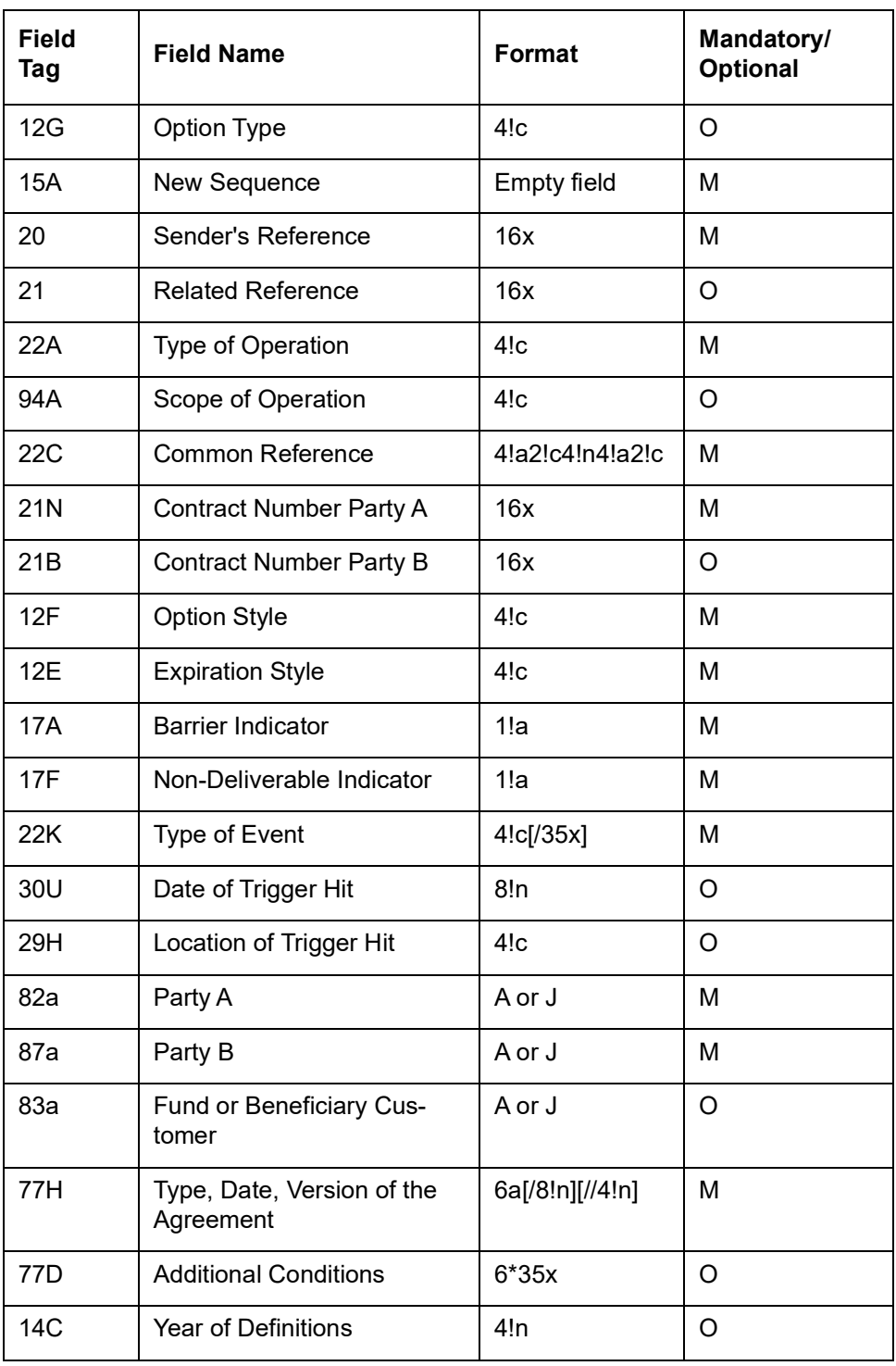

# **Mandatory Sequence B Transaction Details**

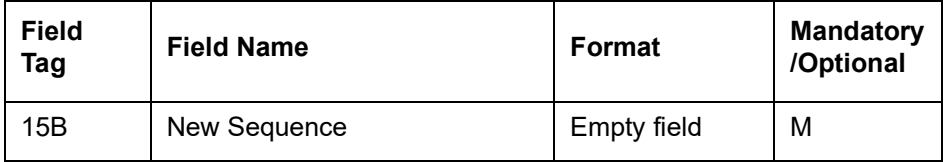

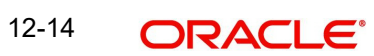

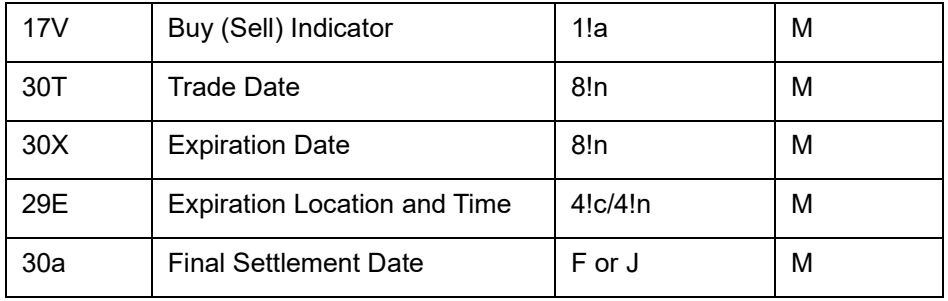

# **Optional Subsequence B1 Premium Details**

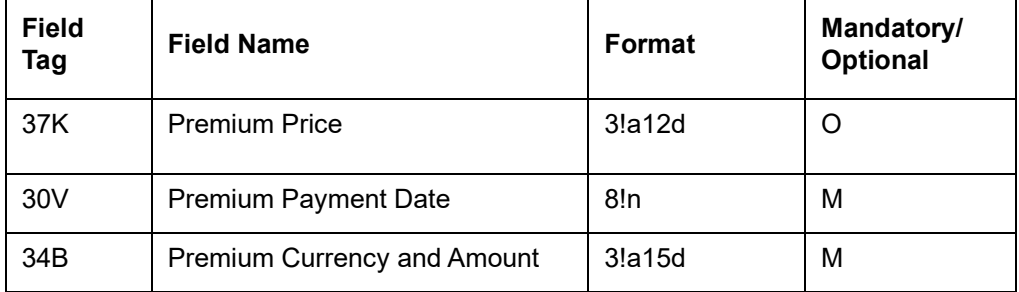

### **Optional Subsequence B2 Calculation Agent**

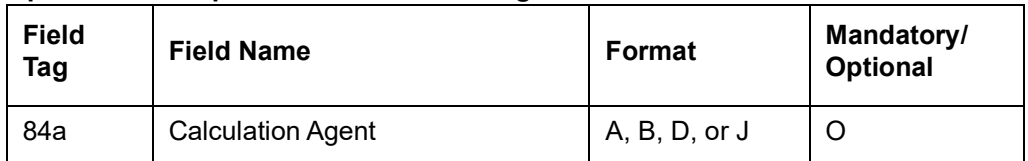

# **Optional Sequence C Settlement Instructions for Payment of Premium**

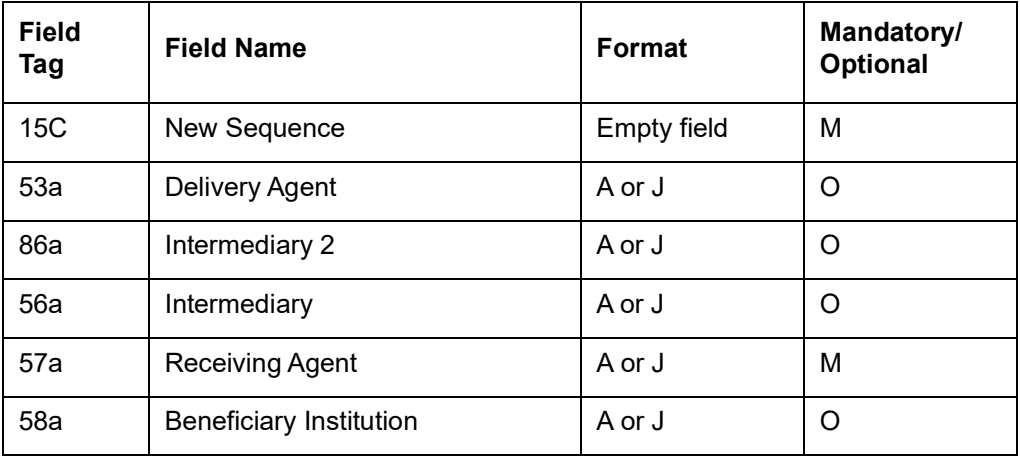

### **Optional Sequence D Vanilla Block**

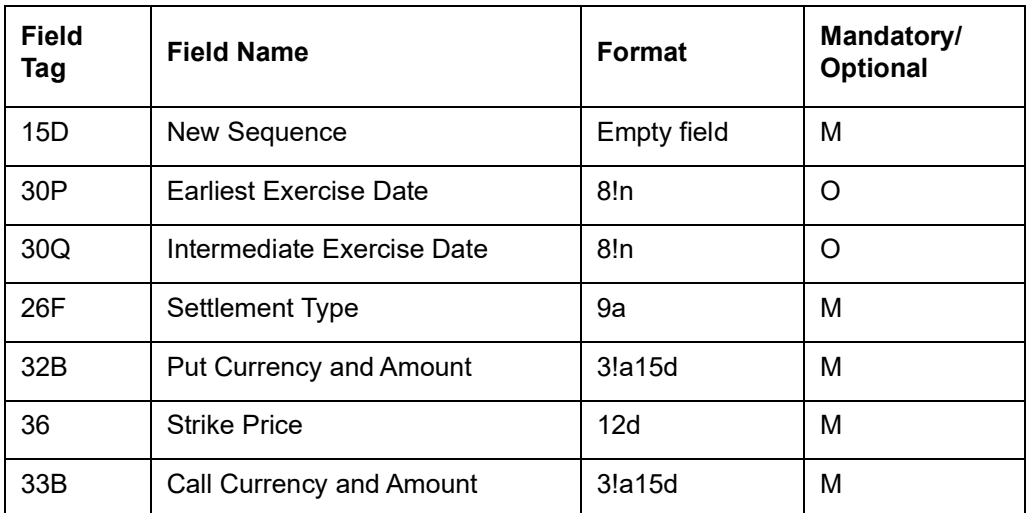

# **Optional Sequence E Payout Amount**

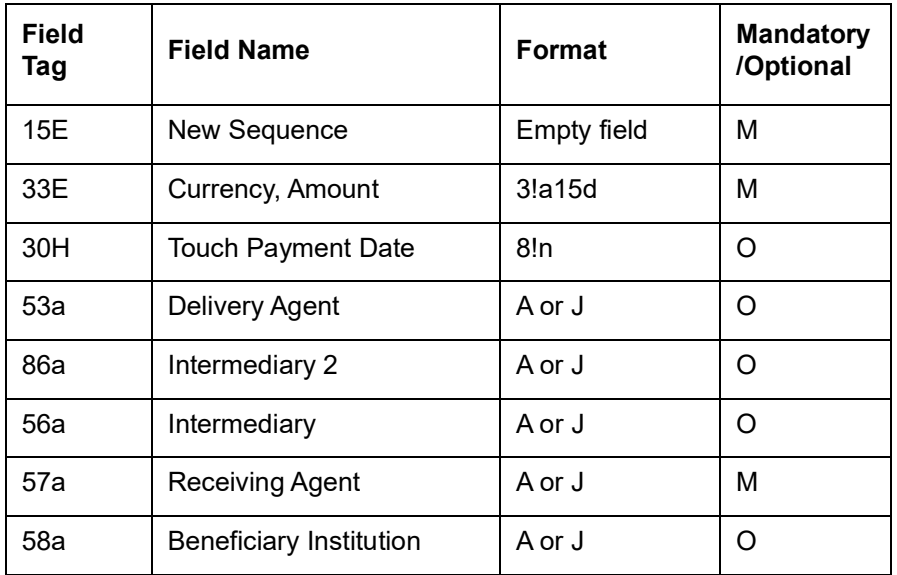

## **Optional Sequence F Barrier Block**

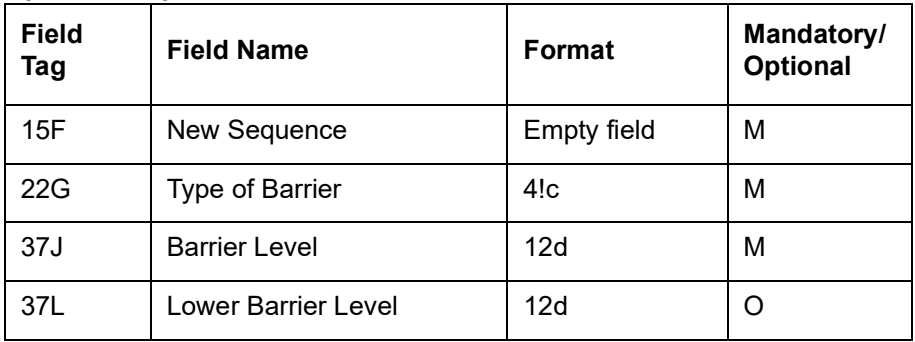

# **Optional Subsequence F1 Barrier Window Block**

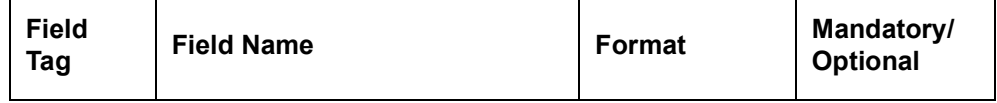

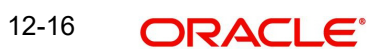

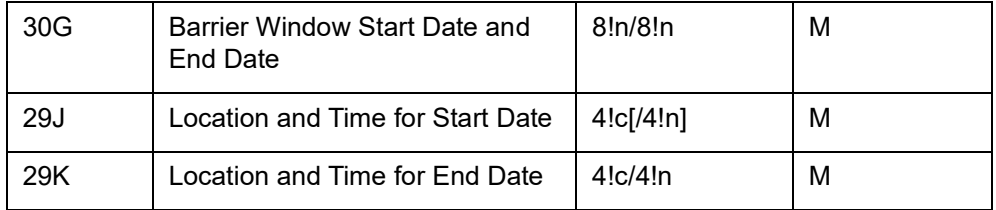

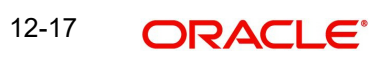

### **Optional Sequence G Trigger Block**

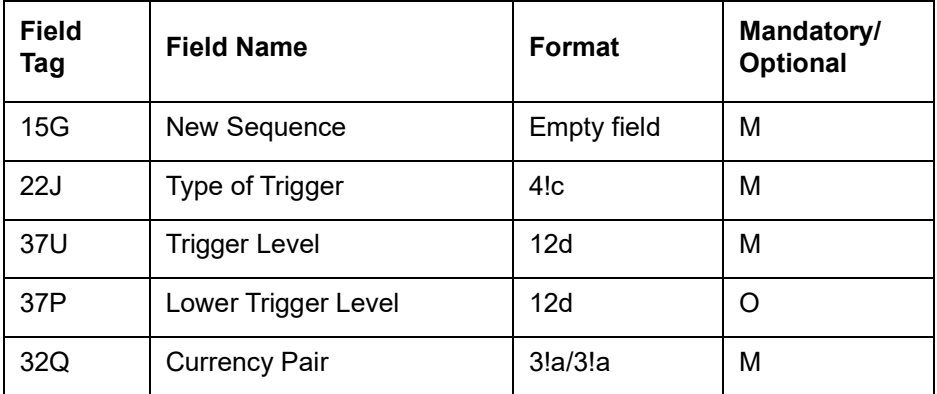

### **Optional Sequence H Non Deliverable Option Block**

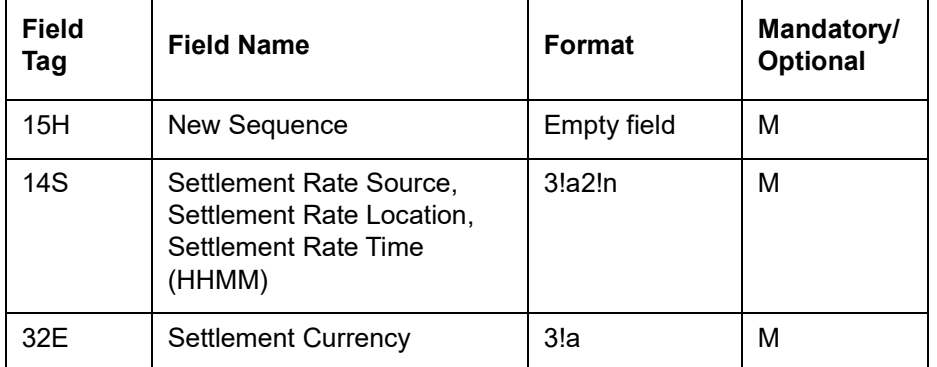

### **Optional Sequence I Additional Information**

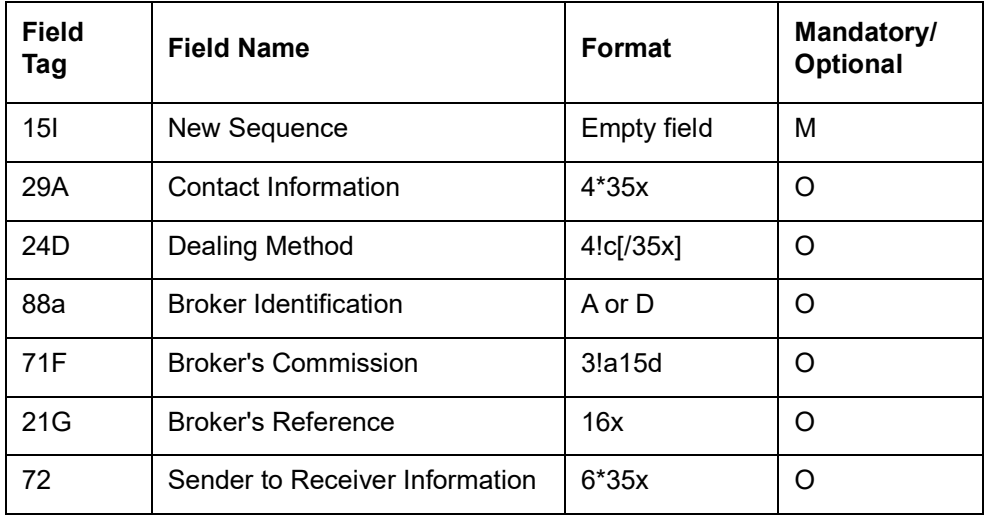

# Optional Sequence L Additional Amounts

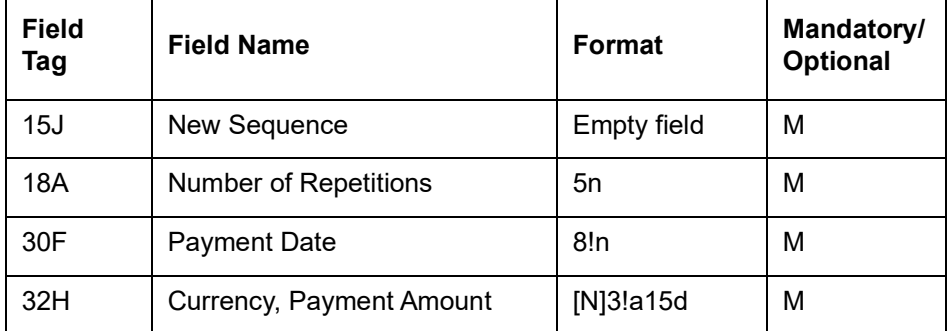

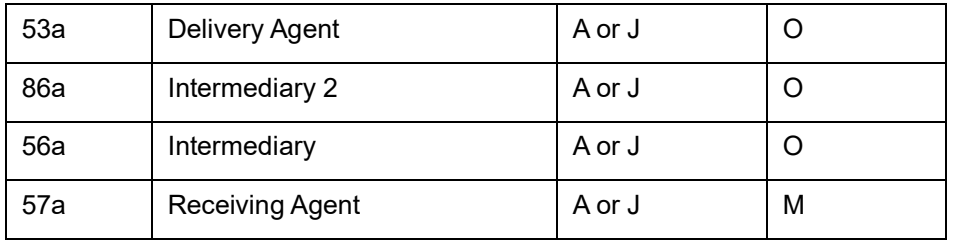

#### <span id="page-99-0"></span>**Note**

In option J, Party Identification must be specified as a list of pairs (Code)(Value). The codes must be placed between slashes ('/')

# **12.1.5 MT 320 Fixed Loan/Deposit Confirmation**

This message is exchanged to confirm a fixed term loan/deposit contract, in order to confirm/ notify the details of:

- a new contract between the parties
- an amendment to a previously agreed contract
- the cancellation of a confirmation
- a rolled over/renewed contract between the parties
- the maturity of a contract

This message is exchanged by or on behalf of the institutions or corporate, party A and party B, who have agreed to a fixed term loan/deposit contract. A money broker may also send this message to the two parties (party A and party B) for which he arranged the deal.

Maximum Length: 10000

# **12.1.5.1 Format Specifications**

# **Mandatory Sequence A General Information**

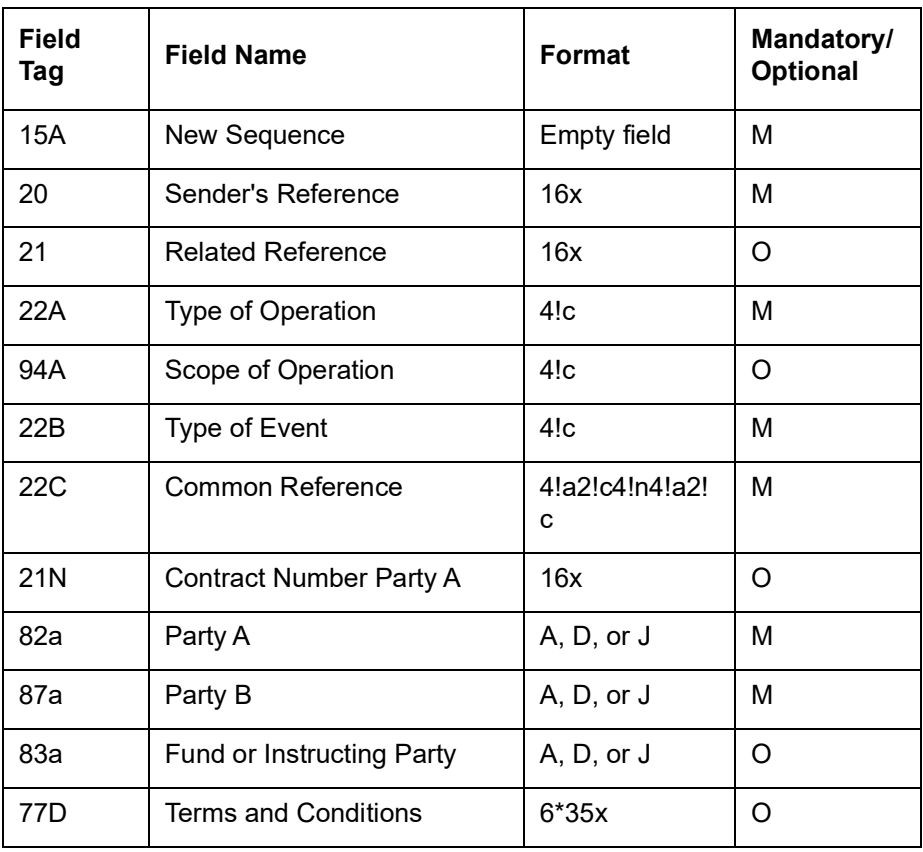

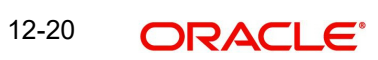

### **Mandatory Sequence B Transaction Details**

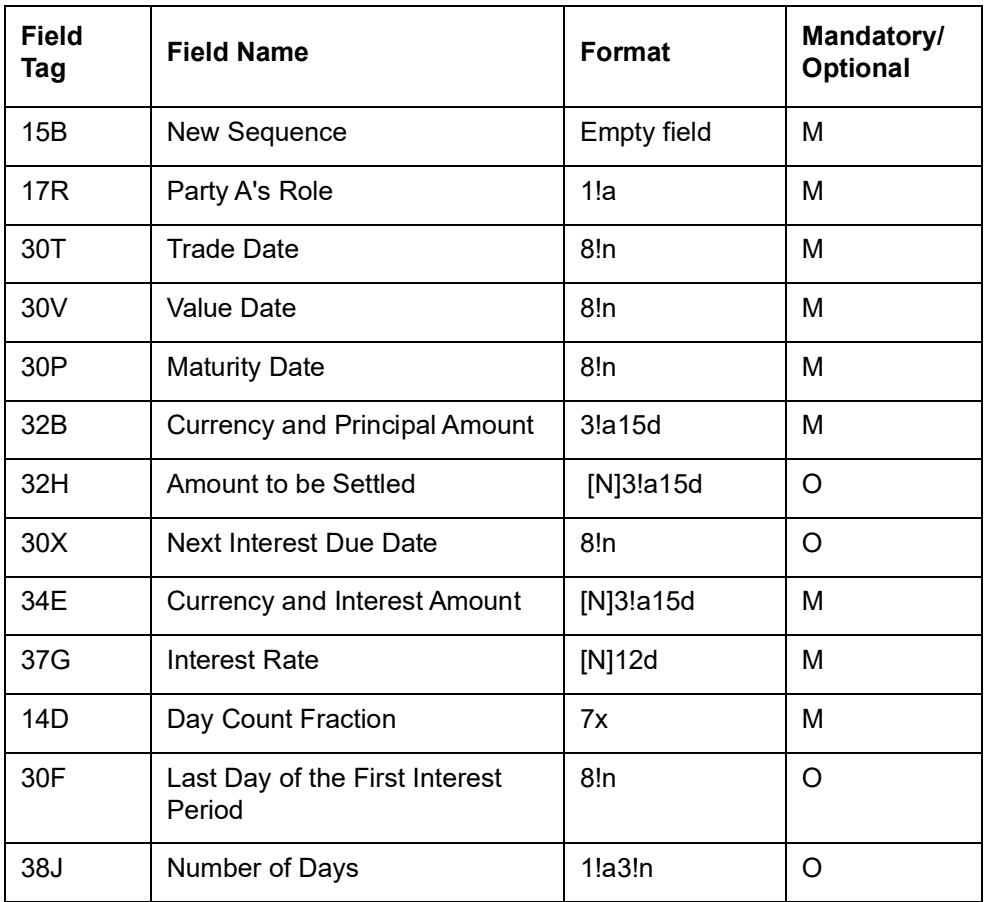

# **Mandatory Sequence C Settlement Instructions for Amounts Payable by Party A**

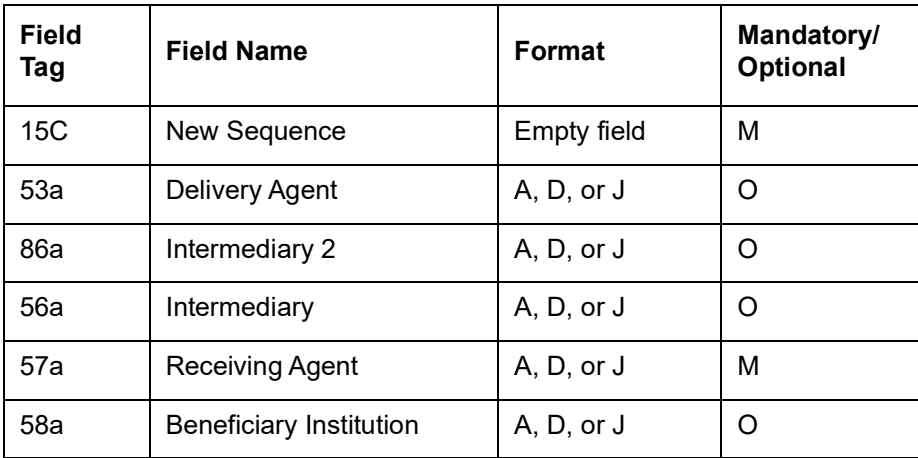

# **Mandatory Sequence D Settlement Instructions for Amounts Payable by Party B**

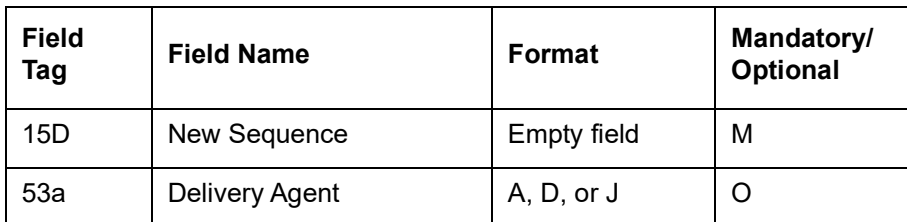

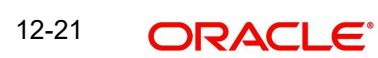

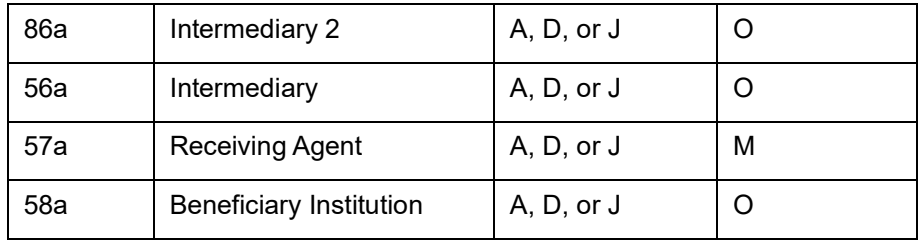

# **Optional Sequence E Settlement Instructions for Interests Payable by Party A**

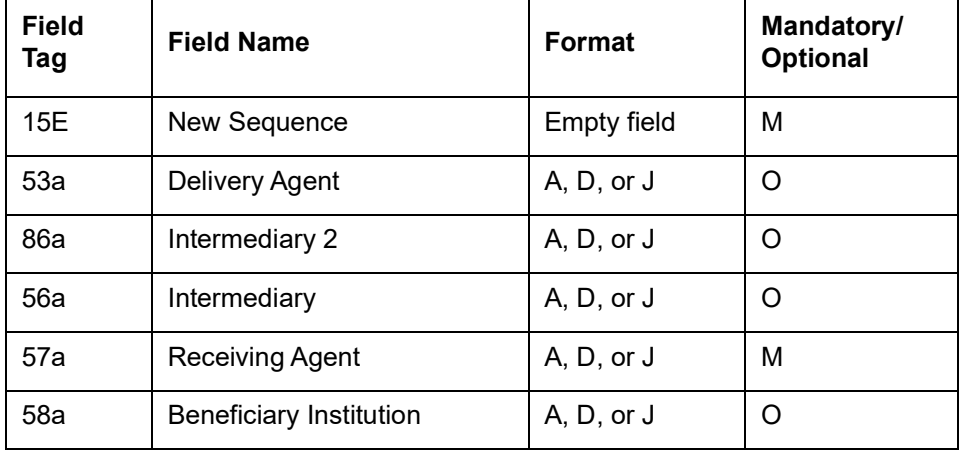

# **Optional Sequence F Settlement Instructions for Interests Payable by Party B**

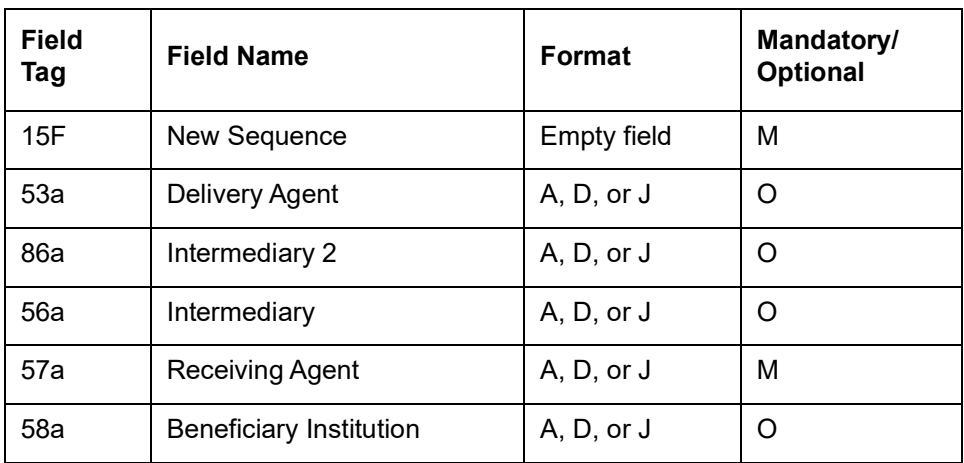

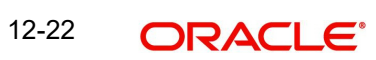

### **Optional Sequence G Tax Information**

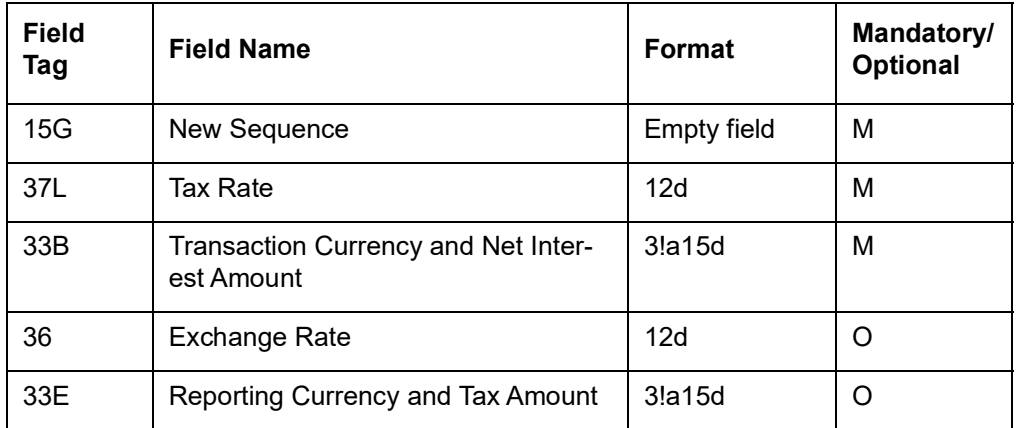

# **Optional Sequence H Additional Information**

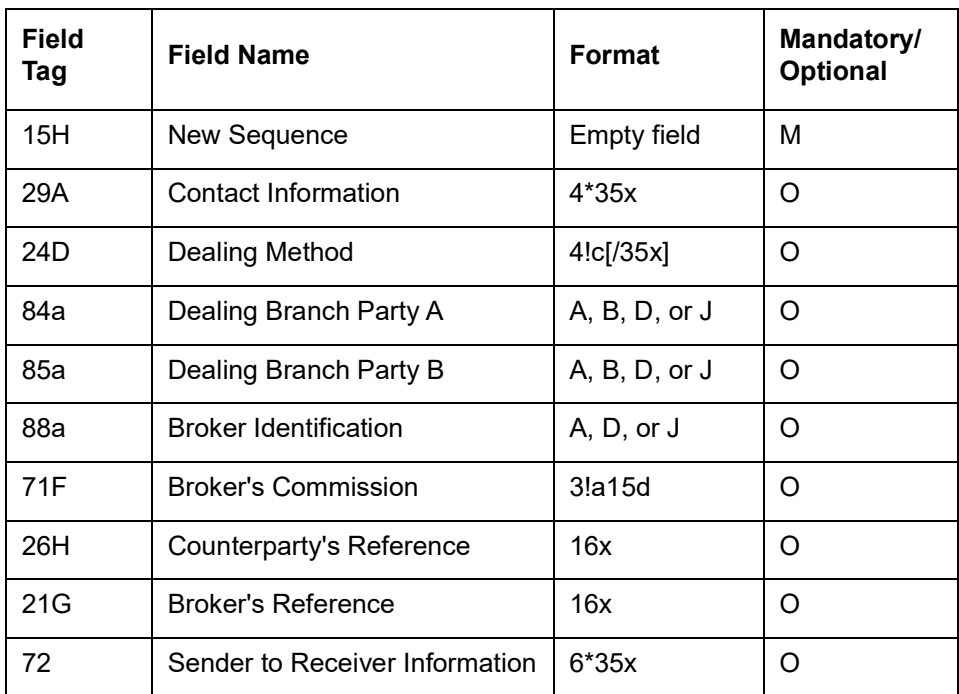

# **Optional Sequence I Additional Amounts**

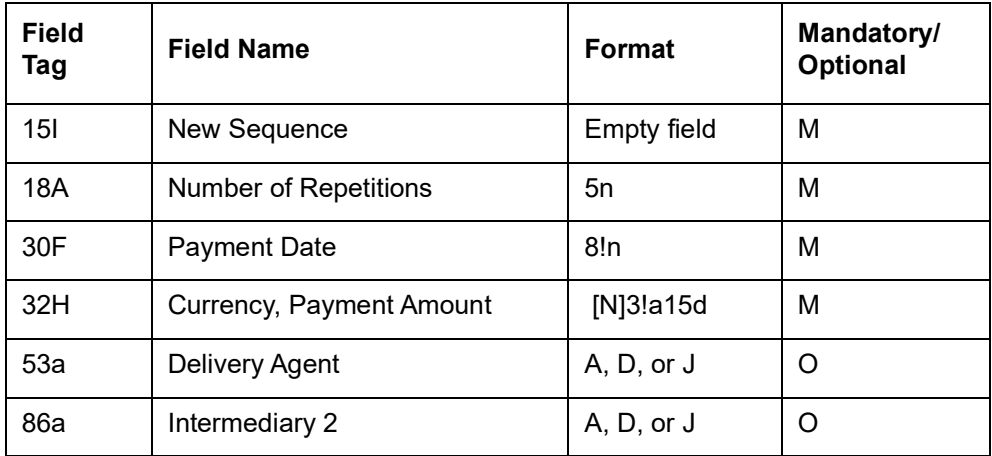

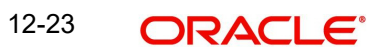

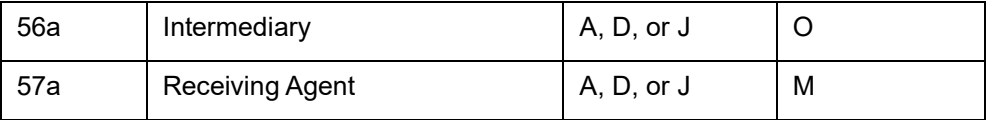

# <span id="page-104-0"></span>**12.1.6 MT 330 Call/Notice Loan/Deposit Confirmation**

This message is exchanged to confirm a call/notice loan/deposit contract.

The message is used to confirm/notify the details of:

- a new contract between the parties
- an amendment to a previously agreed contract
- the cancellation of a confirmation
- an increase or decrease in the balance of the account, in an already agreed contract
- a change in the interest rate
- a change in the period of notice
- the closing of a contract, i.e. final redemption of the loan/deposit balance to zero and all interest paid

This message is sent by or on behalf of the institution or corporate, party A and party B, who have agreed to a call/notice loan/deposit contract.

Maximum Length: 10000

## **12.1.6.1 Format Specifications**

#### **Mandatory Sequence A General Information**

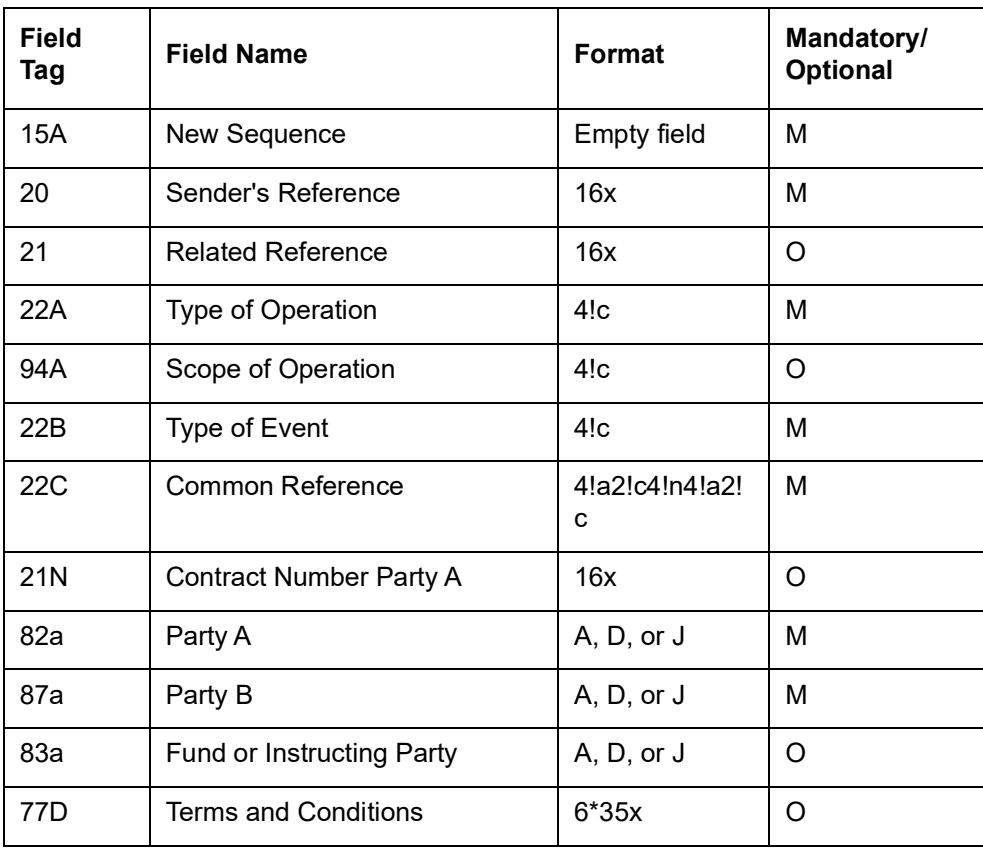

### **Mandatory Sequence B Transaction Details**

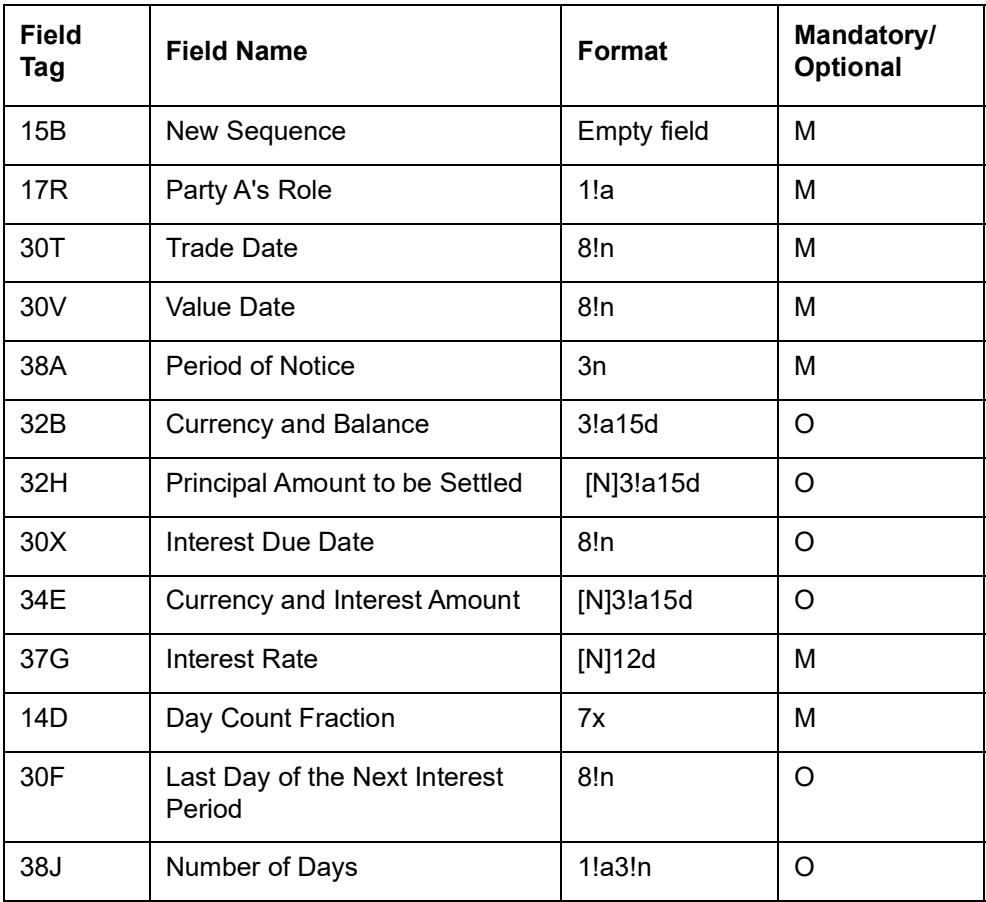

# **Mandatory Sequence C Settlement Instructions for Amounts Payable by Party A**

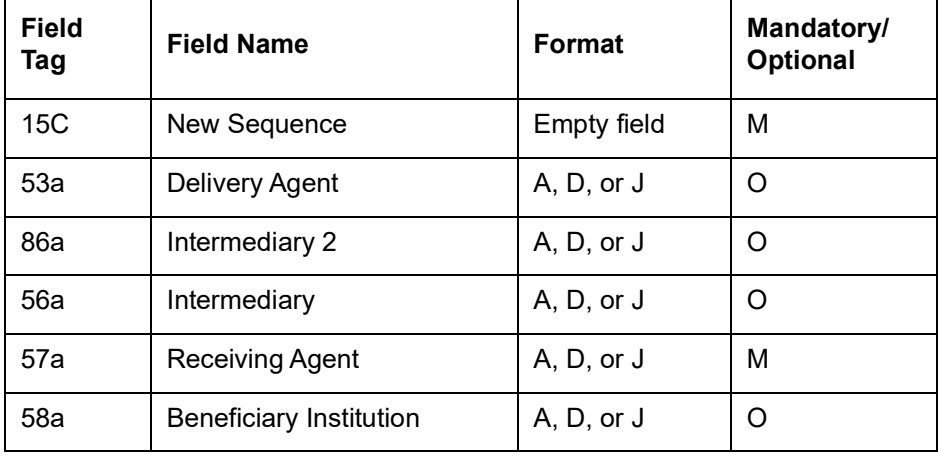

# **Mandatory Sequence D Settlement Instructions for Amounts Payable by Party B**

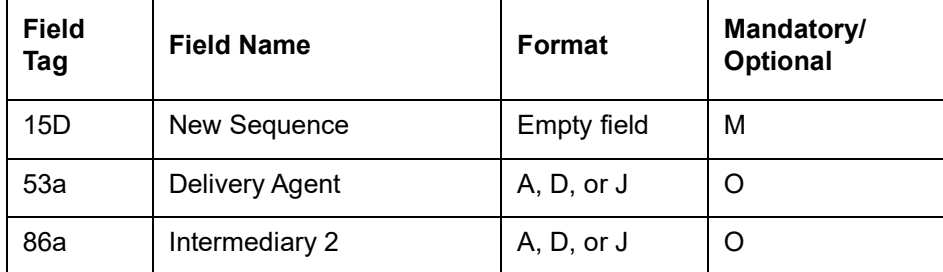

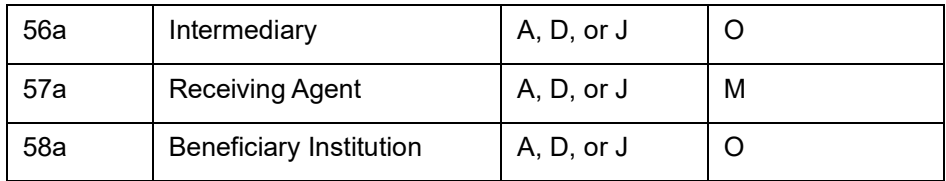

# **Optional Sequence E Settlement Instructions for Interests Payable by Party A**

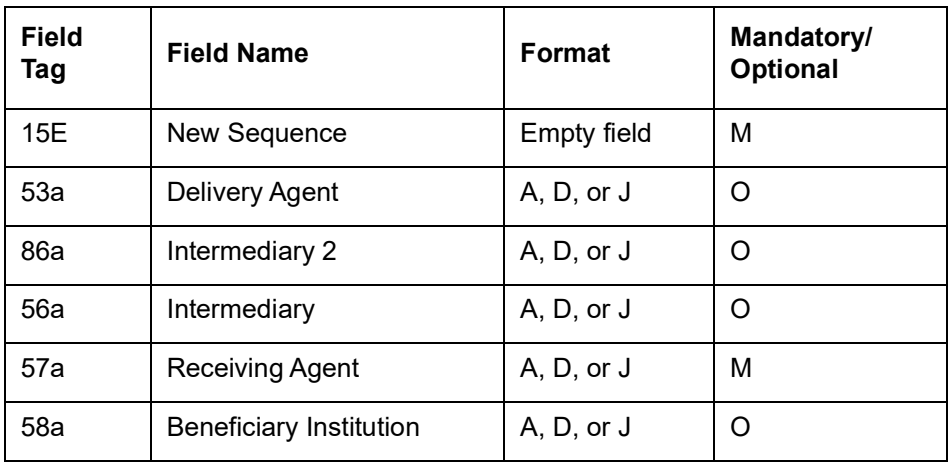

## **Optional Sequence F Settlement Instructions for Interests Payable by Party B**

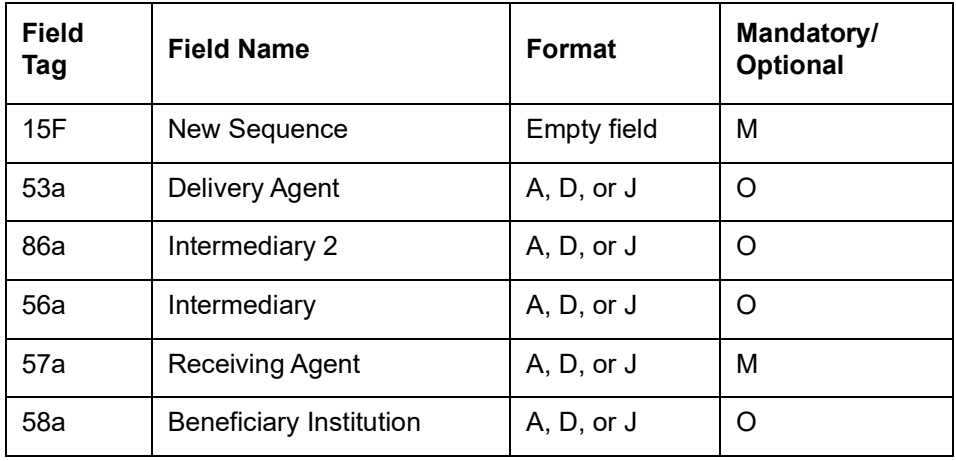

#### **Optional Sequence G Tax Information**

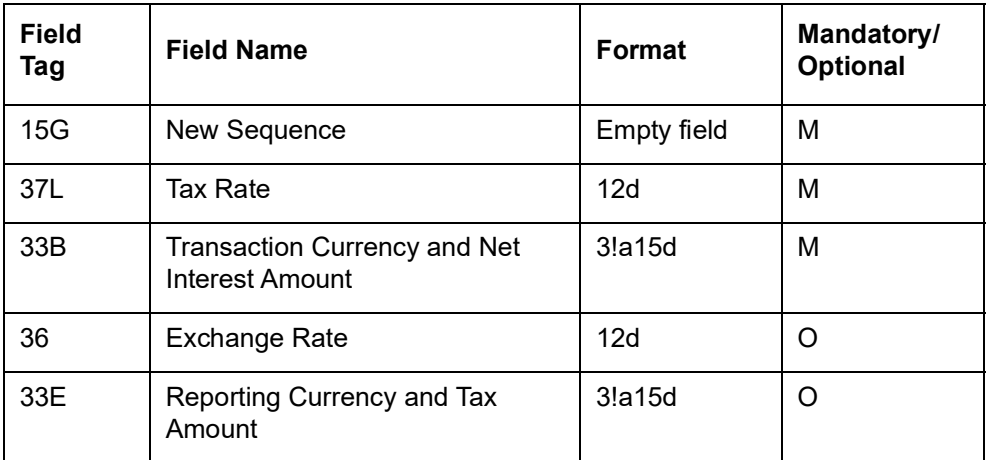

#### **Optional Sequence H Additional Information**

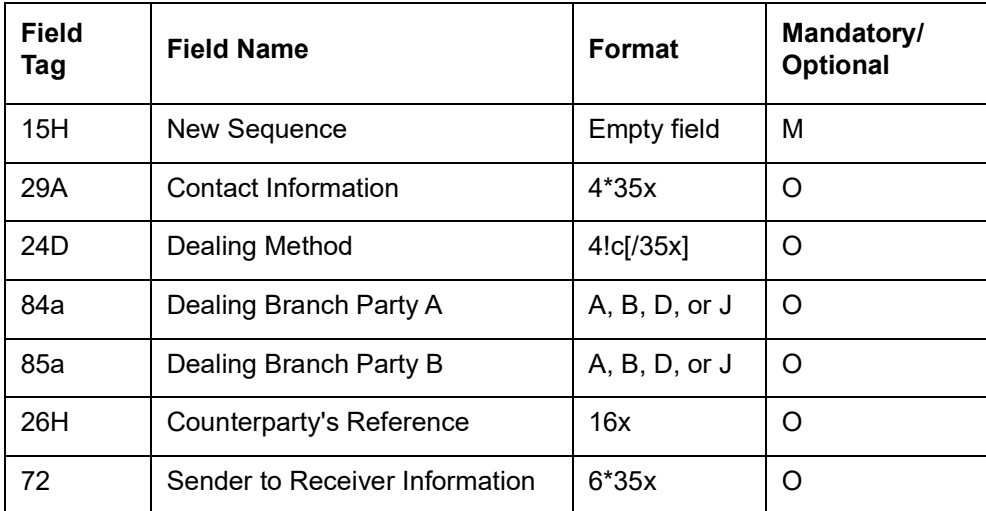

# <span id="page-107-0"></span>**12.1.7 MT 340 Forward Rate Agreement Confirmation**

This message is exchanged by or on behalf of the institutions or corporates, party A and party B, who have agreed to a forward rate agreement (FRA).

The confirmed transaction is covered by an ISDA (International Swaps and Derivatives Association), Deutscher Rahmenvertrag für Finanztermingeschäfte, FRABBA (British Bankers' Association) or AFB (Association Française de Banques) Master Agreement. These agreements are either signed or under negotiation.

A money broker may also send this message to the two parties (party A and party B) for which he arranged the deal.

If there are two money brokers involved in arranging a deal between party A and party B, this message is also exchanged between these money brokers.

The message is used to confirm/notify the details of:

- a new contract between the parties
- an amendment to a previously agreed contract
- the cancellation of a confirmation

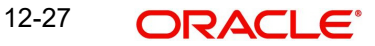
Maximum Length: 10000

## **12.1.7.1 Format Specifications**

## **Mandatory Sequence A General Information**

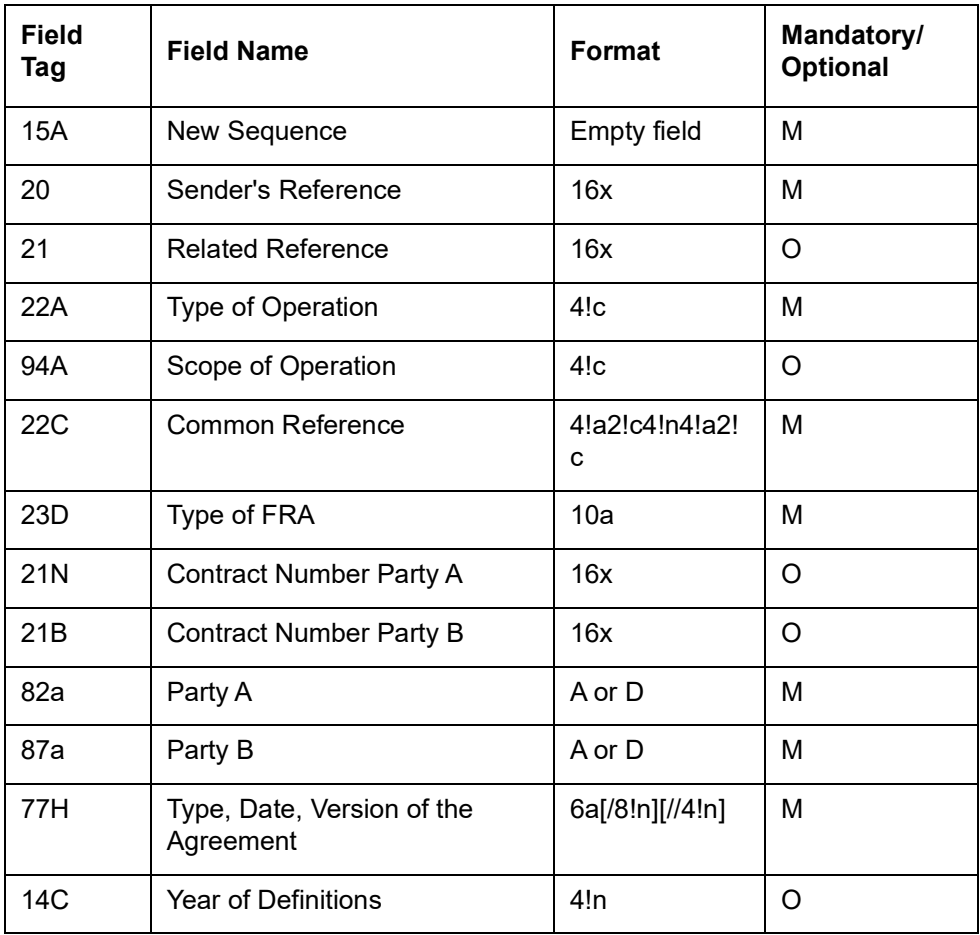

## **Mandatory Sequence B Transaction Details**

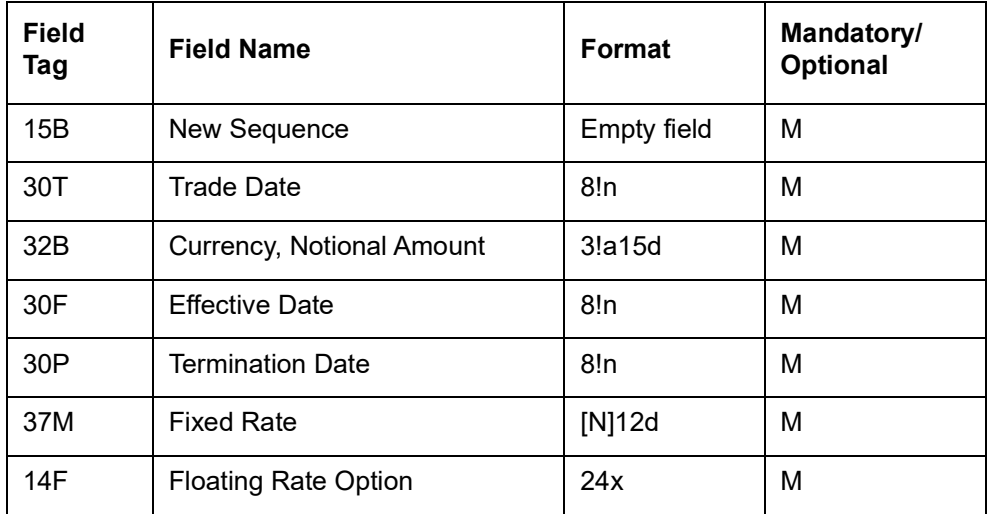

### **Optional Subsequence B1 AFB and FRABBA Details**

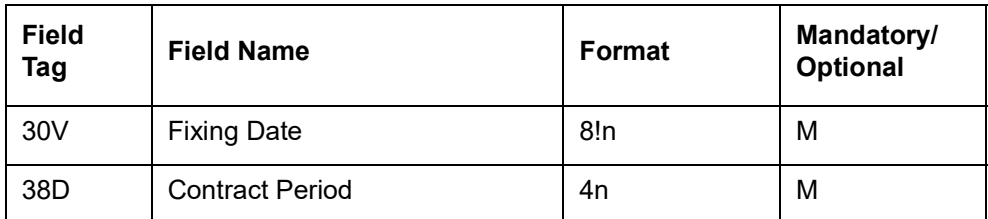

### **Mandatory Subsequence B2 Other Details**

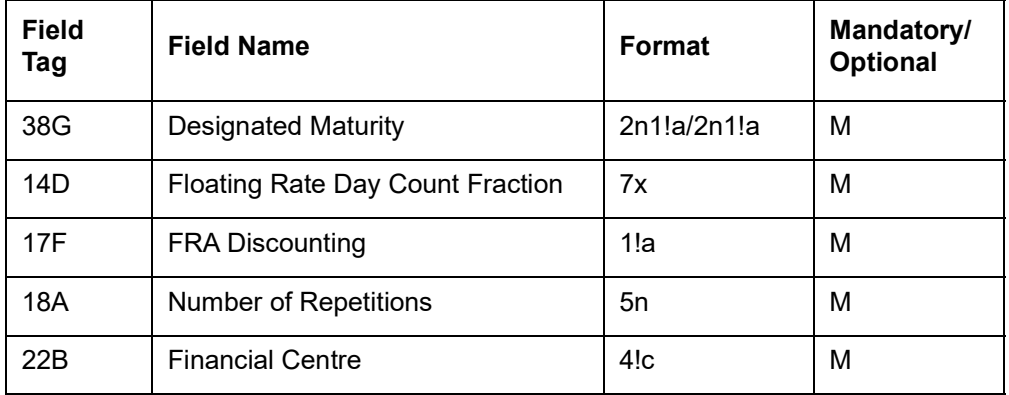

#### **Mandatory Sequence C Settlement Instructions for Settlement Amount Payable by Party B**

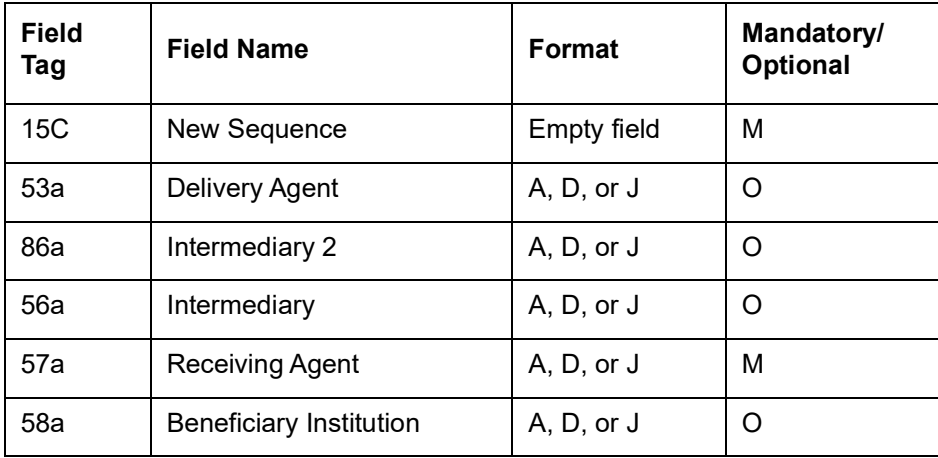

#### **Mandatory Sequence D Settlement Instructions for Settlement Amount Payable by Party A**

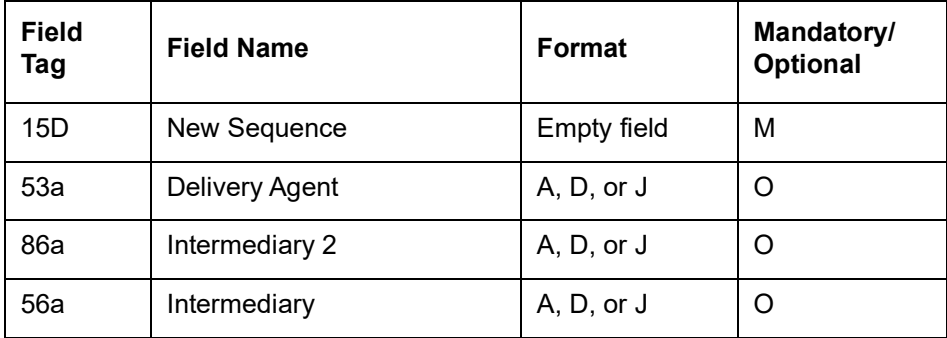

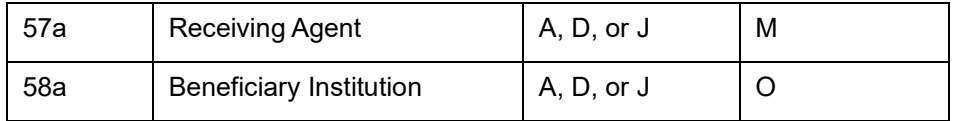

#### **Optional Sequence E Additional Information**

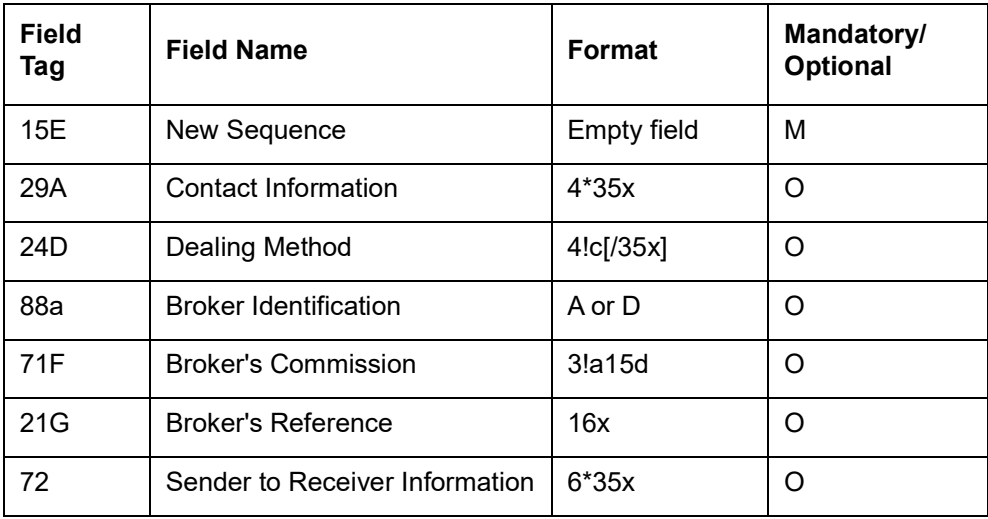

#### **Optional Sequence F Additional Amounts**

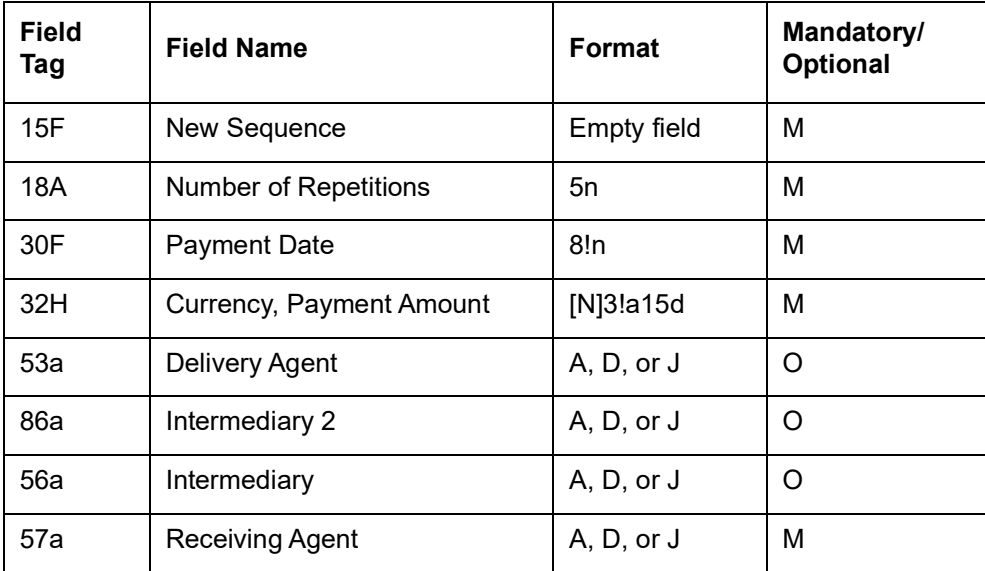

### **12.1.8 MT 341 Forward Rate Agreement Settlement Confirmation**

This message is exchanged by or on behalf of the institutions or corporates, party A and party B, who have agreed to a forward rate agreement (FRA).

It is used to confirm the settlement details of the forward rate agreement when the settlement rate has been fixed on the fixing date.

The message is also used for:

- an amendment to a previously agreed settlement message
- the cancellation of a settlement message

Maximum Length: 10000

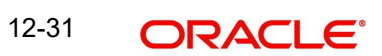

## **12.1.8.1 Format Specifications**

### **Mandatory Sequence A General Information**

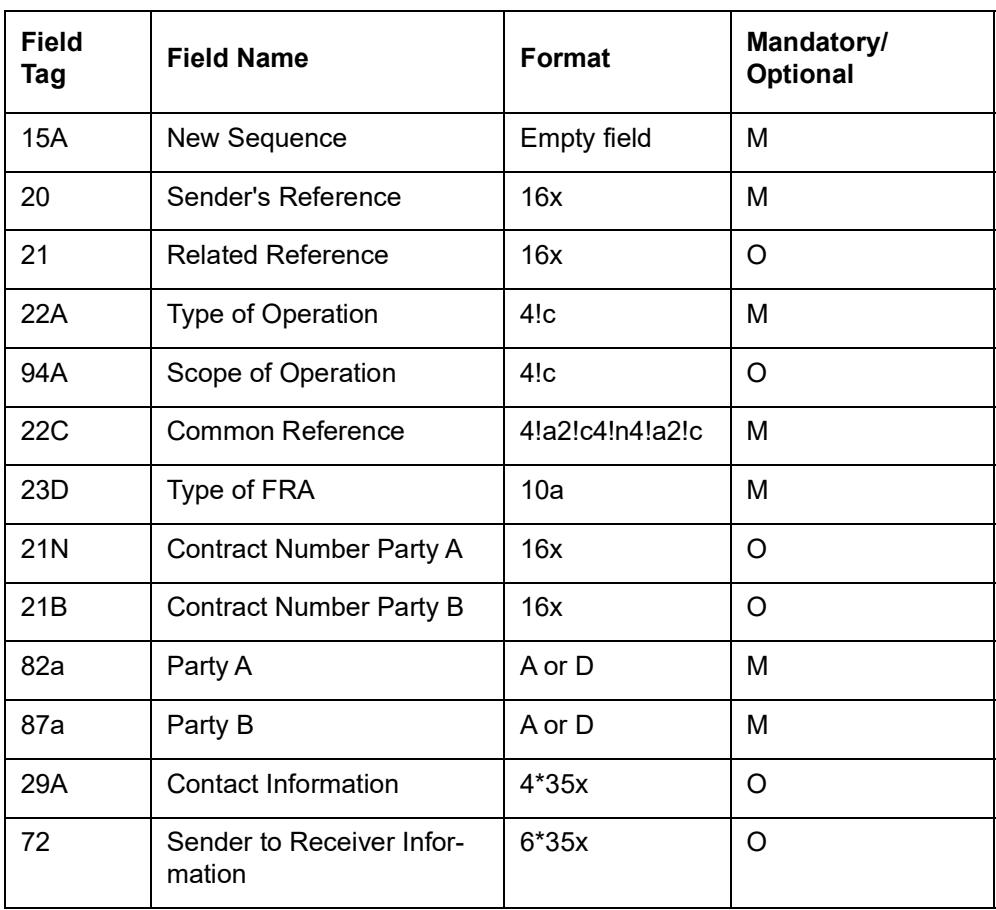

## **Mandatory Sequence B Transaction Details**

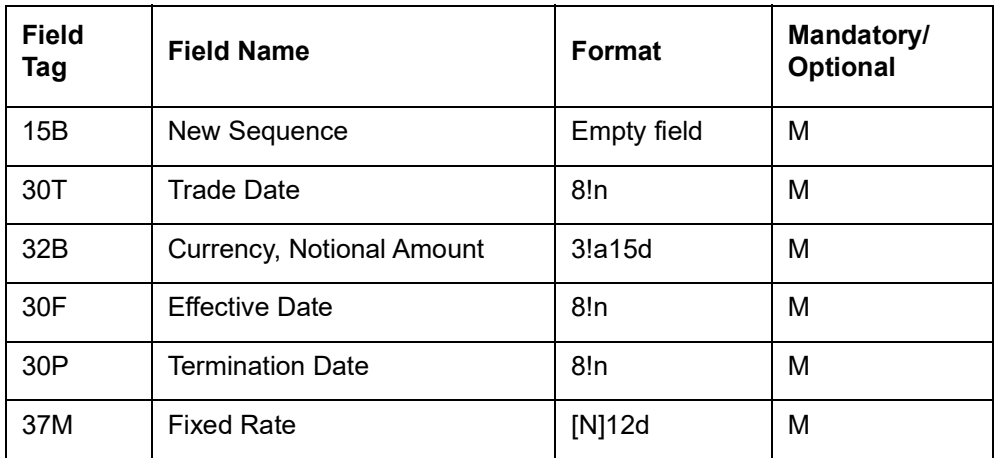

## **Optional Subsequence B1 AFB and FRABBA Details**

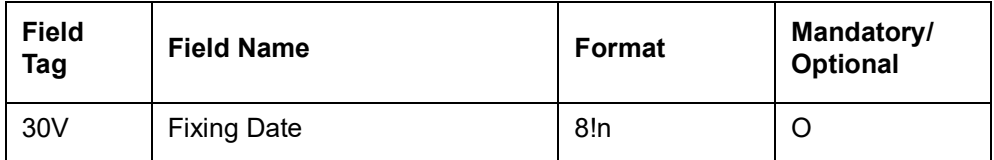

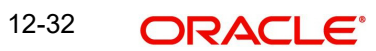

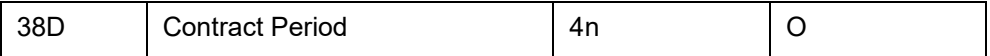

#### **Mandatory Sequence C Settlement Instructions for the Settlement Amount**

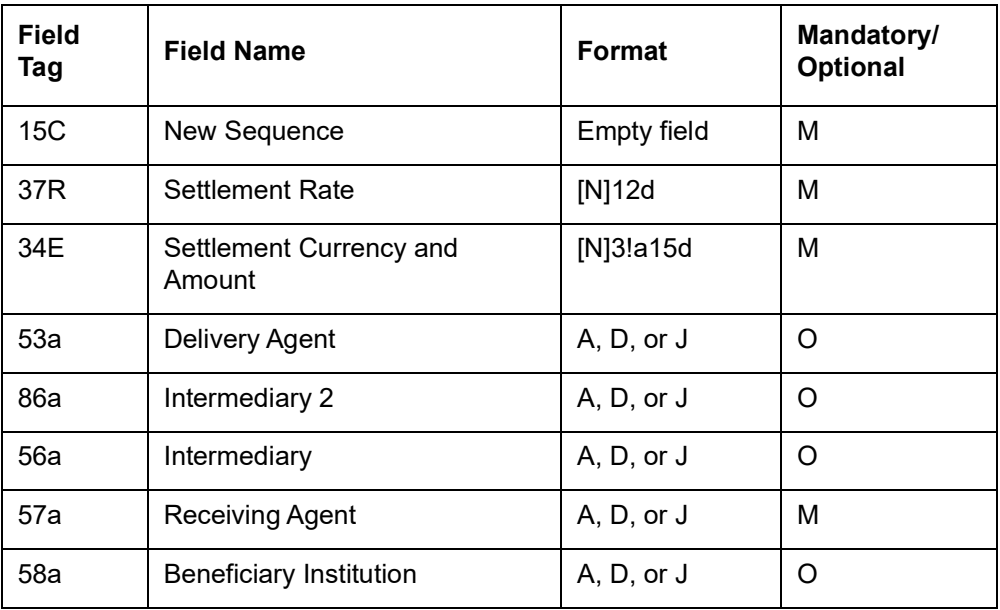

## **12.1.9 MT 350 Advice of Loan/Deposit Interest Payment**

It is used to inform that an interest amount has been paid to the account of the beneficiary with the receiving agent mentioned in the message.

The message may also be used to notify the details of:

- an amendment to a previously sent advice
- $\bullet$  the cancellation of an advice

This message is sent by or on behalf of the institution or corporate, party A who has borrowed cash from the institution or corporate, party B.

Maximum Length: 10000

## **12.1.9.1 Format Specifications**

### **Mandatory Sequence A General Information**

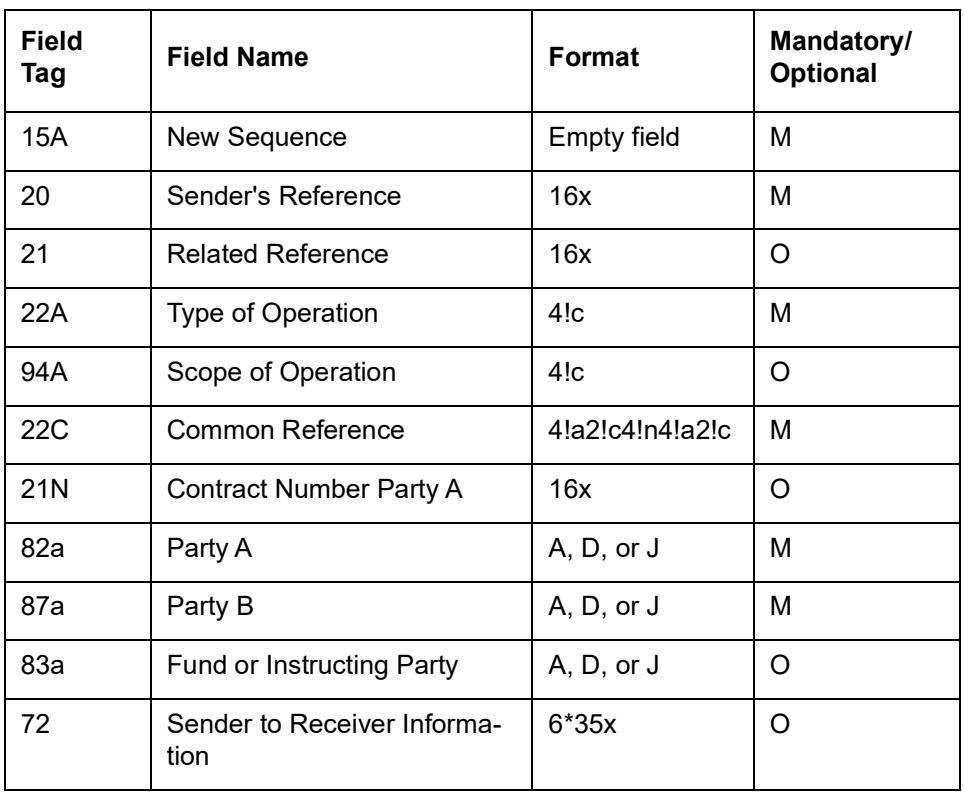

### **Mandatory Sequence B Interest Information**

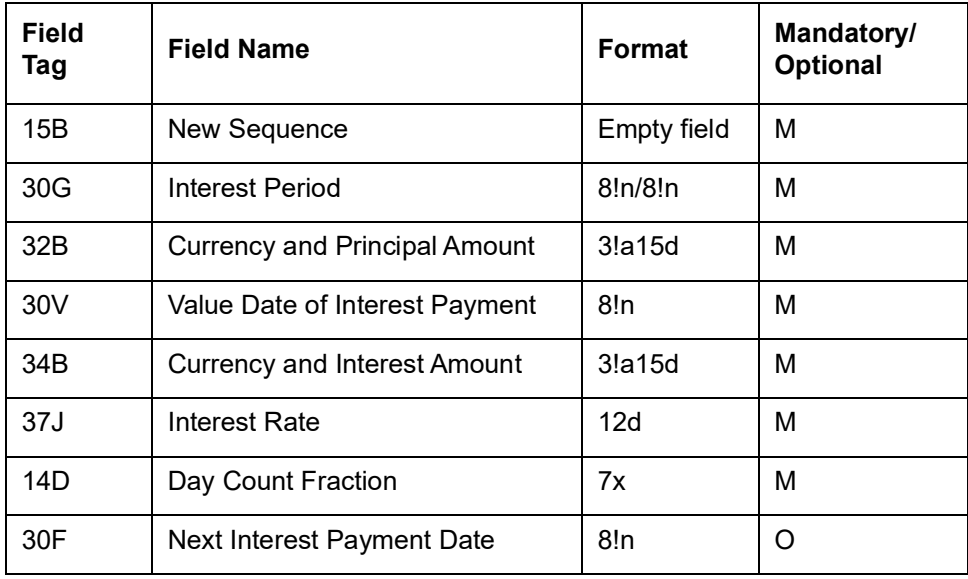

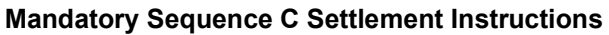

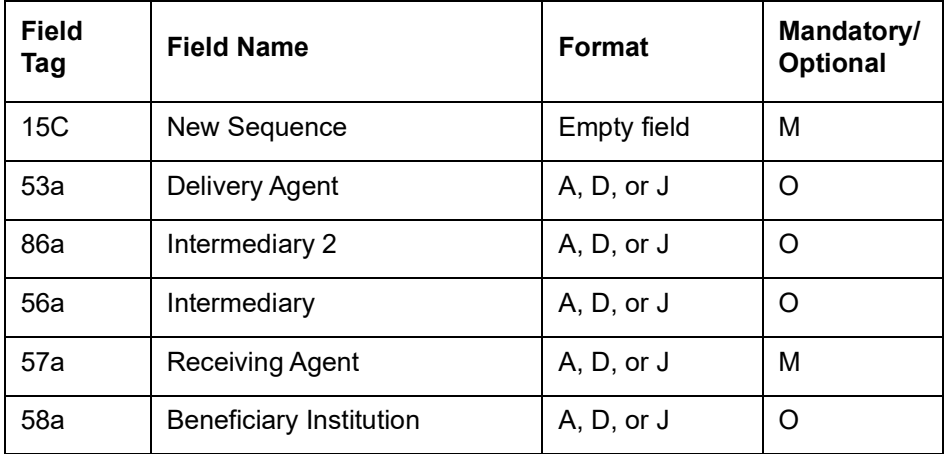

#### **Optional Sequence D Tax Information and Broker's Commission**

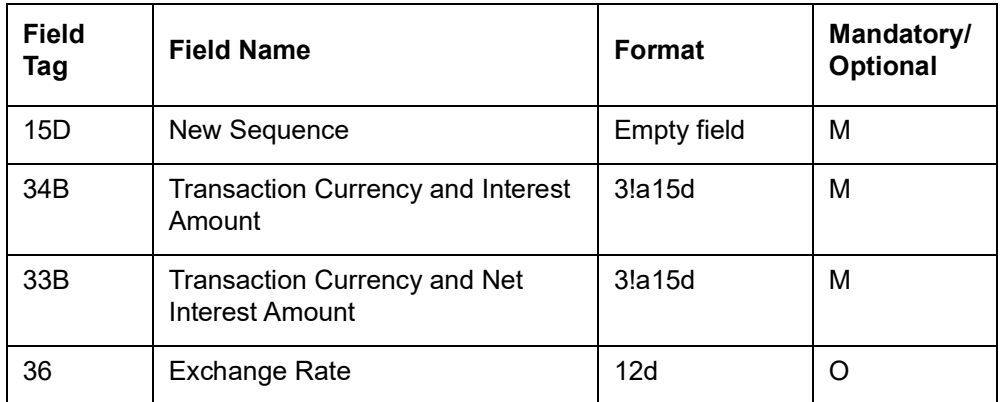

#### **Optional Subsequence D1 Tax Details**

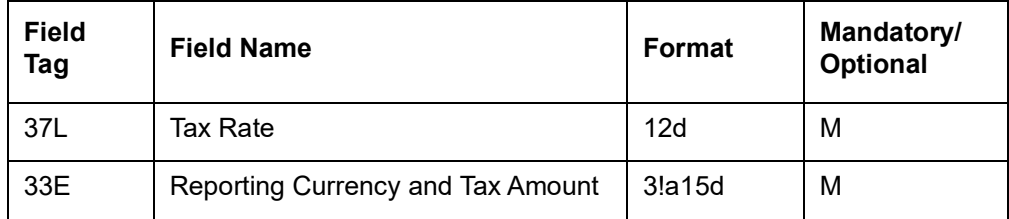

#### **Optional Subsequence D2 Broker's Commission Information**

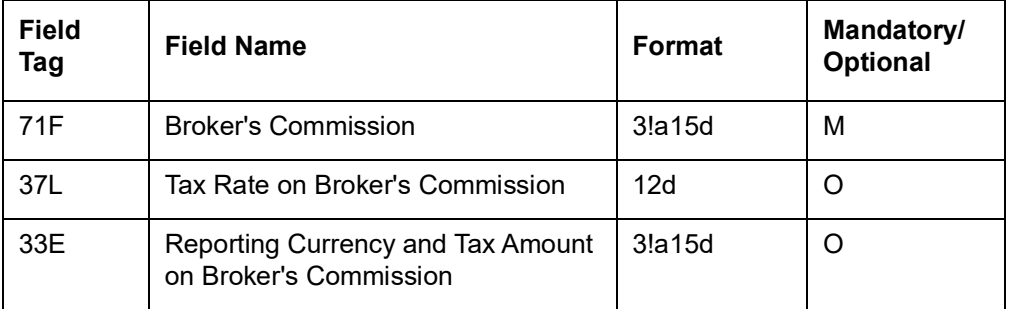

## **12.1.10 MT 360 Single Currency Interest Rate Derivative Confirmation**

This message is exchanged by or on behalf of the institutions or corporates, party A and party B, which have agreed to a single currency interest rate swap, a cap, a collar or a floor. The

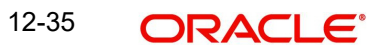

confirmed transaction is covered by a BBAIRS (British Bankers' Association Interest Rate Swap), ISDA (International Swaps and Derivatives Association), Deutscher Rahmenvertrag für Finanztermingeschäfte or AFB (Association Française de Banques) Master Agreement.

The message also covers deals which are not part of an ISDA, AFB, Deutscher Rahmenvertrag für Finanztermingeschäfte or BBAIRS Master. In this case, party A and party B must have another bilateral agreement in place.

This message may also be sent by a money broker to the two parties (party A and party B) for which the broker arranged the deal.

If there are two money brokers involved in arranging a deal between party A and party B, this message is also exchanged between these money brokers.

The MT 360 may be used to:

- confirm the details of a new transaction between the parties
- **•** correct a previously sent confirmation
- cancel a previously sent confirmation

Maximum Length: 10000

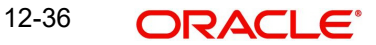

## **12.1.10.1 Format Specifications**

### **Mandatory Sequence A General Information**

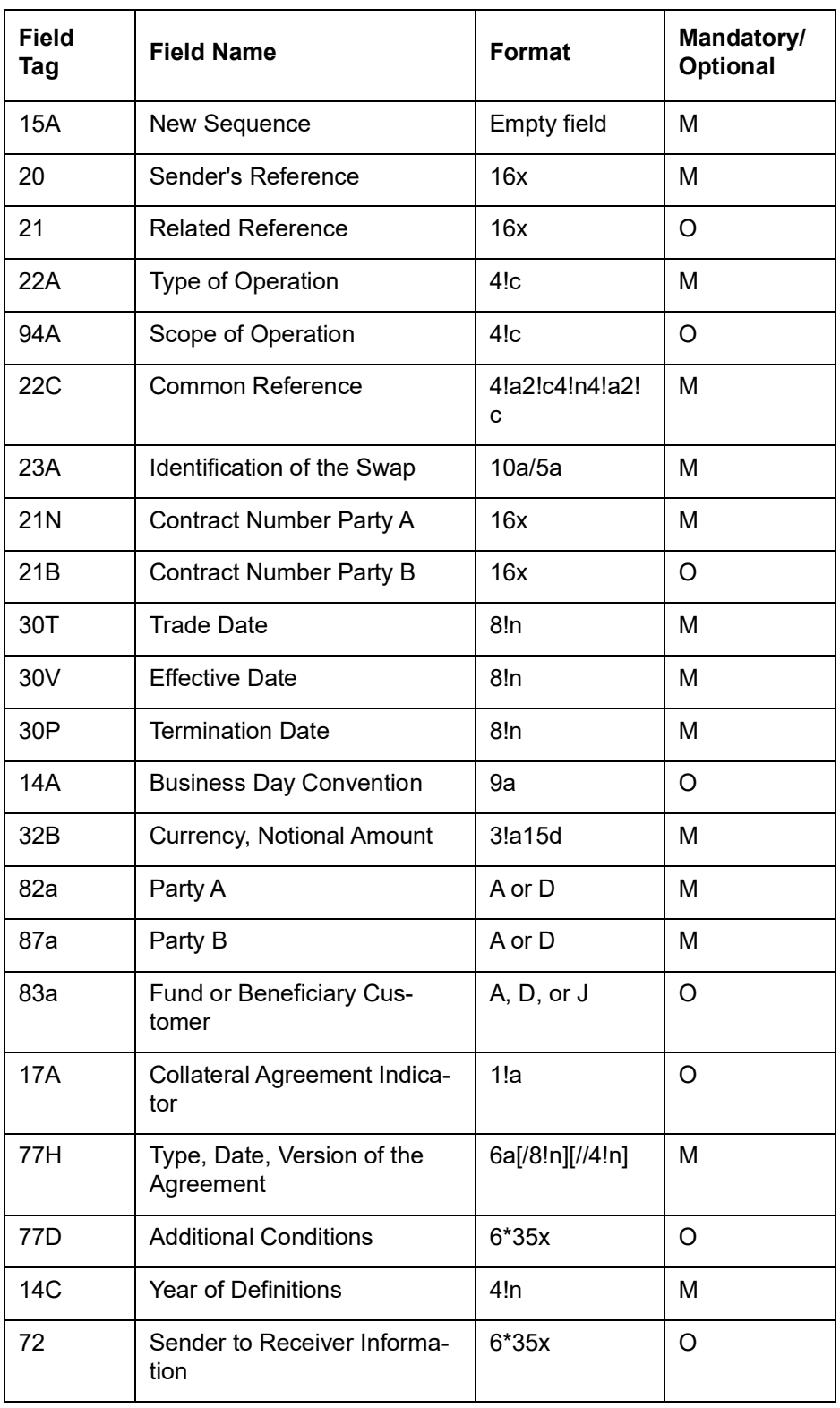

### **Optional Sequence B Fixed Interest Payable by Party B**

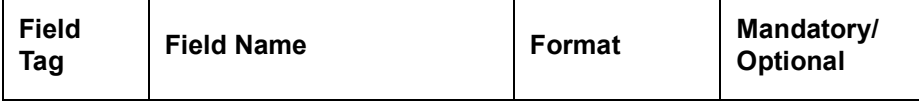

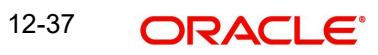

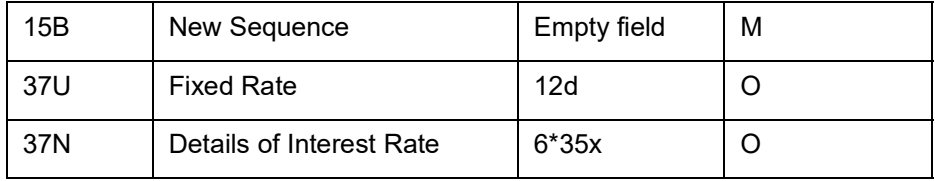

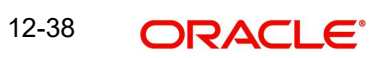

### **Optional Subsequence B1 Interest Details**

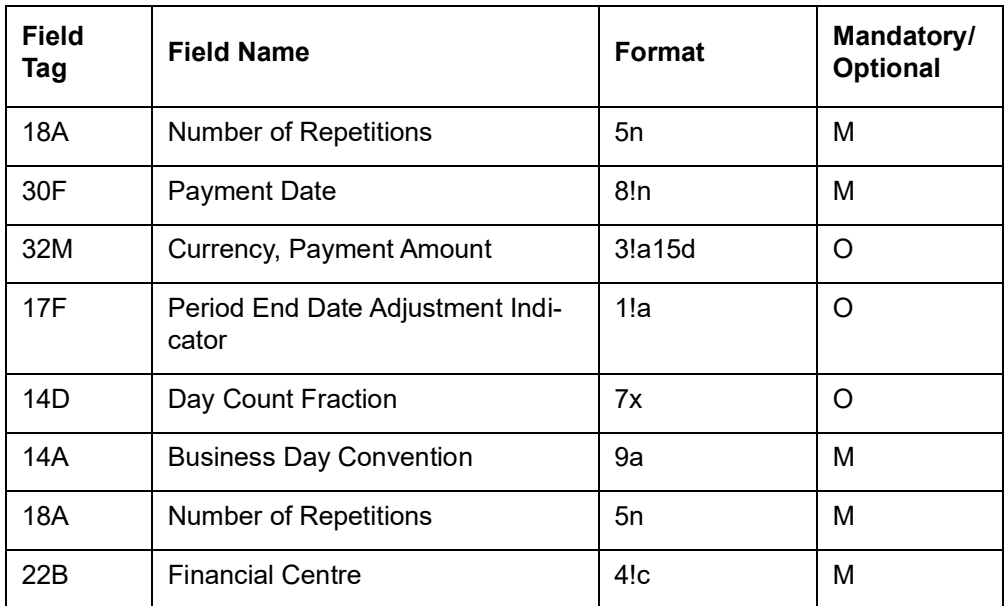

## **Optional Sequence C Floating Interest Payable by Party B**

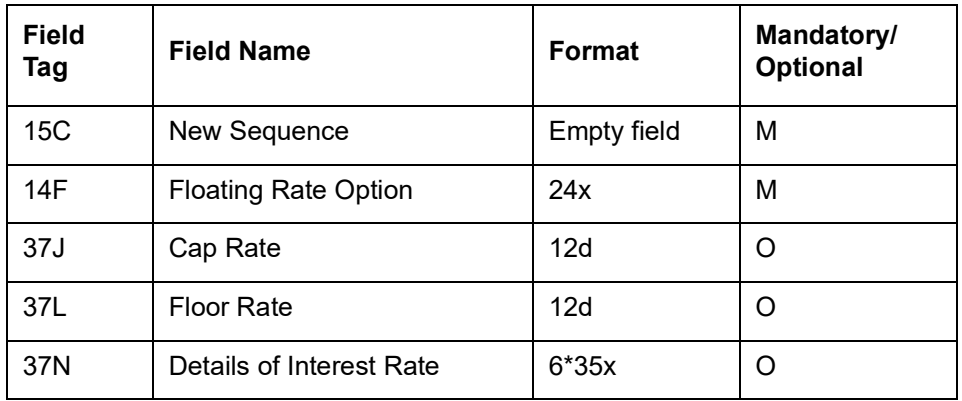

### **Optional Subsequence C1 Interest Details**

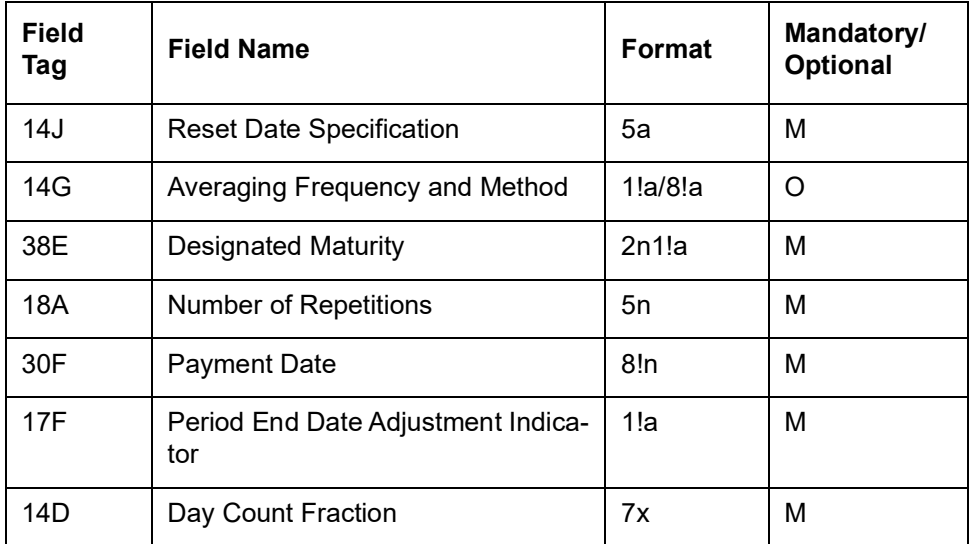

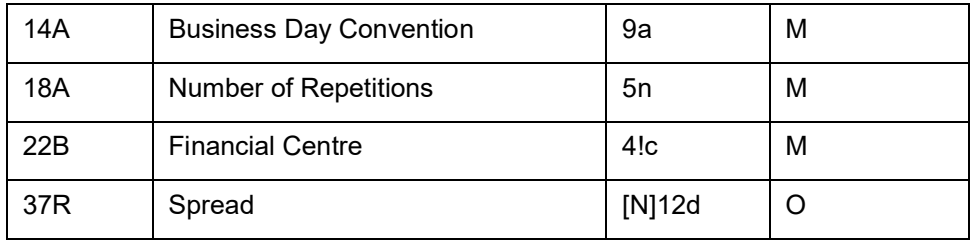

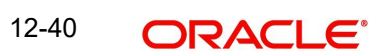

### **Optional Subsequence C2 Compounding Details**

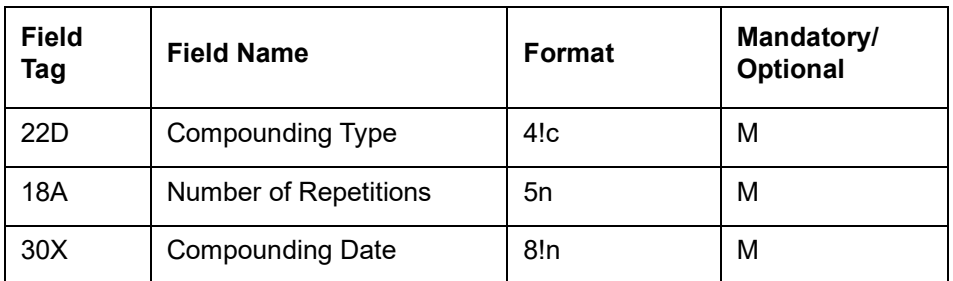

### **Optional Subsequence C3 Interpolation for Stub Periods**

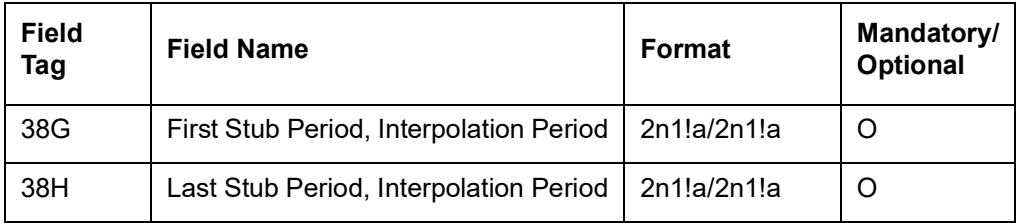

### **Mandatory Sequence D Payment Instructions for Interest Payable by Party B**

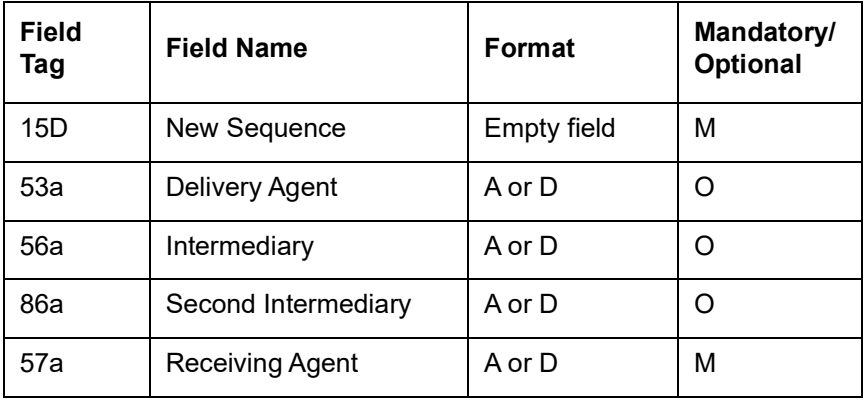

## **Optional Sequence E Fixed Interest Payable by Party A**

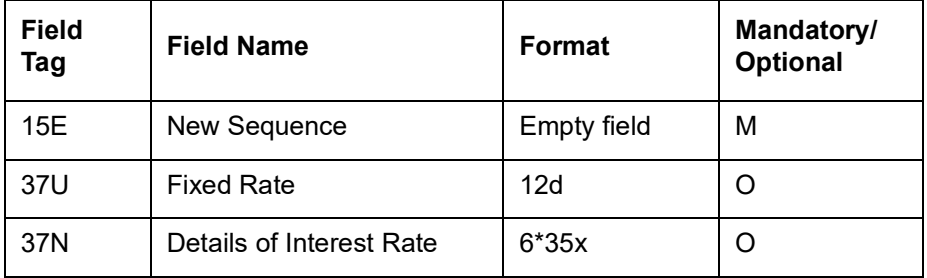

#### **Optional Subsequence E1 Interest Details**

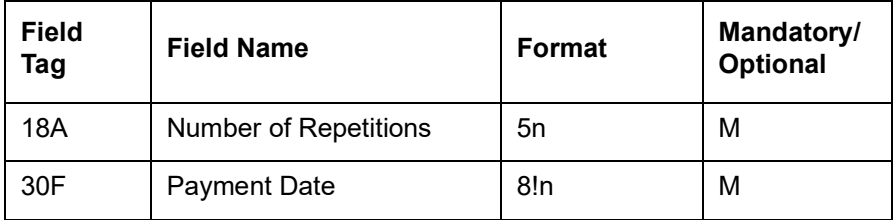

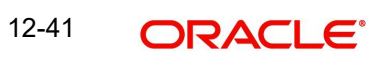

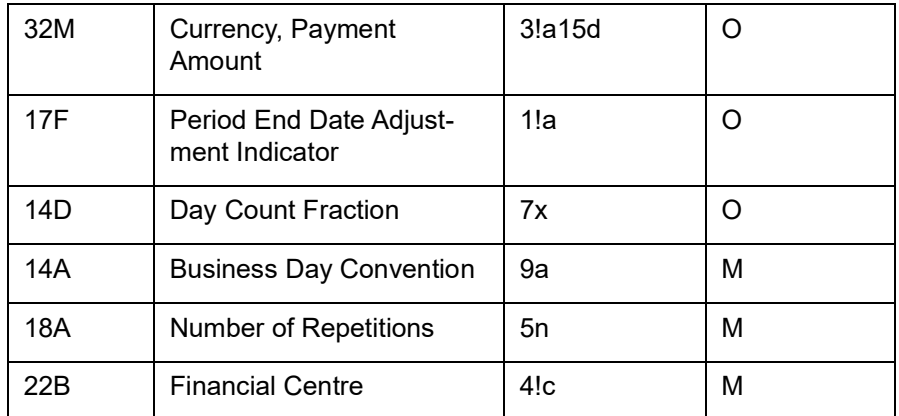

## **Optional Sequence F Floating Interest Payable by Party A**

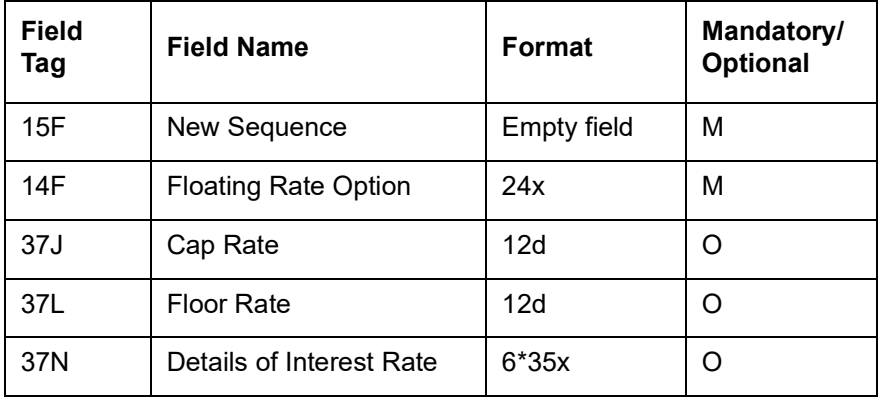

## **Optional Subsequence F1 Interest Details**

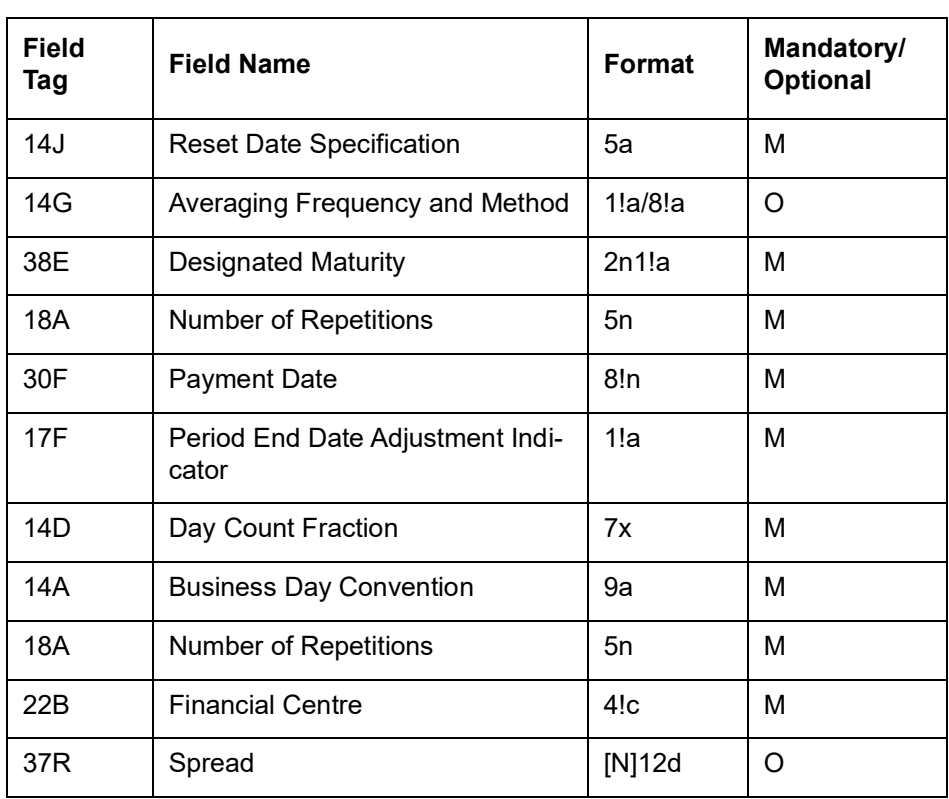

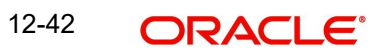

### **Optional Subsequence F2 Compounding Details**

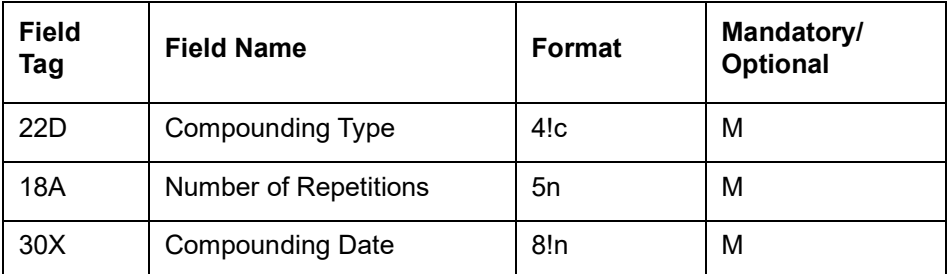

### **Optional Subsequence F3 Interpolation for Stub Periods**

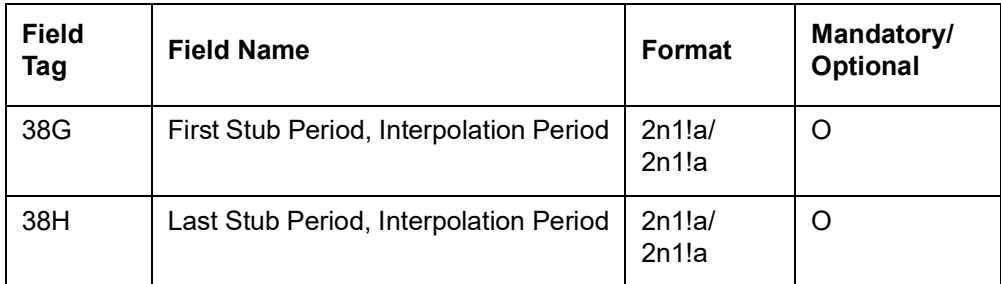

### **Mandatory Sequence G Payment Instructions for Interest Payable by Party A**

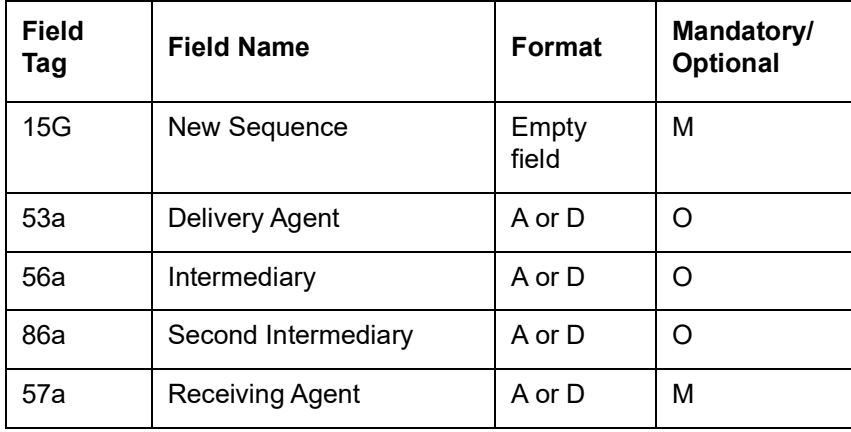

### **Optional Sequence H Amortising Schedule**

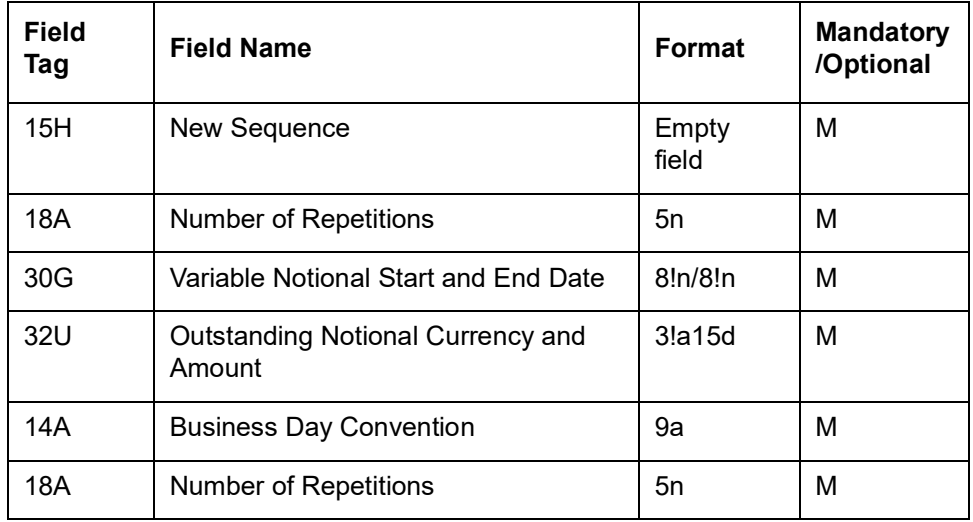

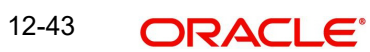

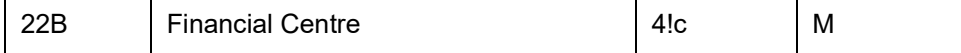

### **Optional Sequence L Additional Amounts Payable by Party B**

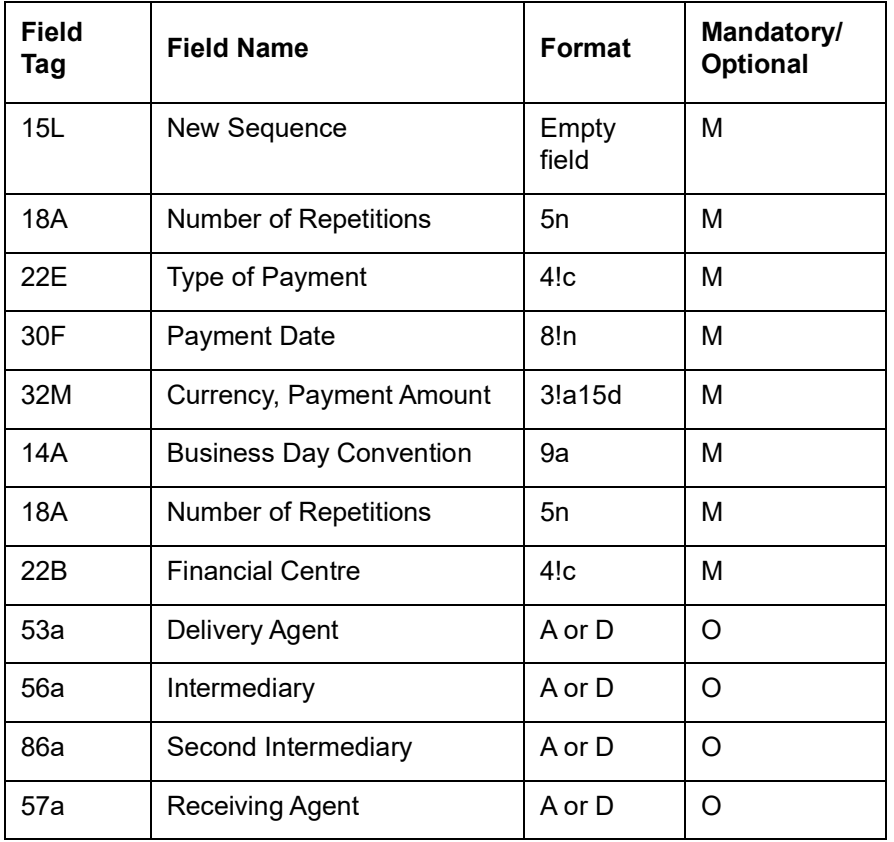

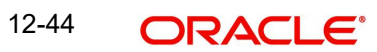

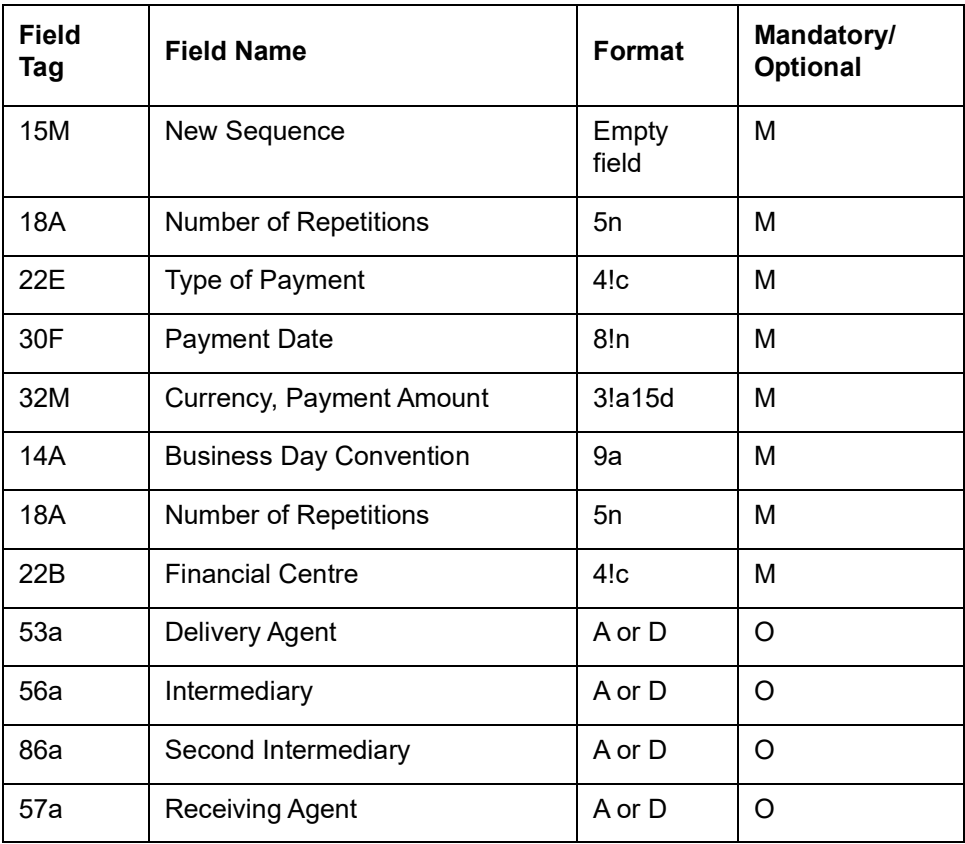

### **Optional Sequence M Additional Amounts Payable by Party A**

#### **Optional Sequence N Optional General Information**

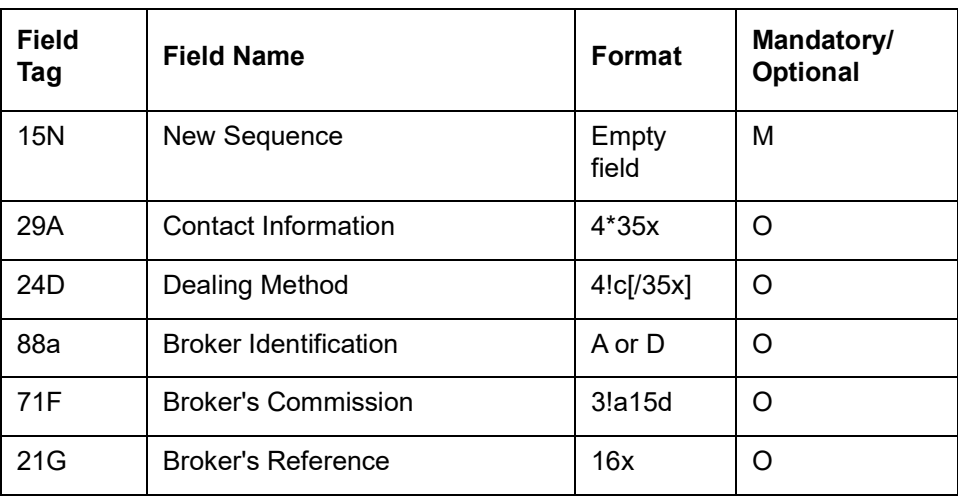

### **12.1.11 MT 361 Cross Currency Interest Rate Swap Confirmation**

This message is exchanged by or on behalf of the institutions or corporates, party A and party B, which have agreed to a cross currency interest rate swap covered by a BBAIRS (British Bankers' Association Interest Rate Swap), Deutscher Rahmenvertrag für Finanztermingeschäfte or an ISDA (International Swaps and Derivatives Association) Master Agreement.

The message also covers deals which are not part of an ISDA, Deutscher Rahmenvertrag für Finanztermingeschäfte or BBAIRS Master. In this case, party A and party B must have another bilateral agreement in place, except under AFB (Association Française de Banques)

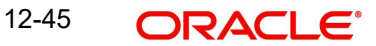

Master (until the AFB does define the interbank confirmation for cross currency swaps, the MT 361 cannot be used to confirm such transactions).

This message may also be sent by a money broker to the two parties (party A and party B) for which the broker arranged the deal.

If there are two money brokers involved in arranging a deal between party A and party B, this message is also exchanged between these money brokers.

The message may be used to:

- confirm the details of a new transaction between the parties
- correct a previously sent confirmation
- cancel a previously sent confirmation

Maximum Length: 10000

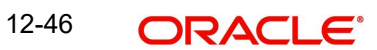

## **12.1.11.1 Format Specifications**

### **Mandatory Sequence A General Information**

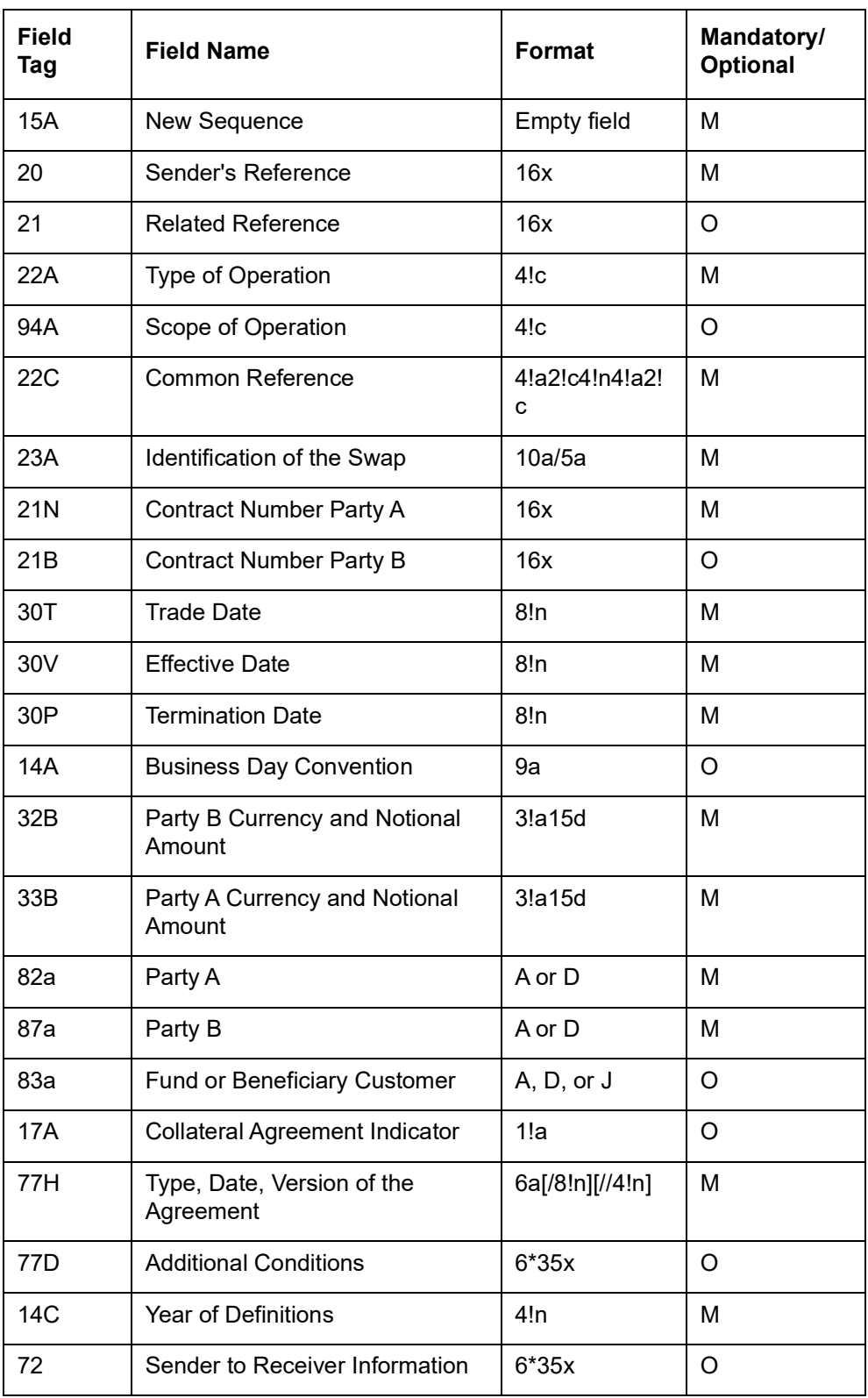

**Optional Sequence B Fixed Interest Payable by Party B**

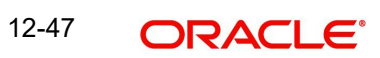

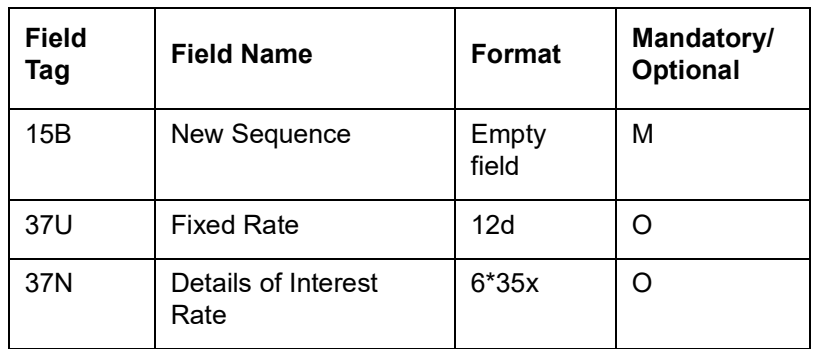

## **Optional Subsequence B1 Interest Details**

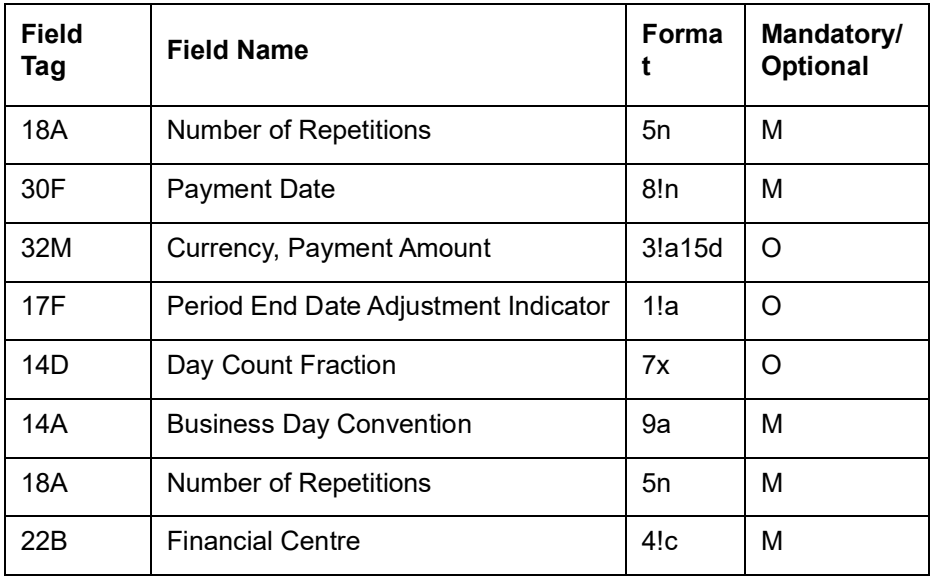

### **Optional Sequence C Floating Interest Payable by Party B**

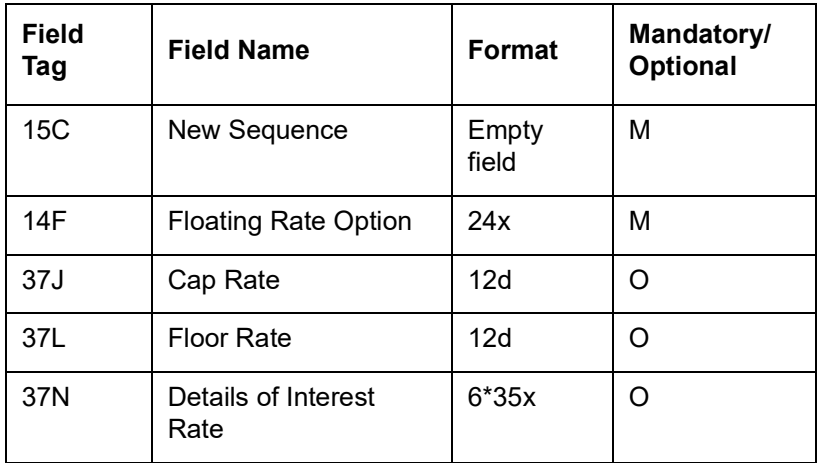

### **Optional Subsequence C1 Interest Details**

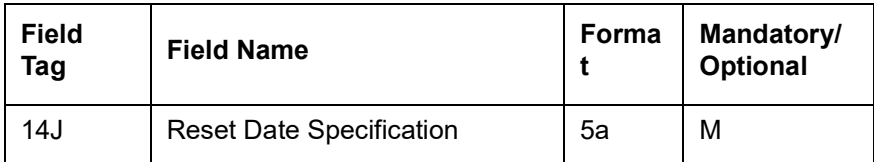

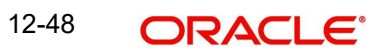

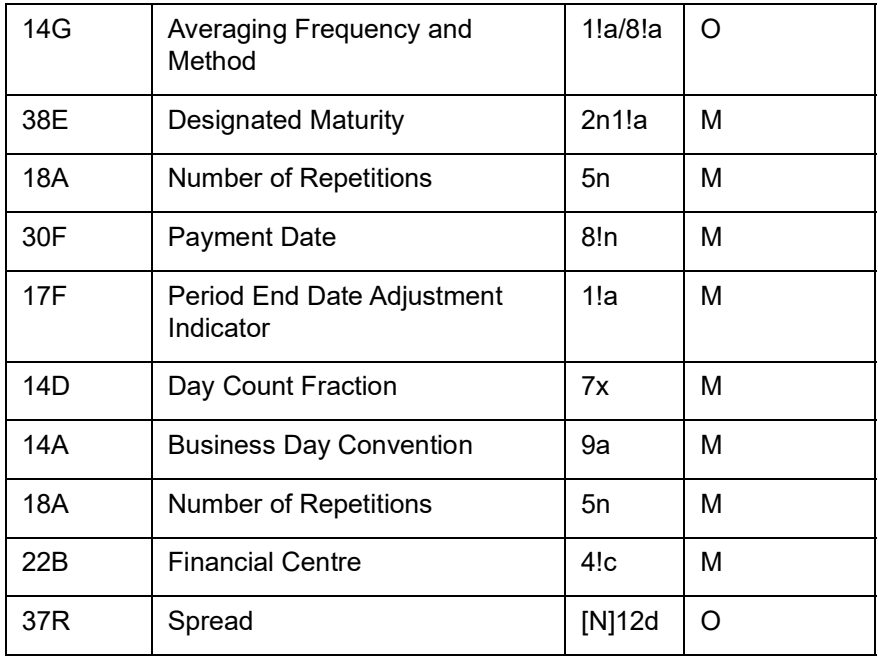

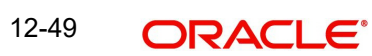

### **Optional Subsequence C2 Compounding Details**

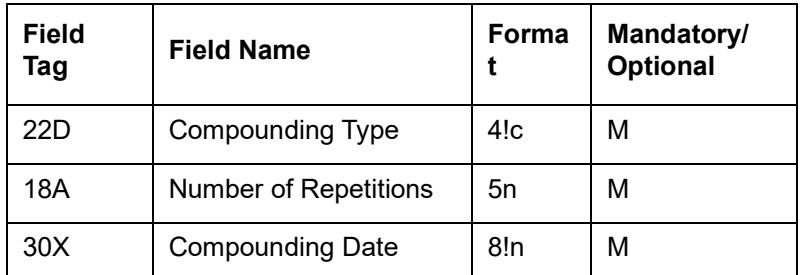

#### **Optional Subsequence C3 Interpolation for Stub Periods**

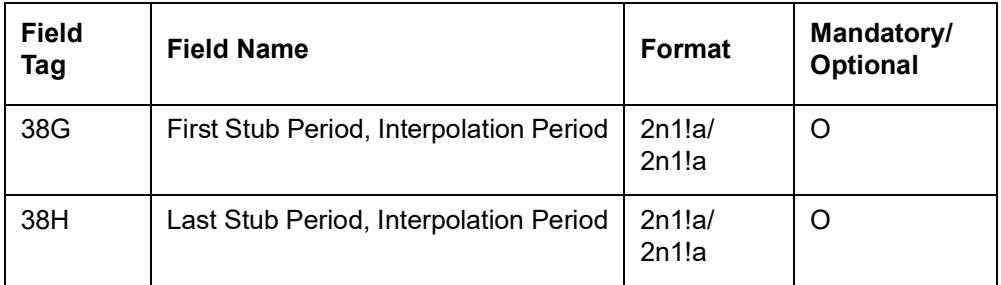

#### **Mandatory Sequence D Payment Instructions for Interest Payable by Party B**

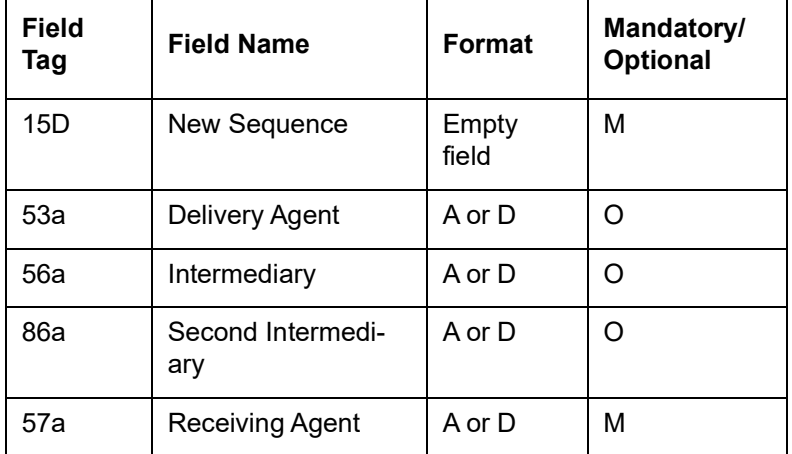

#### **Optional Sequence E Fixed Interest Payable by Party A**

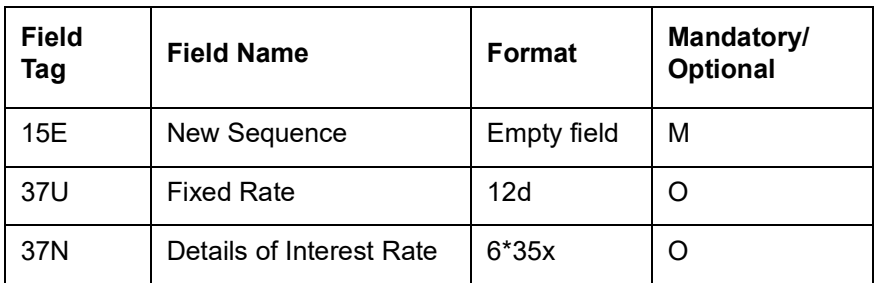

### **Optional Subsequence E1 Interest Details**

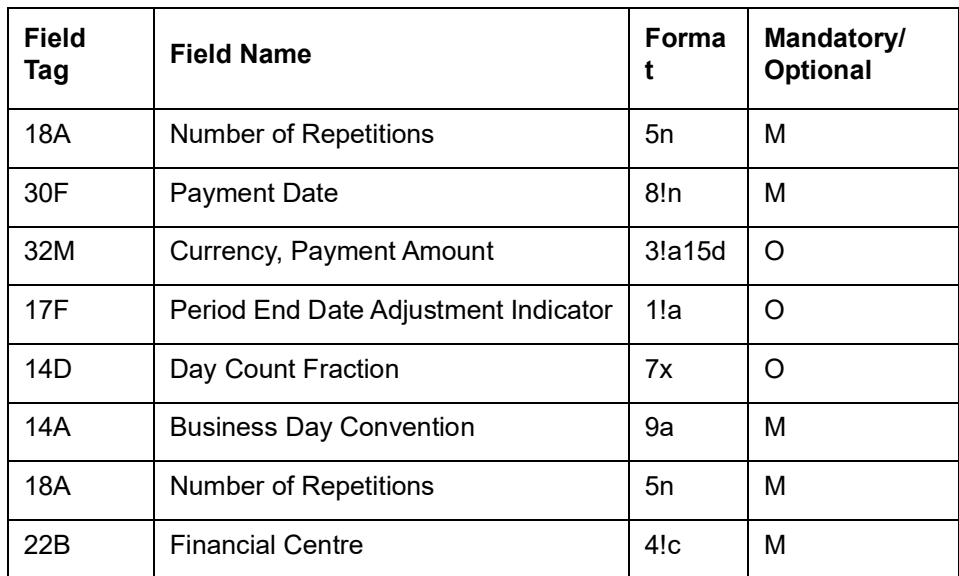

## **Optional Sequence F Floating Interest Payable by Party A**

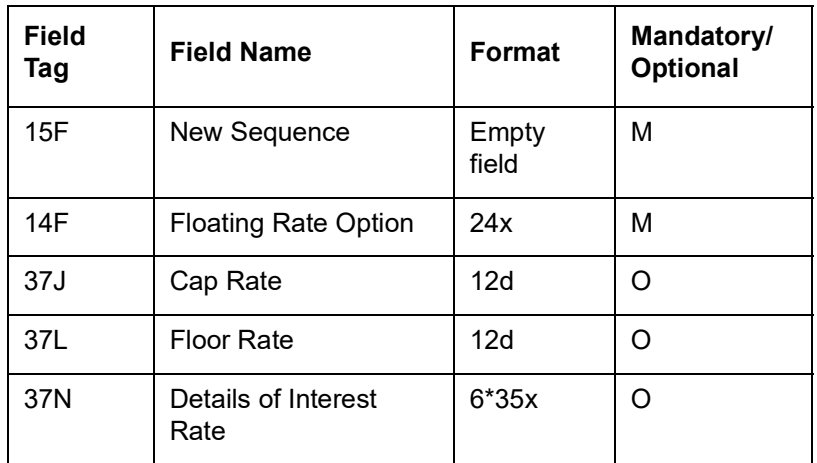

**Optional Subsequence F1 Interest Details**

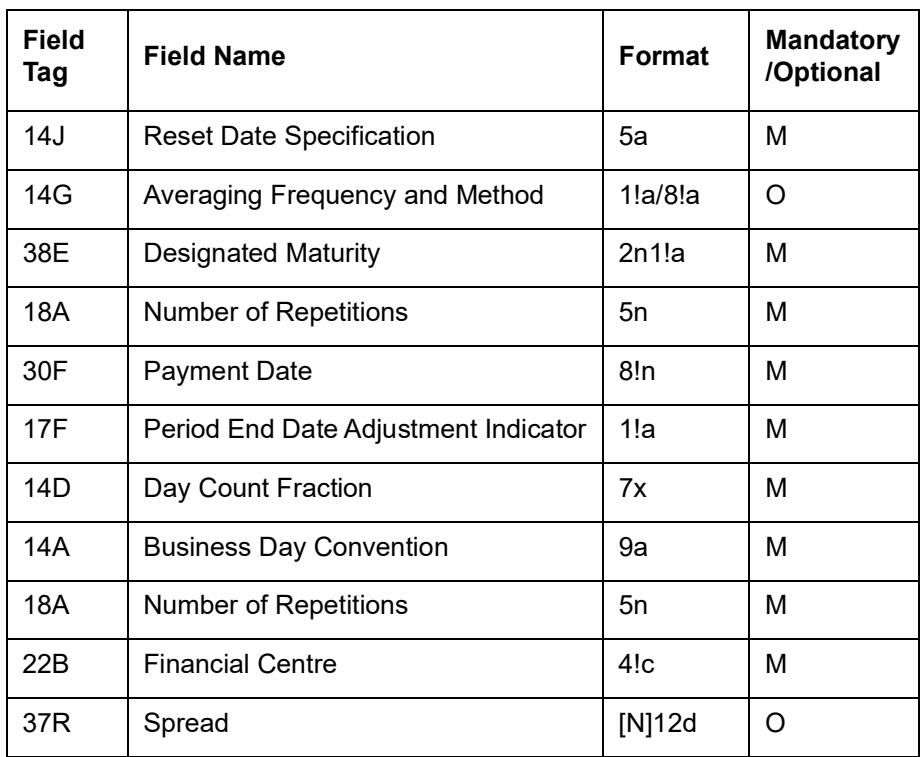

### **Optional Subsequence F2 Compounding Details**

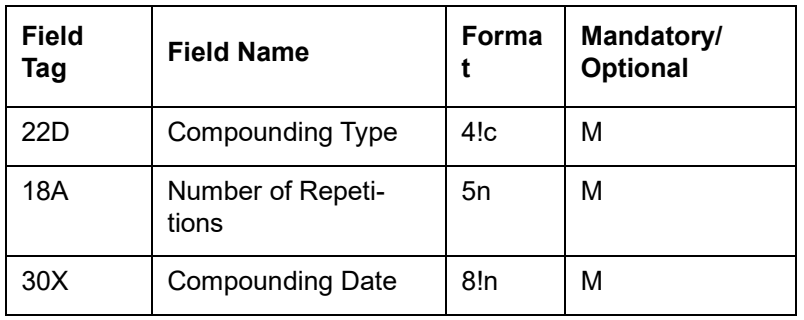

### **Optional Subsequence F3 Interpolation for Stub Periods**

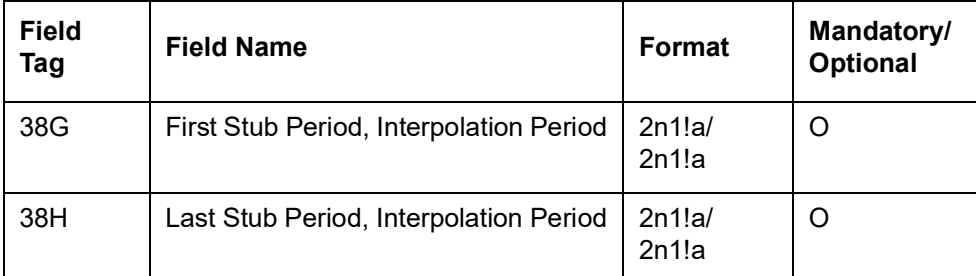

# **Mandatory Sequence G Payment Instructions for Interest Payable by Party A**

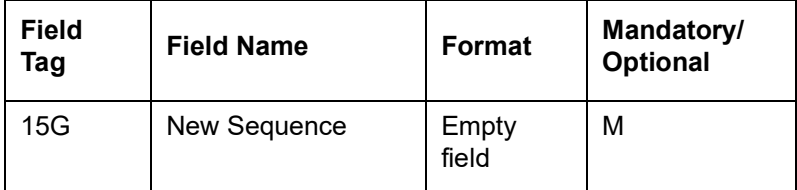

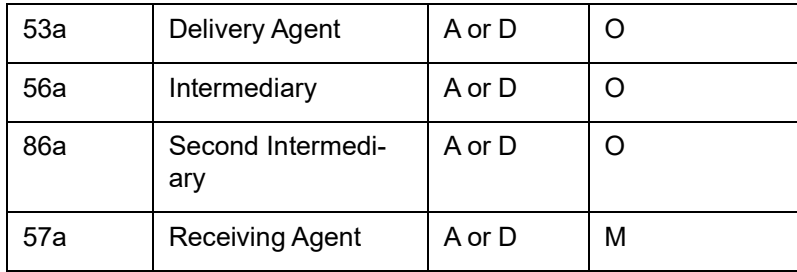

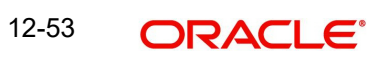

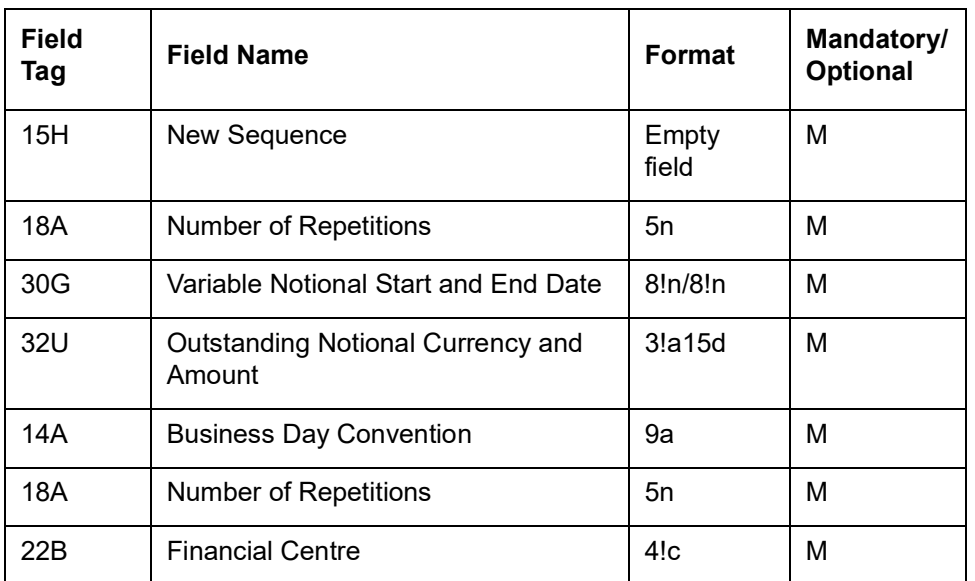

## **Optional Sequence H Amortizing Schedule for Party B**

## **Optional Sequence I Amortizing Schedule for Party A**

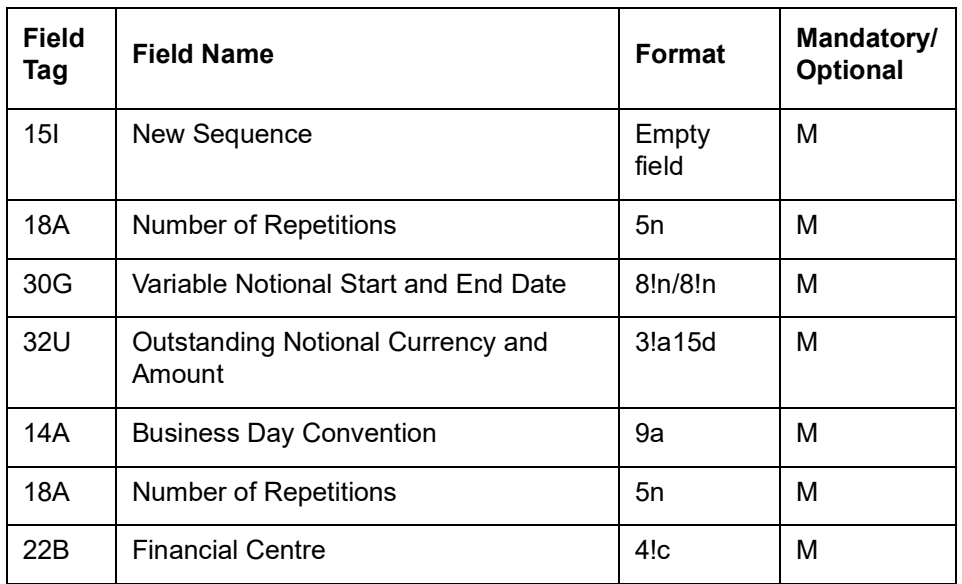

**Optional Sequence J Exchanges of Principal Payable by Party B**

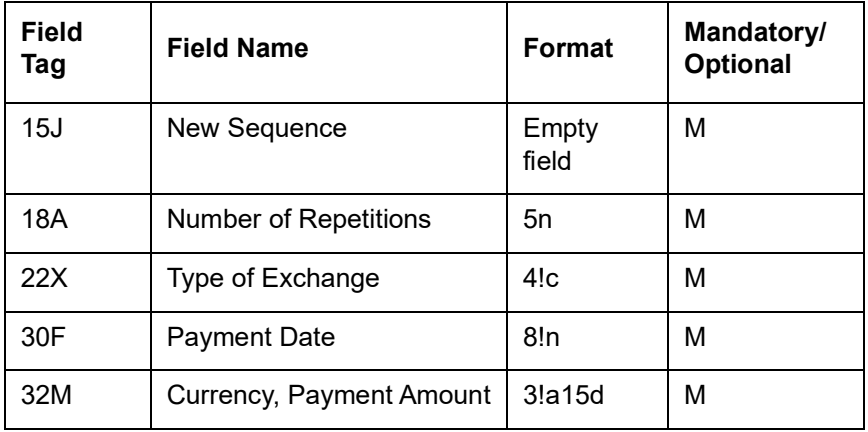

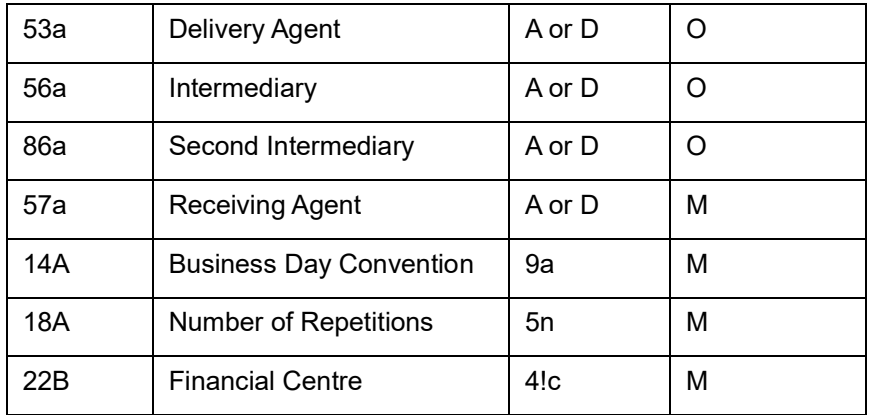

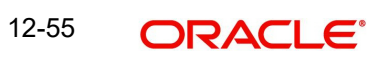

| <b>Field</b><br>Tag | <b>Field Name</b>              | Format         | Mandatory/<br><b>Optional</b> |
|---------------------|--------------------------------|----------------|-------------------------------|
| 15K                 | New Sequence                   | Empty<br>field | M                             |
| 18A                 | <b>Number of Repetitions</b>   | 5n             | M                             |
| 22X                 | Type of Exchange               | 4!c            | М                             |
| 30F                 | <b>Payment Date</b>            | 8!n            | M                             |
| 32M                 | Currency, Payment Amount       | 3!a15d         | м                             |
| 53a                 | Delivery Agent                 | A or D         | $\Omega$                      |
| 56a                 | Intermediary                   | $A$ or $D$     | $\Omega$                      |
| 86a                 | Second Intermediary            | A or D         | O                             |
| 57a                 | <b>Receiving Agent</b>         | $A$ or $D$     | M                             |
| 14A                 | <b>Business Day Convention</b> | 9а             | M                             |
| 18A                 | <b>Number of Repetitions</b>   | 5n             | М                             |
| 22B                 | <b>Financial Centre</b>        | 4!c            | м                             |

**Optional Sequence K Exchanges of Principal Payable by Party A**

## **Optional Sequence L Additional Amounts Payable by Party B**

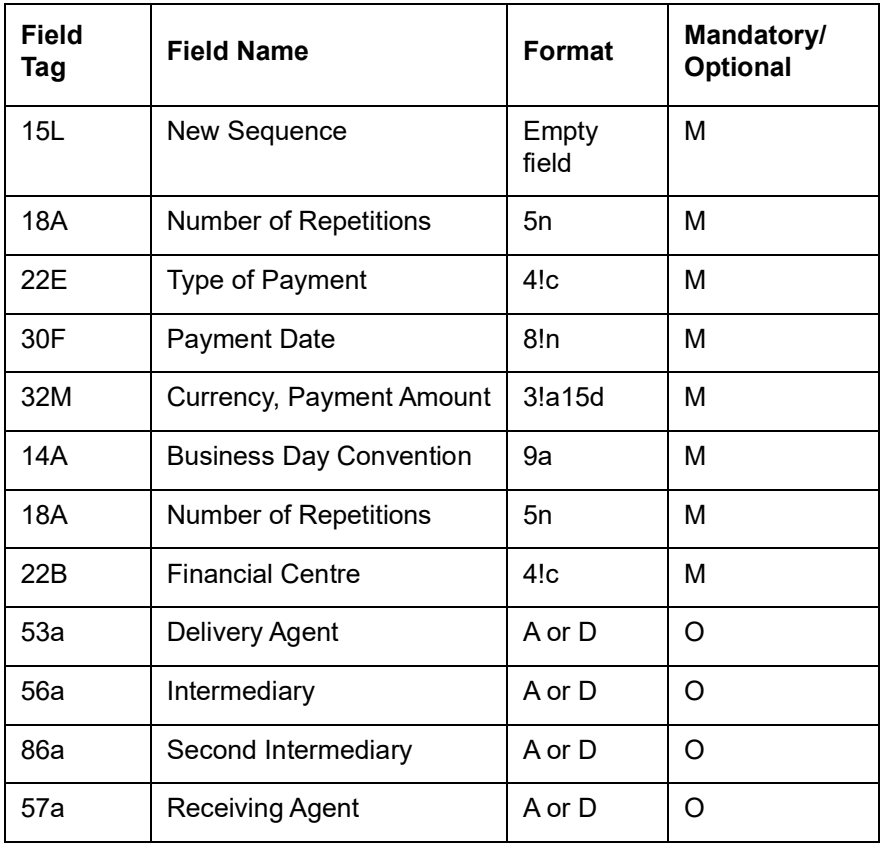

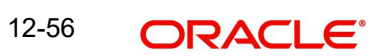

| <b>Field</b><br>Tag | <b>Field Name</b>              | <b>Format</b>   | Mandatory/<br><b>Optional</b> |
|---------------------|--------------------------------|-----------------|-------------------------------|
| 15M                 | New Sequence                   | Empty<br>field  | M                             |
| 18A                 | <b>Number of Repetitions</b>   | 5n              | М                             |
| 22F                 | Type of Payment                | 4!c             | м                             |
| 30F                 | <b>Payment Date</b>            | 8!n             | м                             |
| 32M                 | Currency, Payment Amount       | 3!a15d          | м                             |
| 14A                 | <b>Business Day Convention</b> | 9a              | М                             |
| 18A                 | <b>Number of Repetitions</b>   | 5n              | м                             |
| 22B                 | <b>Financial Centre</b>        | 4 <sub>1c</sub> | М                             |
| 53a                 | Delivery Agent                 | $A$ or $D$      | $\Omega$                      |
| 56a                 | Intermediary                   | $A$ or $D$      | $\Omega$                      |
| 86a                 | Second Intermediary            | $A$ or $D$      | $\Omega$                      |
| 57a                 | <b>Receiving Agent</b>         | $A$ or $D$      | $\Omega$                      |

**Optional Sequence M Additional Amounts Payable by Party A**

### **Optional Sequence N Optional General Information**

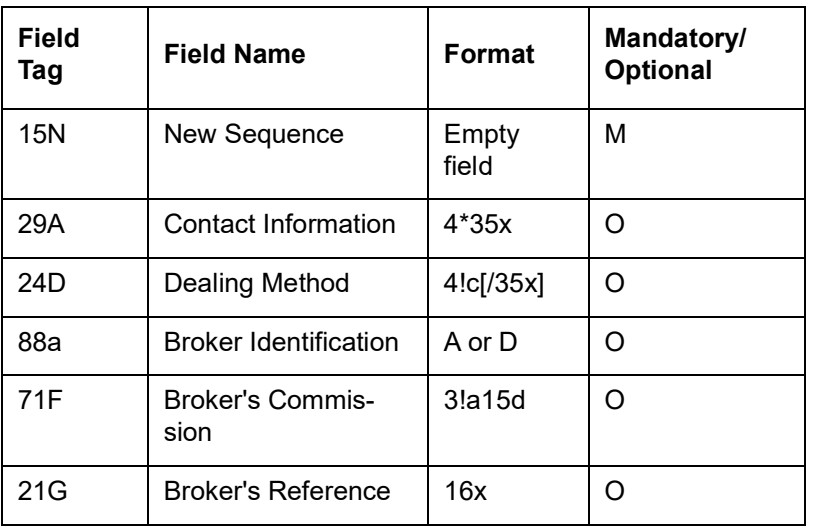

## **12.1.12 MT 362 Interest Rate Reset/Advice of Payment**

This message is exchanged by or on behalf of the financial institutions, Party A and Party B, who have agreed to a single or cross currency interest rate derivative transaction, including caps, collars and floors.

This message may be used to:

• advise the details of the determination of the floating interest rate(s)

- advise the details of the payment of interest at the end of an interest period
- cancel a previously sent reset/advice
- correct errors in a previously sent reset/advice

Maximum Length: 2000

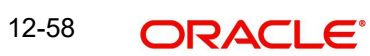

## **12.1.12.1 Format Specifications**

### **Mandatory Sequence A General Information**

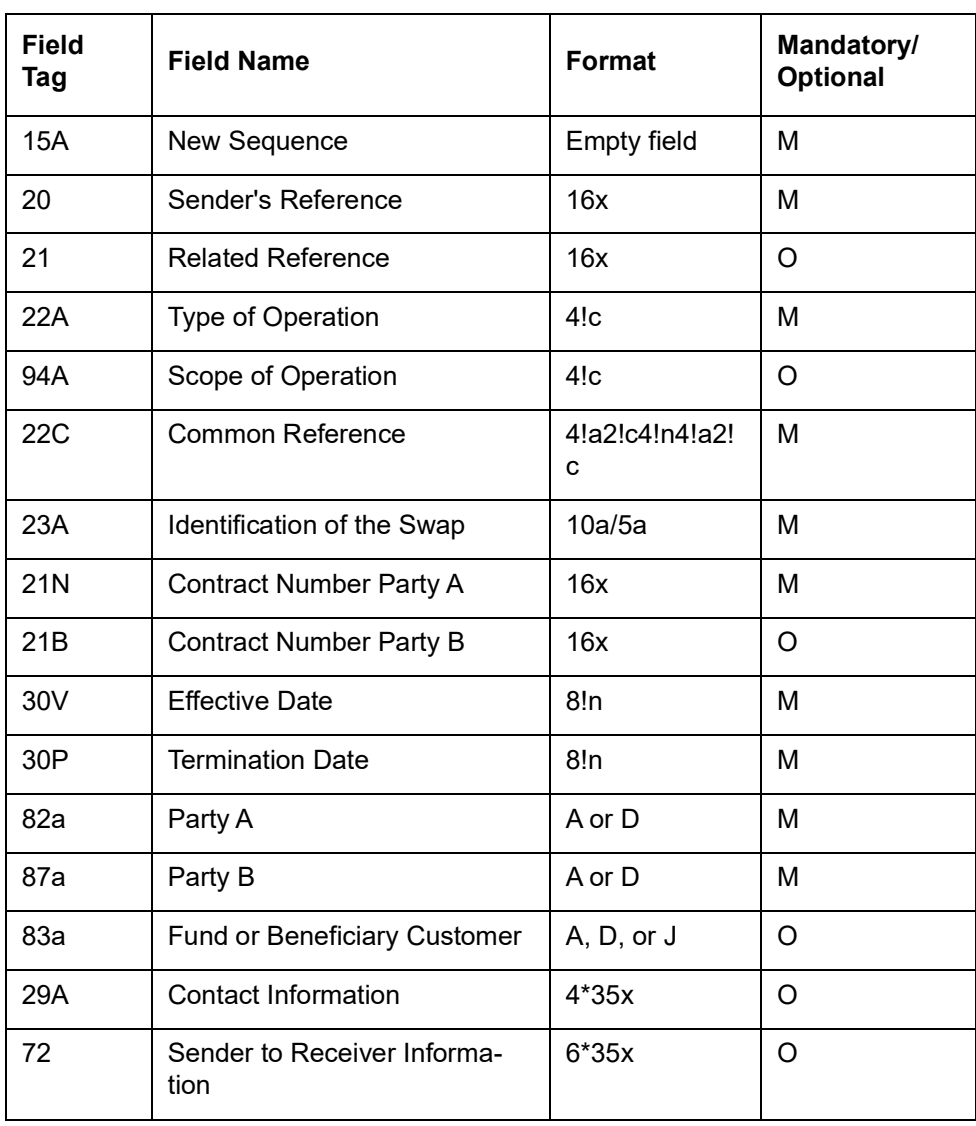

### **Optional Sequence B Interest Rate/Principal Payable by Party B**

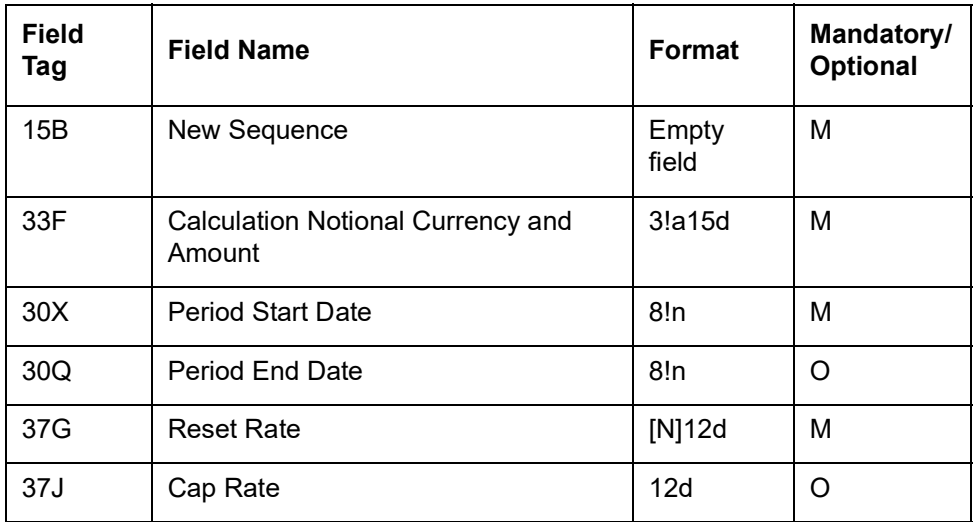

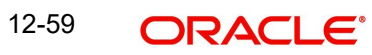

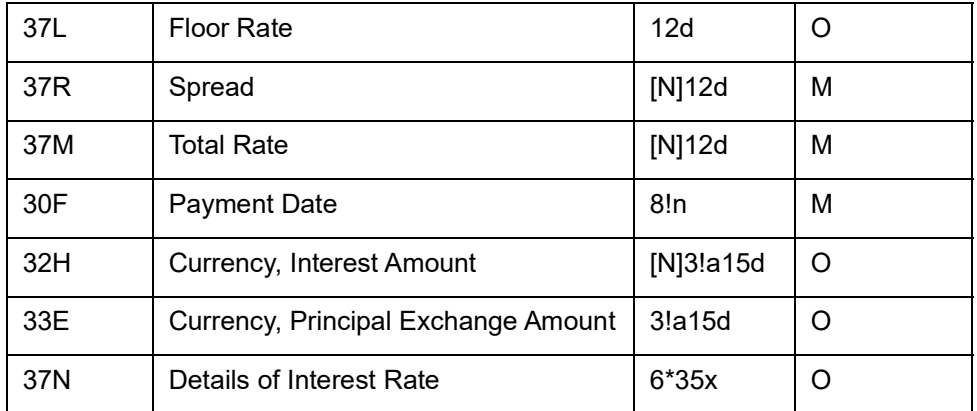

## **Optional Sequence C (Net) Amount(s) Payable by Party B**

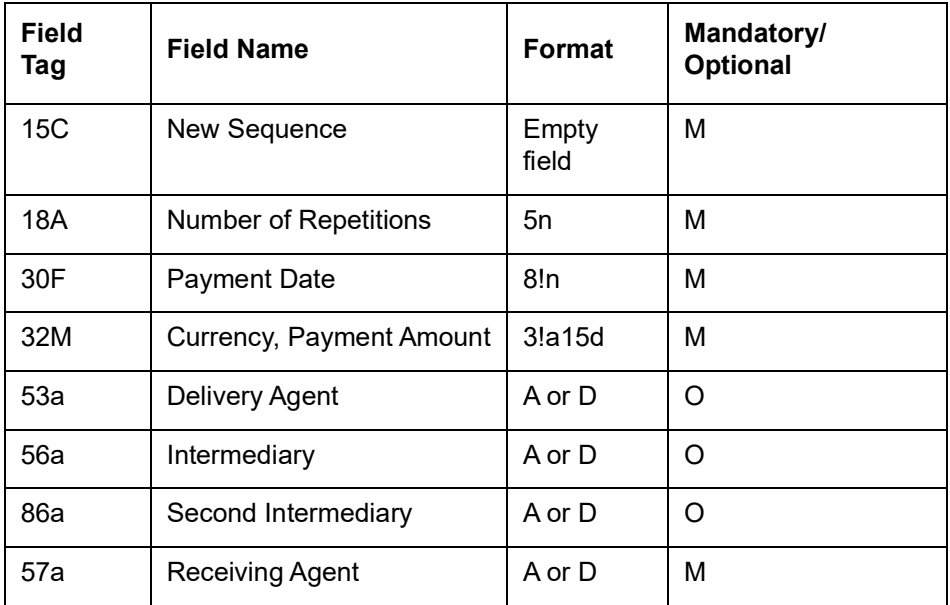

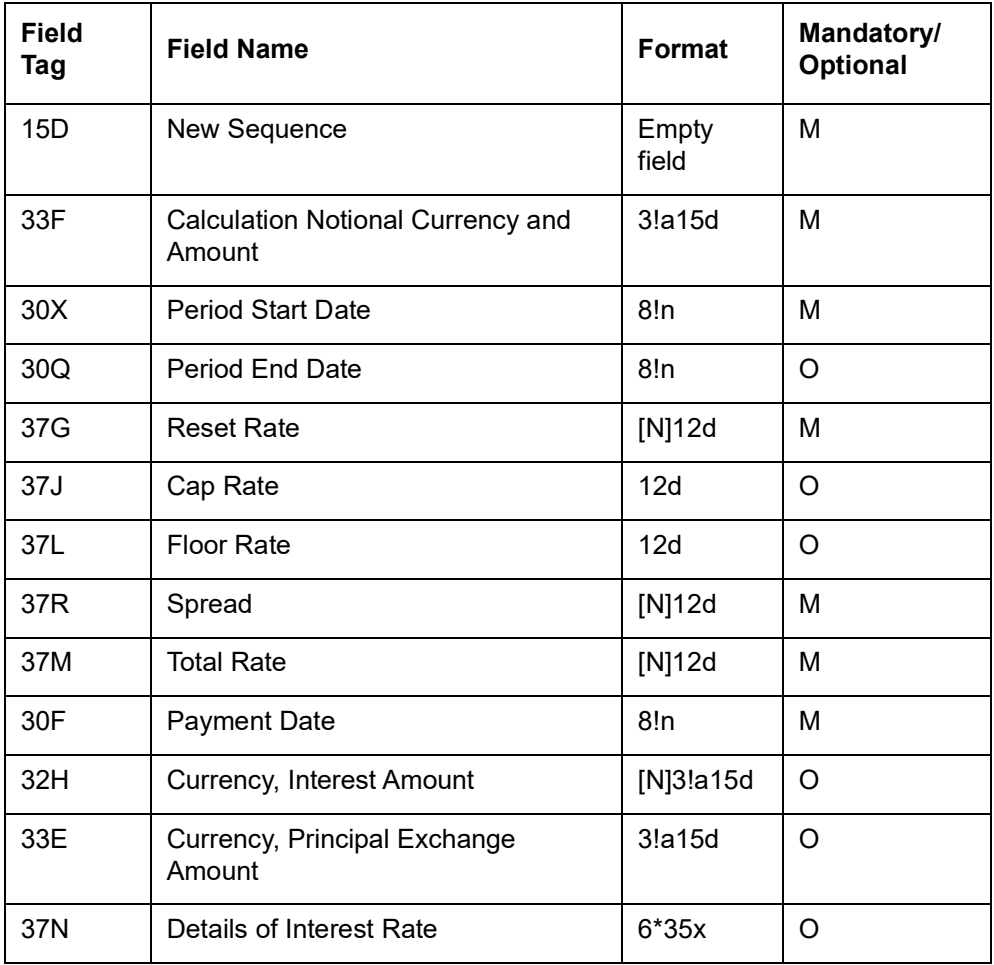

### **Optional Sequence D Interest Rate/Principal Payable by Party A**

### **Optional Sequence E (Net) Amount(s) Payable by Party A**

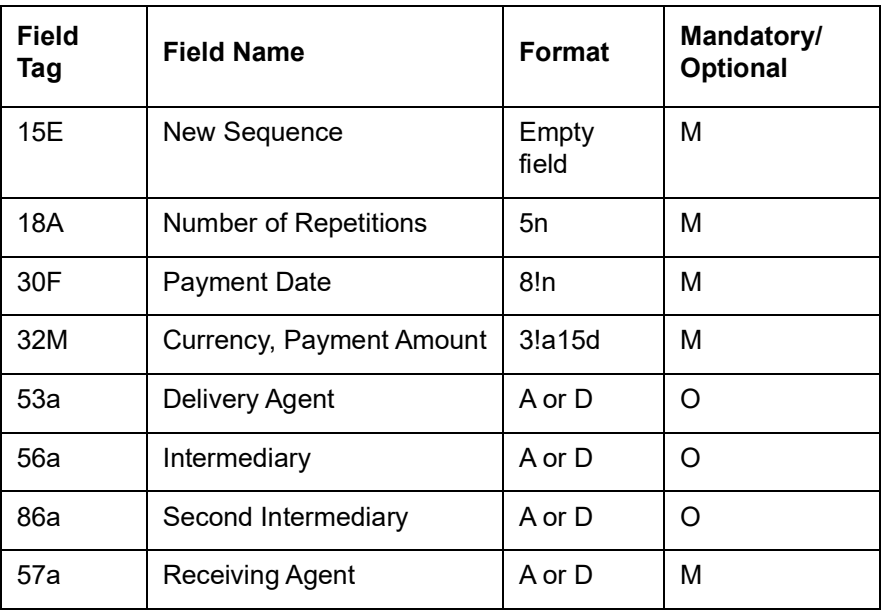

### **12.1.12.2 Processing Incoming MT362**

During STP, the system picks up an incoming MT362 message and extracts the following details from Sequence D for auto confirmation:

- The currency and interest amount to be paid (Field 32H)
- The currency and principal to be exchanged (Field 33E)
- The payment due date (Field 30F)

After the above details are extracted, the corresponding interest and principal schedule on that date is compared with the details extracted as mentioned above. The following details are considered for matching:

- The schedule due date
- The amount of the schedule
- The currency of the schedule
- The pay and receive flag of the schedule

If the details match, the schedule will be marked as 'Confirmed'. The same approach is followed for party B whose details are extracted from sequence B of the message. After the message is processed, the message is marked as 'Processed'. You can view the message status in the incoming browser. After the corresponding schedules are marked as confirmed, they can be viewed in the contract confirmation screen. After confirmation, 'Media' will be updated as 'SWIFT' and 'Authorization Status' as 'Auto' in this screen.

RCON is triggered post confirmation and can be viewed under 'Contract Online' screen.

### **12.1.13 MT 364 Single Currency Interest Rate Derivative Termination/ Recouponing Confirmation**

This message is exchanged by or on behalf of the institutions or corporates, party A and party B, which have agreed to the termination, partial termination or recouponing of a single currency interest rate swap, a cap, a collar or a floor. The terminated/recouponed transaction is covered by a BBAIRS, ISDA or AFB or another bilateral agreement.

This message may be used to:

- confirm the details of the partial or full termination of an existing transaction between the parties
- confirm the details of the recouponing of an existing transaction
- correct a previously sent termination/recouponing
- cancel a previously sent termination/recouponing

Maximum Length: 10000

## **12.1.13.1 Format Specifications**

### **Mandatory Sequence A General Information**

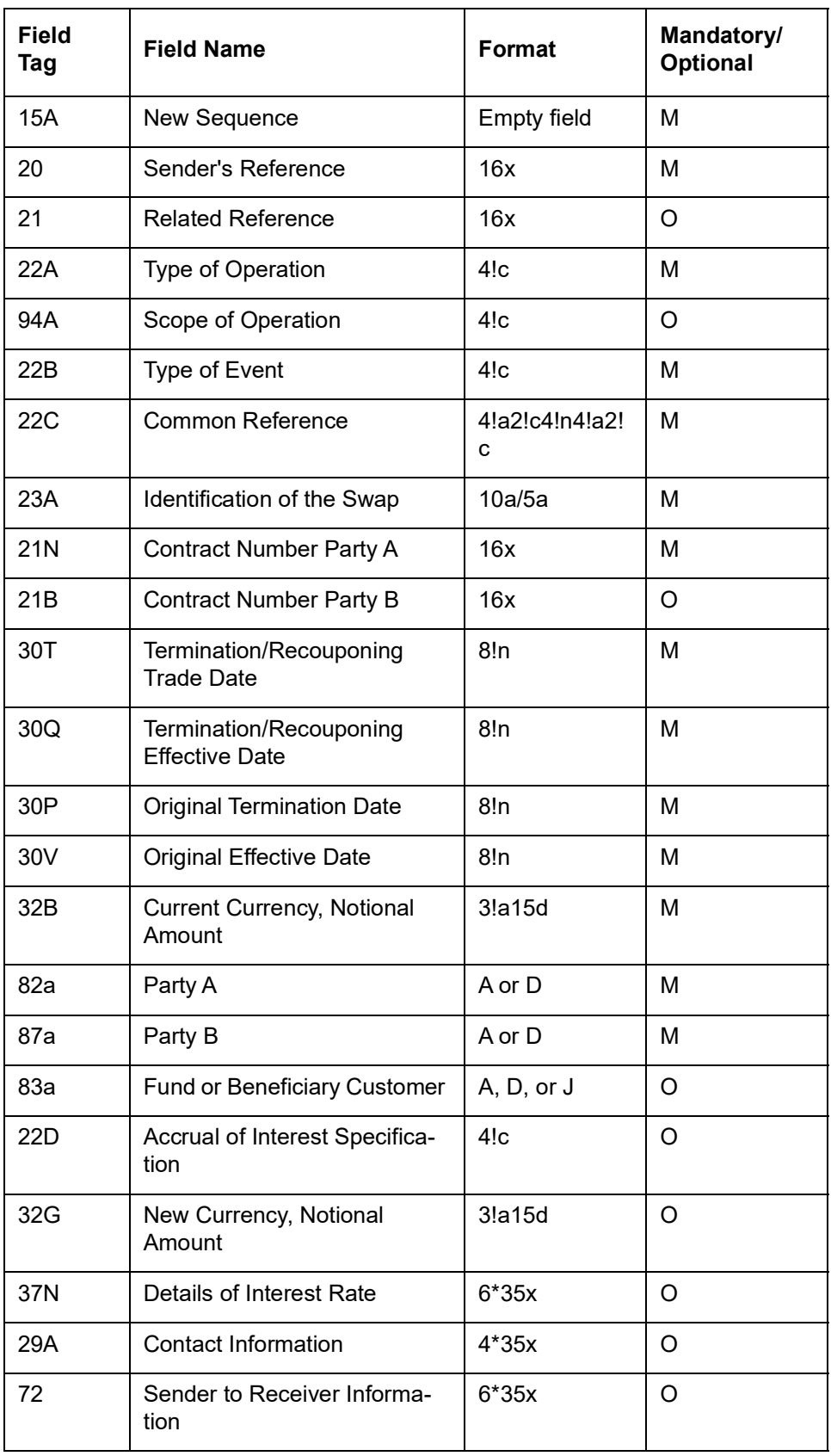
#### **Optional Sequence B Fixed Interest Payable by Party B**

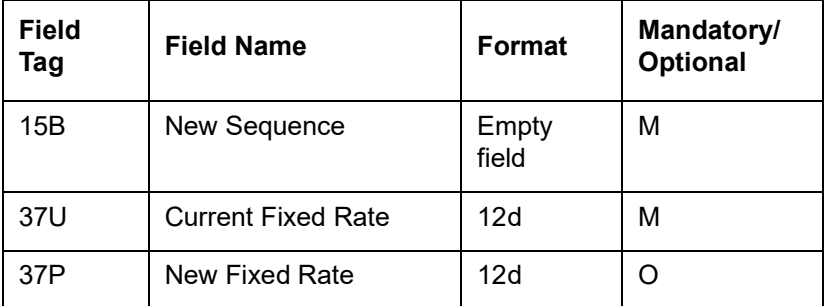

### **Optional Sequence E Fixed Interest Payable by Party A**

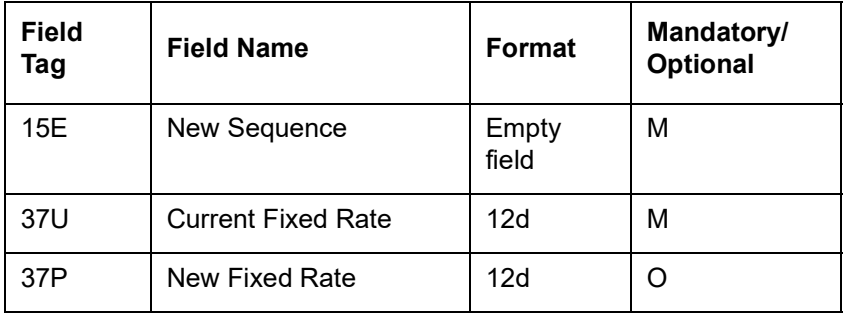

### **Optional Sequence L Fee Payable by Party B**

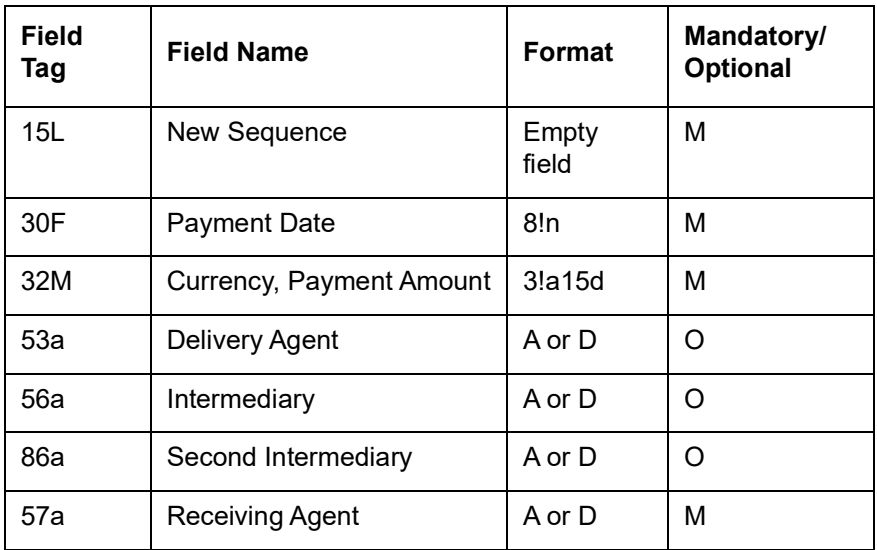

#### **Optional Sequence M Fee Payable by Party A**

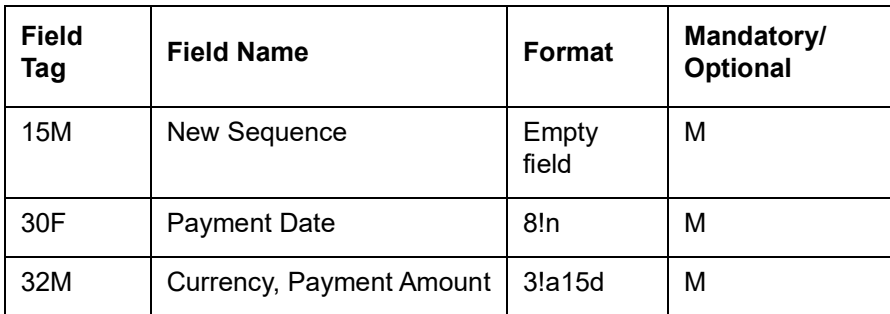

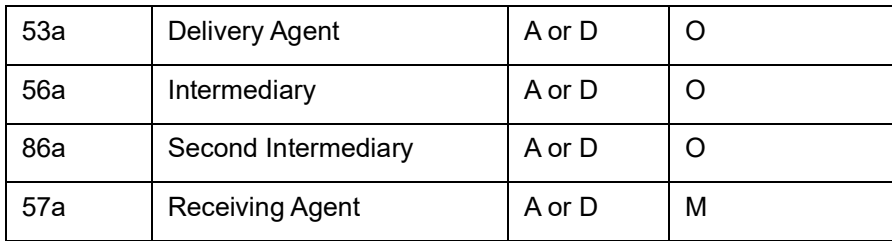

### **12.1.14 MT 365 Cross Currency Interest Rate Swap Termination/Recouponing Confirmation**

This message is exchanged by or on behalf of the institutions or corporates, party A and party B, which have agreed to the termination, partial termination or recouponing of a cross currency interest rate swap. The terminated/recouponed transaction is covered by a BBAIRS, ISDA or another bilateral agreement.

The message may be used to:

- confirm the details of the partial or full termination of an existing transaction between the parties
- confirm the details of the recouponing of an existing transaction
- correct a previously sent termination/recouponing
- Cancel a previously sent termination/recouponing

Maximum Length: 10000

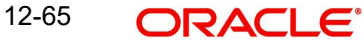

### **12.1.14.1 Format Specifications**

### **Mandatory Sequence A General Information**

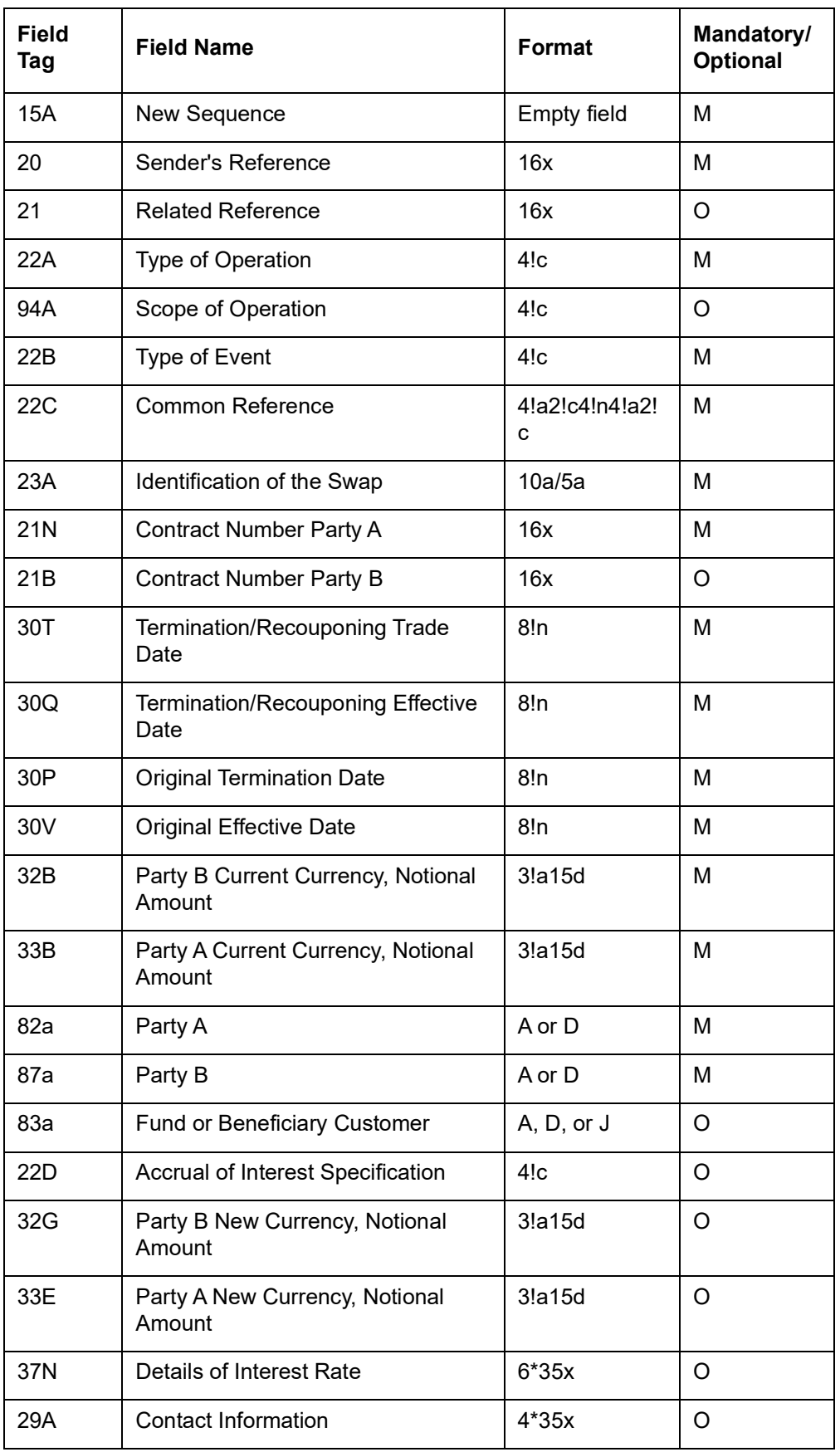

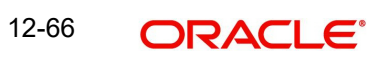

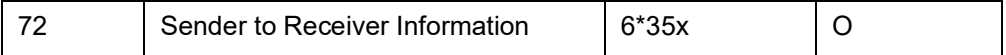

#### **Optional Sequence B Fixed Interest Payable by Party B**

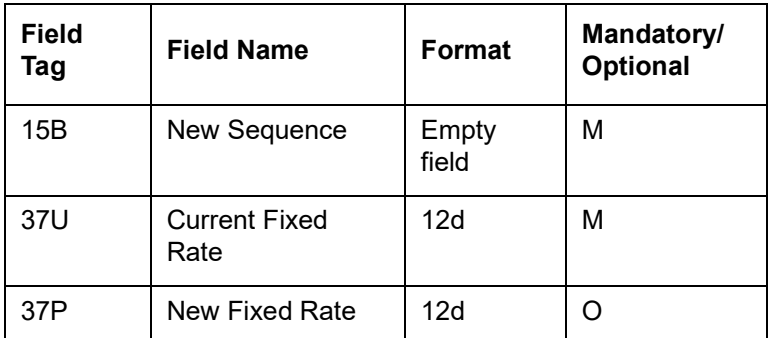

# **Optional Sequence E Fixed Interest Payable by Party A**

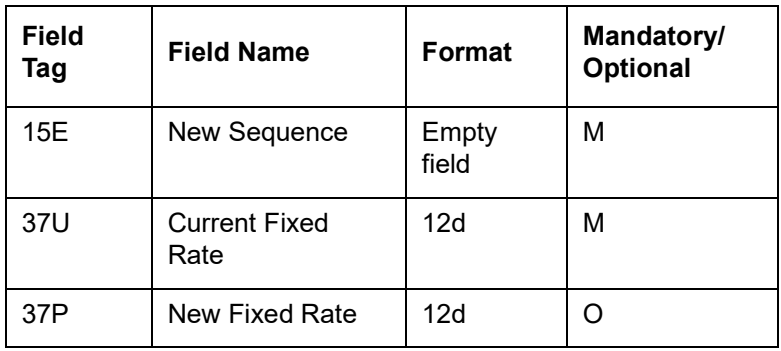

### **Optional Sequence J Re-exchange of Principal Payable by Party B**

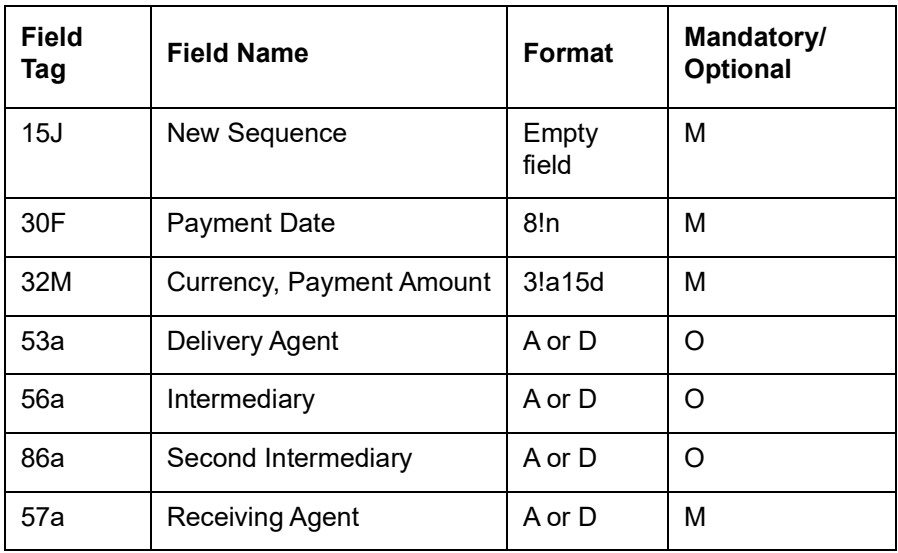

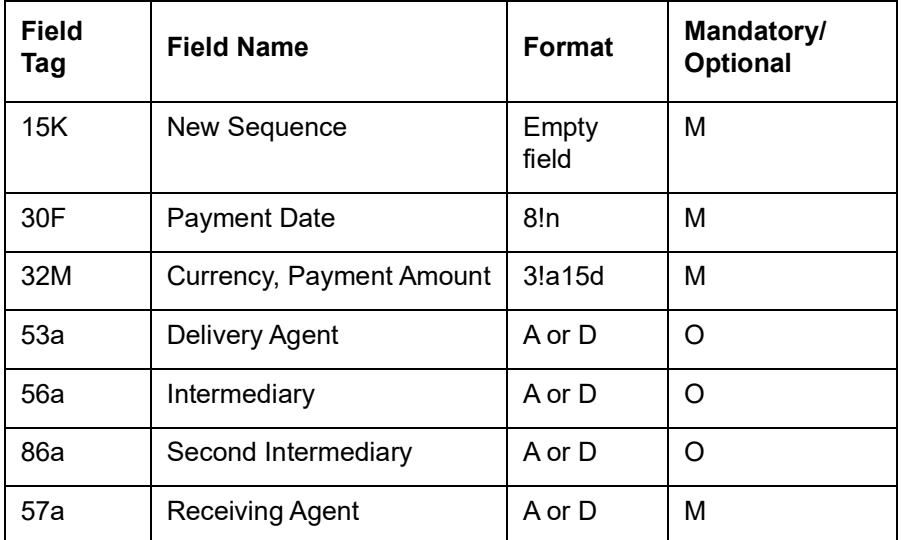

### **Optional Sequence K Re-exchange of Principal Payable by Party A**

### **Optional Sequence L Fee Payable by Party B**

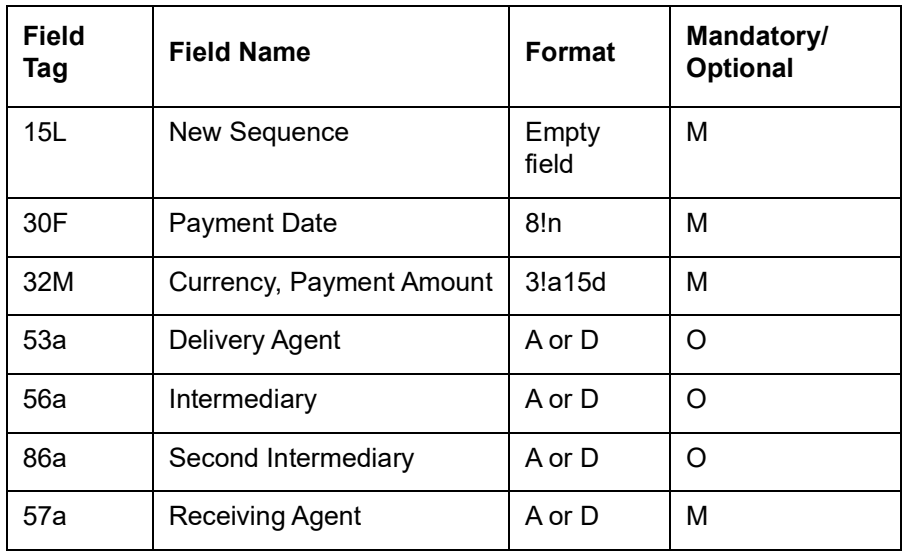

### **Optional Sequence M Fee Payable by Party A**

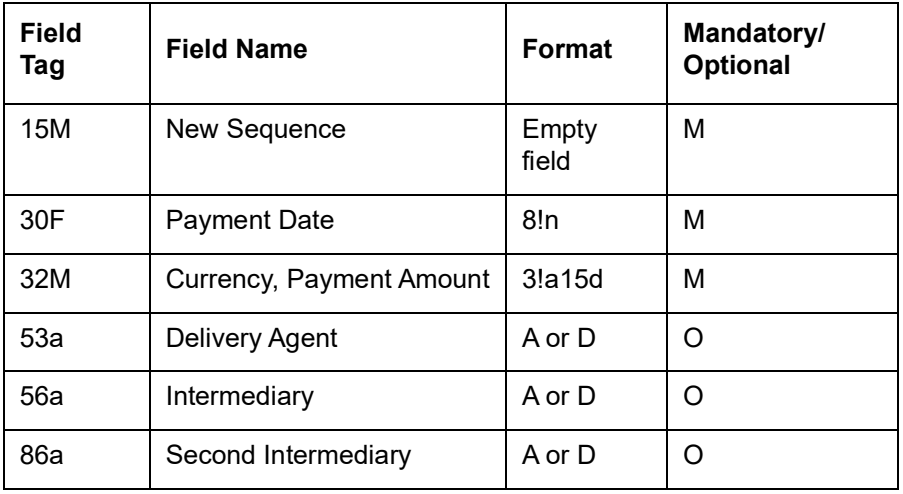

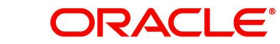

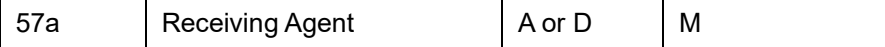

# **12.2 Co-Securities Markets**

This section contains the following topics:

- Section 12.2.1, "MT [517 Trade Confirmation Affirmation"](#page-149-0)
- Section 12.2.2, "MT [518 Market-Side Securities Trade Confirmation"](#page-150-0)
- [Section 12.2.3, "MT 540 Receive Free"](#page-156-0)
- [Section 12.2.4, "MT 541 Receive Against Payment "](#page-159-0)
- [Section 12.2.5, "MT 542 Deliver Free"](#page-163-0)
- [Section 12.2.6, "MT 543 Deliver Against Payment"](#page-167-0)
- [Section 12.2.7, "MT 592 Request for Cancellation"](#page-170-0)
- Section 12.2.8, "MT [598 Proprietary Message"](#page-170-1)

### <span id="page-149-0"></span>**12.2.1 MT 517 Trade Confirmation Affirmation**

This message is sent by an instructing party, e.g. client, or its authorized representative, to a financial institution which had previously sent a trade confirmation/contract note.

This message is used to positively affirm the details of a previously received confirmation/ contract note. This message binds the Sender and the Receiver of the message to the trade details contained in the confirmation being affirmed.

This message may be sent directly between the parties to the trade or via an ETC service provider.

Maximum Length: 10000

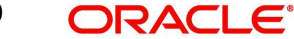

### **12.2.1.1 Format Specifications**

#### **Mandatory Sequence A General Information**

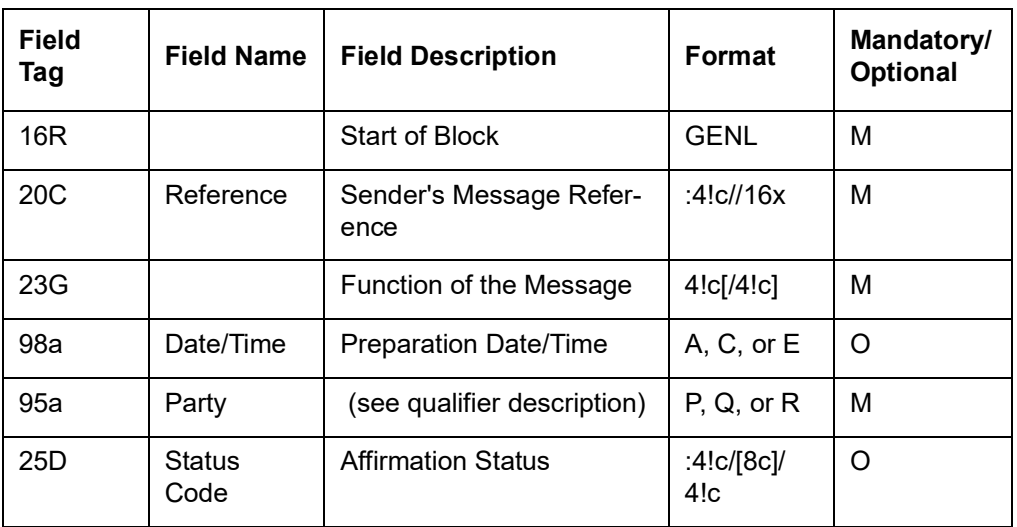

#### **Mandatory Repetitive Subsequence A1 Linkages**

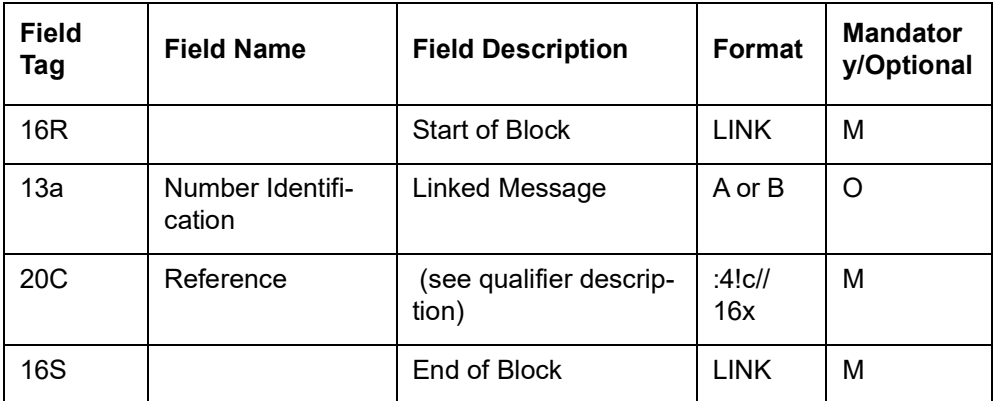

**End of Subsequence A1 Linkages**

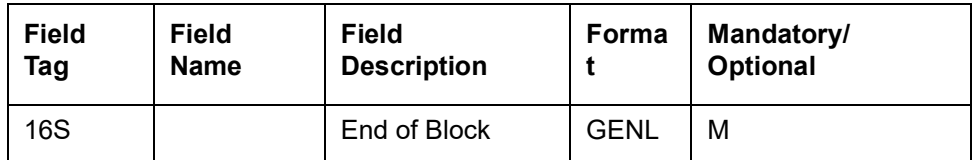

### <span id="page-150-0"></span>**12.2.2 MT 518 Market-Side Securities Trade Confirmation**

This message is sent by an executing party to its trade counterparty. It is used to confirm the details of a trade.

It may also be used to:

- request the cancellation of a previously sent confirmation
- re-send a confirmation previously sent
- provide a third party with a copy of the message (be it the confirmation or request for cancellation) being sent

This message may include, where necessary, the settlement details of the trade.

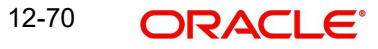

The market confirmation may be:

- exchanged directly or via an ETC service provider between two trade counterparties for mutual comparison of the trade details
- sent by one trade party to allege the trade against its counterparty, either directly or via an ETC service provider

Maximum Length: 10000

#### **12.2.2.1 Format Specifications**

#### **Mandatory Sequence A General Information**

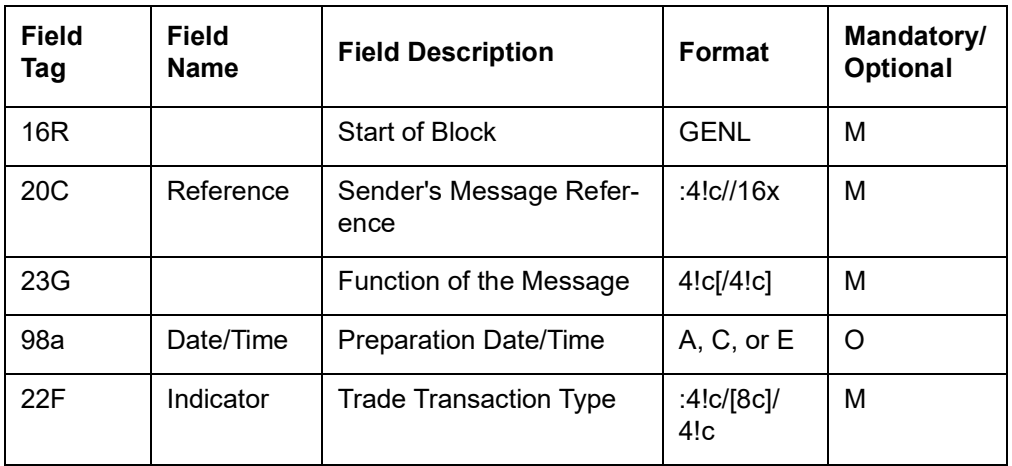

#### **Optional Repetitive Subsequence A1 Linkages**

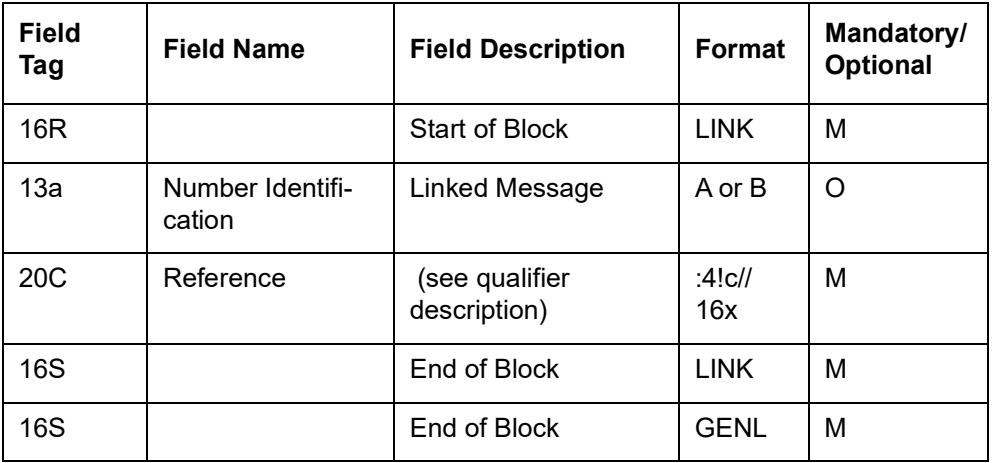

### **Mandatory Sequence B Confirmation Details**

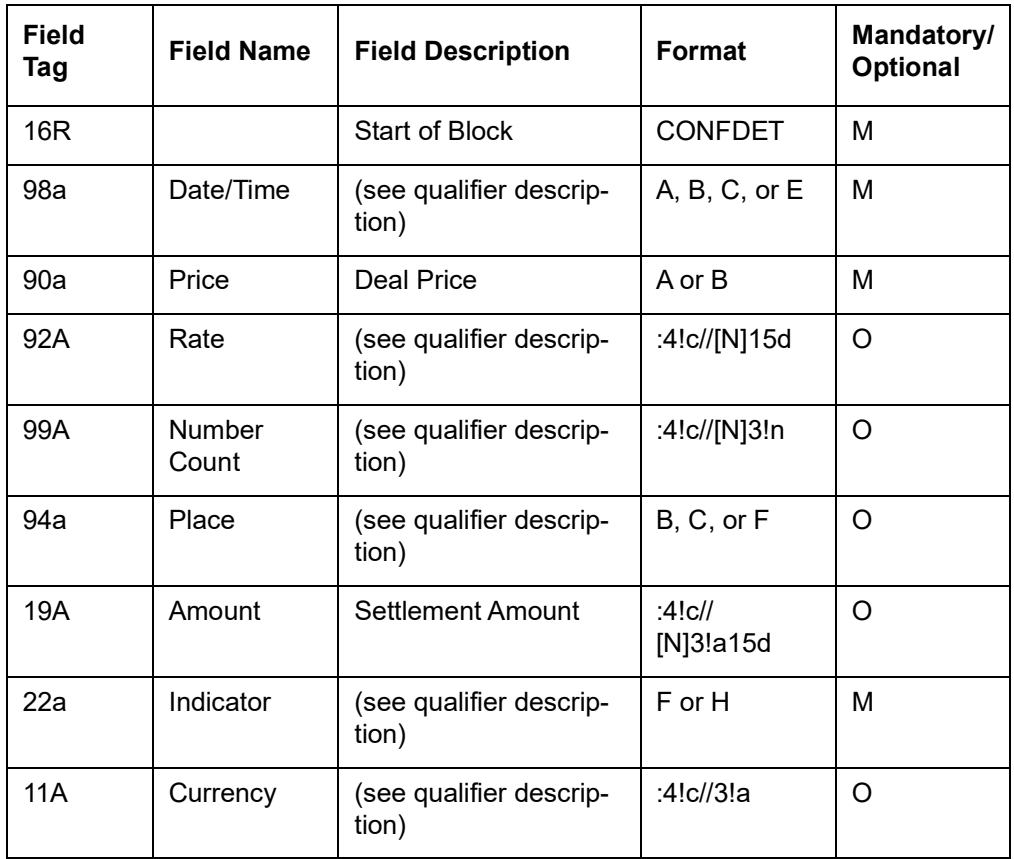

### **Mandatory Repetitive Subsequence B1 Confirmation Parties**

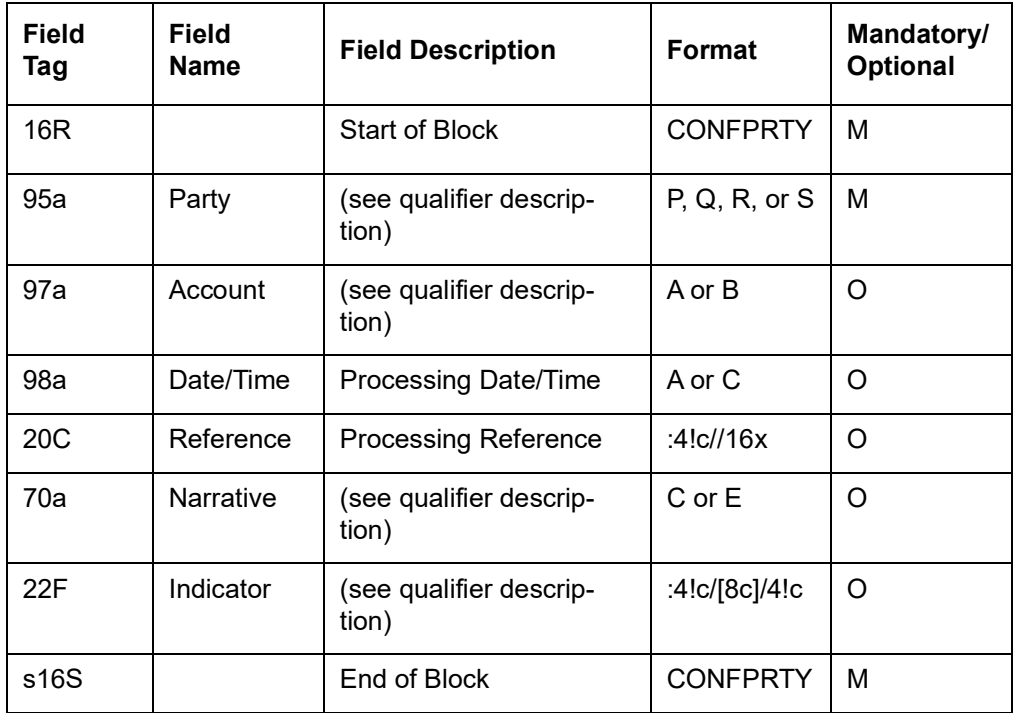

#### **End of Subsequence B1 Confirmation Parties**

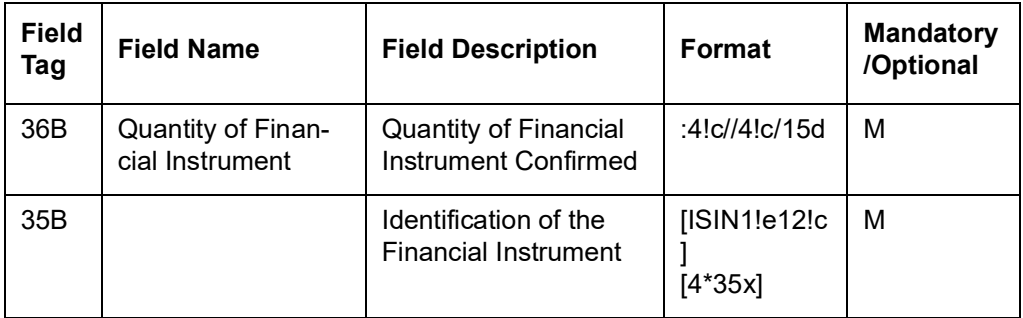

### **Optional Subsequence B2 Financial Instrument Attributes**

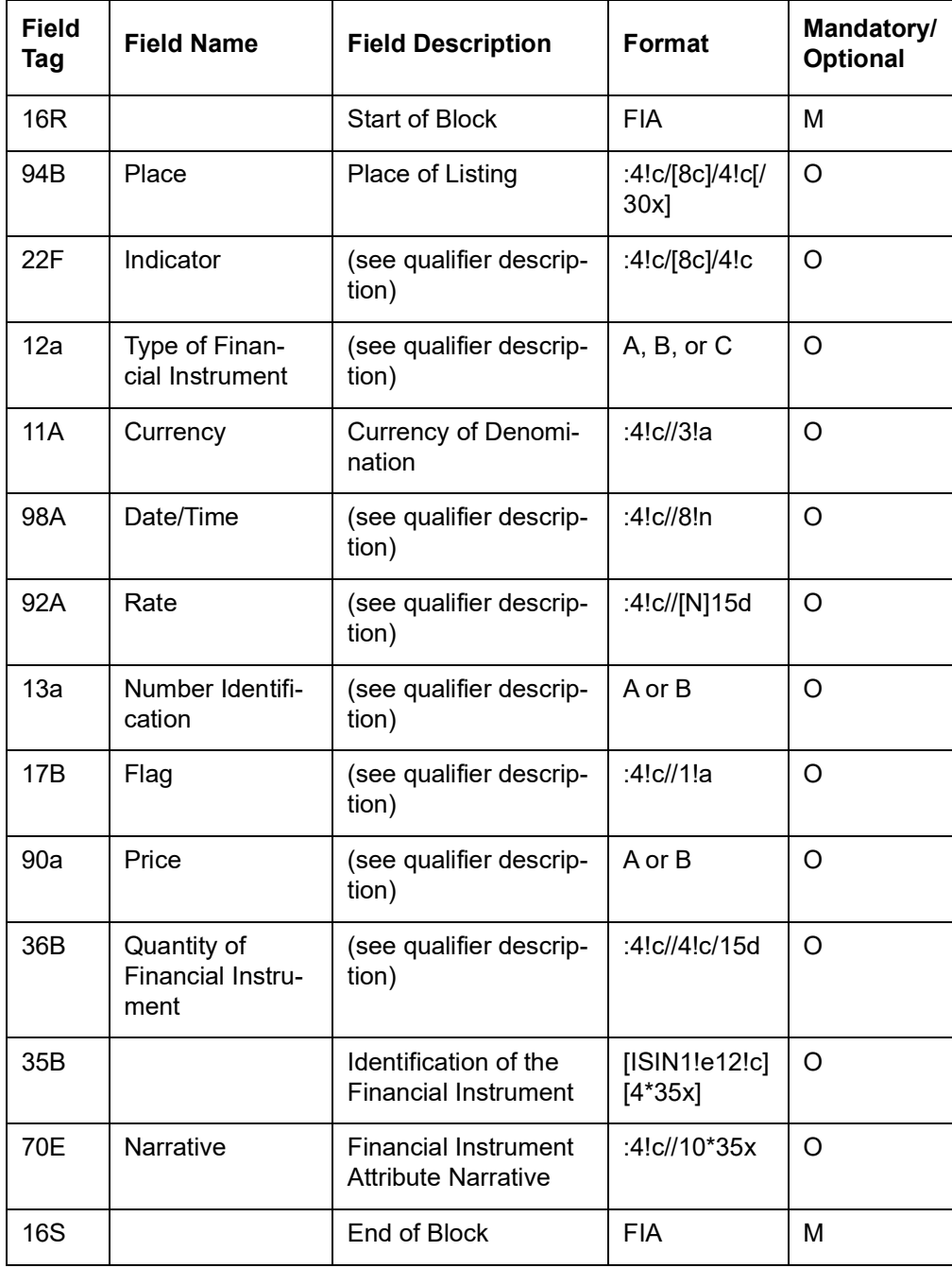

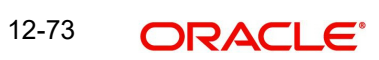

#### **End of Subsequence B2 Financial Instrument Attributes**

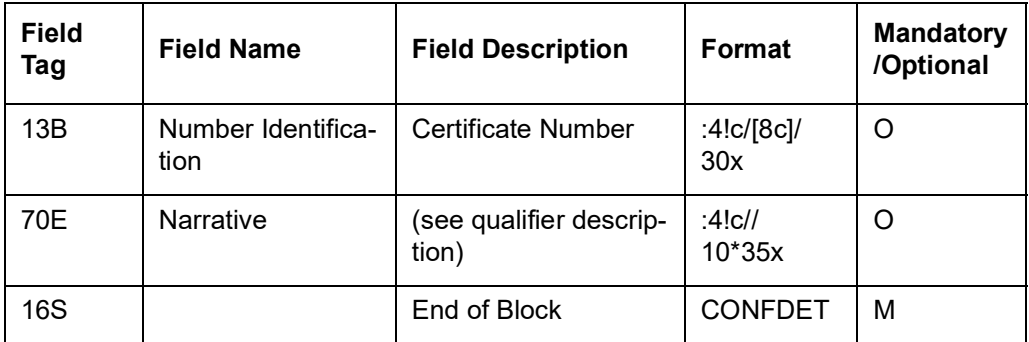

#### **Optional Sequence C Settlement Details**

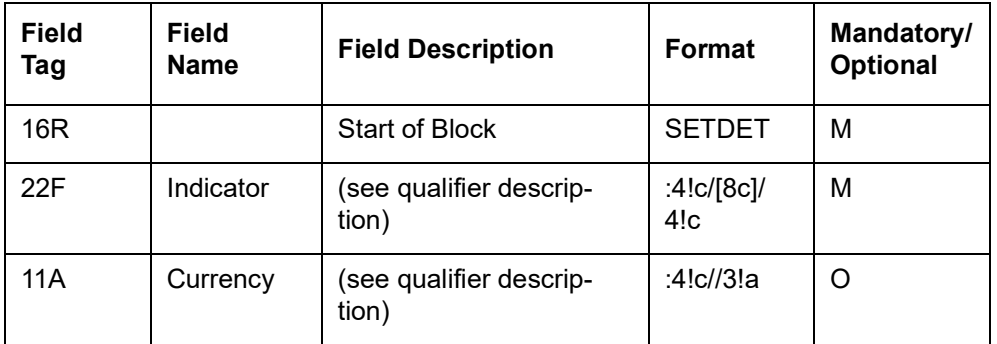

#### **Optional Repetitive Subsequence C1 Settlement Parties**

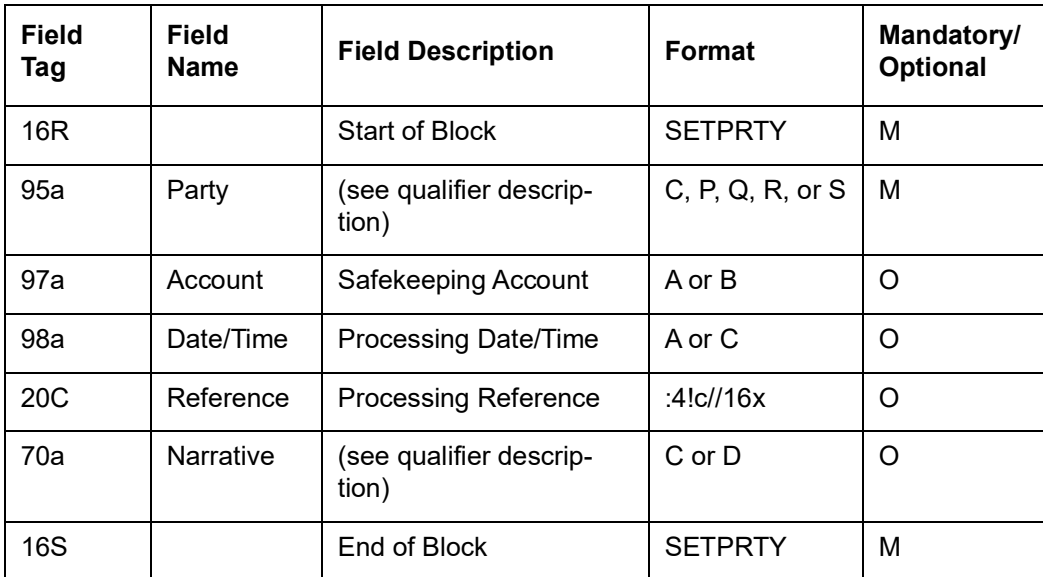

#### **Optional Repetitive Subsequence C2 Cash Parties**

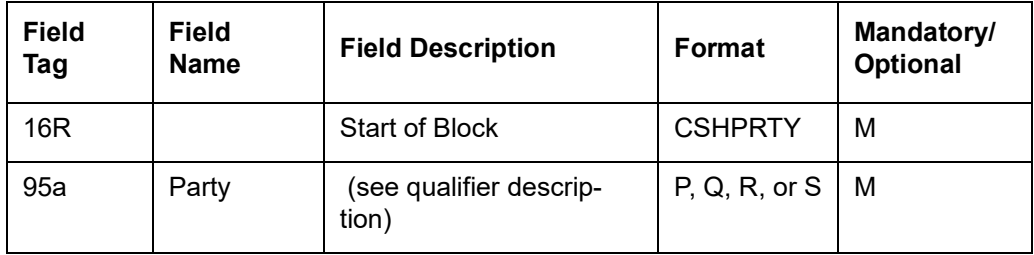

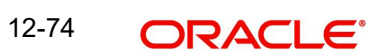

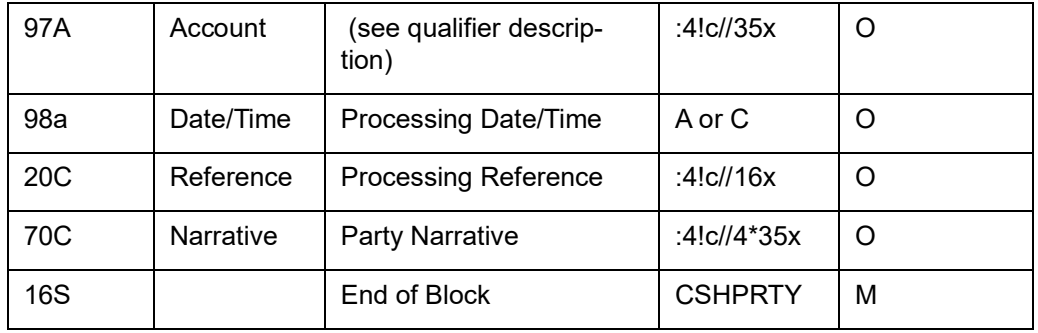

# **Optional Repetitive Subsequence C3 Amounts**

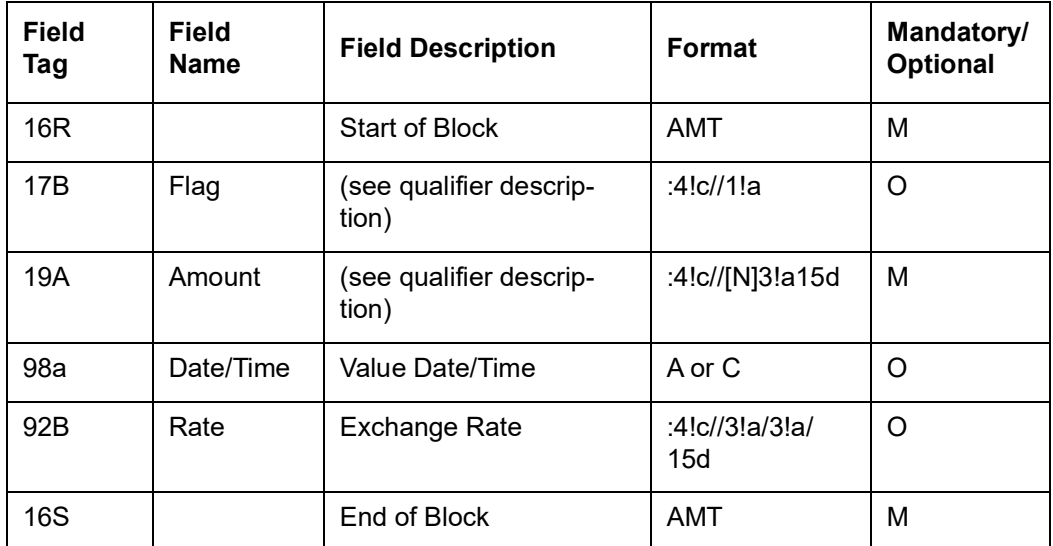

### **End of Subsequence C3 Amounts**

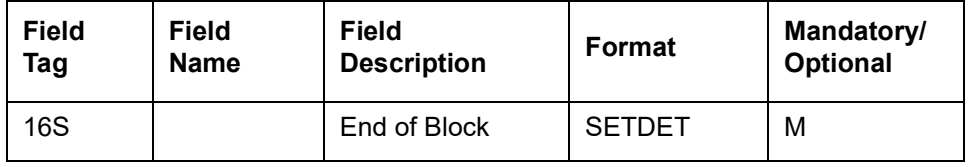

#### **Optional Repetitive Sequence D Other Parties**

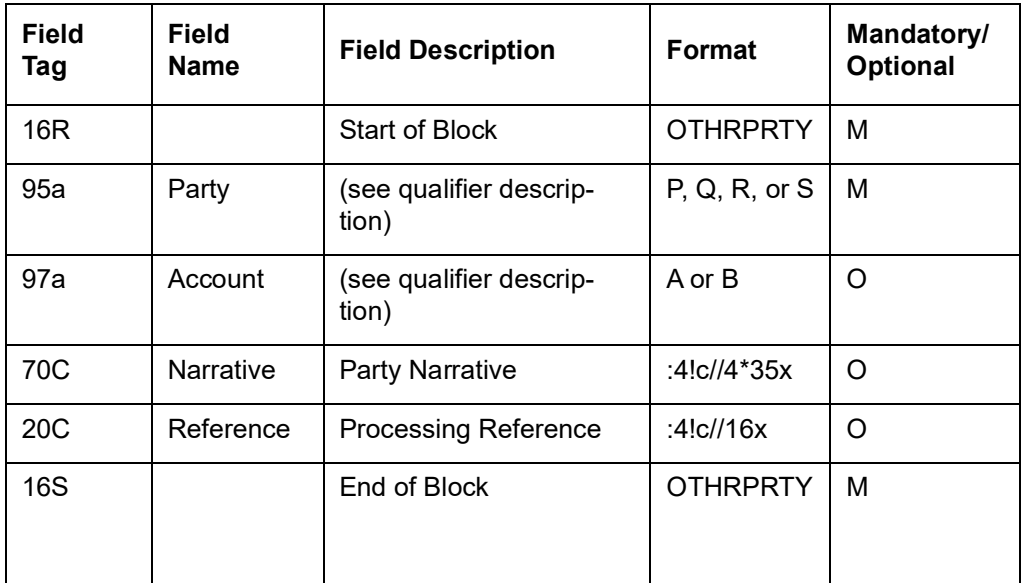

#### **Optional Sequence E Two Leg Transaction Details**

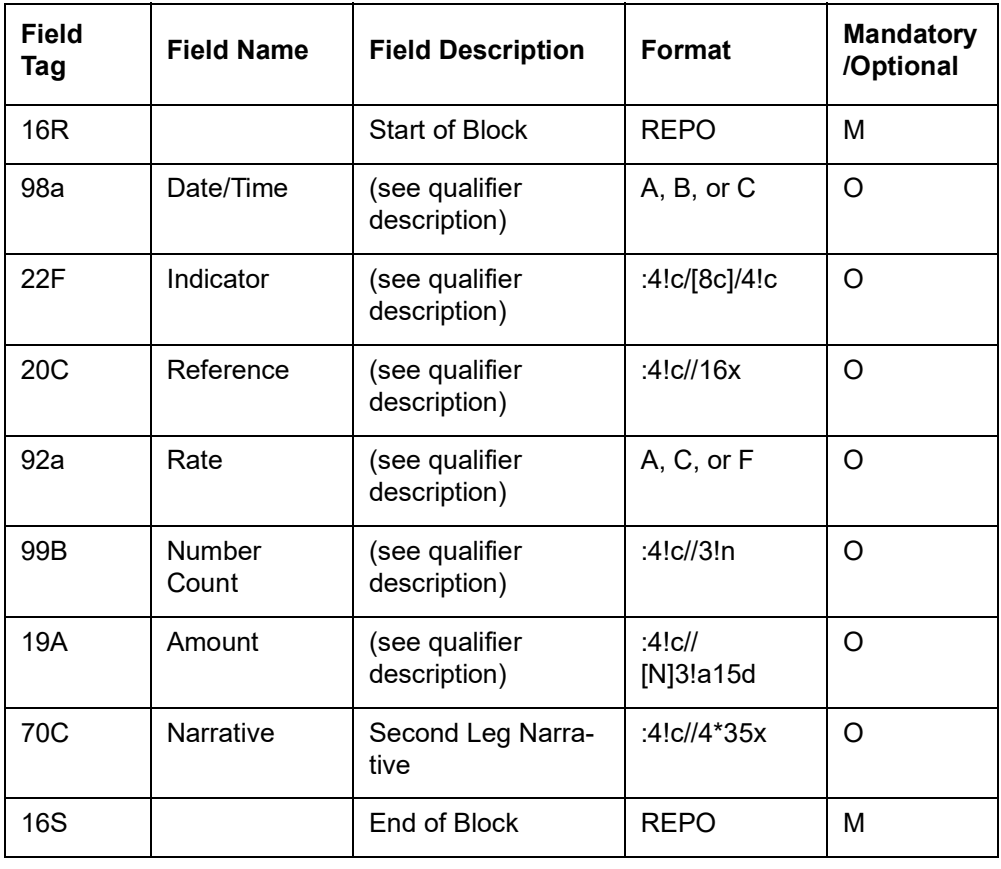

### <span id="page-156-0"></span>**12.2.3 MT 540 Receive Free**

This message is sent by an account owner to an account servicer (account servicing institution). The account owner may be a global custodian which has an account with its local agent (sub custodian) or an investment management institution or a broker/dealer which has an account with their custodian.

This message is used to instruct a receipt of financial instruments free of payment. It may also be used to request a cancellation or pre-advise an instruction.

Maximum Length: 10000

#### **12.2.3.1 Format Specifications**

#### **Mandatory Sequence A General Information**

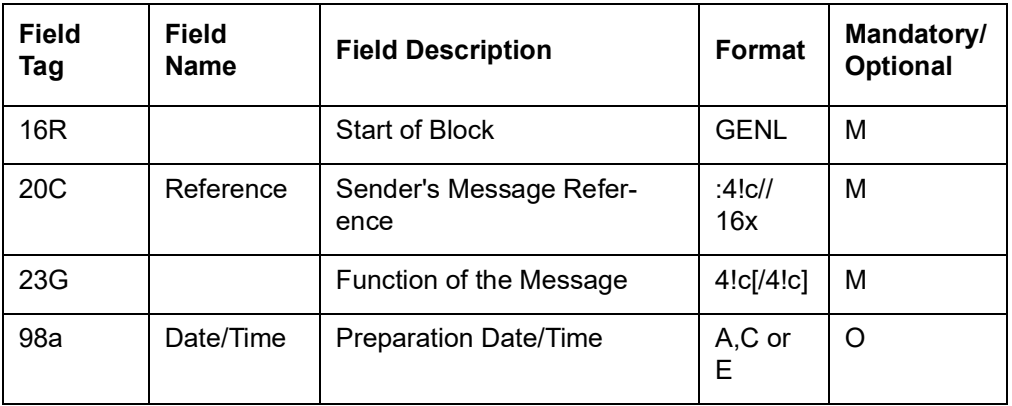

#### **Optional Repetitive Subsequence A1**

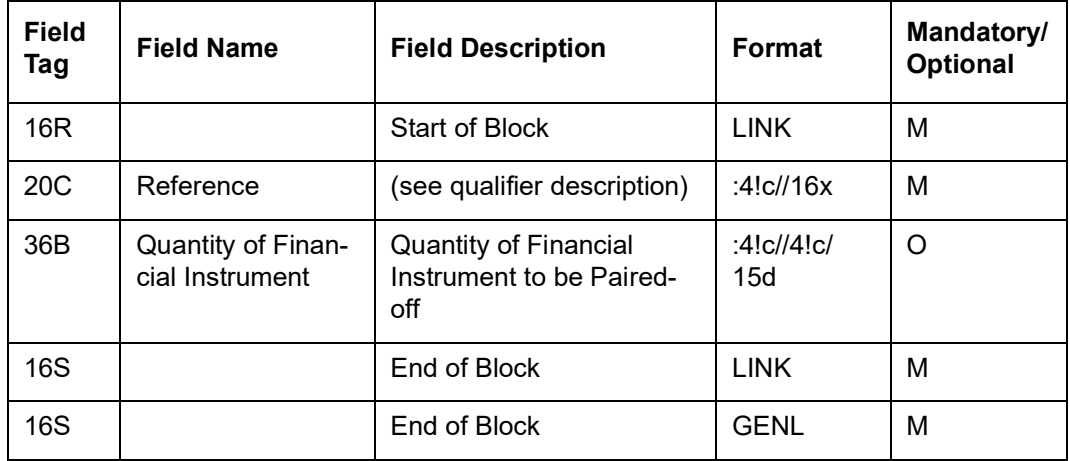

#### **Mandatory Sequence B Trade Details**

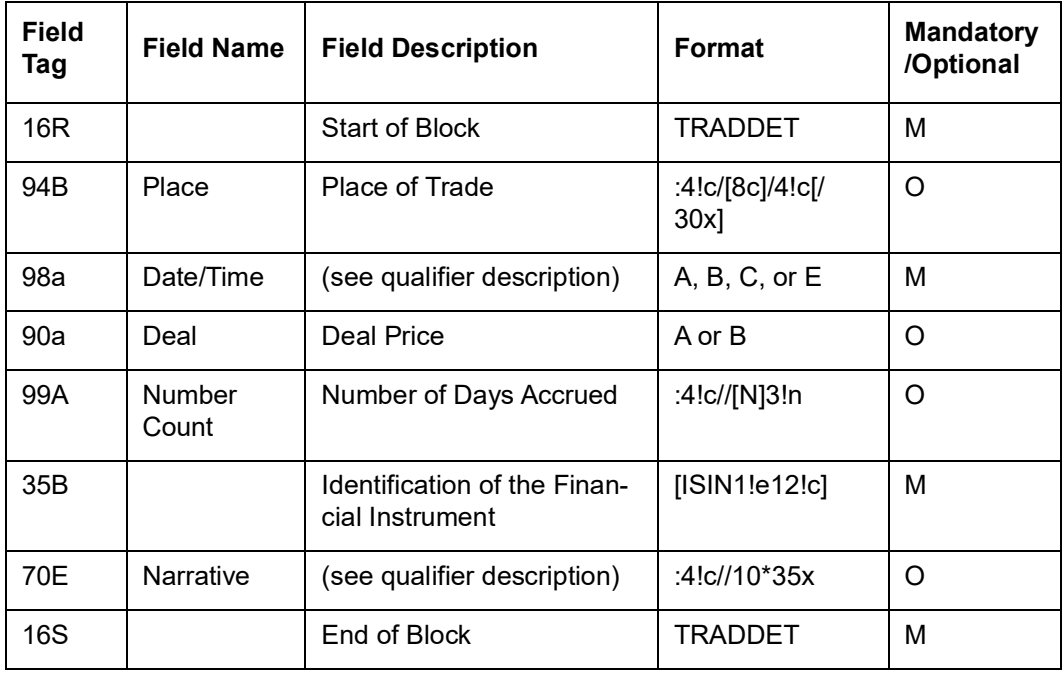

### **Mandatory Repetitive Sequence C Financial Instrument/Account**

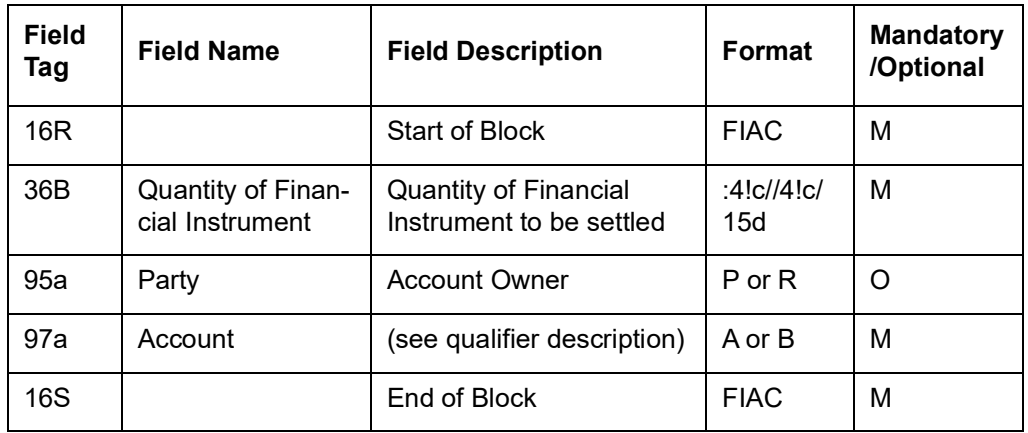

### **Optional Sequence D Two Leg Transaction Details**

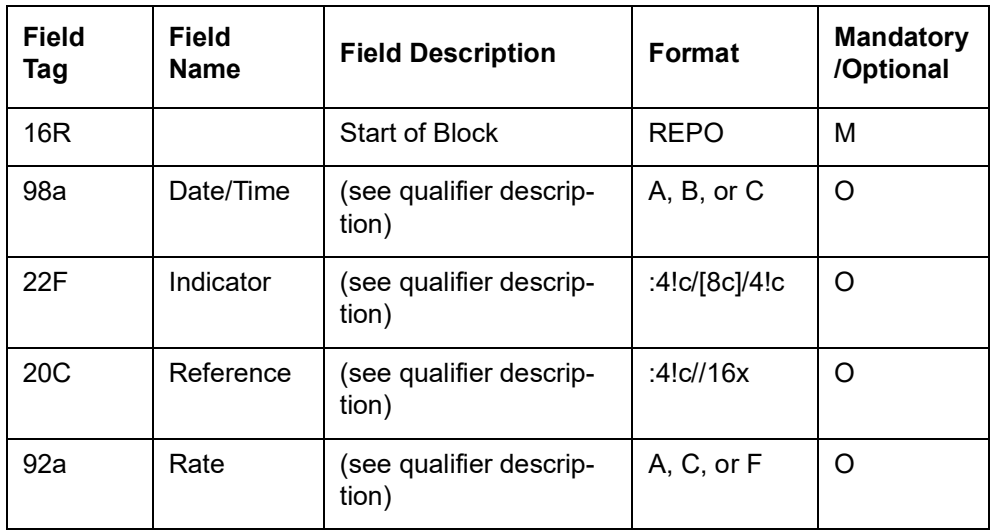

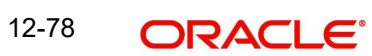

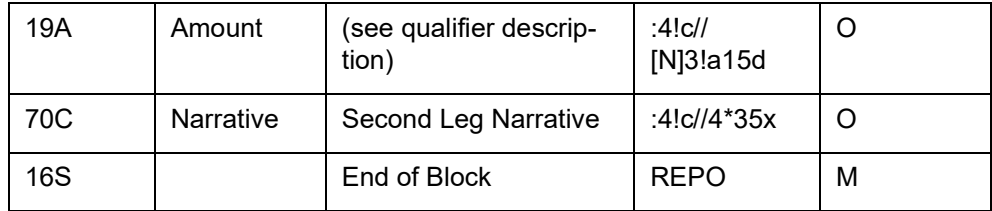

#### **Mandatory Sequence E Settlement Details**

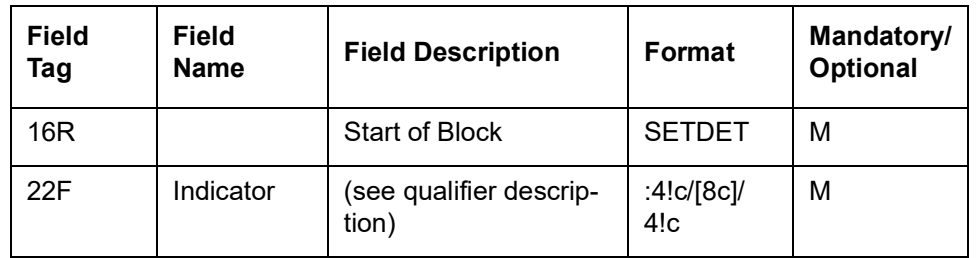

#### **Mandatory Repetitive Subsequence E1 Settlement Parties**

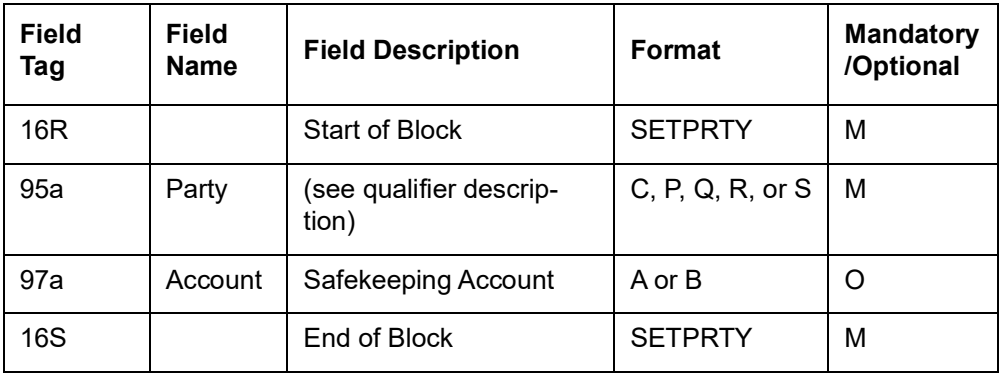

#### **Optional Repetitive Subsequence E3 Amount**

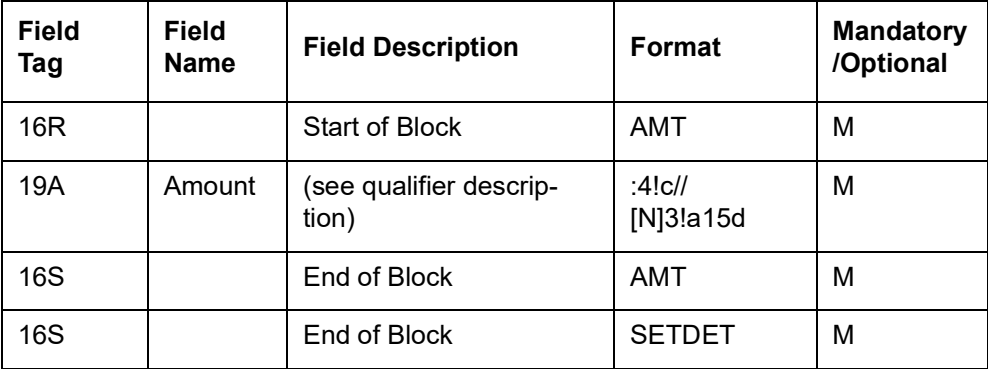

### <span id="page-159-0"></span>**12.2.4 MT 541 Receive Against Payment**

 This message is sent by an account owner to an account servicer (account servicing institution). The account owner may be a global custodian which has an account with its local agent (sub custodian) or an investment management institution or a broker/dealer which has an account with their custodian.

This message is used to instruct a receipt of financial instruments against payment. It may also be used to request a cancellation or pre-advise an instruction

Maximum Length: 10000

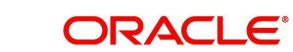

### **12.2.4.1 Format Specifications**

### **Mandatory Sequence A General Information**

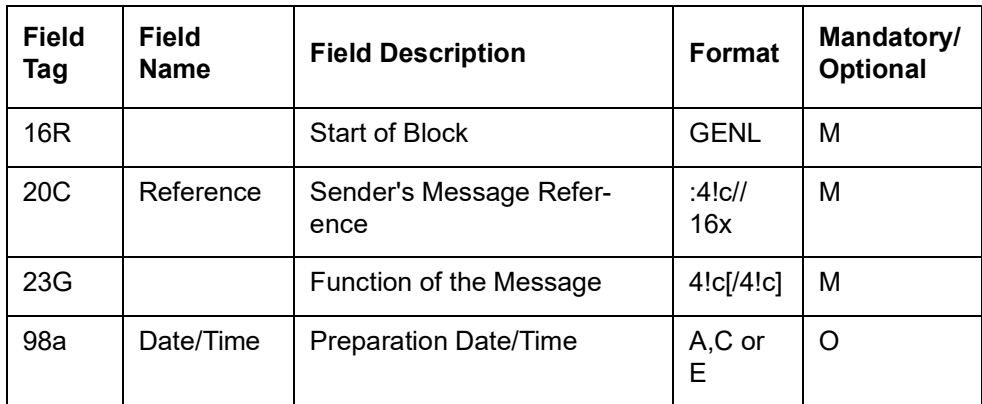

### **Optional Repetitive Subsequence A1**

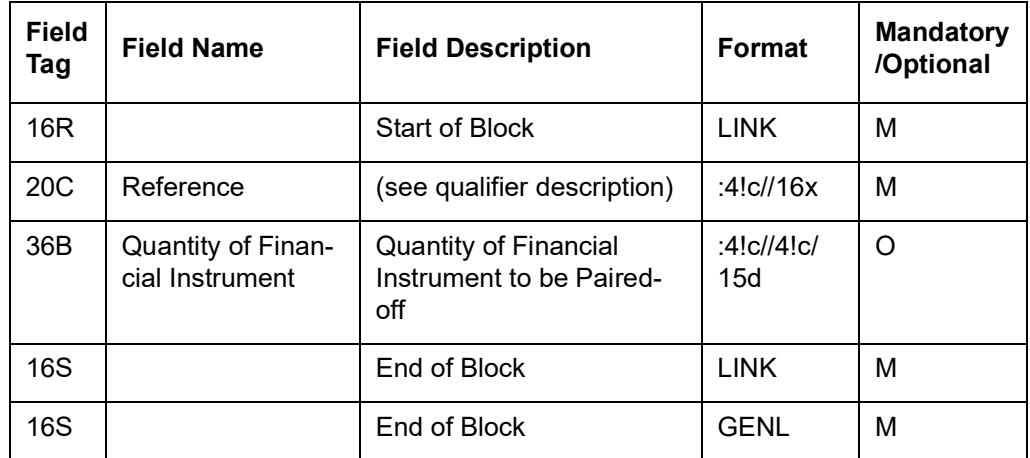

#### **Mandatory Sequence B Trade Details**

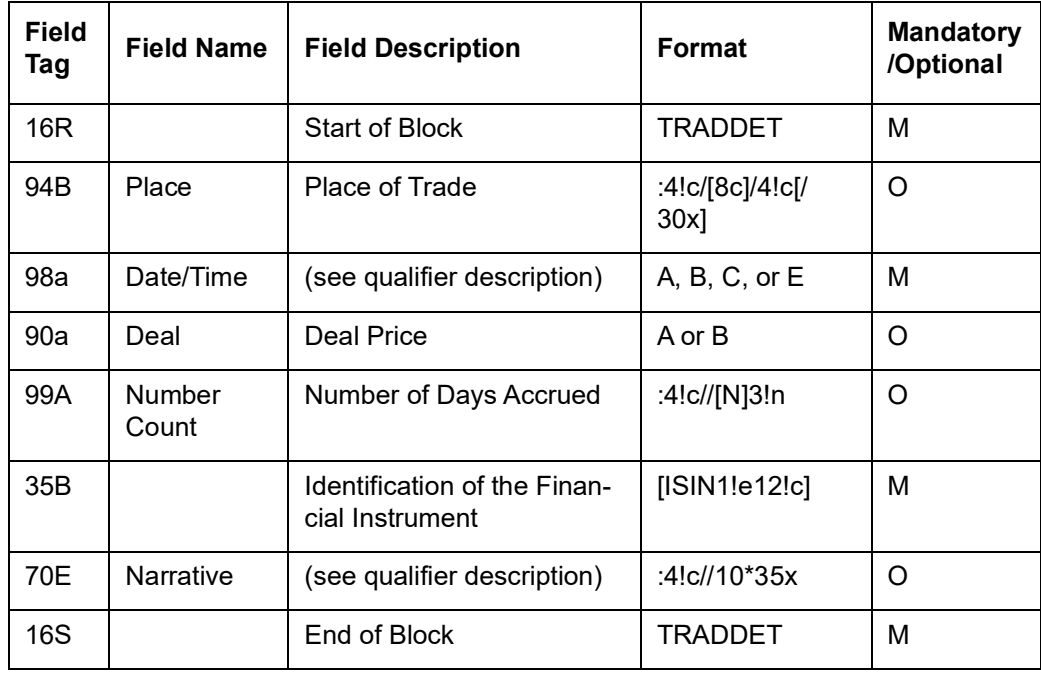

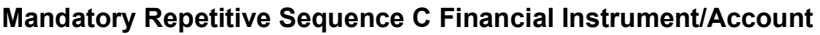

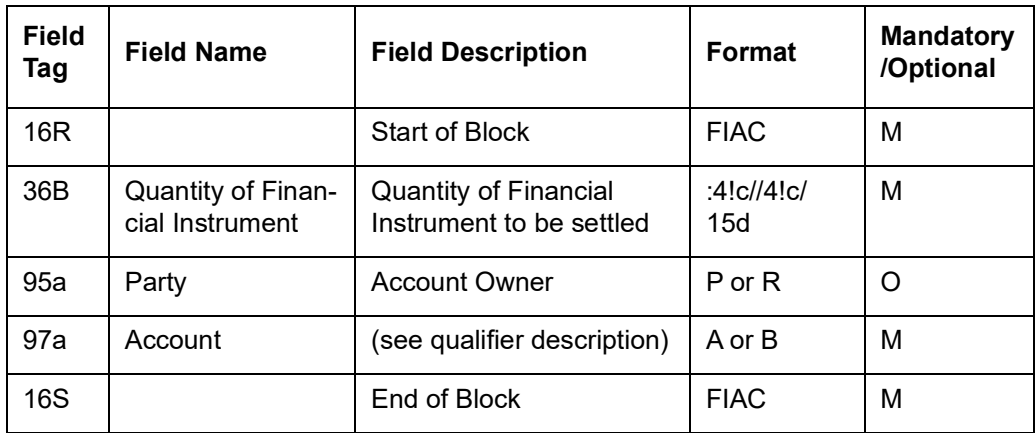

### **Optional Sequence D Two Leg Transaction Details**

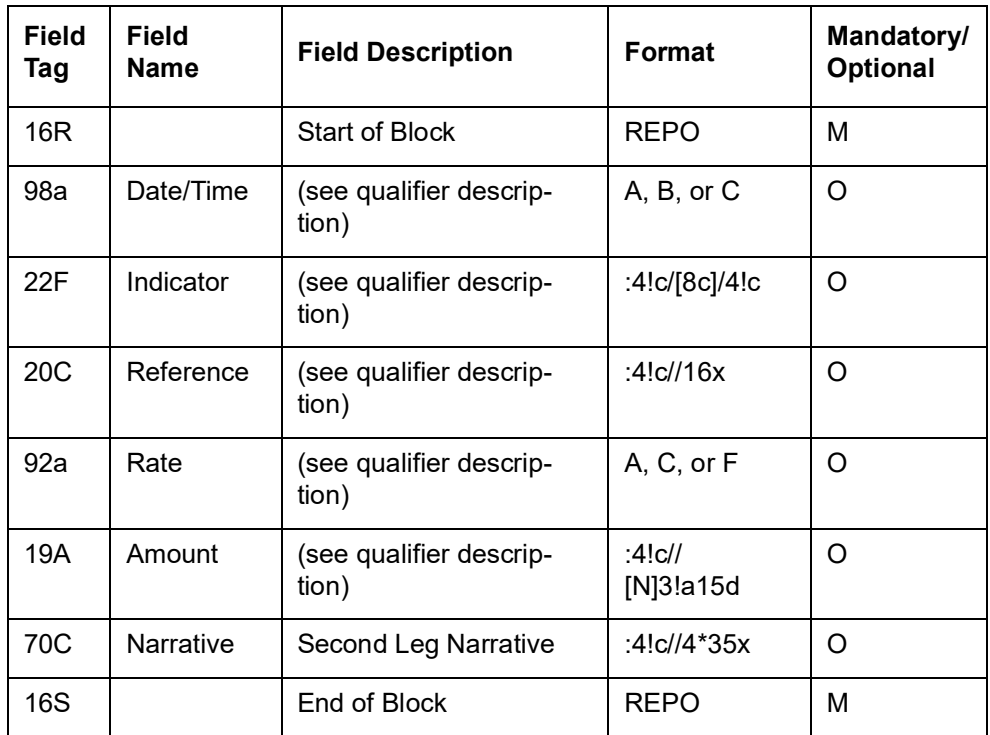

### **Mandatory Sequence E Settlement Details**

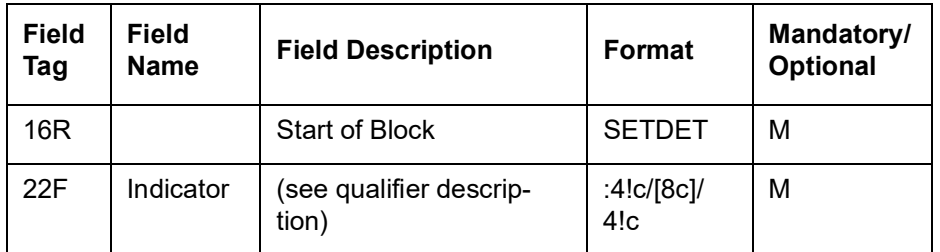

#### **Mandatory Repetitive Subsequence E1 Settlement Parties**

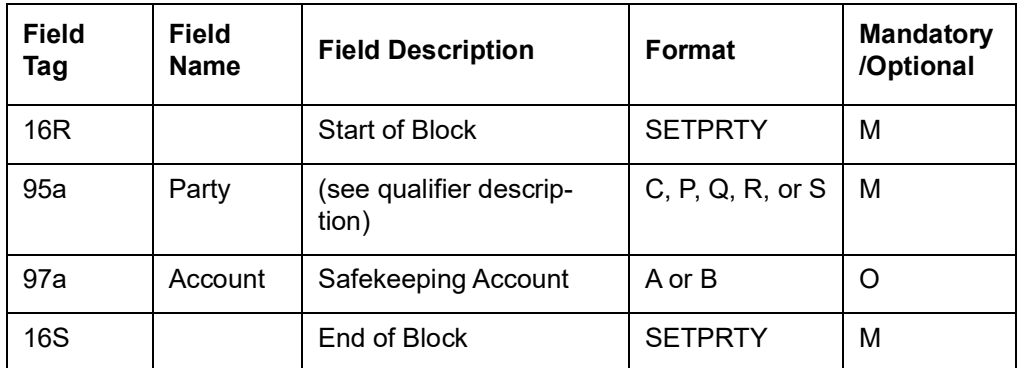

#### **Optional Repetitive Subsequence E3 Amount**

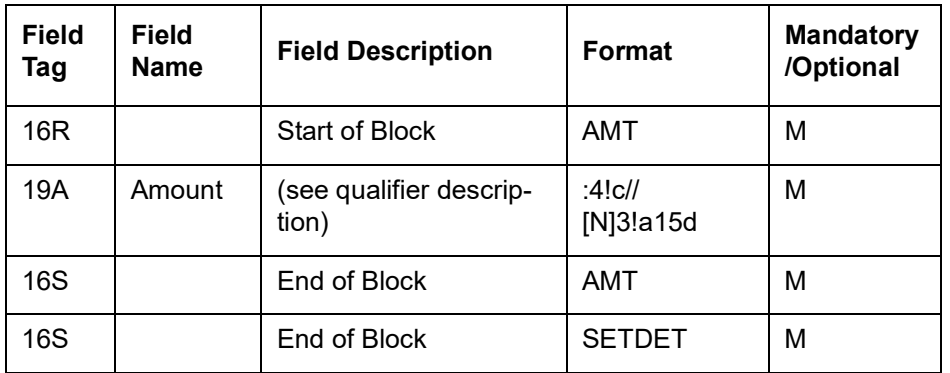

#### **Repetitive Optional Sequence F Other Parties**

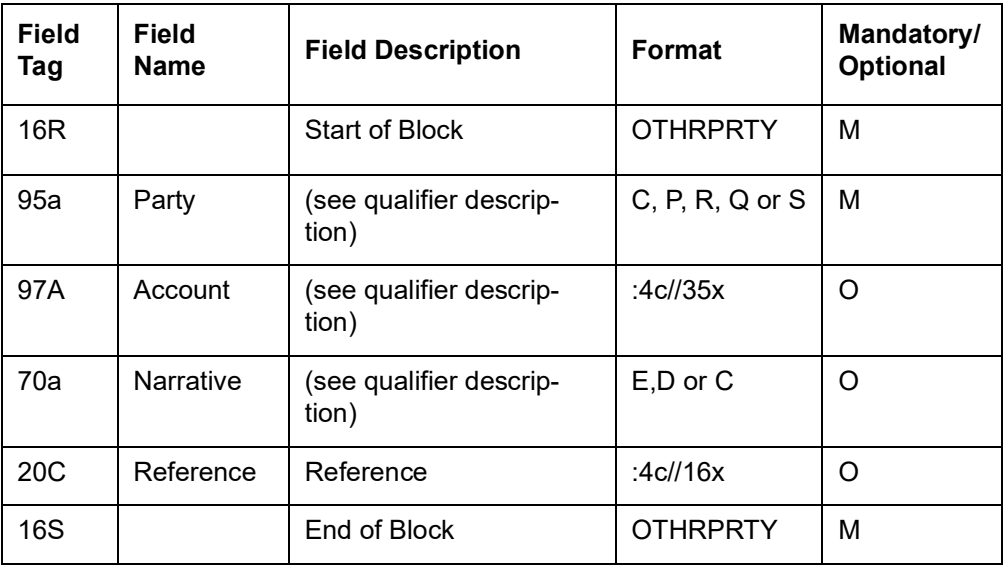

### <span id="page-163-0"></span>**12.2.5 MT 542 Deliver Free**

This message is sent by an account owner to an account servicer (account servicing institution). The account owner may be a global custodian which has an account with its local agent (sub custodian) or an investment management institution or a broker/dealer which has an account with their custodian.

This message is used to instruct a delivery of financial instruments free of payment. It may also be used to request a cancellation or pre-advise an instruction.

Maximum Length: 10000

### **12.2.5.1 Format Specifications**

### **Mandatory Sequence A General Information**

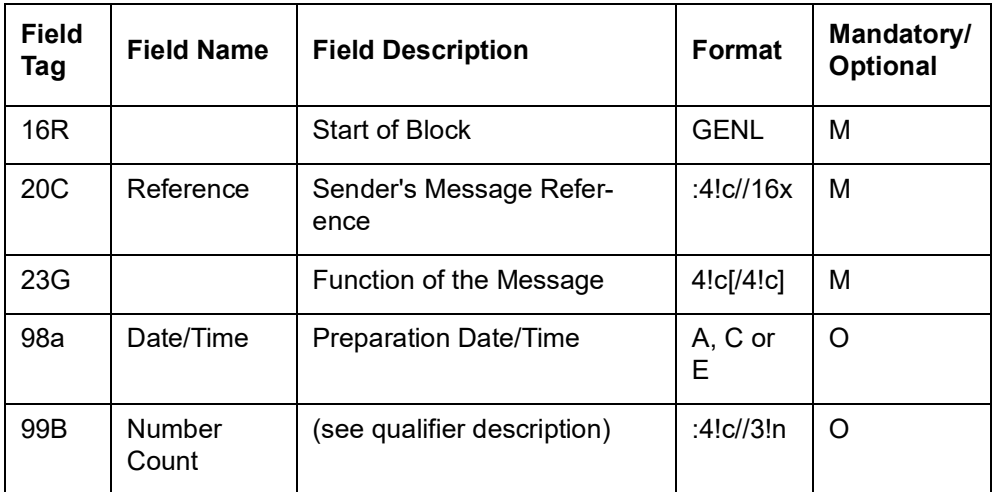

#### **Optional Repetitive Subsequence A1**

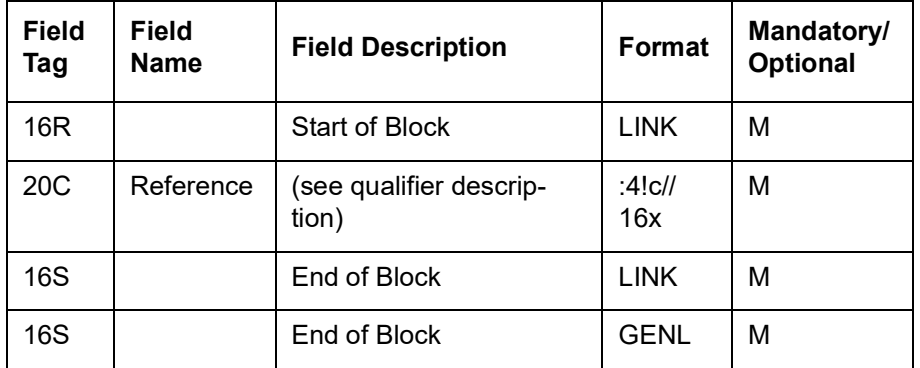

#### **Mandatory Sequence B Trade Details**

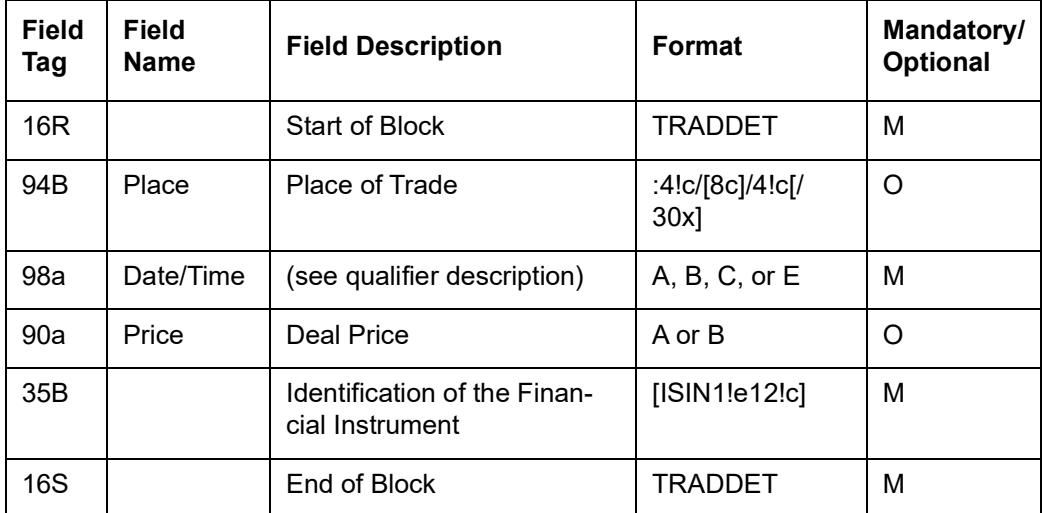

#### **Mandatory Repetitive Sequence C Financial Instrument/Account**

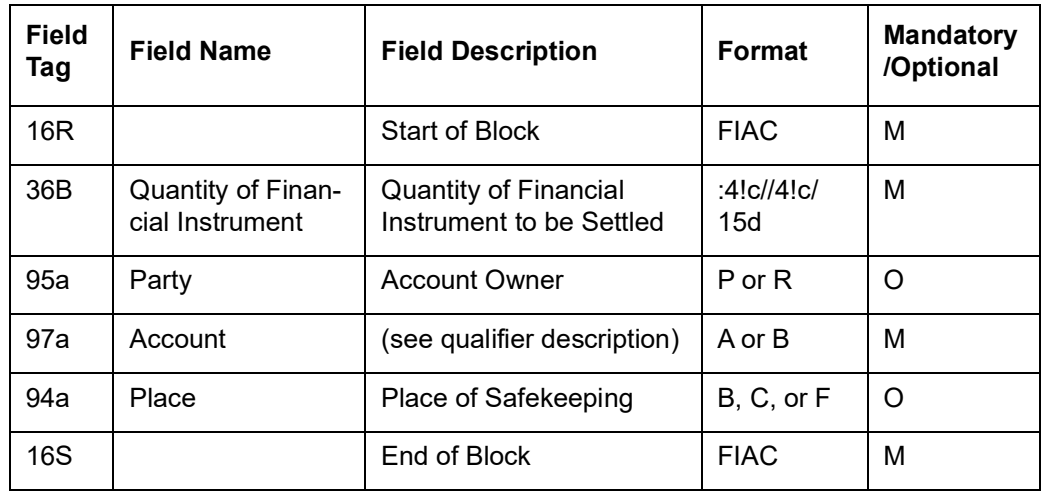

### **Optional Sequence D Two Leg Transaction Details**

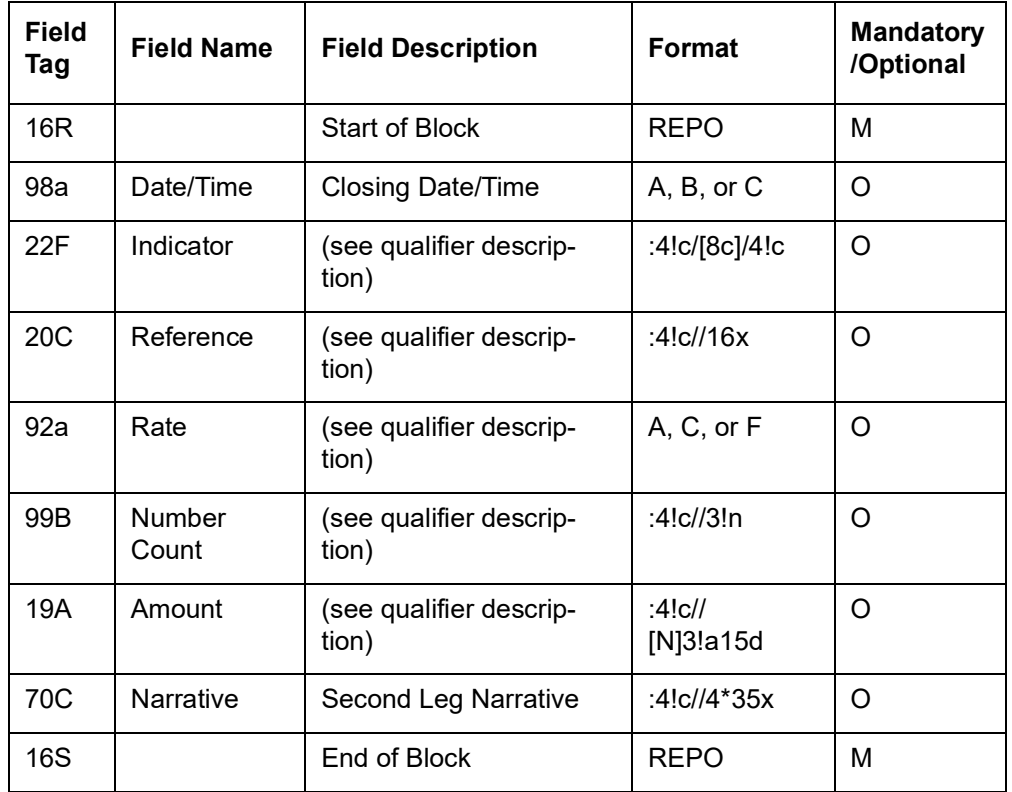

#### **Mandatory Sequence E Settlement Details**

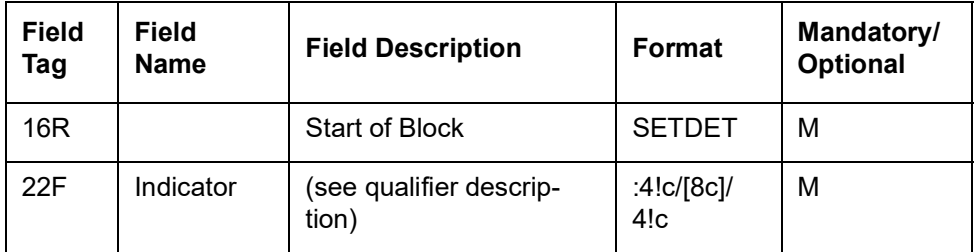

#### **Mandatory Repetitive Subsequence E1 Settlement Parties**

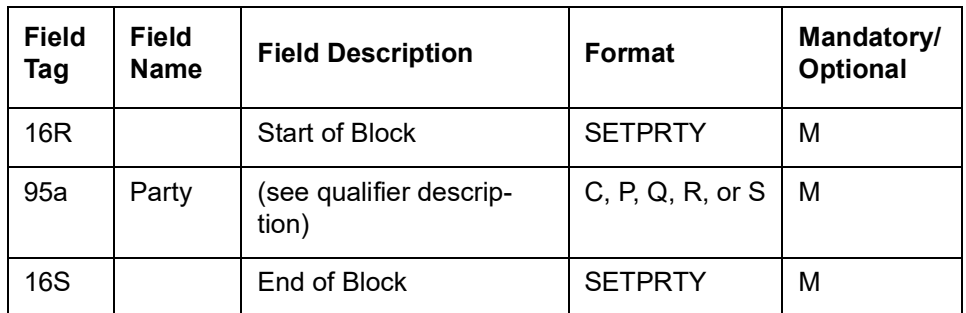

### **Repetitive Optional Subsequence E2 Cash Parties**

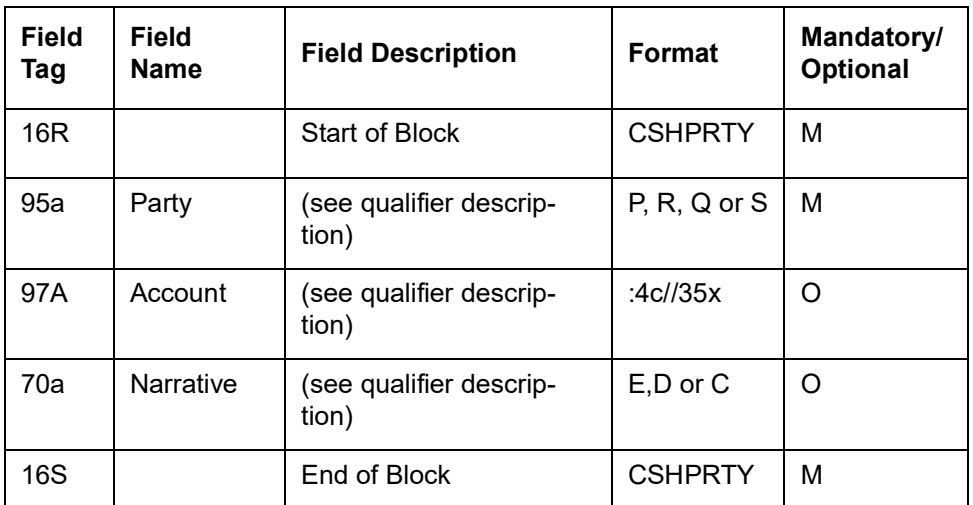

### **Optional Repetitive Subsequence E3 Amount**

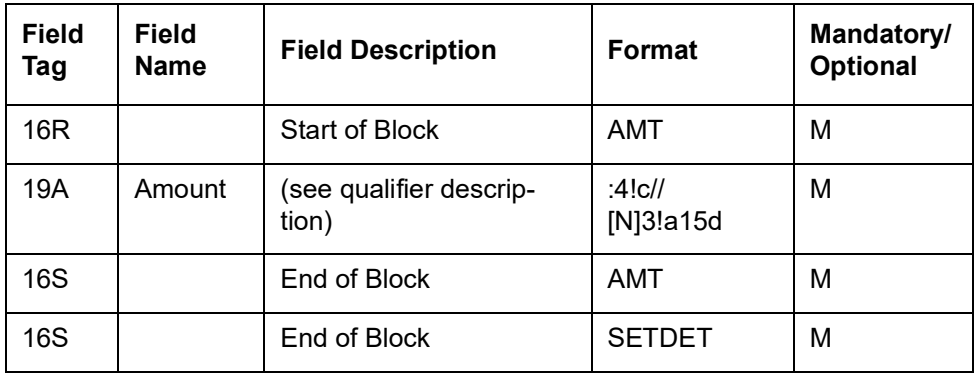

### **Repetitive Optional Sequence F Other Parties**

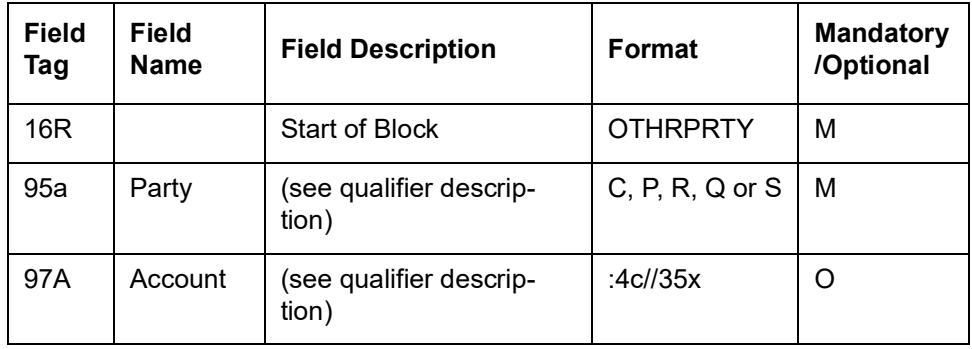

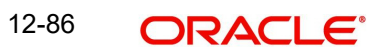

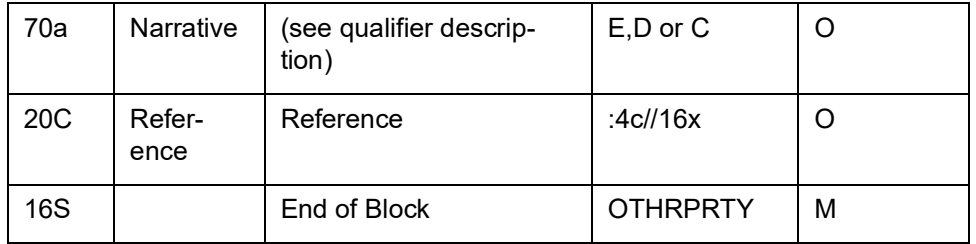

### <span id="page-167-0"></span>**12.2.6 MT 543 Deliver Against Payment**

This message is sent by an account owner to an account servicer (account servicing institution). The account owner may be a global custodian which has an account with its local agent (sub custodian) or an investment management institution or a broker/dealer which has an account with their custodian.

This message is used to instruct a delivery of financial instruments against payment. It may also be used to request a cancellation or pre-advise an instruction.

Maximum Length: 10000

#### **12.2.6.1 Format Specifications**

#### **Mandatory Sequence A General Information**

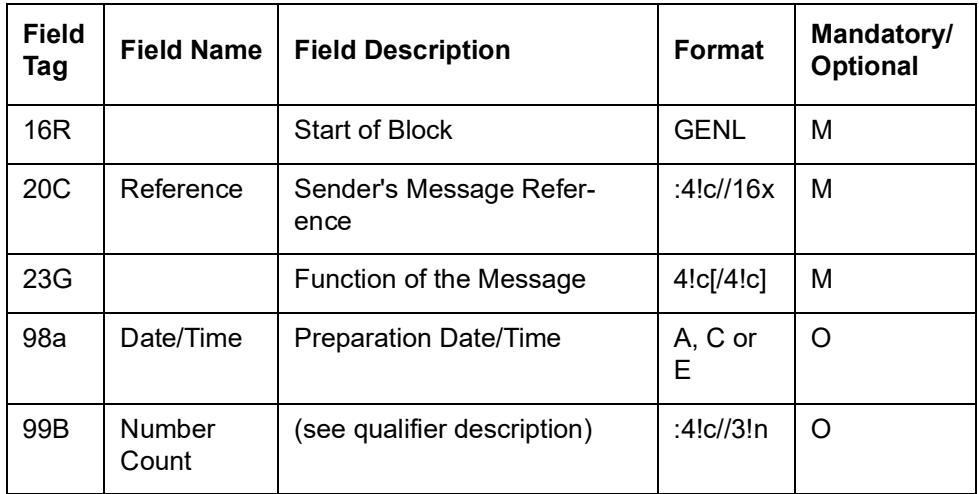

#### **Optional Repetitive Subsequence A1**

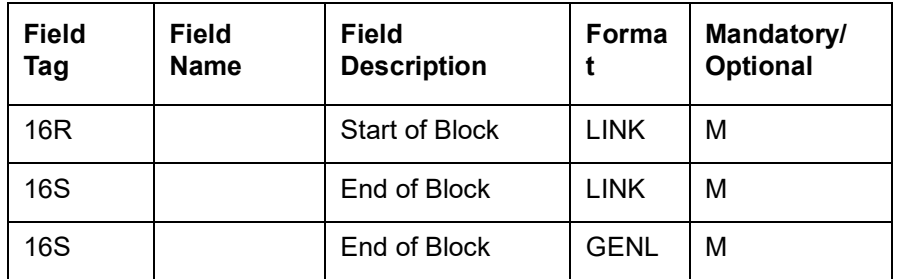

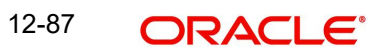

#### **Mandatory Sequence B Trade Details**

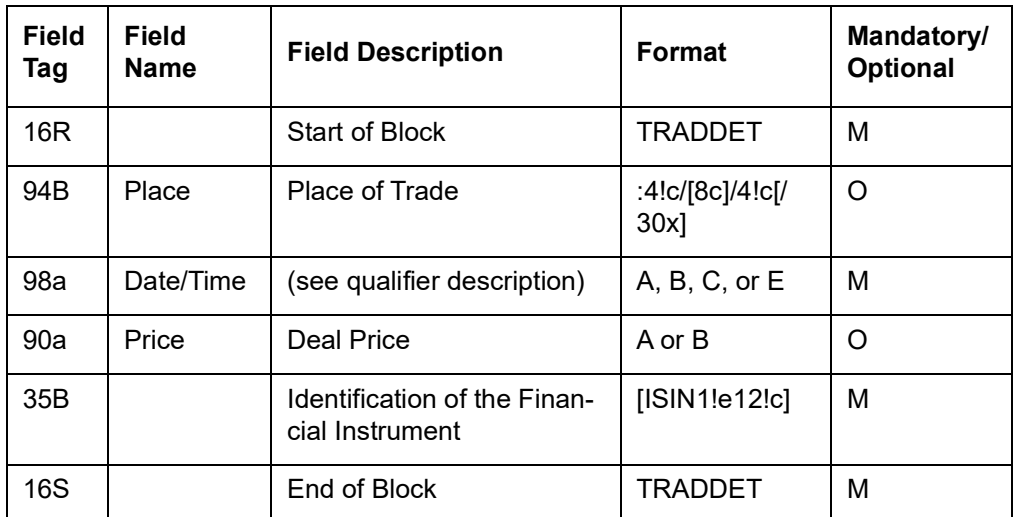

### **Mandatory Repetitive Sequence C Financial Instrument/Account**

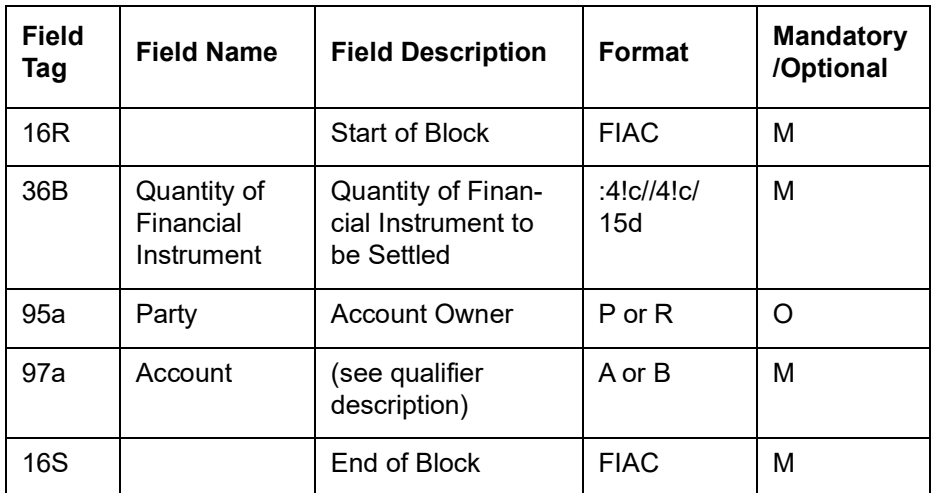

### **Optional Sequence D Two Leg Transaction Details**

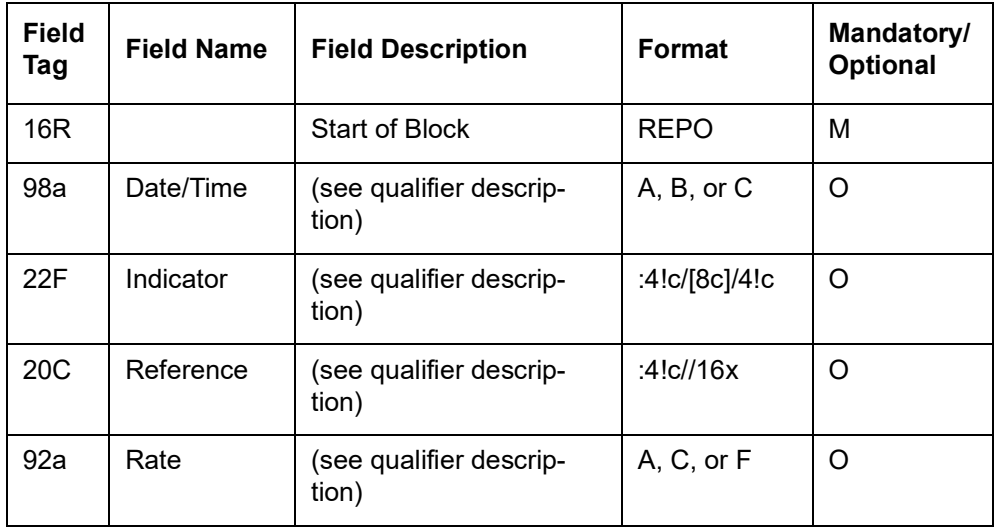

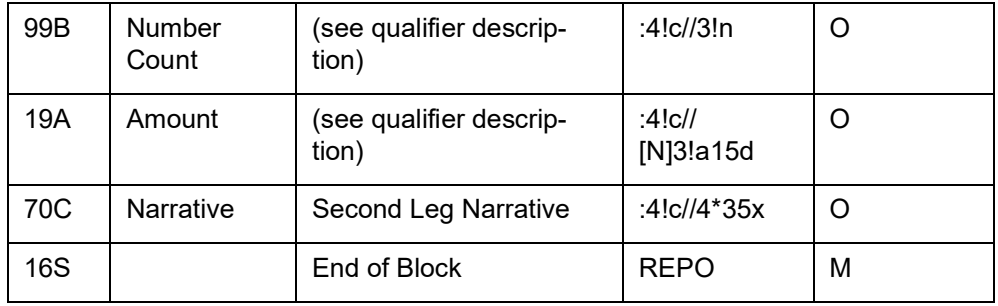

### **Mandatory Sequence E Settlement Details**

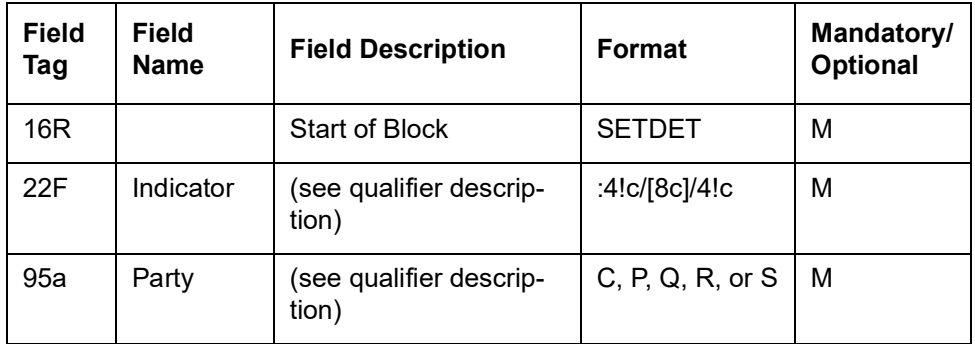

### **Repetitive Optional Subsequence E2 Cash Parties**

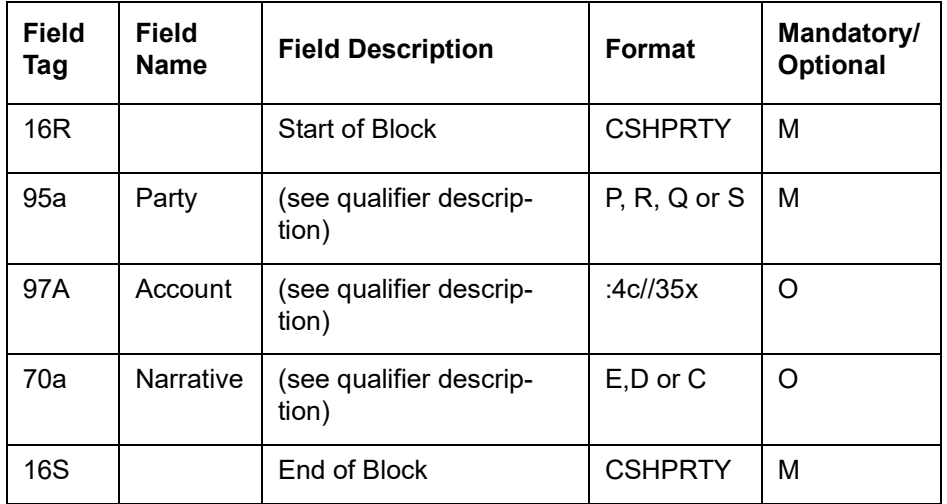

### **Mandatory Repetitive Subsequence E3 Amount**

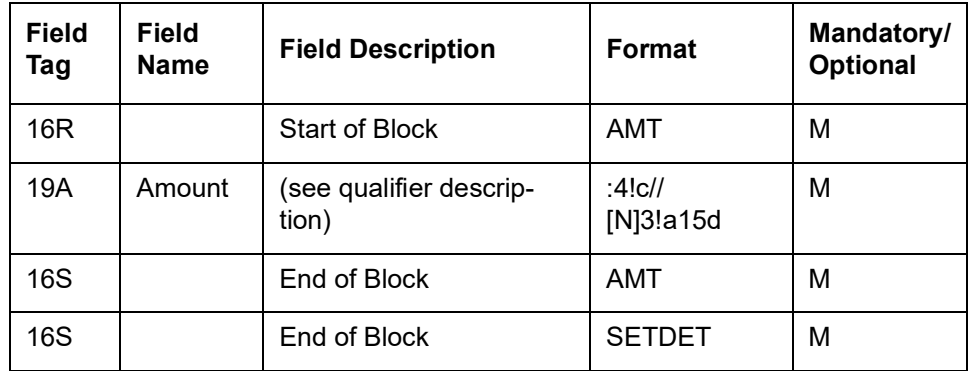

#### **Repetitive Optional Sequence F Other Parties**

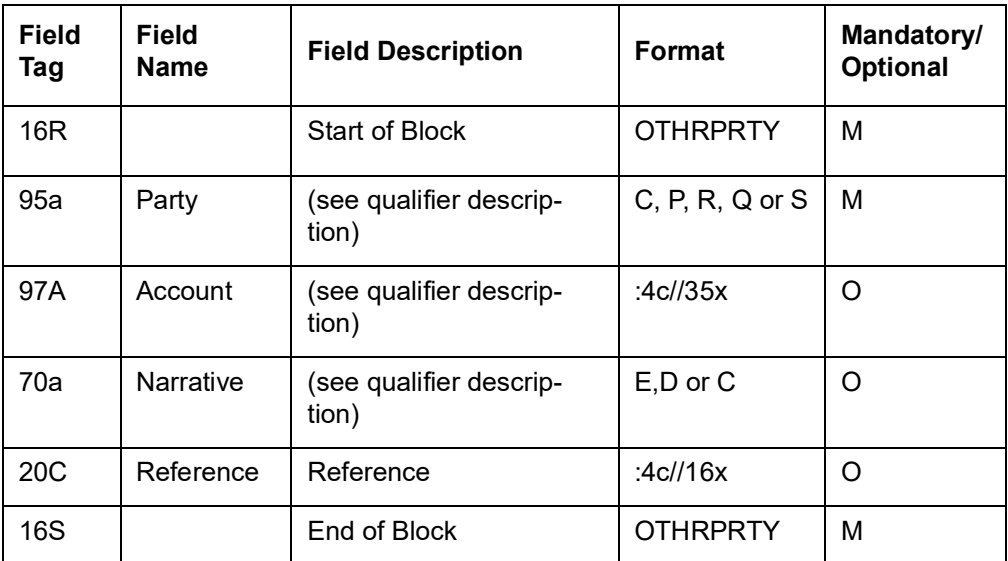

### <span id="page-170-0"></span>**12.2.7 MT 592 Request for Cancellation**

This message type is sent by a financial institution to request a second financial institution to consider cancellation of the SWIFT message identified in the request.

If the Receiver of the request for cancellation has already acted on the message for which cancellation is requested, the MT n92 asks for a retransfer, ie, reversal, with the beneficiary's consent.

Maximum Length: 2000

#### **12.2.7.1 Format Specifications**

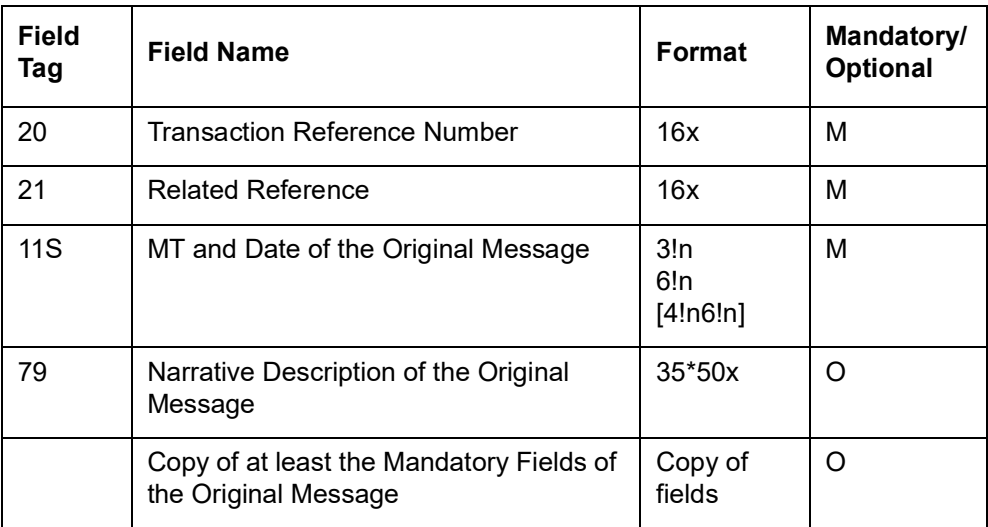

#### <span id="page-170-1"></span>**12.2.8 MT 598 Proprietary Message**

This message type is used by financial institutions, with their own offices, and/or with other financial institutions with which they have established bilateral agreements.

It is used as an envelope for a specified message included in it.

It allows for the definition of a unique format for which another message type is not available or applicable.

It also allows financial institutions to use message types which are awaiting live implementation on the SWIFT system.

Maximum Length: 10000

#### **12.2.8.1 Format Specifications**

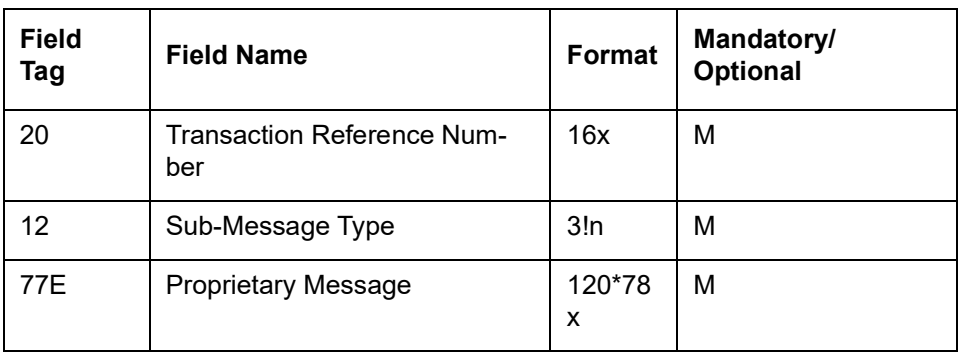

# **12.3 Treasury Markets - Metals**

This section contains the following topics:

- [Section 12.3.1, "MT 643 Notice of Drawdown/Renewal"](#page-171-0)
- Section 12.3.2, "MT [644 Advice of Rate and Amount Fixing"](#page-173-0)
- Section 12.3.3, "MT [645 Notice of Fee Due"](#page-174-0)
- [Section 12.3.4, "MT 646 Payment of Principal and/or of Interest"](#page-176-0)
- Section 12.3.5, "MT [649 General Syndicated Facility Message"](#page-177-0)

#### <span id="page-171-0"></span>**12.3.1 MT 643 Notice of Drawdown/Renewal**

This message type is sent by the agent of the facility to the providers of funds.

It gives notice of the borrower(s) request for drawdown(s)/renewal(s) on a given date. This request may require the provision of new funds or the re-borrowing of previously disbursed funds.

The MT 643 allows for the handling of drawdown(s)/renewal(s) with differing characteristics. It specifies the currency (ies), amount(s), period(s) and interest rate origin(s).

Maximum Length: 2000

### **12.3.1.1 Format Specifications**

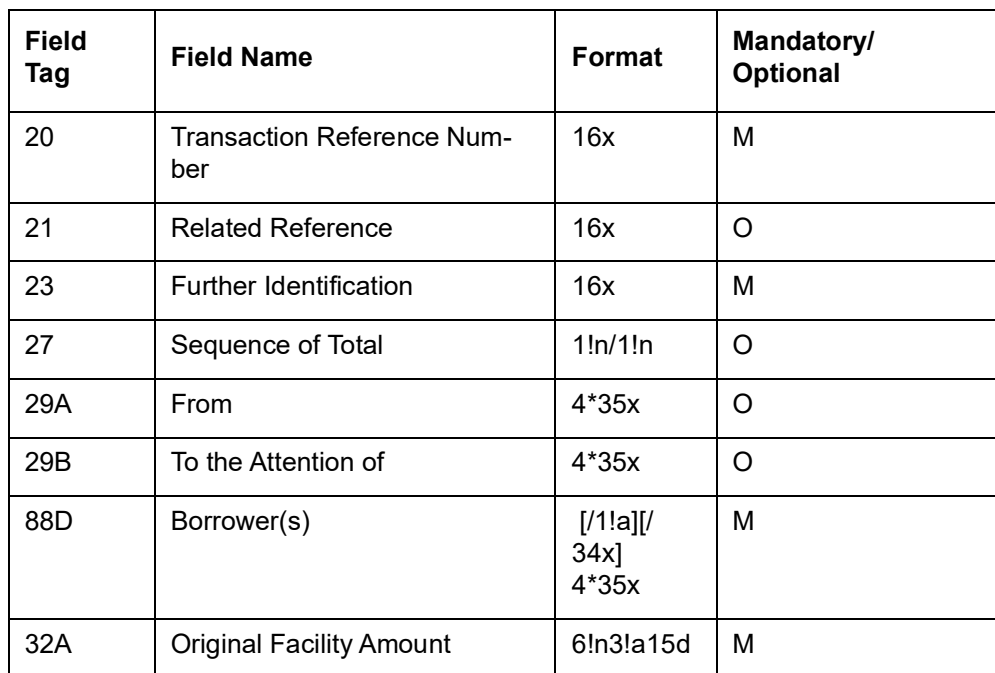

### **Mandatory Sequence A Identification of the Facility**

### **Optional Repetitive Sequence B Existing Drawings**

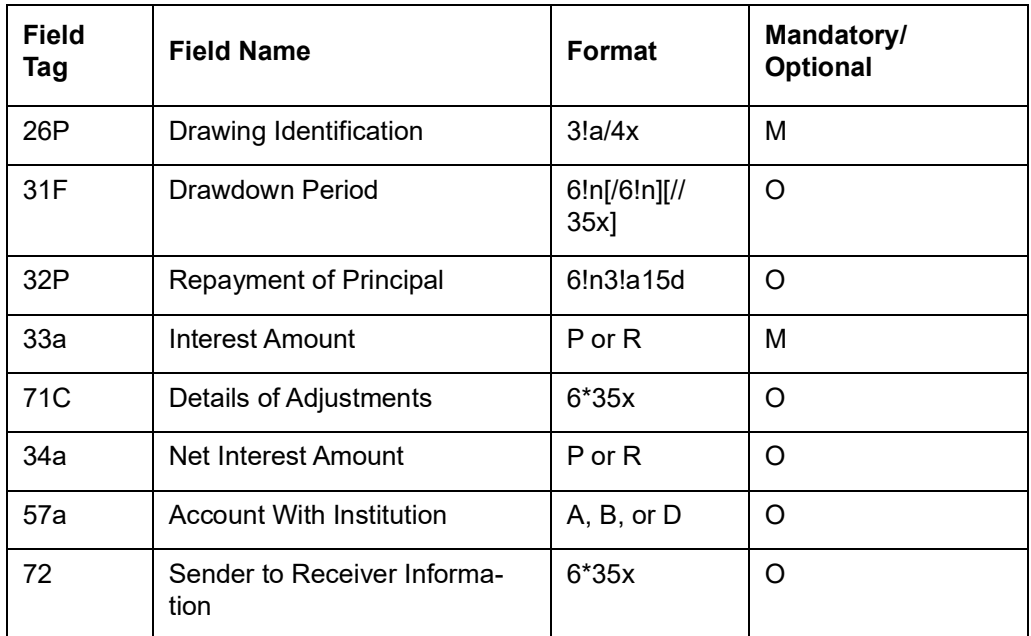

#### **Mandatory Repetitive Sequence C New Drawing(s)**

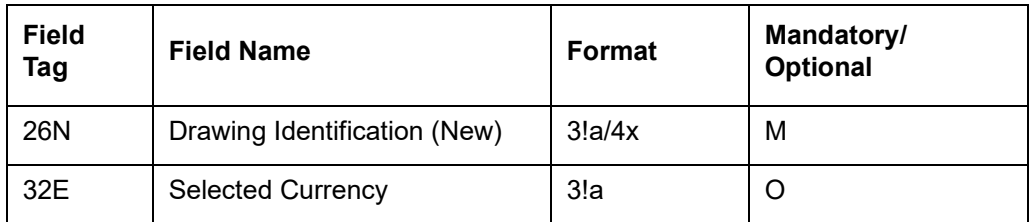

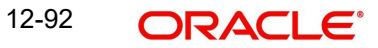

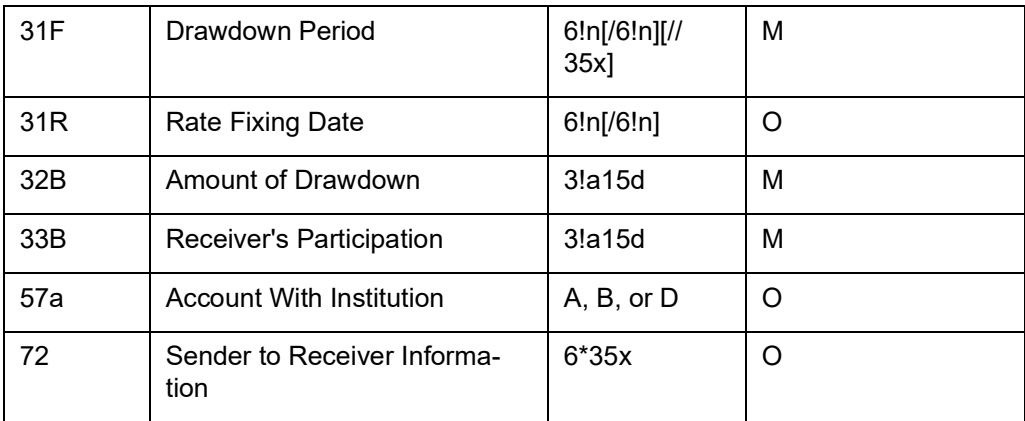

### <span id="page-173-0"></span>**12.3.2 MT 644 Advice of Rate and Amount Fixing**

This message type is sent by the agent of the facility to the providers of funds.

It specifies the interest rate applicable for a drawdown/renewal for a specified interest period, whether the end date of that period is set or not. When applicable, this message type will also set the exchange rate.

Maximum Length: 2000

#### **12.3.2.1 Format Specifications**

#### **Mandatory Sequence A Identification of the Facility**

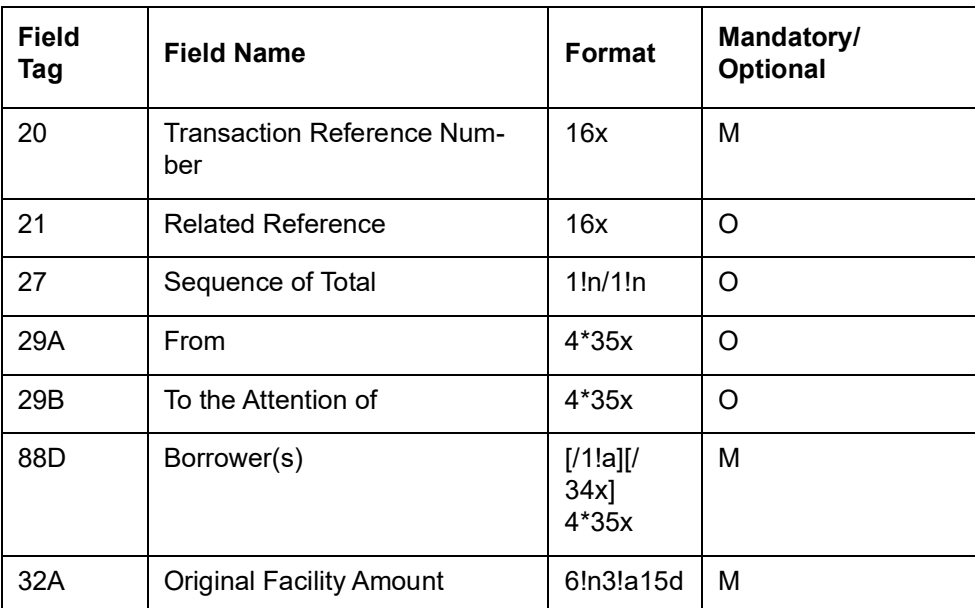

| <b>Field</b><br>Tag | <b>Field Name</b>               | <b>Format</b>       | Mandatory/<br>Optional |
|---------------------|---------------------------------|---------------------|------------------------|
| 26a                 | Drawing Identification          | N or P              | М                      |
| 31F                 | Interest Period                 | 6!n[/6!n][//35x]    | М                      |
| 33B                 | Receiver's Participation        | 3!a15d              | O                      |
| 36                  | <b>Exchange Rate</b>            | 12d                 | O                      |
| 37G                 | <b>Basis Rate</b>               | [N]12d              | М                      |
| 37M                 | Interest Margin                 | [N]12d              | O                      |
| 37R                 | Reserve Interest                | [N]12d              | O                      |
| 37a                 | <b>Total Interest Rate</b>      | A, B, C, D, E, or F | O                      |
| 34a                 | Differential Amount             | P or R              | O                      |
| 57a                 | <b>Account With Institution</b> | A, B, or D          | O                      |
| 72                  | Sender to Receiver Information  | $6*35x$             | O                      |

**Mandatory Repetitive Sequence B Specification of the Drawing and Related Data**

### <span id="page-174-0"></span>**12.3.3 MT 645 Notice of Fee Due**

This message type is sent by the agent of the facility to the signatories thereto or to the parties to the offer.

It specifies flat and variable fees, payable on the same date, which are due to the Receiver.

Maximum Length: 2000

### **12.3.3.1 Format Specifications**

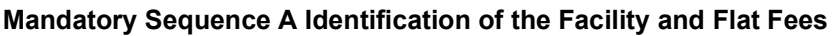

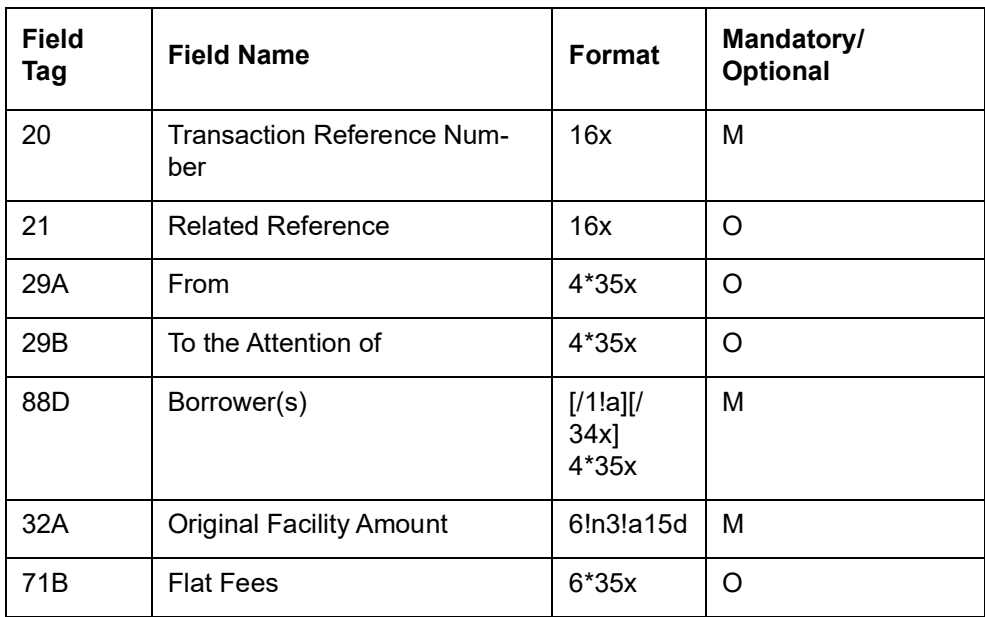

### **Optional Repetitive Sequence B Variable Fees**

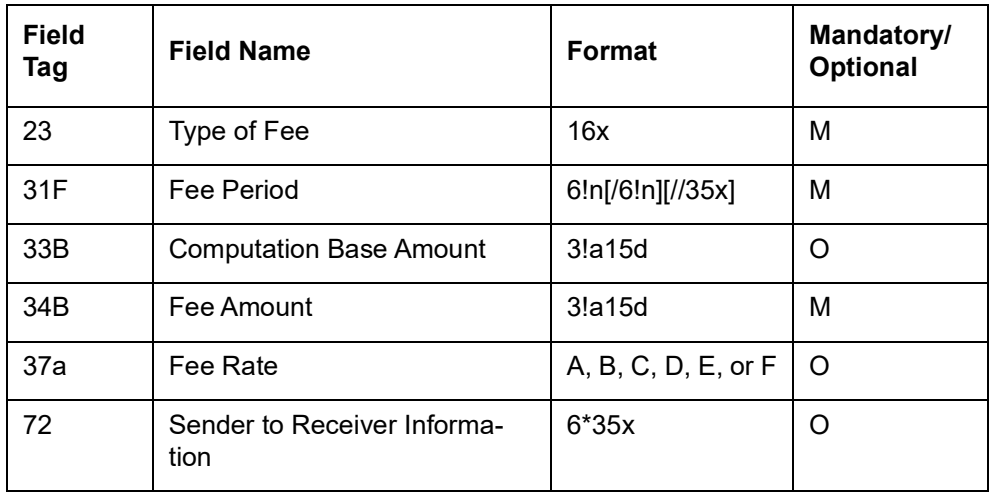

### **Mandatory Sequence C Summation of Fees**

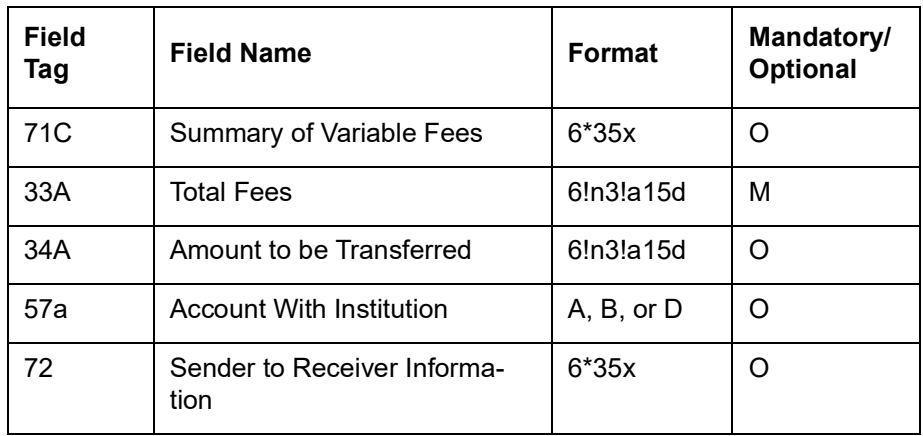

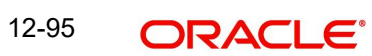

### <span id="page-176-0"></span>**12.3.4 MT 646 Payment of Principal and/or of Interest**

This message type is sent by the agent of a facility to the providers of funds.

It provides advice of payments and/or prepayments of principal and/or payment of interest on the same value date, which are not related to any subsequent drawing or renewal. It specifies (to the Receiver) the amount with respect to principal and/or interest.

Maximum Length: 2000

### **12.3.4.1 Format Specifications**

#### **Mandatory Sequence A Identification of the Facility**

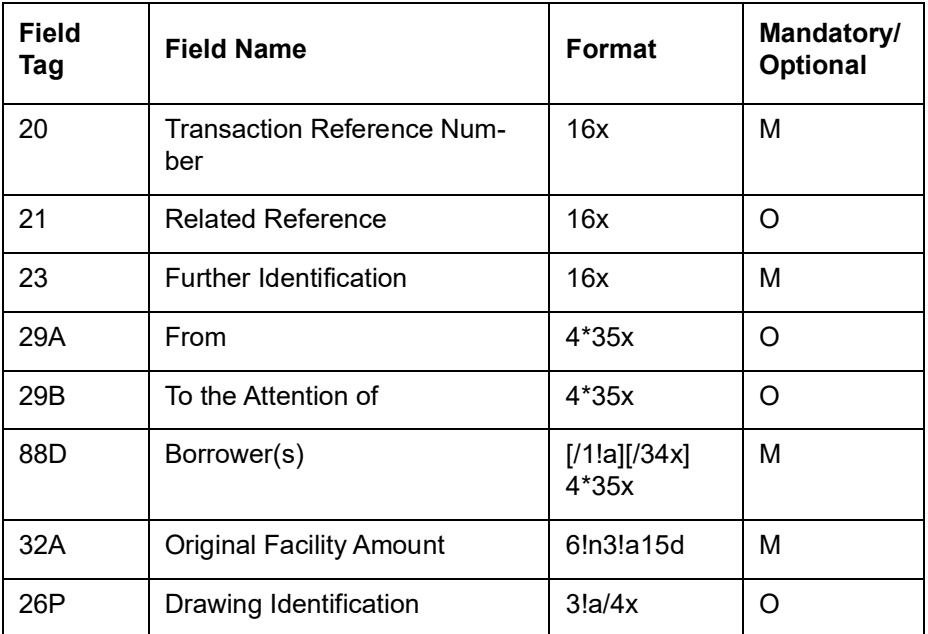

#### **Mandatory Repetitive Sequence B Interest Calculation**

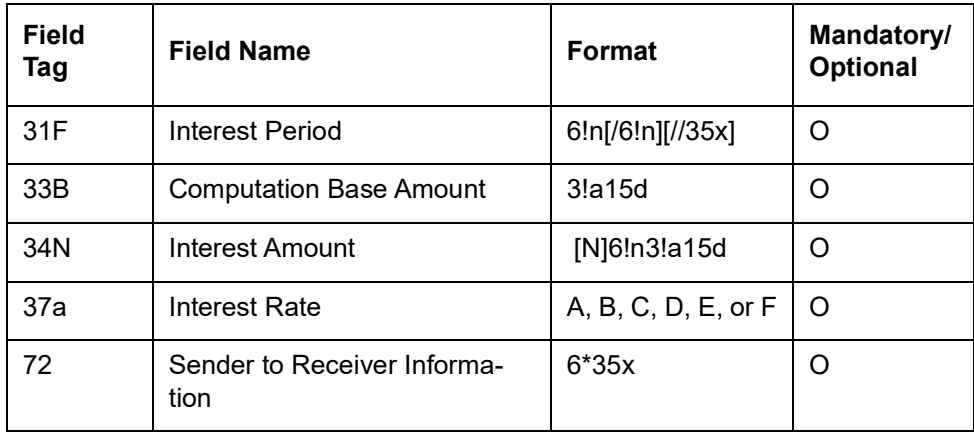

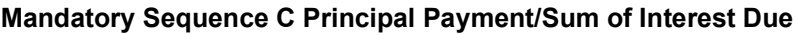

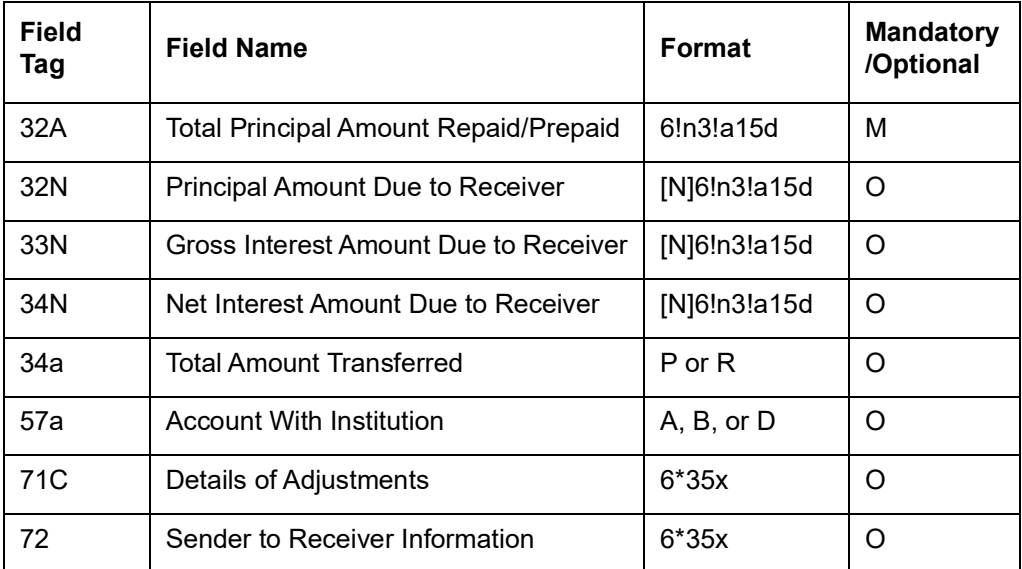

# <span id="page-177-0"></span>**12.3.5 MT 649 General Syndicated Facility Message**

This message type may be sent by any financial institution involved in a facility to another financial institution in the facility.

It is used for any communications related to syndicated facilities for which specific message types have not been defined.

This message type may be used throughout the life of the facility.

Maximum Length: 2000

#### **12.3.5.1 Format Specifications**

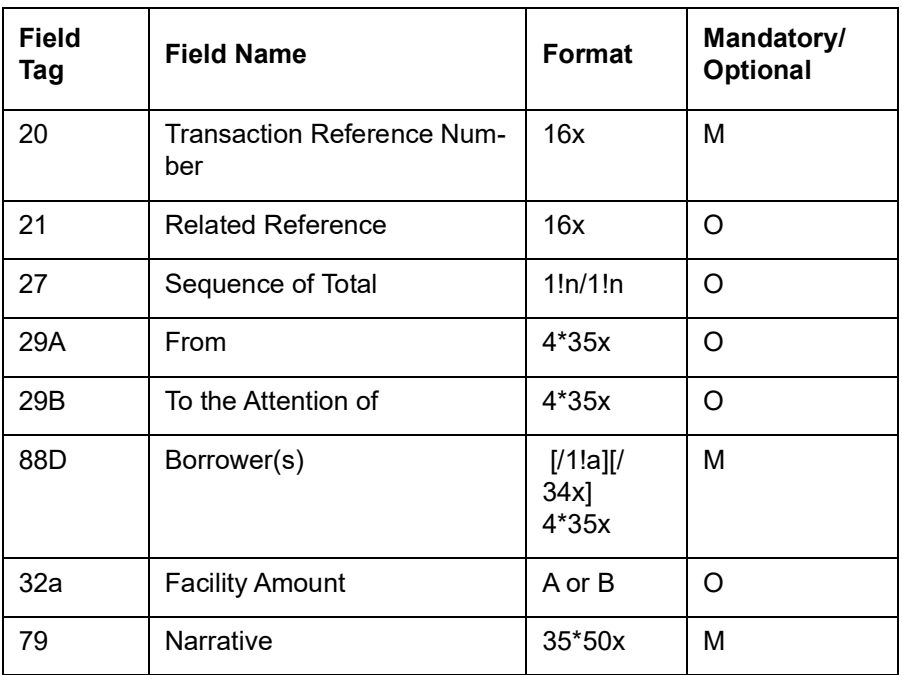

**12.4** 

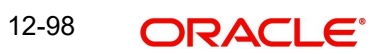

# **13. Other Message Maintenance**

# **13.1 Introduction**

Apart from the maintenances mentioned in previous sections, if Multi Bank Cash Concentration facility is allowed, the following maintenances need to be done during implementation. This is necessary only if they have not been maintained earlier.

The This chapter contains the following sections:

[Section 13.2, "Maintaining Message Media Formats"](#page-179-0)

# <span id="page-179-0"></span>**13.2 Maintaining Message Media Formats**

You can invoke the 'Treasury Message Media format Maintenance' screen by typing 'MSDTRMFM' in the field at the top right corner of the Application tool bar and clicking on the adjoining arrow button.

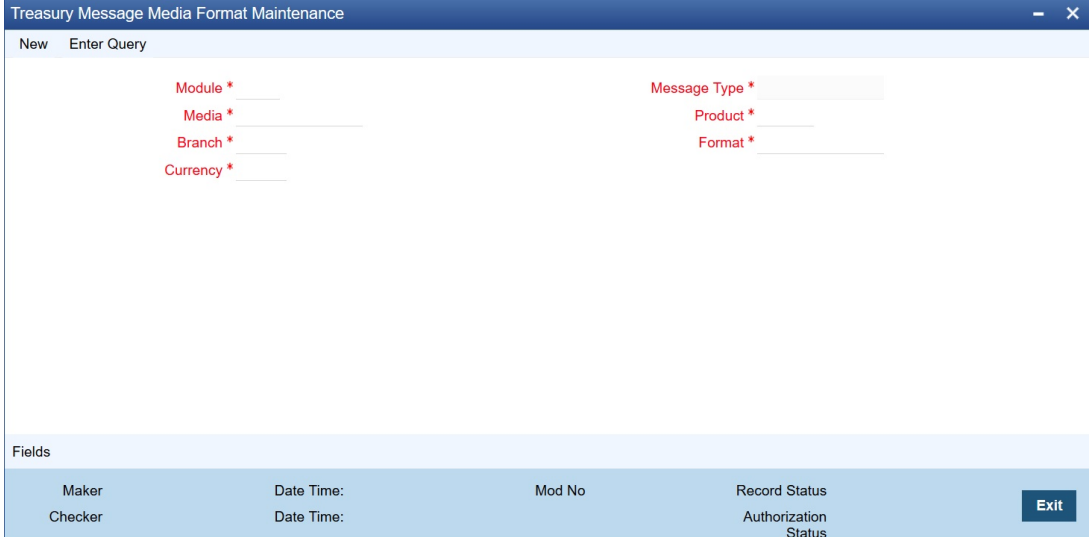

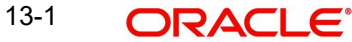
## **14. Reports**

All activities that are performed in the Messaging System (MS) module are recorded. The inputs you have made at different stages are pieced together and can be extracted in the form of meaningful reports as and when you may require them. The various report programs and reporting features available under the Messaging System module are explained in this chapter.

You can generate the following reports for the Messaging System module:

- SMS Log Report
- Successful Messages Report
- Unsuccessful Messages Report

This chapter contains the following sections:

- [Section 14.1, "SMS Log Report"](#page-180-0)
- [Section 14.2, "Unsuccessful Messages Report"](#page-182-0)
- [Section 14.3, "Successful Messages Report"](#page-183-0)
- [Section 14.4, "Daily Swift Message Status Report"](#page-184-0)
- [Section 14.5, "Statement Message Status Report"](#page-185-0)

## <span id="page-180-0"></span>**14.1 SMS Log Report**

This section contains the following topics:

- [Section 14.1.1, "Generating Security Management System Log Report"](#page-180-1)
- [Section 14.1.2, "Contents of Report"](#page-181-0)

## <span id="page-180-1"></span>**14.1.1 Generating Security Management System Log Report**

You can select the following options based on which the report can be generated.

- You can specify the operation date for which the report has to be generated.
- You can generate the report for specific User ID
- You can also generate the report based on the operation

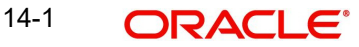

<span id="page-181-1"></span>To invoke the screen 'Treasury Security Management System Log Report', type 'MSRTRLRT' in the field at the top right corner of the Application tool bar and clicking on the adjoining arrow button. The screen 'Treasury Security Management System Log Report' is displayed below:

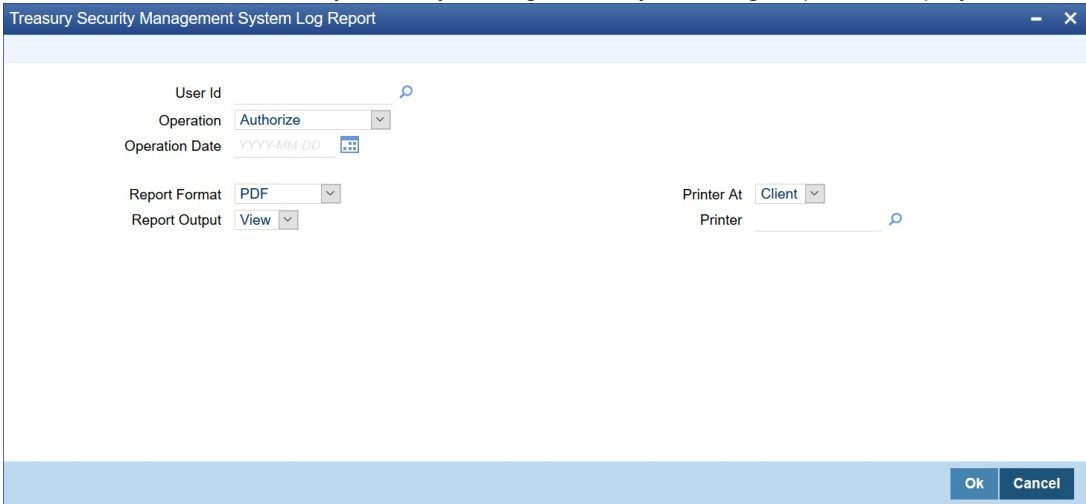

You can specify the following parameters:

#### **User ID**

Specify valid User ID for which you want to generate the report from the adjoining option list.

#### **Operation**

Select valid mode of operation for which you want to generate the report from the adjoining drop-down list.

#### **Operation Date**

Select operation date of the selected operation for which you want to generate the report from the adjoining calendar.

## <span id="page-181-0"></span>**14.1.2 Contents of Report**

The parameters specified while generating the report are printed at the beginning of the report. The contents of the SMS Log Report have been discussed under the following heads:

#### **14.1.2.1 Header**

The Header carries the title of the Report, information on the branch code, the branch date, the user id, the module name, the date and time at which the report was generated and the page number of the report.

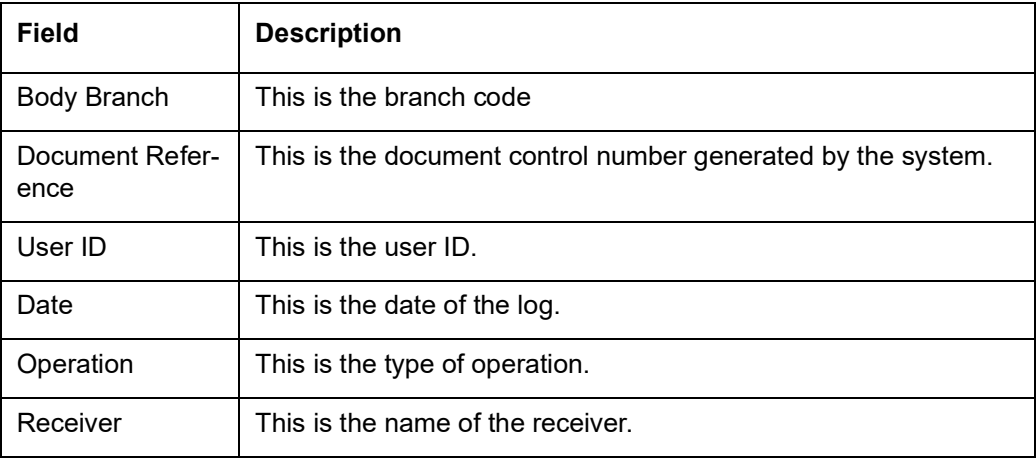

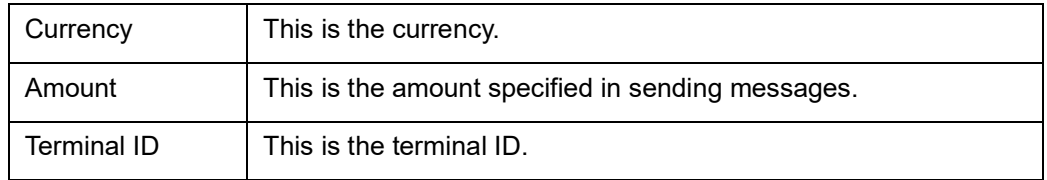

## <span id="page-182-0"></span>**14.2 Unsuccessful Messages Report**

This section contains the following topics:

- [Section 14.2.1, "Generating Upload Exception Report"](#page-182-1)
- <span id="page-182-3"></span>[Section 14.2.2, "Contents of Report"](#page-182-2)

### <span id="page-182-1"></span>**14.2.1 Generating Upload Exception Report**

To invoke the 'Treasury Upload Exception' screen, type 'MSRTRPEX' in the field at the top right corner of the Application tool bar and clicking on the adjoining arrow button. The screen is displayed below:

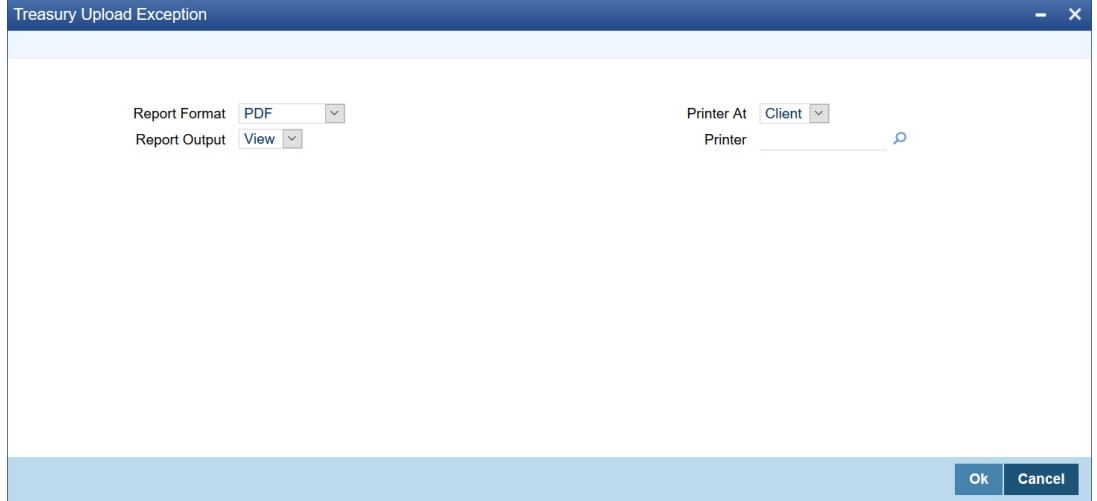

## <span id="page-182-2"></span>**14.2.2 Contents of Report**

The contents of the Unsuccessful Messages Report have been discussed under the following heads:

### **14.2.2.1 Header**

The Header carries the title of the Report, information on the branch code, the branch date, the user id, the module name, the date and time at which the report was generated and the page number of the report.

#### **14.2.2.2 Body**

#### **Reference Number**

This is the reference number of the repair.

#### **Repair Reason**

This is the reason for the repair.

## <span id="page-183-0"></span>**14.3 Successful Messages Report**

This section contains the following topics:

- [Section 14.3.1, "Generating Successful Message Report"](#page-183-1)
- [Section 14.3.2, "Contents of Report"](#page-183-2)

### <span id="page-183-1"></span>**14.3.1 Generating Successful Message Report**

<span id="page-183-3"></span>You can generate Successful Messages report using 'Successful Messages Report' screen. To invoke the screen, type 'MSRTRPSX' in the field at the top right corner of the Application tool bar and clicking on the adjoining arrow button. The screen is displayed below:

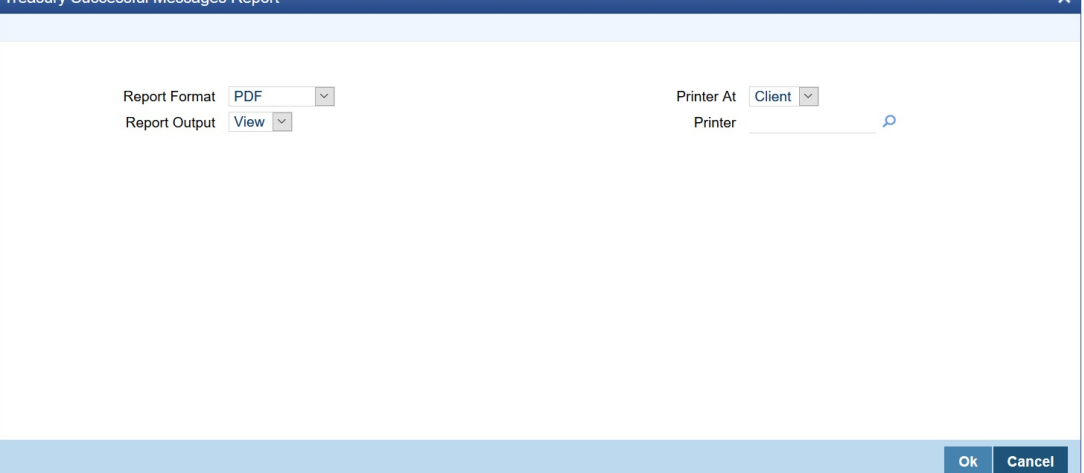

## <span id="page-183-2"></span>**14.3.2 Contents of Report**

The contents of the Successful Messages Report have been discussed under the following heads:

### **14.3.2.1 Header**

The Header carries the title of the report, information on the branch code, the branch date, the user id, the module name, the date and time at which the report was generated and the page number of the report.

## **14.3.2.2 Body**

#### **External Reference**

This is the external reference number of the contract.

#### **Reference Number**

This is the Oracle Banking Treasury Management number.

#### **Contract Status**

This is the contract status of the contract.

#### **Auth Status**

This is the authorization status of the contract.

#### **Maker ID**

This is the ID of the maker.

#### **Maker Date Stamp**

This is the date on which the maker created the contract.

#### **Checker ID**

This is the ID of the checker.

#### **Checker Date Stamp**

This is the date on which the checker verified the contract.

## <span id="page-184-0"></span>**14.4 Daily Swift Message Status Report**

This section contains the following topics:

- [Section 14.4.1, "Generating Daily Swift Message Status Report"](#page-184-1)
- <span id="page-184-3"></span>[Section 14.4.2, "Contents of the Report"](#page-184-2)

### <span id="page-184-1"></span>**14.4.1 Generating Daily Swift Message Status Report**

You can invoke 'Treasury Daily Swift Message Status Report' screen by typing 'MSRTRSFT' in the field at the top right corner of the Application tool bar and click the adjoining arrow button. The system will display 'Print Options' screen. Set your preferences as to printing the report and click 'OK' button.

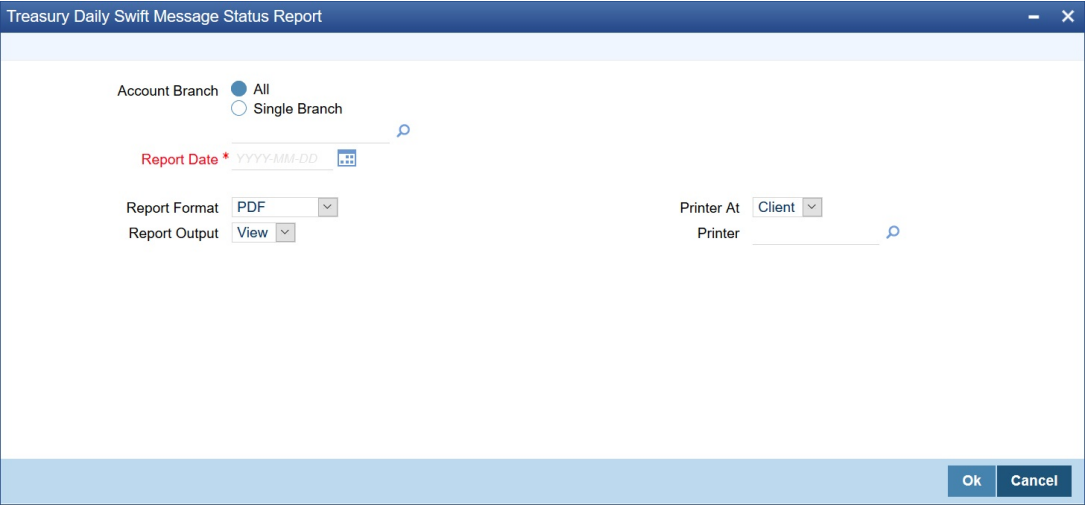

#### **Account Branch**

You can generate this report for all the branches or a single branch alone. You can indicate the branch for which the report is being generated using the following options:

- $\bullet$  All If you choose this, the system will generate the report for all the branches.
- Single If you choose this, you need to specify the branch code for which the report should be generated. The option list displays all valid branch codes maintained in the system. Choose the appropriate one.

#### **Report Date**

Specify the report date from the adjoining calendar list.

## <span id="page-184-2"></span>**14.4.2 Contents of the Report**

The parameters specified while generating the report are printed at the beginning of the report. Other content displayed in the report is as follows:

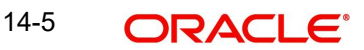

#### **Header**

The 'Header' carries the title of the report, branch code, branch date, user ID, module from which the report has been generated, date and time at which the report has been generated and the page number of the report.

#### **Body**

You can find the following details in the body of the report:

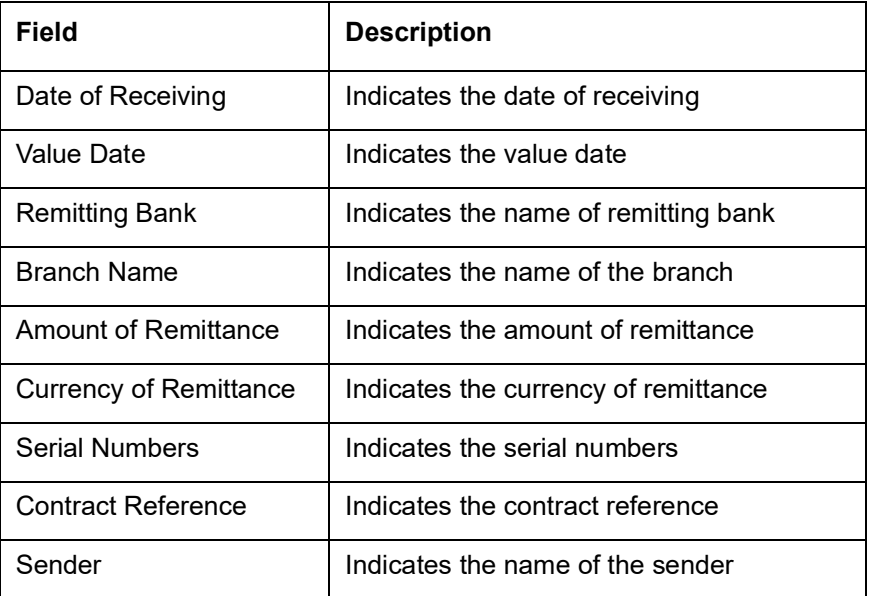

## <span id="page-185-0"></span>**14.5 Statement Message Status Report**

This section contains the following topics:

- <span id="page-185-2"></span>[Section 14.5.1, "Generating Statement Message Status Report"](#page-185-1)
- [Section 14.5.2, "Contents of the Report"](#page-186-0)

## <span id="page-185-1"></span>**14.5.1 Generating Statement Message Status Report**

You can invoke 'Statement Message Status Report' screen by typing 'MSRSTMSG' in the field at the top right corner of the Application tool bar and click the adjoining arrow button. The system will display 'Print Options' screen. Set your preferences as to printing the report and click 'OK' button.

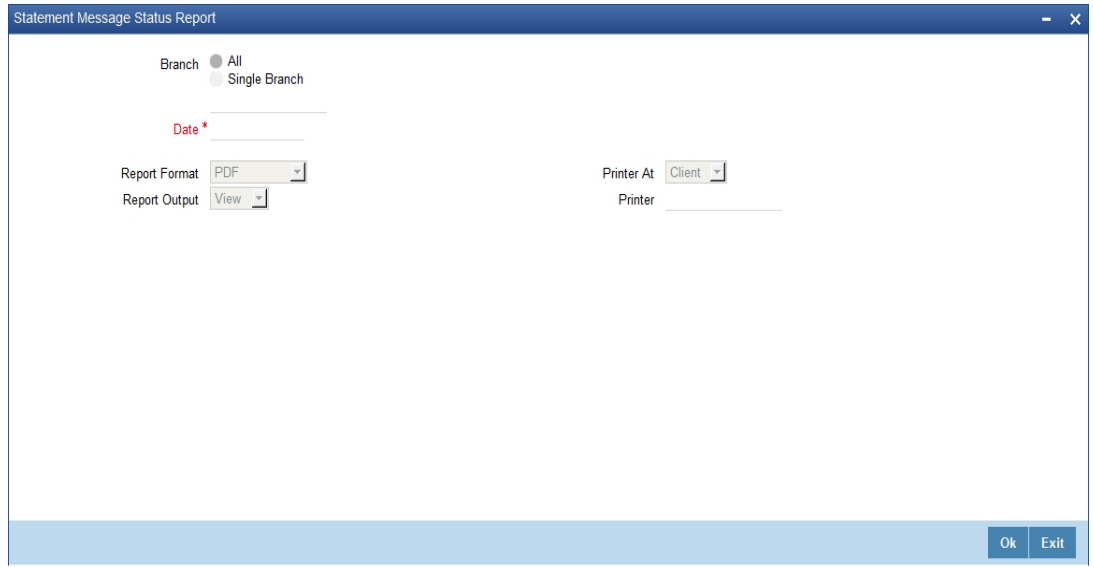

#### **Branch Code**

You can generate this report for all the branches or a single branch alone. You can indicate the branch for which the report is being generated using the following options:

- $\bullet$  All If you choose this, the system will generate the report for all the branches.
- Single If you choose this, you need to specify the branch code for which the report should be generated. The option list displays all valid branch codes maintained in the system. Choose the appropriate one.

#### **Date**

Specify the date from the adjoining calendar list.

## <span id="page-186-0"></span>**14.5.2 Contents of the Report**

The parameters specified while generating the report are printed at the beginning of the report. The contents of Counterparty Confirmation Pending report have been discussed under the following heads:

#### **Header**

The 'Header' carries the title of the report, branch code, branch date, user ID, module from which the report has been generated, date and time at which the report has been generated and the page number of the report.

#### **Body of the Report**

You can find the following details in the body of the report:

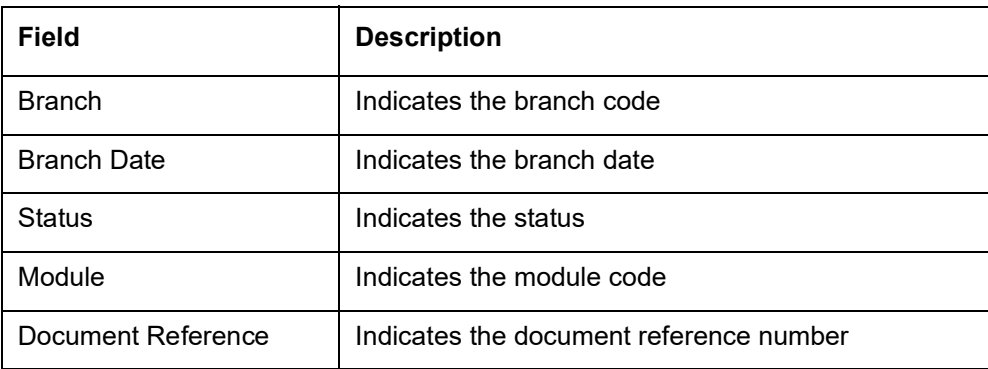

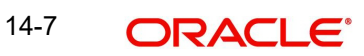

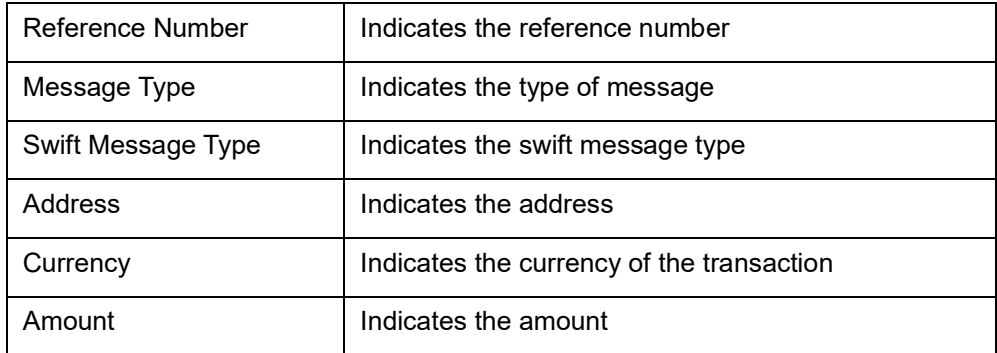

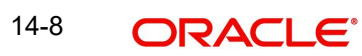

# **15. Function ID Glossary**

## **C**

CSSJOBBR [.......................6](#page-42-0)-5

## **M**

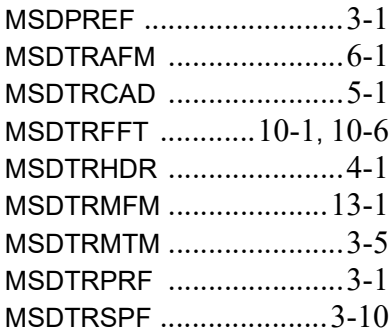

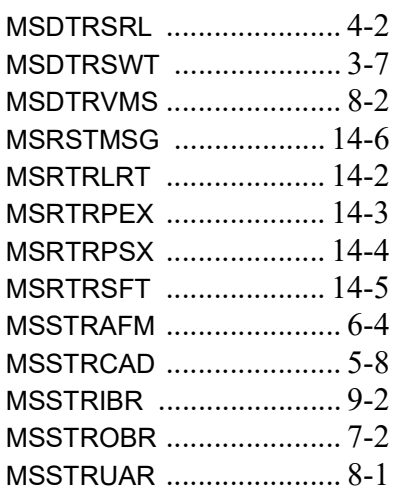

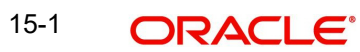